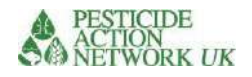

# Integrated Health and Environment Observatories for the Sound Management of Chemicals and Waste in Africa

# **Calculator for the estimation of relative risks and vulnerabilities of contaminated sites** 'R&V Calculator' A user manual

# Pesticide Action Network UK

# March 2022

Contact:

Sheila Willis, D.Phil., FRES Head of International Programmes

**Pesticide Action Network UK** Brighthelm Centre North Road Brighton BN1 1YD [www.pan-uk.org](http://www.pan-uk.org/) Company No. 2036915 Charity No: 327215

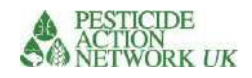

# Contents

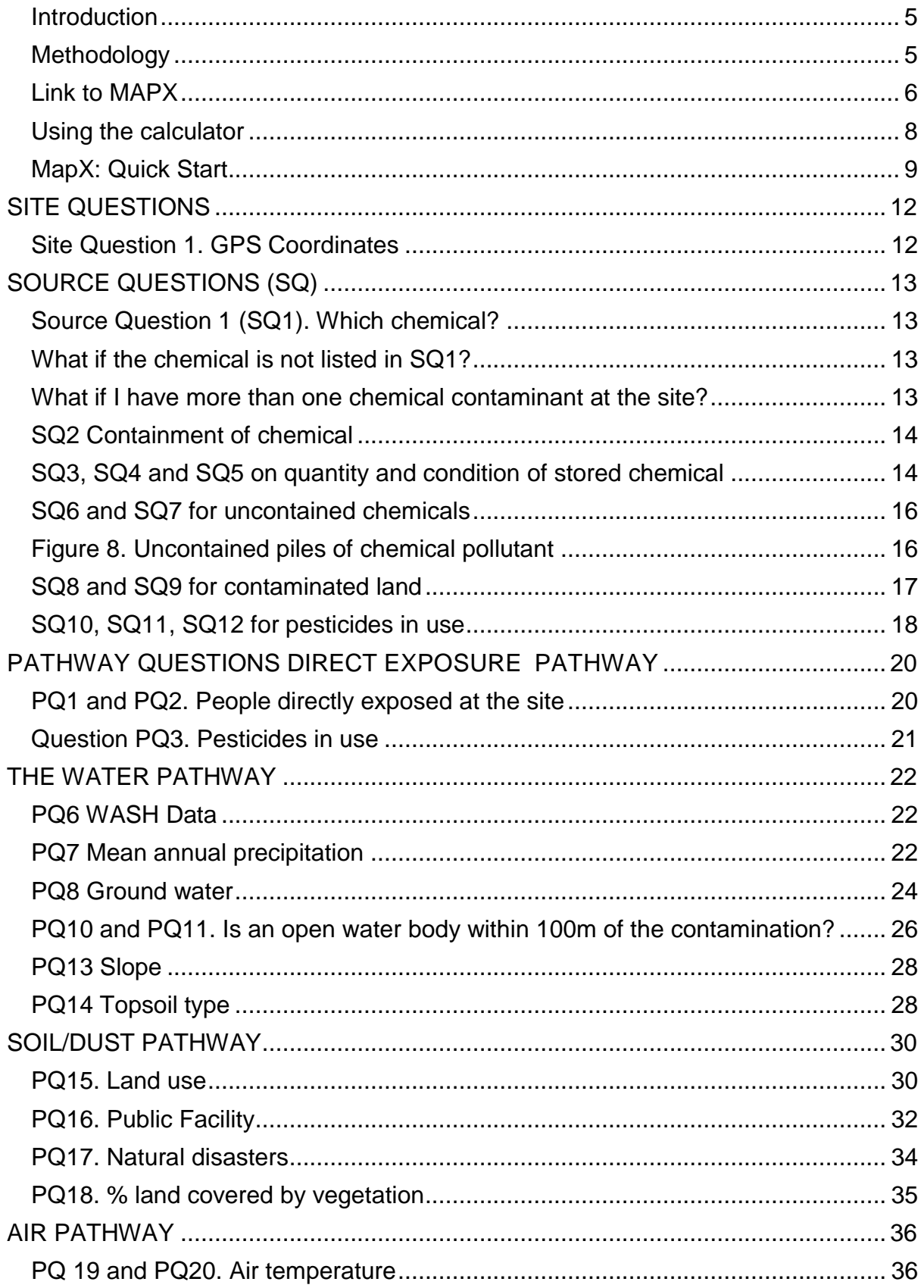

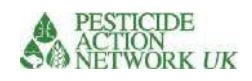

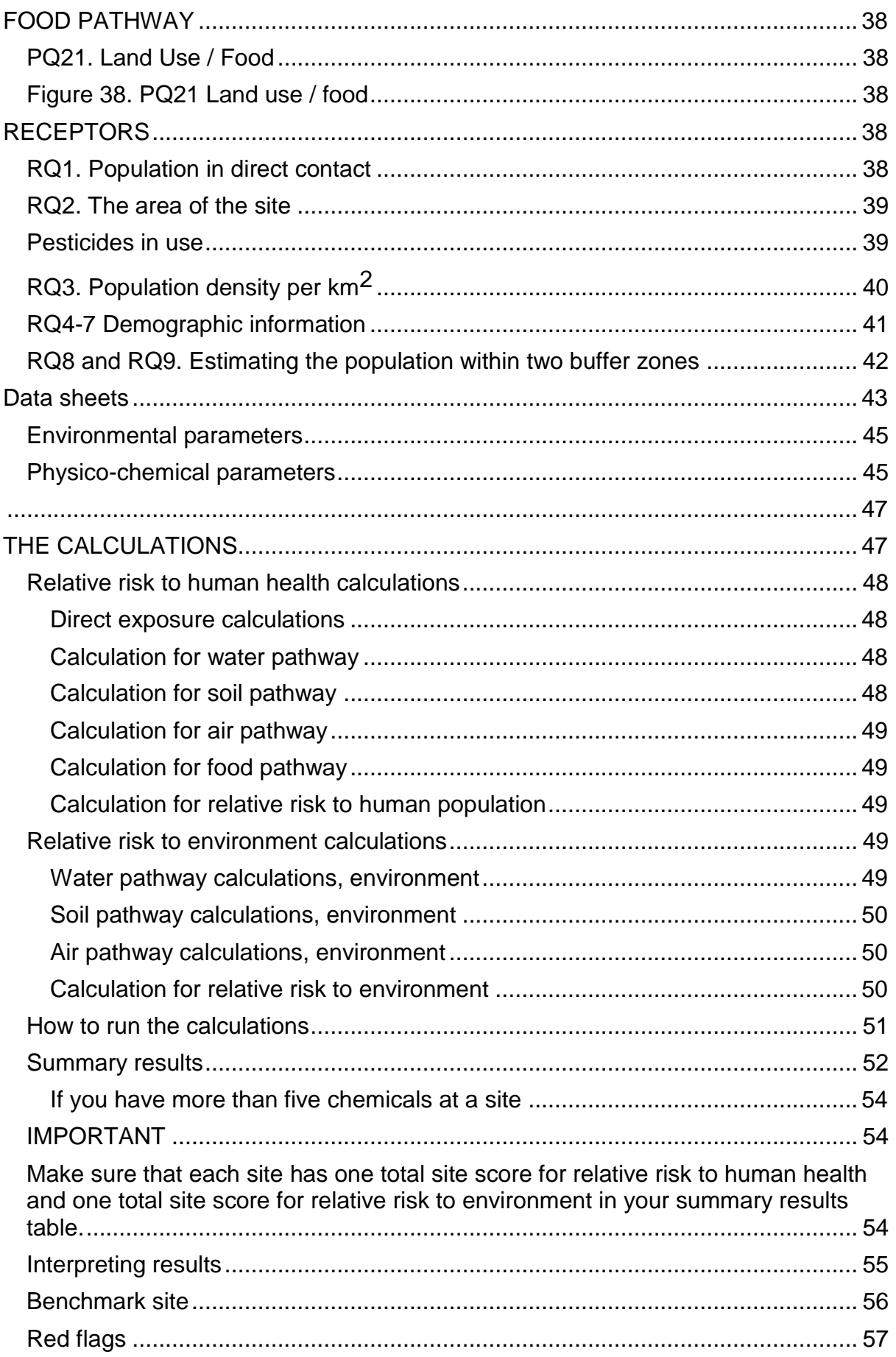

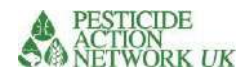

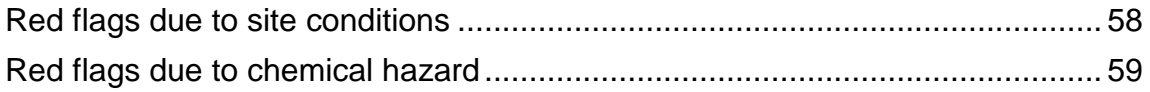

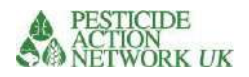

# <span id="page-4-0"></span>**Introduction**

The Risk and Vulnerability Calculator is designed to assist project managers and decision makers to assess the relative risks from chemicals at different sites so that limited resources directed at risk reduction can be allocated in the most effective way possible.

This manual is intended to guide the user of the calculator to help successfully run the calculations and interpret the results of the Risk and Vulnerability Calculator.

It is envisaged that this tool will be used by national authorities to determine which sites / sources of chemical pollution to prioritise for risk reduction activities. It could also be a valuable tool for project managers working on the selected sites, as it pulls together a range of relevant site-specific information, including proximity to public buildings, such as schools and hospitals, and proximity to open water. This information could be useful to anyone planning to undertake work at any of the sites.

The calculator addresses a wide range of aspects of the potential environmental and social impacts of key chemical pollutants. These include acute and chronic health impacts as well as likely impacts on important aquatic and pollinator species and sensitive ecosystems.

The purpose of the Risk and Vulnerability Calculator is to provide a *relative* risk assessment for different chemical pollutants at several sites. **Relative risk**; it is important to note that the scores for each site have no units. The

calculator allows comparison of all the available sites and to prioritise the ones that have highest risk to human health and environment. It does not attribute measurable units to the score or offer a threshold value. A higher score implies higher risk. The scores for environment are not comparable with the scores for health.

The economic 'cost of inaction' calculations, based on estimated health impacts over a lifetime, are the subject of separate calculations being done under the same ChemObs project by Pure Earth.

# <span id="page-4-1"></span>**Methodology**

The Risk and Vulnerability Calculator uses the common model of Source-Pathway-Receptor as the basis for understanding and assessing risks at a site. This model is consistent with risk screening approaches used internationally (by USEPA, WHO, FAO and others).

A variety of information from different sources in used in the calculator. In all cases, the most accurate information available will provide the most robust result. Because of the difficulties of collecting a lot of information from each site, this requirement has been kept to a minimum and public sources of relevant information have been provided where possible (see MAPX, below). However, if the information offered from these public sources can be improved e.g. with more recent, locally derived data, then this should be done.

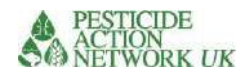

# • **Site Questions**

While much of the information required to run the calculator can be found from publicly available sources (compiled and made available to in MAPX, see below), a minimum set of information is required concerning the chemicals at the site. An understanding of the volume and concentration of the chemical is needed either from labelled containers or sample analysis. This minimum information is compiled in a single **'Site Questions' sheet**, which can easily be distributed to project managers and other field staff.

The calculator includes a robust list of parameters that cover important aspects of the potential environmental and social impacts of chemical pollutants. These can be separated into the following categories:

- **Source** information identifies the chemical pollutant(s) and an estimation of the scale of release of the chemical into the environment. The data required includes the volume, concentration, conditions of storage (if appropriate) and size of contaminated area. This data is drawn from the site questions, above.
- **Intrinsic properties** of the chemical include acute toxicity plus various measures of chronic impacts on health (carcinogenicity, reproductive and developmental toxicity). Toxicity to honeybees and aquatic species are also included in the risk to environment calculations. Physical properties are also important for the transport of chemicals and so these are included e.g. solubility, persistence, volatility. All these are provided in the 'data' page of the calculator.
- **Pathway** The pathway describes the migration of the chemical in soil, dust, water or air. By separating the calculations into different 'pathways' we are able to combine relevant indices in the final calculations e.g. For the water pathway, indices such as proximity to open water sources and annual precipitation are included.
- **Receptor** information concerns the population at risk of being exposed to pollution from the site. The calculator separates these into three groups; people working directly on the site; people living within 100m of the site perimeter; people living 100- 500m from the site

# <span id="page-5-0"></span>Link to MAPX

[MapX](http://www.mapx.org/about) is an open source web mapping platform developed by UN Environment, the World Bank and the Global Resource Information Database (GRID-Geneva) dedicated to data sharing, dissemination and visualization. The goal of MapX is to ensure that different stakeholders have access to the best available data to improve mapping, monitoring and decision-making processes related to the sustainable management of natural resources. MapX hosts spatial data to support policymaking in a range of sectors, including biodiversity, extractives, chemicals and water. For the purpose of this calculator, MapX makes available a wide variety of geospatial data, including relevant indices such as land use and proximity to open water sources, for example.

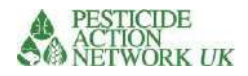

## *Figure 1 Navigating the calculatorNavigating the calculator*

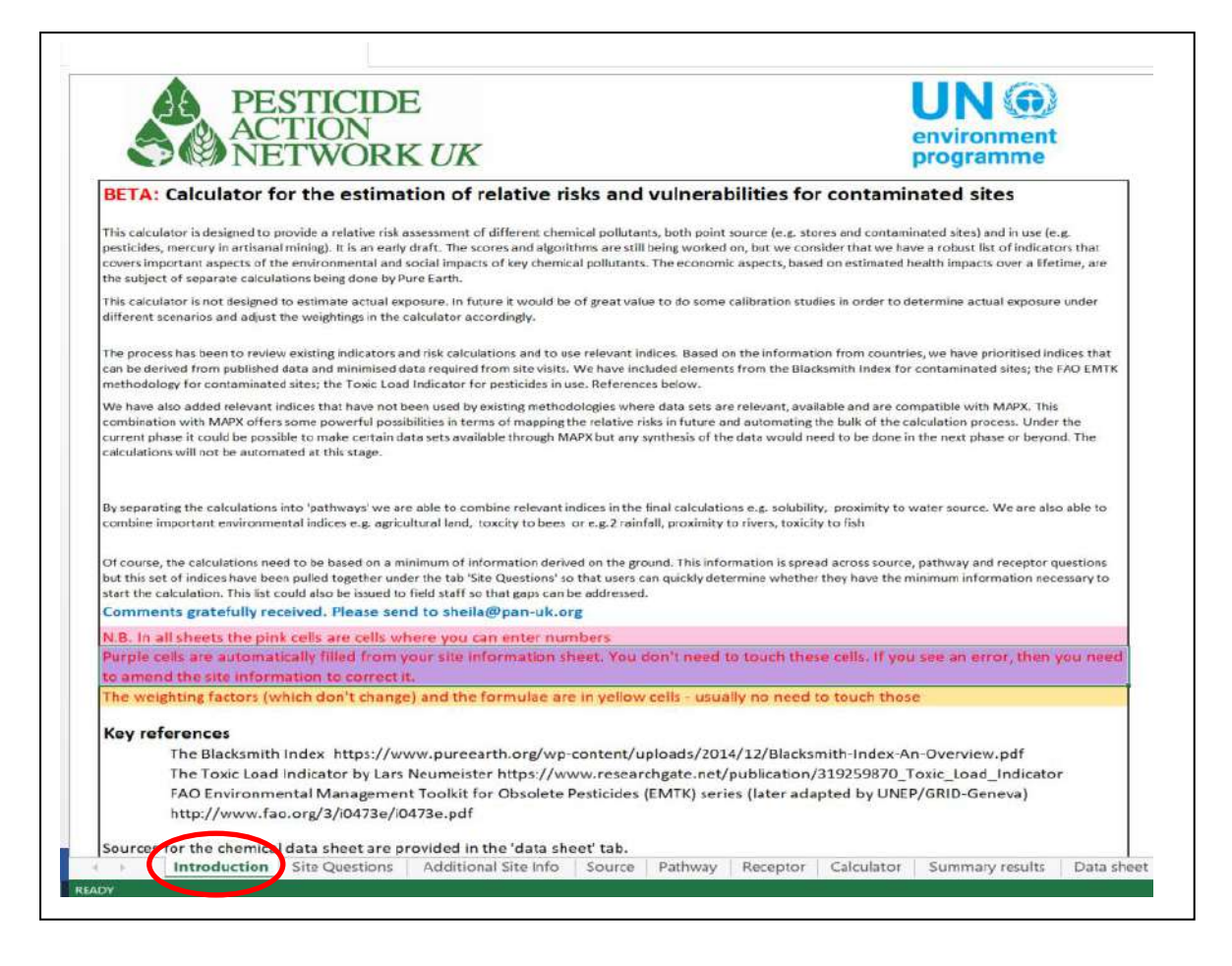

The latest version of the calculator and guidance can be downloaded from the [ChemObs Africa website.](http://www.chemobsafrica.org/) Before proceeding, it is recommended that you check the website to see if an updated version has been released.

The calculator is divided into different sections, each on different sheets in the Excel file.

The first page is titled 'introduction' (circled in red in Fig.1) and it gives a brief introduction to the calculator as well as links to three key references for other, relevant calculators.

You will see an instruction to enter numbers in pink cells **only** in the calculator. Purple cells are automatically filled from the information you have already entered in the calculator, these will be protected so that you can't change them except by going back to the pink cells in the 'site information' sheet.

Formulae, in yellow cells, will be protected so that you cannot change them by accident.

Moving along to the 'site questions' tab, this sheet provides details of all the sitespecific data that you will require to run the calculator. This information usually comes from an inventory or site assessment. More details in the next section of this

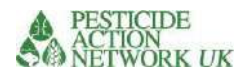

guide.

Three tabs provide the source (S), pathway (P) and receptor (R) sheets. The questions throughout the calculator are named 'SQ', 'PQ' or 'RQ' depending on which of these sheets they can be found. The site questions are pulled out from the SQ, PQ and RQ questions, and completing the site questions will automatically fill the same questions in the relevant S, P or R sheet. Again, these questions will be explained in subsequent sections of this guide.

The calculator is found on the  $7<sup>th</sup>$  tab, as you can see in Figure 1. You can see how the formulae are constructed here, but these cells are protected to avoid accidental changes.

The tab to the right of the calculator provides a 'summary results' page. This is where the results of your calculations for different sites should be stored, so that you can make comparisons between them.

The data sheet contains scores based on toxicity and physicochemical parameters, such as solubility, for each chemical. You do not need to enter data into this table but these scores are included in the calculations. If you want to run the calculator for chemicals for which there is no data in this sheet, then please ask the ChemObs team at UNEP whether information for additional chemicals can be added to the data sheet.

Finally, the tab titled 'information for benchmark site' tab provides more detail concerning a fictional site of relatively low risk, which may provide a useful comparison with your data. More information on this is provided in the section titled 'Interpreting Results'.

## <span id="page-7-0"></span>Using the calculator

Each time you run the calculations for a new site, you must make sure all the pink cells are empty before you start. However, if you are running calculations for a new chemical at the same site, then do keep all the pathway and receptor data as this will not change.

An easy way to delete all the data to start afresh is to press the 'delete all data' button in the Site Questions tab. However, there is no way to reverse this so do save all your data before deleting it. You can see an example of saved data in the Benchmark site tab.

Delete All Data

#### **ERASE ALL EXISTING DATA**

DO NOT PRESS UNLESS YOU HAVE SAVED YOUR DATA AND RISK SCORES!

Begin by completing the site questions, then move on to the pathway and receptor questions. Finally, you need to complete the calculator and obtain two scores :

- 1. Relative risk to human health
- 2. Relative risk to the environment.

This guidance takes you through the steps you need to follow to complete each set of questions.

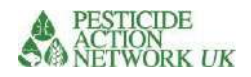

# <span id="page-8-0"></span>MapX: Quick Start

MapX can be used and accessed by anyone, regardless of their GIS experience. The below information is a "quick start" guide to using MapX for the purpose of the risk & vulnerability calculator. It is not meant to be a comprehensive guide to all of MapX functions and features. For more guidance on using [MapX](https://www.mapx.org/knowledge-base/) see the MapX [knowledge base.](https://www.mapx.org/knowledge-base/)

MapX is optimized for Google Chrome, Internet Explorer, and Firefox browsers. It is not recommended for use with Safari. You can access the MapX web application here: [https://app.MapX.org/?project=MX-6PV-1R2-R94-RTF-NZO&language=en](https://app.mapx.org/?project=MX-6PV-1R2-R94-RTF-NZO&language=en)

#### **Accessing dedicated MapX project space**

After clicking the link above, you will arrive in the "Chemicals Observatory – Africa" project. Projects are tailored spaces purpose-fit for applications. The data in this project has been curated for stakeholders of the Chemicals Observatory project, and users wishing to use the Risk & Vulnerability calculator.

# *Figure 2. Navigating MAPX*

MapX is organized by data projects. To see them click here. The list of available projects will show here

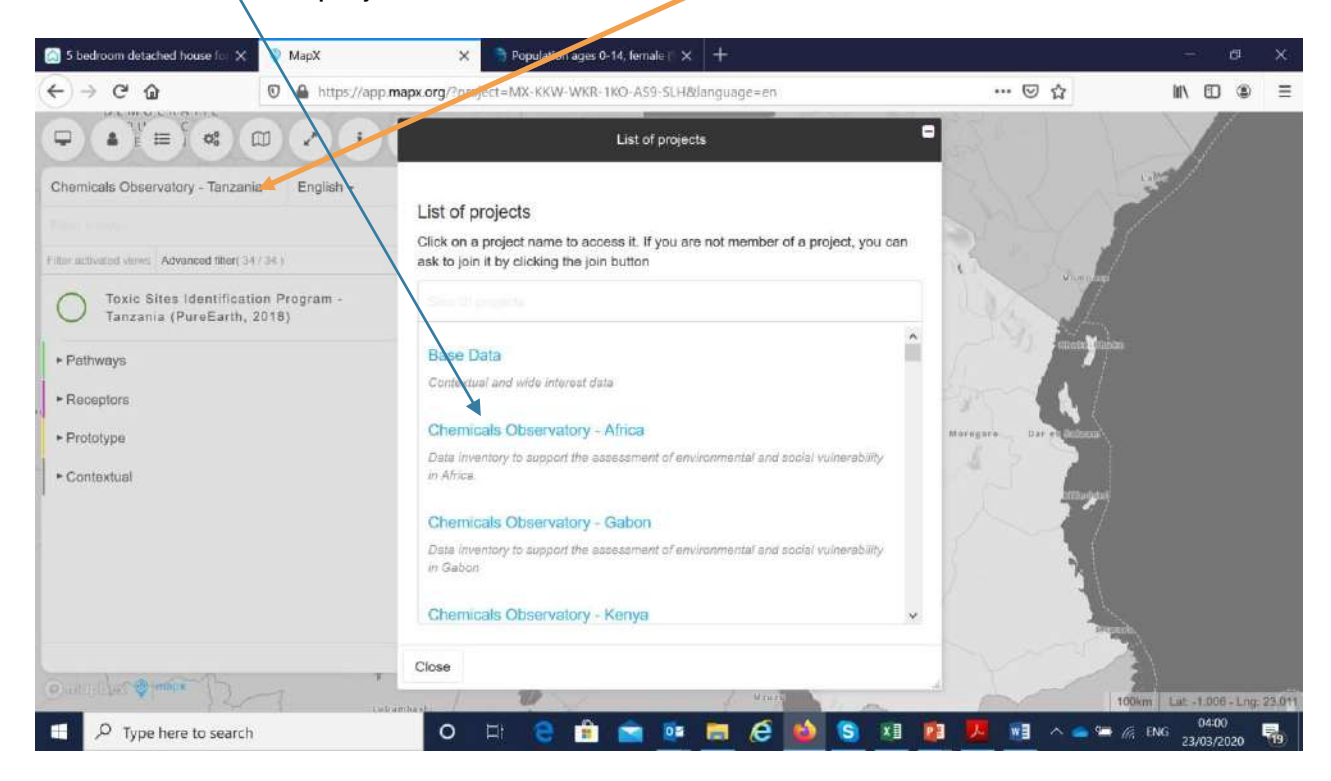

You will see that some countries (Gabon, Senegal, Kenya, Ethiopia, and Tanzania) have their own ChemObs project listed. You can search for the ChemObs projects by typing in "Chemicals Observatory" into the search bar. Click on the title to load that project. If you are running the calculation for one of these countries, you will find the full set of relevant MAPX data in your country's project. The data is arranged in the same way as the risk and vulnerability calculator.

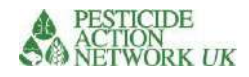

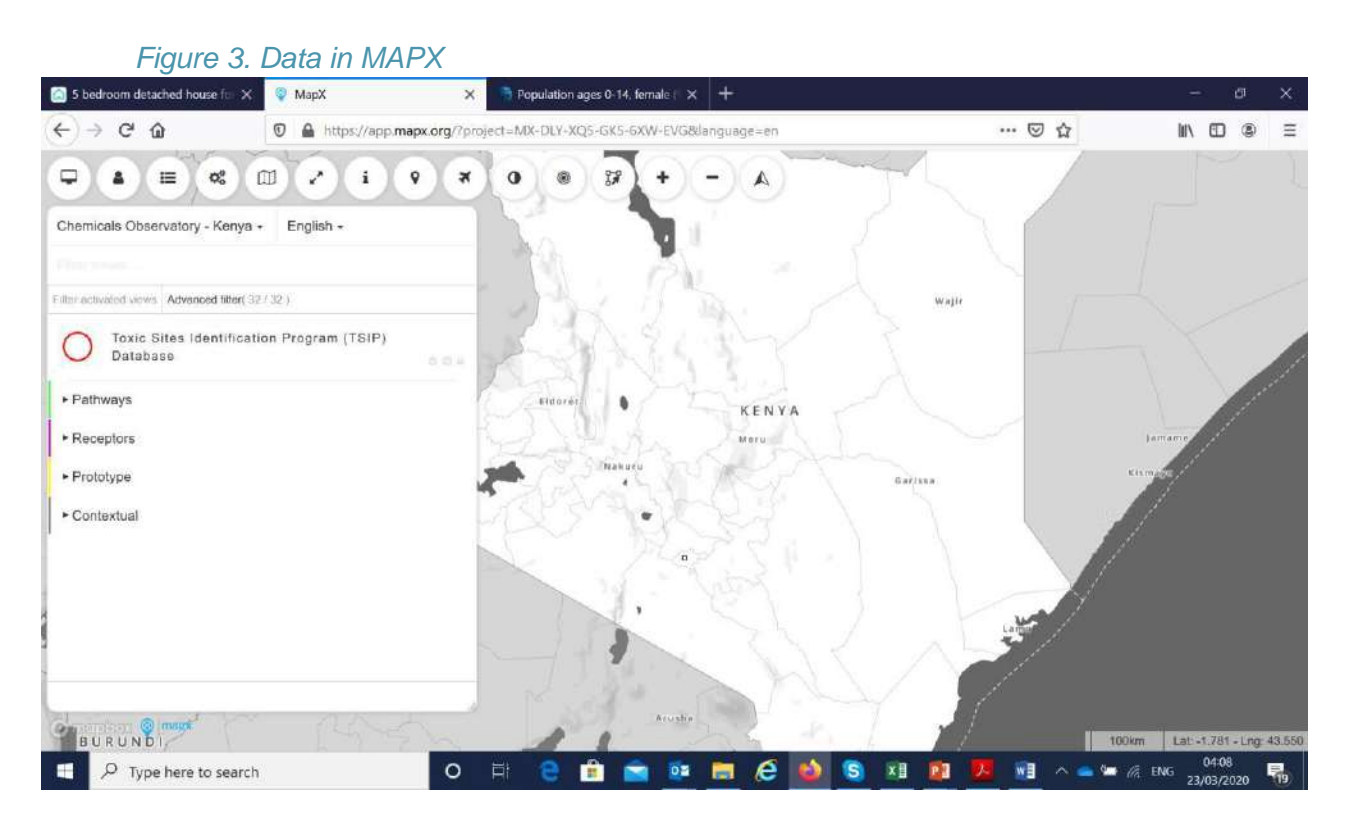

More detail about accessing the information you need for the calculations can be found in the 'pathway' and 'receptor' sections to follow.

#### **Create user account/log-in to MapX**

Creating a MapX account gives you greater access to data and analysis features, such as downloading data to your computer. For some of the national projects, some sensitive and site-level data has been restricted to be viewable by registered users or project members only. In order to see all of the data that is available, creating a user account is simple and necessary.

To do so:

- Click on the log-in button, located in the top toolbar (below picture, yellow circle).
- Enter your email. A one-time use password will be emailed to you. The MapX platform does not rely on user passwords that are vulnerable to hacking. Instead, unique passwords will be generated and sent to your email each time you login. If you use the same computer, and depending on your settings, login may be automatic without requesting a new password each time.
- Keep the MapX window open while you check your email in another browser. Copy and paste the one-time use code into the MapX window. The password is valid for 20 minutes.

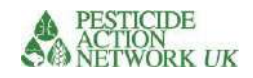

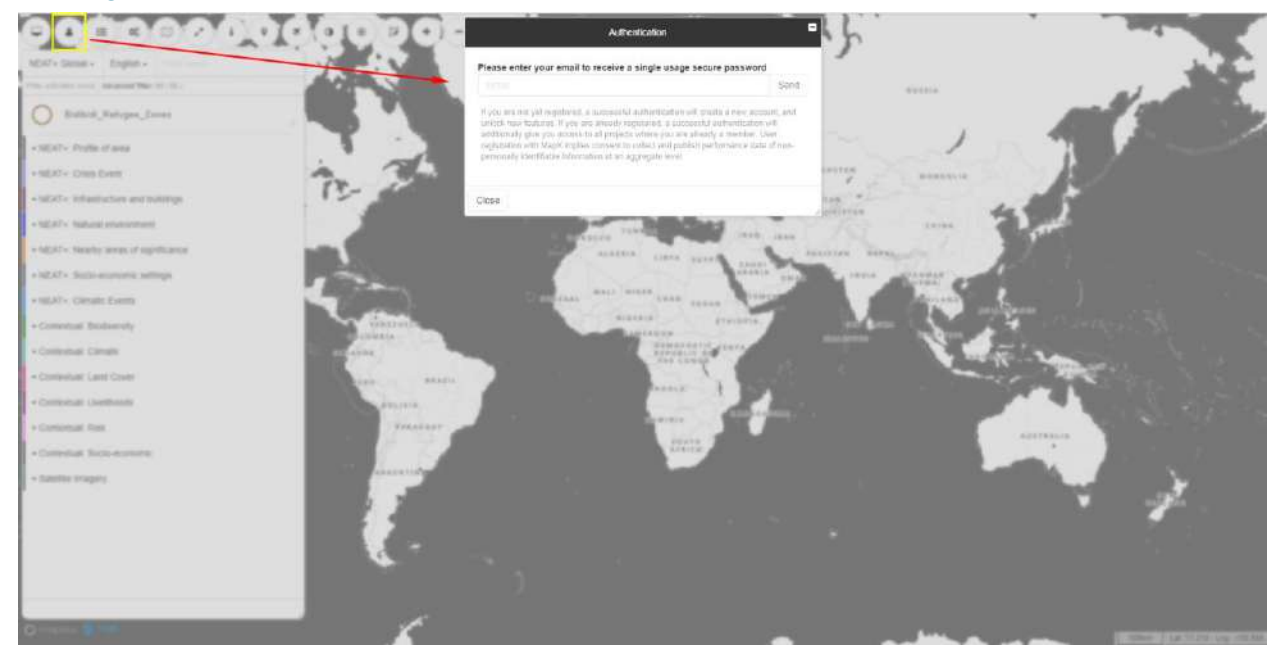

# *Figure 4. MAPX Password*

# <span id="page-11-0"></span>SITE QUESTIONS Mandatory Data

The calculations need to be based on a minimum amount of information derived from the contaminated site. The information is spread across source, pathway and receptor questions but this set of indices have been pulled together under the tab **'Site Questions**' so that users can quickly determine whether they have the minimum information necessary to start the calculation. This list could also be issued to field staff so that gaps can be addressed.

If you are looking for guidance **before** conducting a site assessment, other resources are available. E.g. FAO's Rapid Environmental Assessment (REA) Investigator Handbook<sup>4</sup>.

# <span id="page-11-1"></span>Site Question 1. GPS Coordinates

The only question that is uniquely found on the 'site questions' sheet asks for the GPS coordinates of the contaminated site or target area. This data is not used in the calculation but it is very valuable nonetheless:

- It enables the operator to check which site the data belongs to, since some sites may have the same name as others or have multiple names/ misspellings and this can lead to confusion and mistakes
- The coordinates can be used in online maps, such as Google Earth, to check important features of the site
- Future automation and integration with MapX, planned for future phases of the project, will require GPS coordinates.

Please use decimal degrees to at least 5 decimal places (3m)**.** There are various free converters to be found online if you want to move from degrees, minutes and seconds to the decimal e.g. [https://www.latlong.net/degrees-minutes-seconds-to](https://www.latlong.net/degrees-minutes-seconds-to-decimal-degrees)[decimal-degrees.](https://www.latlong.net/degrees-minutes-seconds-to-decimal-degrees)

## *Figure 5 Site Question 1, GPS coordinates*

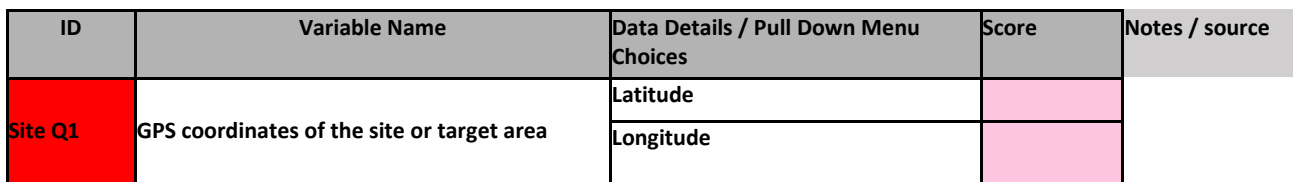

The questions that follow after Site Q1 on the 'site questions' sheet come from the source, pathway and receptor sheets. Therefore, to avoid repetition we move straight to the source questions.

<sup>44</sup>Ericson, B., Keith, J. & Jones, B. 2020. Rapid Environmental Assessment (REA) investigator handbook. Rome, FAO<http://www.fao.org/3/ca5642en/ca5642en.pdf>

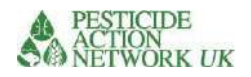

# <span id="page-12-0"></span>SOURCE QUESTIONS (SQ)

You may recall that the questions throughout the calculator are named 'SQ', 'PQ' or 'RQ' depending on which of the sheets they can be found (source, pathway or receptor). Here, we will address the 'SQ' questions, or source questions.

All the source questions will be automatically completed from the information you entered into site questions sheet.

# <span id="page-12-1"></span>Source Question 1 (SQ1). Which chemical?

SQ1 asks which chemical the site is contaminated with. You will have a drop-down list here of all the chemicals for which data is available in the calculator (this can also be seen in the "Data sheet"). You will not use this information again until you reach the calculation.

# <span id="page-12-2"></span>What if the chemical is not listed in SQ1?

In this case, a new set of data for the data sheet is needed. If data is not available, you can ask PAN-UK to provide it to you. You will find instruction on this later in this guidance.

# <span id="page-12-3"></span>What if I have more than one chemical contaminant at the site?

You will need to run the calculations separately for each of the chemical contaminants. If you have multiple chemicals at one site, you can carefully modify the answers to all the source questions (i.e. the yellow 'SQ questions in the 'site questions sheet') while keeping the **pathway** and **receptor** information intact.

Once that is done, add the final scores for each of the chemicals (risk of human exposure and risk of environmental exposure). This will be done automatically in the summary results tab if you save your data there (you can do this from the 'calculator' page).

e.g. A site is contaminated with three chemicals A, B and C

l

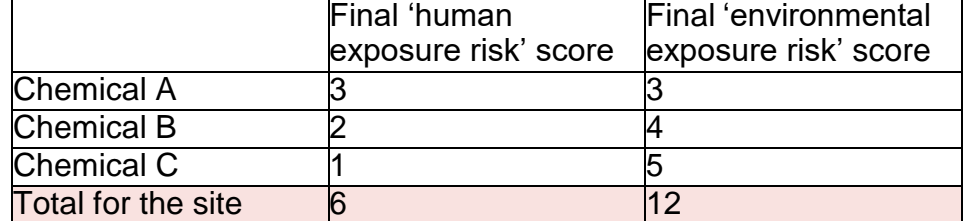

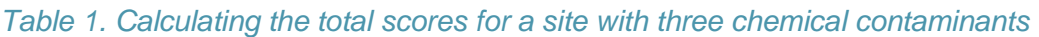

However, no account is taken of any interaction between the chemicals. The socalled 'cocktail effect' occurs when chemicals interact, resulting in a greater risk than their presence individually<sup>1</sup>. However, these interactions are too complex and poorly understood to be adequately reflected in the calculator.

<sup>1</sup> Soil Association and PAN-UK (2019) The Cocktail Effect, how pesticide mixtures may be harming human health and the environment https://www.pan-uk.org/the-cocktail-effect/

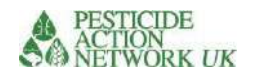

# <span id="page-13-0"></span>SQ2 Containment of chemical

Like SQ1, SQ2 is found in the site question sheet and also the source question sheet. The main purpose of questions SQ2 – SQ12 is to estimate the likely scale of release of the chemical into the environment.

#### *Figure 6. SQ2*

l

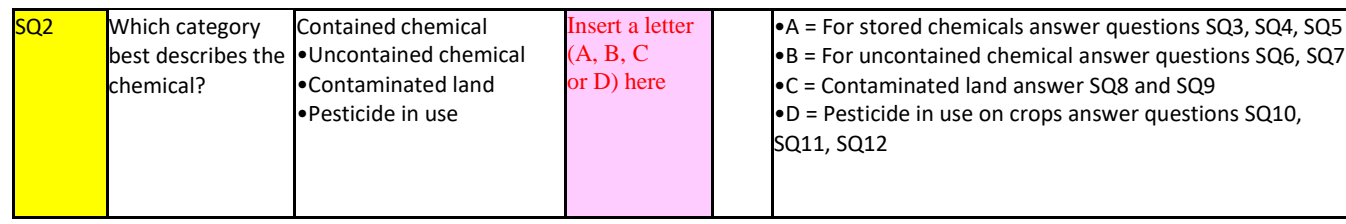

**Category A** is for chemicals that are in their containers, even if the containers are in poor condition. If this category applies, then complete questions **SQ3, SQ4 and SQ5**.

**Category B** is for piles of uncontained chemical. If this category applies, then complete questions SQ6 and SQ7.

**Category C** is for contaminated land. If this category applies, then complete questions **SQ8 and SQ9**.

**Category D** is rather experimental in this 'proof of concept' phase of the calculator. Here, we include risks from chemicals that are used on crops/pests (pesticides)<sup>2</sup>.

If more than one of these categories apply, then run the calculation separately for either stored chemicals in containers; uncontained chemicals on open ground; or contaminated land. It is better not to run these calculations simultaneously. If you run them separately you can add the scores to a single site score. Of course your pathway and receptor information will remain the same on that single site.

## <span id="page-13-1"></span>SQ3, SQ4 and SQ5 on quantity and condition of stored chemical

SQ3, SQ4 and SQ5 only apply to chemicals in containers. The purpose is to determine the quantity of the chemical that is contained and the likelihood that the chemical will be released.

SQ3 requires the quantity of the chemical in litres or kg to be entered into the pink box. This could be estimated by simply adding up the number of containers and multiplying by their weight or volume, if they are all full.

SQ4 asks for the concentration of the chemical in g/l or g/kg. Some chemical

<sup>&</sup>lt;sup>2</sup> You are welcome to contact PAN-UK if you are interested in using the calculator for this purpose at [sheila@pan-uk.org](mailto:sheila@pan-uk.org)  PAN UK Home - [Pesticide Action Network UK \(pan-uk.org\)](https://www.pan-uk.org/)

products, such as pesticides, are not sold as the pure, active ingredient (a.i.). They are mixed with a variety of other materials to make the final formulation. This information should be provided on the product label, if it is available.

# *Figure 7. SQ3, 4 and 5*

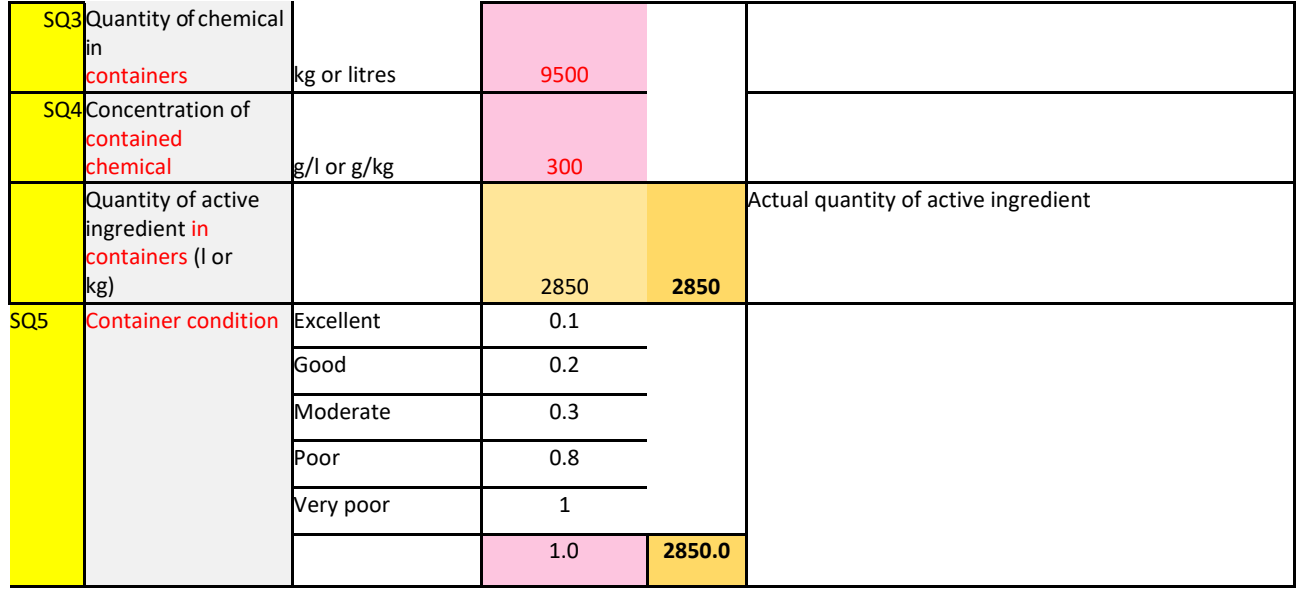

Once you have completed the pink boxes for SQ3 and SQ4, the quantity of the chemical will be automatically calculated in the yellow box and this number will feed into the calculation.

SQ5; container integrity is a critical predictor of spillages and contamination.

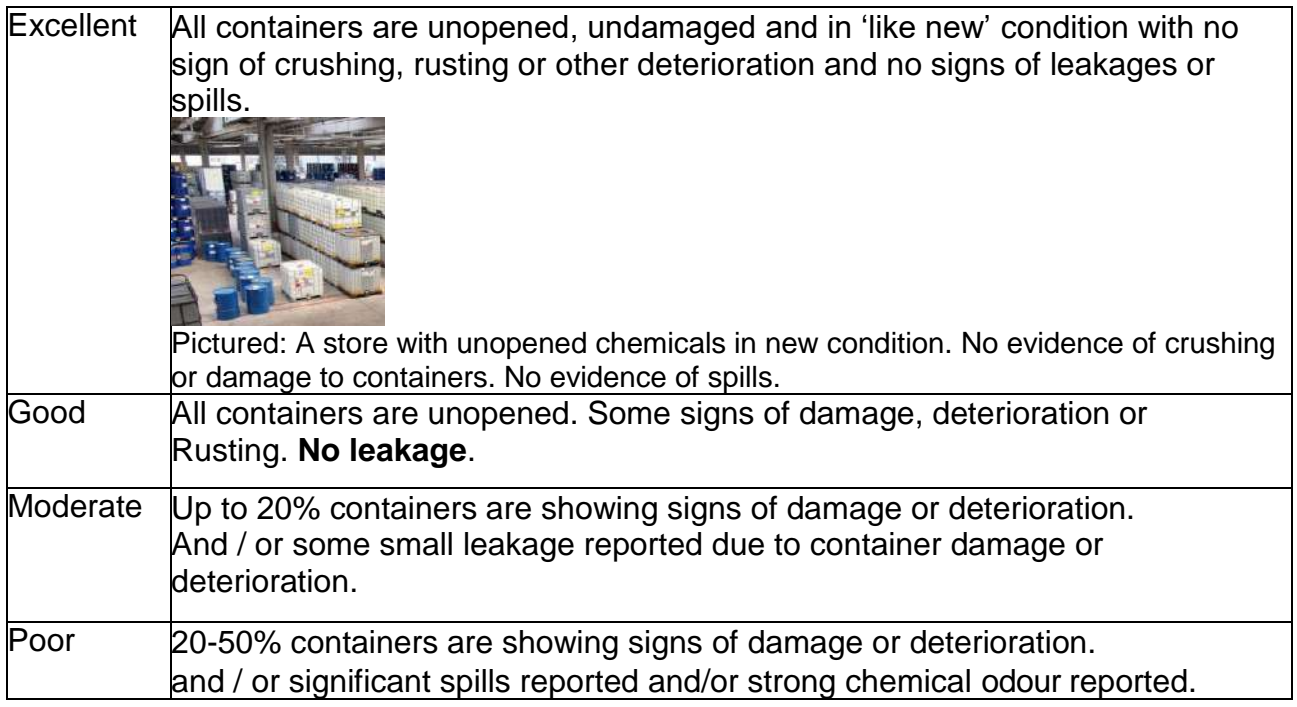

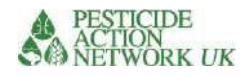

# Very poor  $\geq$  50% containers are damaged, open or showing signs of deterioration. and significant spills reported and/or strong chemical odour reported. Pictured: Pesticide stocks in very poor condition. A large proportion of broken containers, odour and spills

# <span id="page-15-0"></span>SQ6 and SQ7 for uncontained chemicals

Questions SQ6 and SQ7 are similar to SQ3 and SQ4, in that they are designed to determine the quantity of the chemical at the site. In this case, SQ6 and SQ7 are designed for piles of uncontained chemical.

Open and degraded chemical stores and manufacturing / formulation facilities, for example, may generate piles of polluting chemicals that are open to the elements, such as the ones pictured.

# <span id="page-15-1"></span>Figure 8. Uncontained piles of chemical pollutant

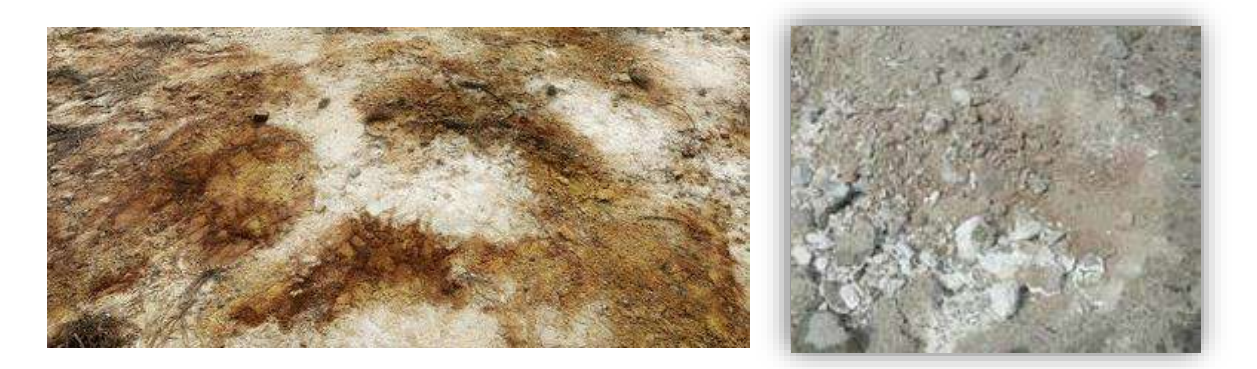

Figure 8. Land outside a derelict pesticide store (left) and a formulation plant (right) where large quantities of DDT has been piled outdoors. The bags in which the DDT was contained have degraded leaving heavily contaminated land. Chunks of white DDT powder are visible

SQ6 and SQ7 ask for an estimation of the quantity in the pile(s) of uncontained chemical (in kg) and its mean concentration in g/kg. The concentration would normally be determined by sampling and analysis. As usual, please enter the required figures in the pink boxes. The quantity of chemical (kg) will be calculated automatically in the yellow cell.

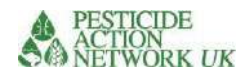

#### *Figure 9. SQ6 and SQ7*

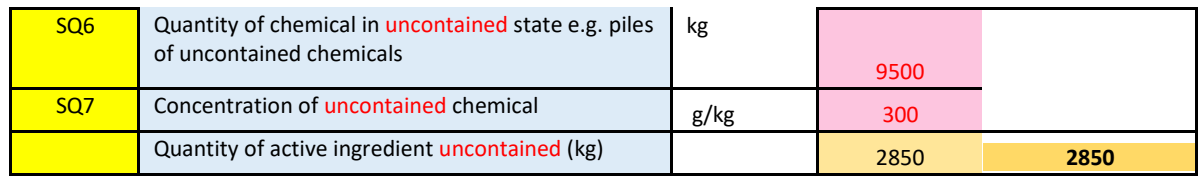

# <span id="page-16-0"></span>SQ8 and SQ9 for contaminated land

These questions are designed to estimate the scale and concentration at a contaminated site. This case applies when contamination is believed to be present in a reasonablywell- defined area where a release has occurred or is suspected. This could be a former storage area and/or the yard outside the storage area, often defined by fences or other boundaries. It may also apply to a yard where lead is recovered from batteries or an artisanal mine where mercury is used. These sites are often rather well defined in satellite images, which may be of use in calculating the main area of contamination (see Figure 7).

Experience tells us that, in practice, estimates of the depth of the contamination are frequently inaccurate / highly variable and may not add much value despite the difficulty and cost of collecting data. Therefore, for the purposes of this calculator we have not required an estimate of the depth of the contamination, only its surface area.

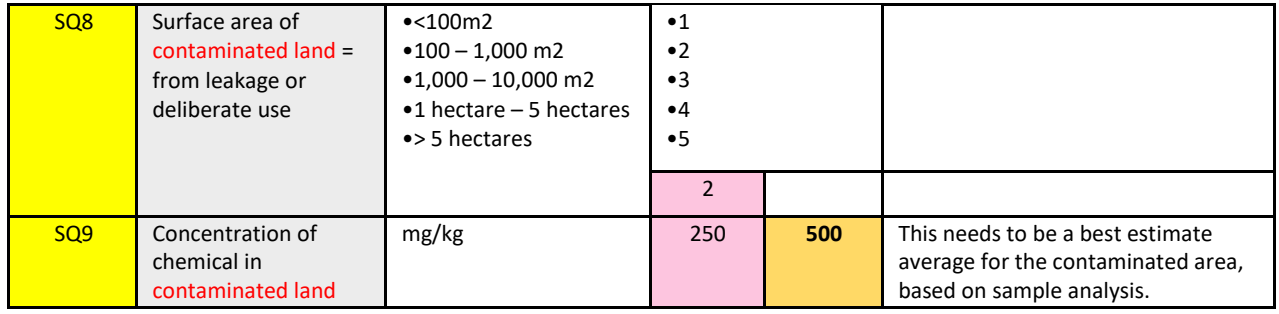

#### *Figure 10. SQ8 and SQ9*

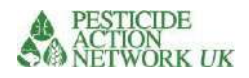

#### *Figure 11. Using Google Earth to measure site details*

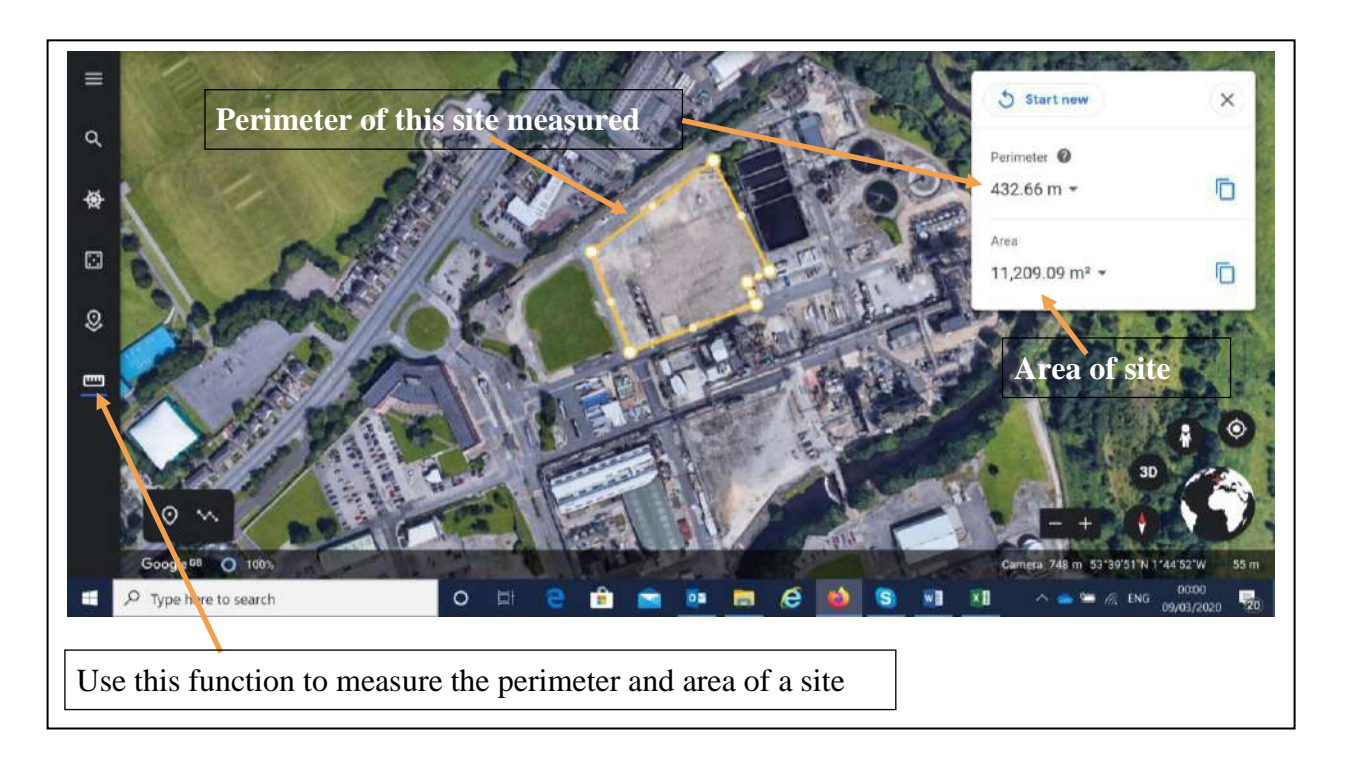

As you can see from the example in Figure 7, Google Earth can be used to measure the perimeter and area of a site. You can see other features too, such as proximity to domestic houses and a river. Clinics, schools, paths/tracks and other relevant features may also be identified.

# <span id="page-17-0"></span>SQ10, SQ11, SQ12 for pesticides in use

This part of the calculator is particularly experimental. This should be made clear in final reports using the data. The purpose is to assess the possibility of using the calculator to determine the relative risk from pesticides in use with other types of chemical contamination. The rationale is that the critical difference in terms of risk between a contaminated site and a site/area where pesticides have been deliberately applied is primarily the concentration and the scale of the contaminated area, both of which are included in the calculations.

Continue to insert your responses in the pink boxes. The final score will automatically appear in the yellow box.

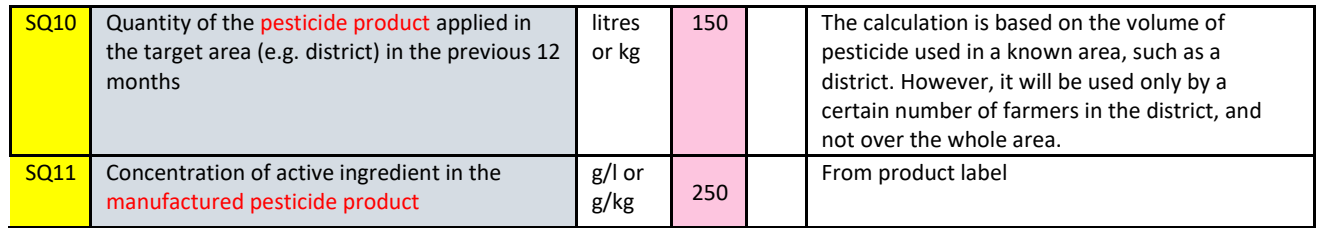

#### *Figure 12. Source questions SQ10, SQ11, SQ12*

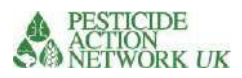

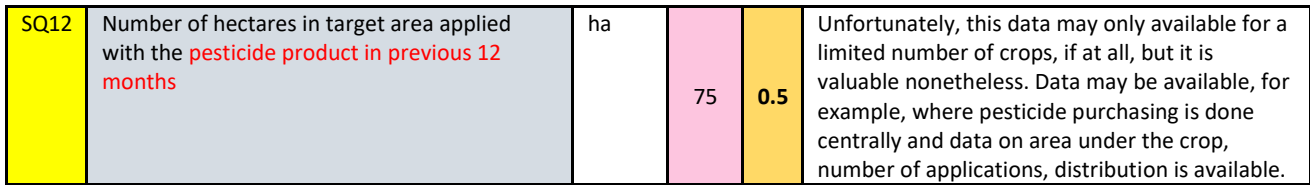

SQ10 asks for the quantity of the pesticide sprayed in the target area in the previous 12 months. The calculation is based on the volume of the identified pesticide used in a known area, such as a district. Sometimes pesticides are centrally purchased and distributed by Government authorities, in which case this type of data may be readily available for certain pesticides on certain crops. This is a particularly common scenario for commodity (cash) crops such as coffee and cotton, and for outbreak pest control, such as Quelea, armyworm or locust control operations. Pesticide distributors may also help to provide this type of data.

SQ12 requires an estimation of the number of hectares to which the pesticide has been applied within the target area. Unfortunately, this data may only be available for a limited number of crops, if at all, but it is valuable nonetheless.

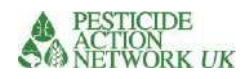

# <span id="page-19-0"></span>PATHWAY QUESTIONS DIRECT EXPOSURE PATHWAY

# <span id="page-19-1"></span>PQ1 and PQ2. People directly exposed at the site

Questions PQ1 and PQ2 relate to people working in direct contact with the chemical. This group may include e.g. store keepers at a chemical storage facility; people who spray pesticides; workers in an artisanal mine; people involved in breaking down batteries to recover lead. This is the highest risk group. The information about this group cannot be obtained remotely, so these are important questions on both the 'Pathway' sheet and the 'Site Questions' list.

PQ1 requires an estimation of the proportion of workers wearing suitable Personal Protective Equipment. We do not include improvised PPE, such as a cloth or dust mask that is not protective against hazardous chemicals.

PQ2 requires an assessment of how frequently this group is directly exposed to the chemical.

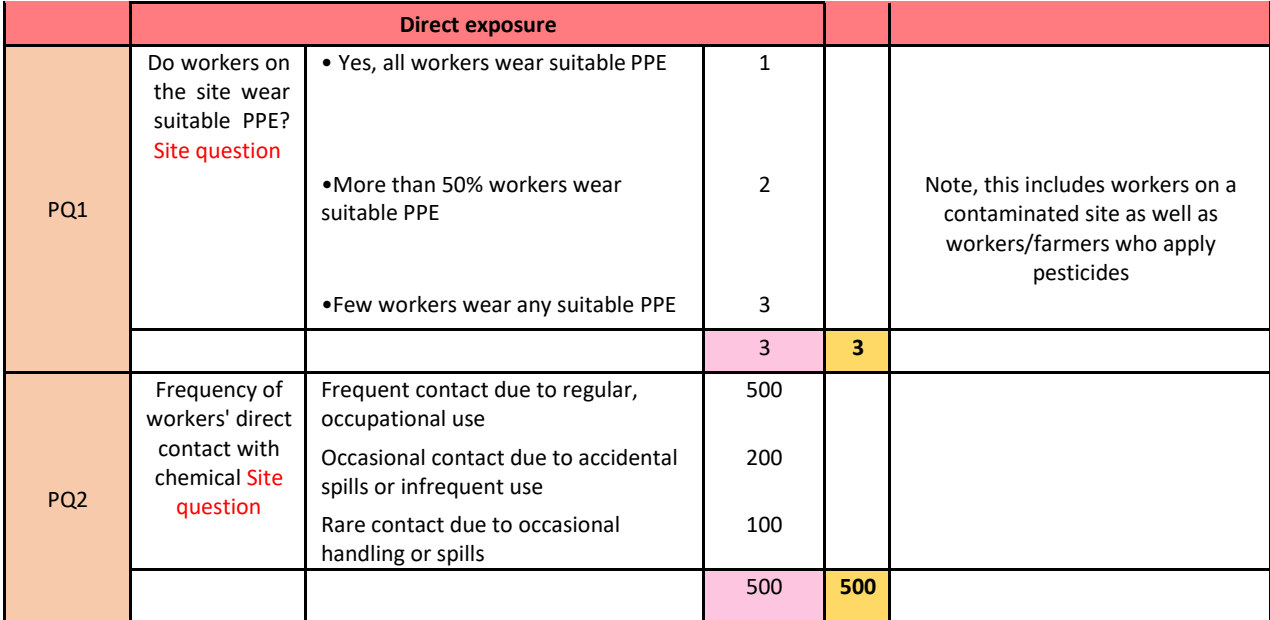

#### *Figure 13 showing PQ1 and PQ2*

# <span id="page-20-0"></span>Question PQ3. Pesticides in use

Question 3 asks about the method of pesticide application, since each type puts the end user at different levels of risk.

Backpack sprayers tend to be the most common application method in smallholder farms in Africa. Unfortunately, if they are not maintained they are prone to leakage, which can expose the operator to high levels of pesticide via dermal exposure. Improvised equipment could include brushes or other improvised implements that are used to distribute pesticide in a crop.

PQ4 and PQ5 relate to aerial spraying. This is not yet developed. The ambition is to include aerial spraying of pesticides into the calculator.

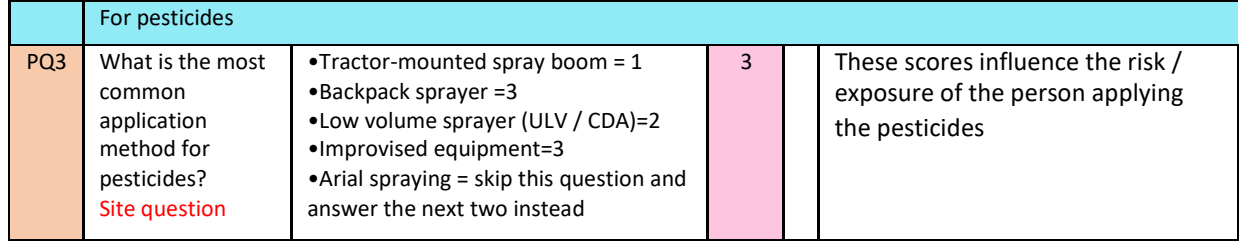

## *Figure 14. PQ3*

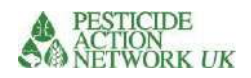

# <span id="page-21-0"></span>THE WATER PATHWAY

Water contamination is important for a variety of reasons:

- It results in the transport of the pollutant away from the source to new locations
- It is often a source of bathing and drinking water, which increases exposure of local populations to the pollution
- It may also support a range of aquatic organisms, which are important in environmental terms and may also be a source of exposure if eaten by humans and could be economically significant

# <span id="page-21-1"></span>PQ6 WASH Data

Unfortunately, the WASH data was not available in MAPX at the time of writing. We are hopeful that this can be added in later iterations.

## <span id="page-21-2"></span>PQ7 Mean annual precipitation

The justification is that the higher the annual rainfall, the greater the likely run-off of the chemical into nearby water courses. In future, this measure could be refined since sporadic periods of heavy downpour will have more impact than an even rainfall throughout the year.

If you do not have the annual precipitation information, MapX can be used to determine the annual precipitation at your site. If you are using your national MapX project, search for "Precipitation" using the keyword search function. If you are using the "Chemicals Observatory – Africa" project, you can refer to the following link : [https://app.MapX.org/?project=MX-6PV-1R2-R94-RTF-NZO&language=en](https://app.mapx.org/?project=MX-6PV-1R2-R94-RTF-NZO&language=en)

Follow the link and you will be offered a panel of datasets.

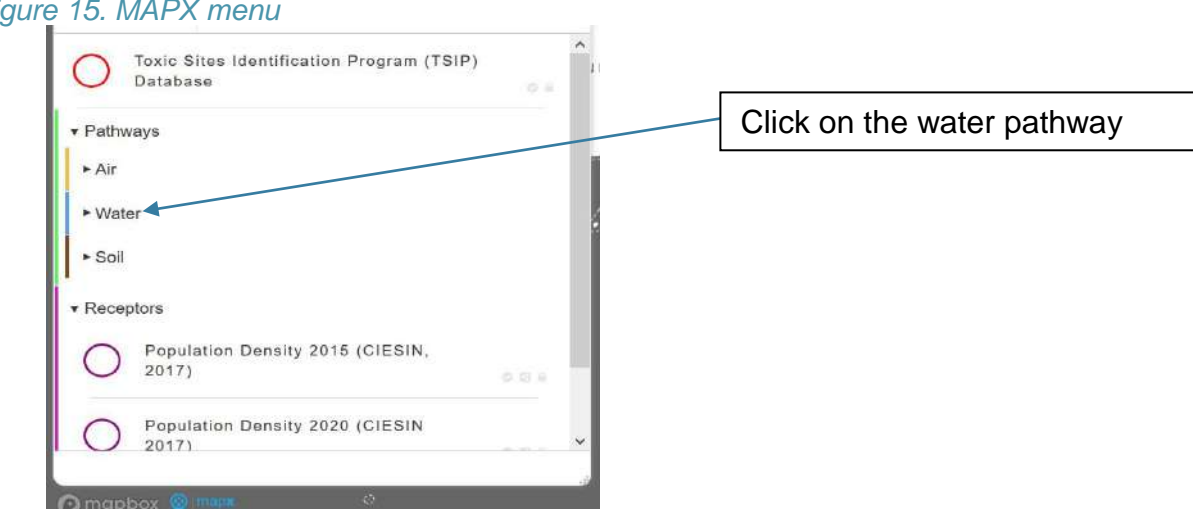

#### *Figure 15. MAPX menu*

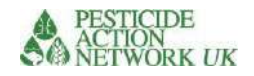

Within the "Pathway" category, select the "Water" sub-category. This contains all of the data associated with this portion of the calculator. Scroll down and you will see a circle next to 'Annual Mean Precipitation 1979-2013'. Click on the purple circle next to it and you will bring up an annual precipitation map, like the one shown in Figure 12. This global dataset, created by CHELSA, shows the mean accumulated precipitation values averaged from 1979 – 2013. It will thus provide a robust figure with which to base this analysis.

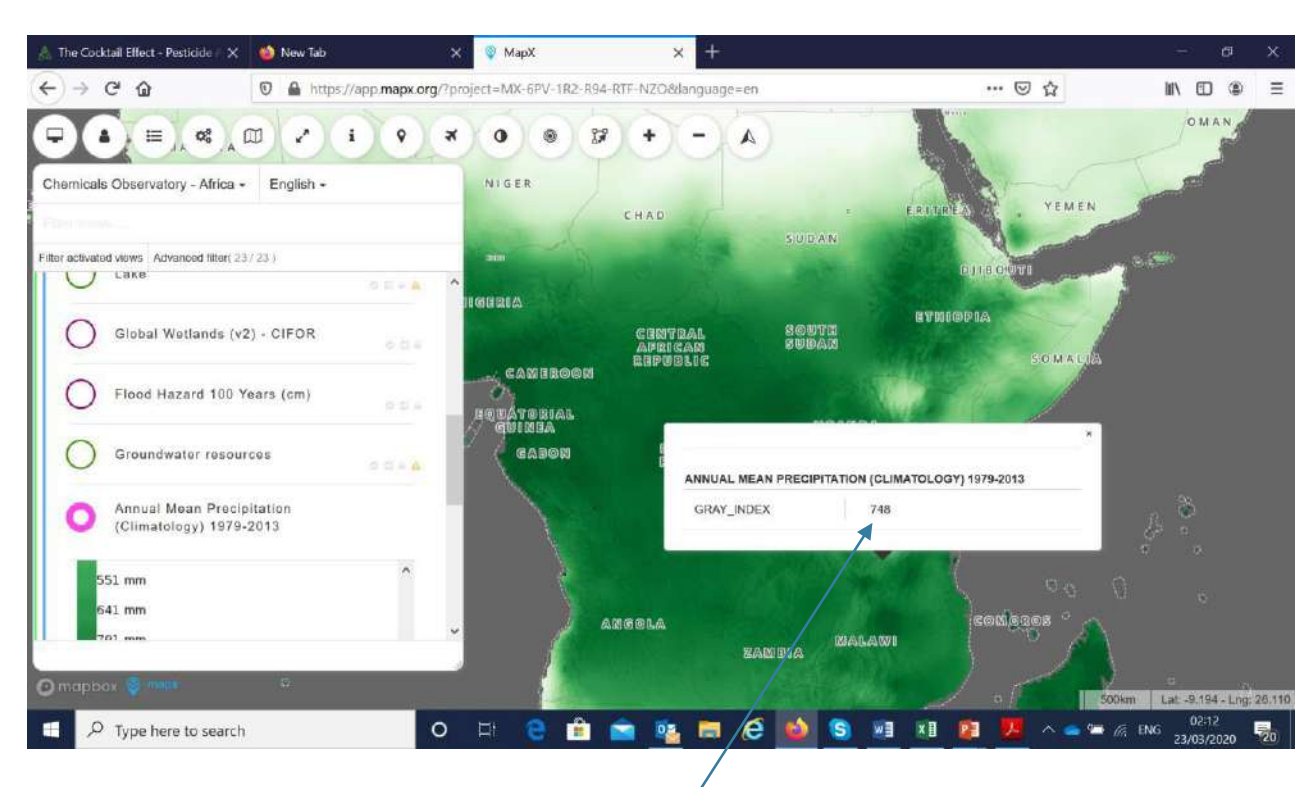

#### *Figure 16. Annual precipitation map*.

Find your contaminated site by zooming in and out with the scroll bar and clicking around. Click on the location of the site and you will see the annual mean precipitation at that location. If you have a slower internet connection, wait a moment while the value loads. Put the number into the pink box against question PQ7. The score will now be calculated automatically in the yellow box.

## *Figure 17. PQ7*

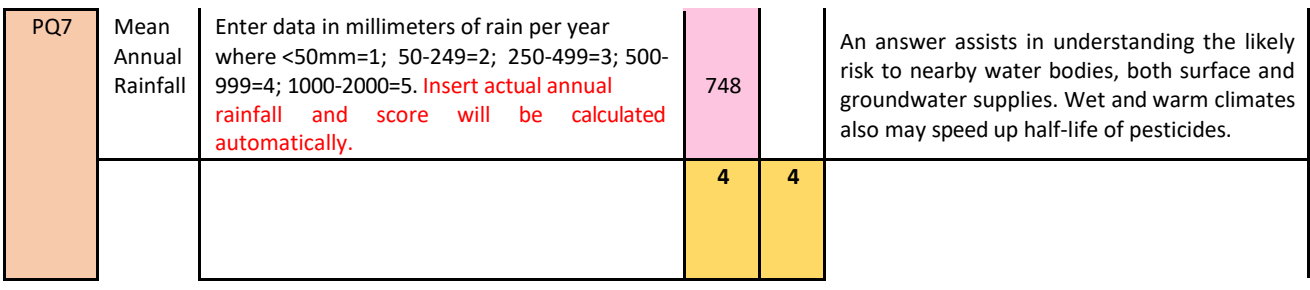

# <span id="page-23-0"></span>PQ8 Ground water

A high water table will increase environmental mobility of ground based spills and therefore increase the potential health risk due of ingestion or dermal exposure. Data on groundwater is available in MAPX. To access it, go through the same process as in the previous question, this time clicking on the circle next to "[Groundwater](https://app.mapx.org/?project=MX-6PV-1R2-R94-RTF-NZO&views=MX-YGPA2-NWWMA-4NHVH&viewsOpen=MX-YGPA2-NWWMA-4NHVH&language=en&)  [resources](https://app.mapx.org/?project=MX-6PV-1R2-R94-RTF-NZO&views=MX-YGPA2-NWWMA-4NHVH&viewsOpen=MX-YGPA2-NWWMA-4NHVH&language=en&)" in MAPX.

#### *Figure 18. MAPX data on groundwater*

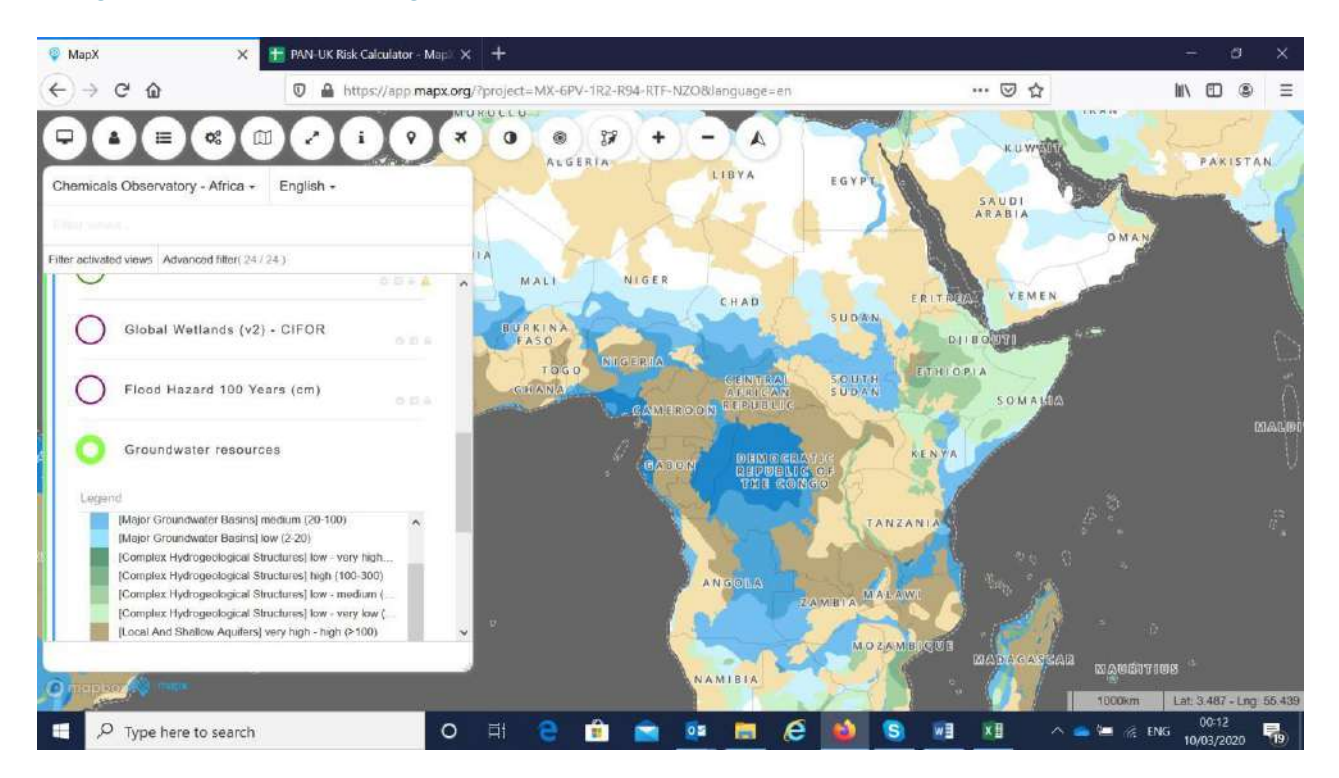

You can click on a location on the map to determine which category it falls into. As a brief guide, the categories of interest are shades of brown or blue, not white or green. The categories are as follows:

## *Table 2. Key for groundwater information*

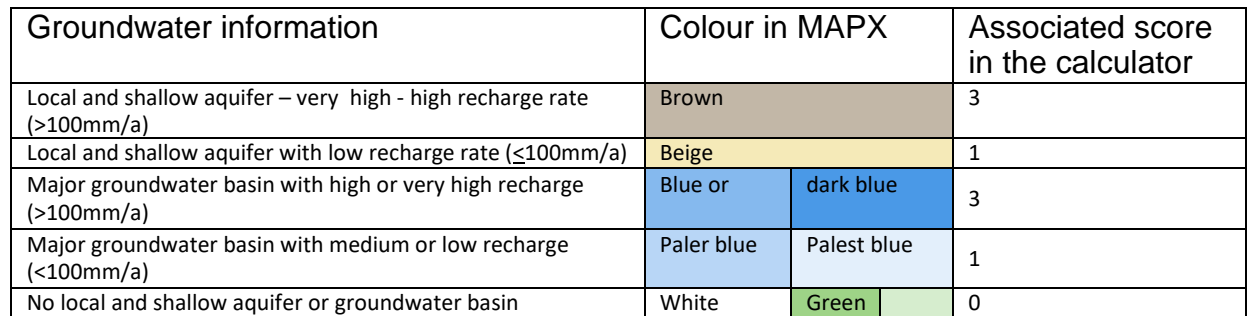

Put the score into the pink box against question PQ8.

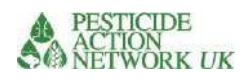

#### *Figure 19. PQ8, Groundwater*

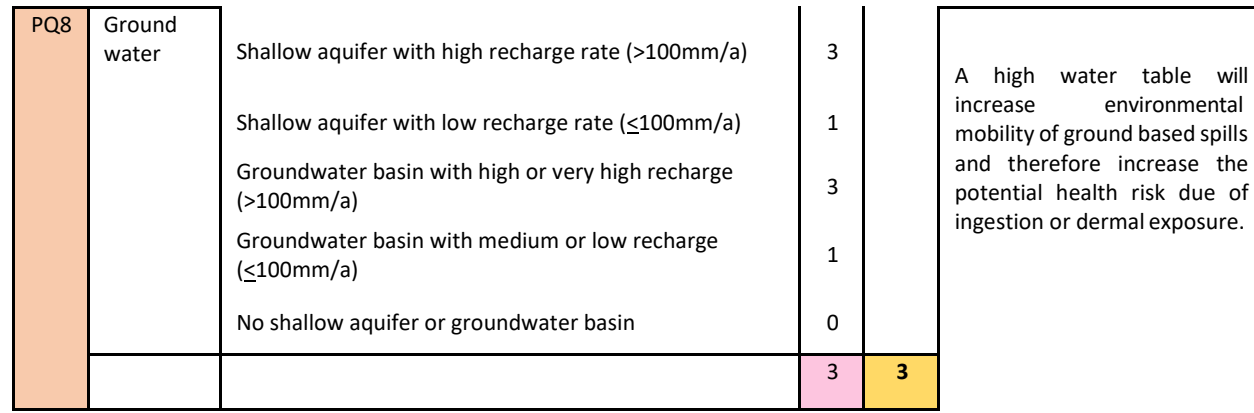

PQ9 requires a yes / no answer to whether the site is on a flood plain. If no locally derived information is available, then you can use MAPX data. Respond 'yes' in the calculator if the site is shaded in blue in the '[Flood Hazard 100 Years \(cm\)](https://app.mapx.org/?project=MX-6PV-1R2-R94-RTF-NZO&views=MX-JXZXA-MFZNN-LTXZ8&viewsOpen=MX-JXZXA-MFZNN-LTXZ8&language=en&)' screen in MAPX, as shown.

*Figure 20. PQ9 Flooding*

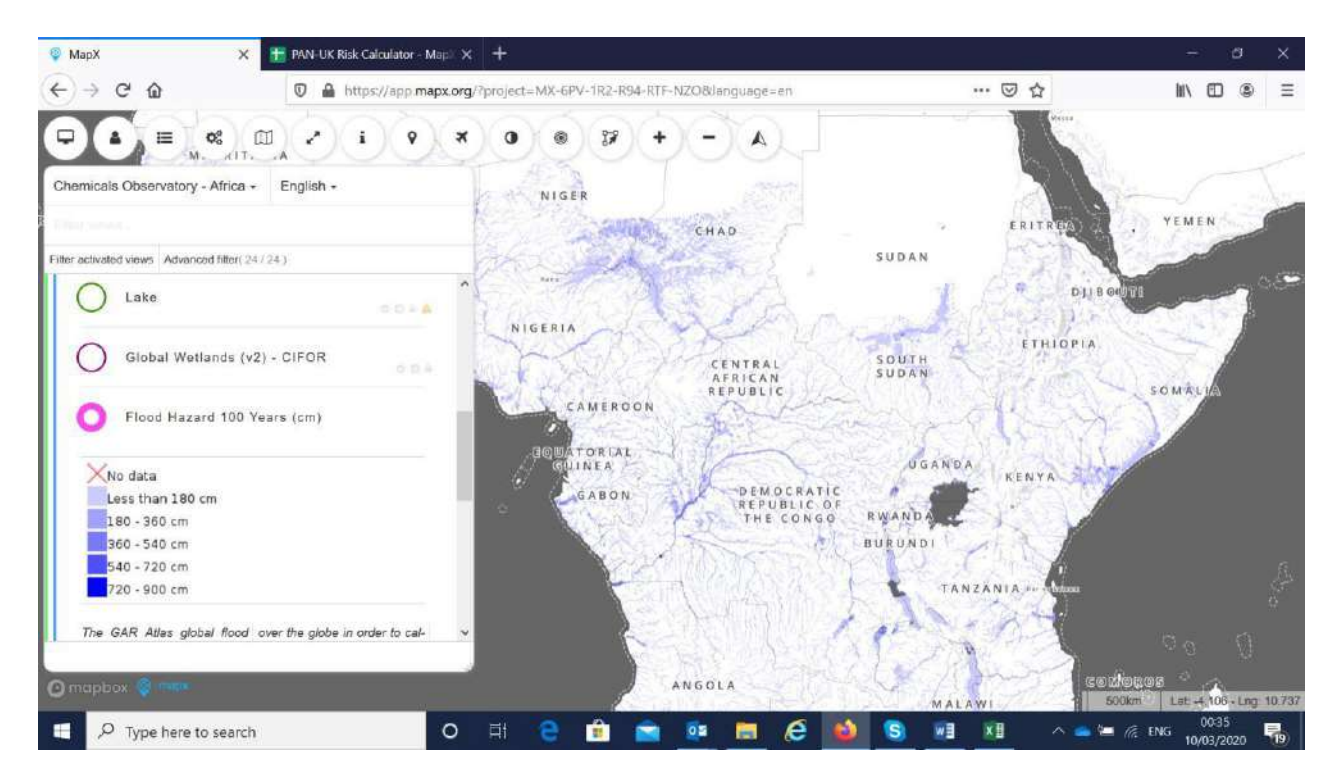

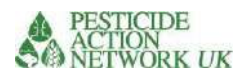

# <span id="page-25-0"></span>PQ10 and PQ11. Is an open water body within 100m of the contamination?

If a water body is within 100 m of the contaminated site, then of course the risk of contamination of the water and chemical transport is increased. We have included proximity to the ocean because runoff into the sea can be very damaging to marine life. However, we have given this a lower weighting than contamination of freshwater bodies because the contaminant is rapidly diluted and the water is not used for drinking.

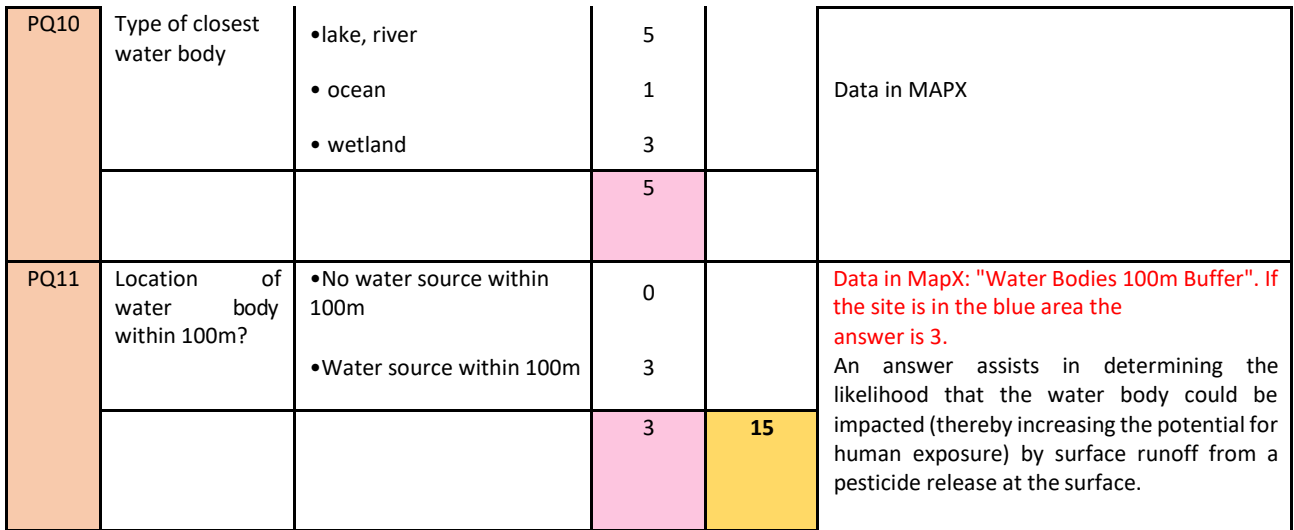

# *Figure 21. PQ10 & PQ11*

MAPX can be used to access data on whether a water body is within 100m of the contaminated site. Within the "Water" sub-category, you can click on three separate views for ['Lake', 'River 'and 'Wetland'](https://app.mapx.org/?project=MX-6PV-1R2-R94-RTF-NZO&views=MX-BCZL0-864K0-4VJTR,MX-ZCNBA-ZNK4I-8VV8V,MX-QZMBG-L7GQS-KD9KB&viewsOpen=MX-BCZL0-864K0-4VJTR,MX-ZCNBA-ZNK4I-8VV8V,MX-QZMBG-L7GQS-KD9KB&language=en&). Click on all three and they will appear in the map simultaneously. Oceans are already clear in the maps. In the bottom right corner of MapX, you will see a scale bar. You can use this to estimate the distance of your site to nearby water bodies.

## *Figure 22. Water bodies*

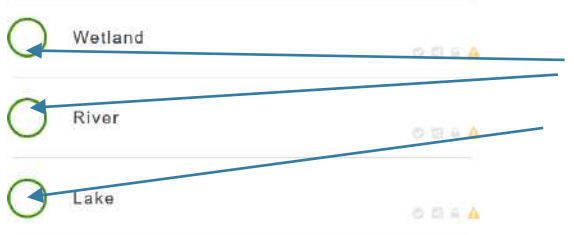

Click each of these to see the feature in the map.

Click again to remove.

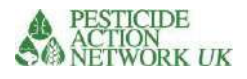

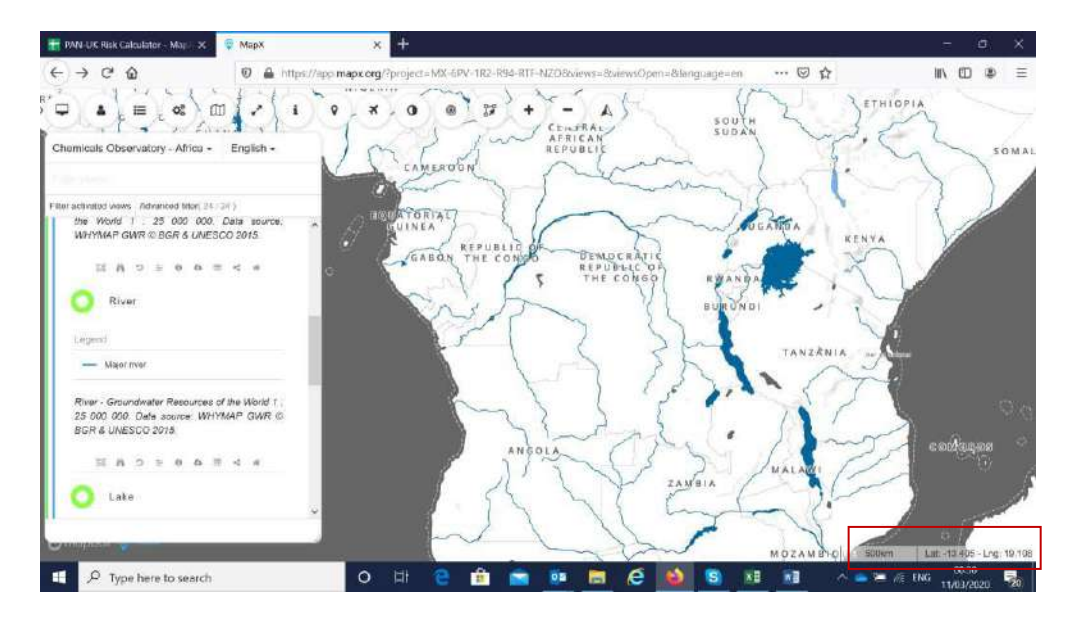

## PQ12 Proximity to a well.

If you cannot find this information from site-level data, MapX can be used to source the nearest water source. However, please note that this data uses Open Street Map data which has been submitted by volunteers – meaning that the dataset may not reflect all water sources in reality. First, under the "Water" sub-category in MapX, find the "[Man-made Water Structures](https://app.mapx.org/?project=MX-6PV-1R2-R94-RTF-NZO&views=MX-UCJU3-5TSLR-3LEG5&viewsOpen=MX-UCJU3-5TSLR-3LEG5&language=en&)" dataset. This includes taps, towers, wells, and water works. However, for the purpose of this question we are only interested in the wells. Click on the circle beside the "Water well" attribute in the legend. An equals sign will appear next to it, meaning that it is the only attribute being shown on the map.

#### *Figure 23. Man-made water structures*

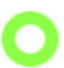

Man-made Water Structures (OSM, 2020)

Man made structures

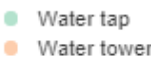

- $= 0$  Water well
- **Water works**

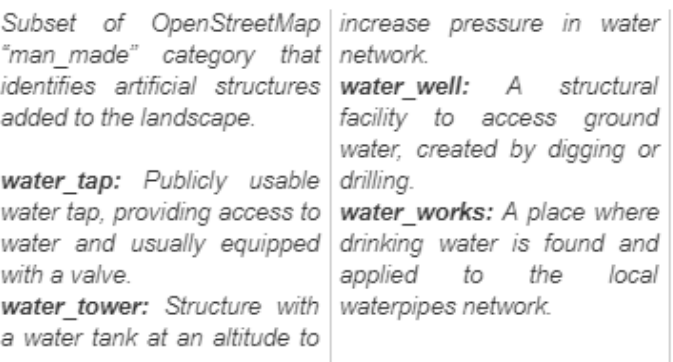

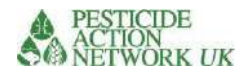

See if your contaminated site is located in close proximity to a water well. In order to determine for sure, you can click on the " $Water$  wells  $-100$  m buffer" dataset simultaneously. If your site occurs within the yellow area, that means it is within 100m of a water well.

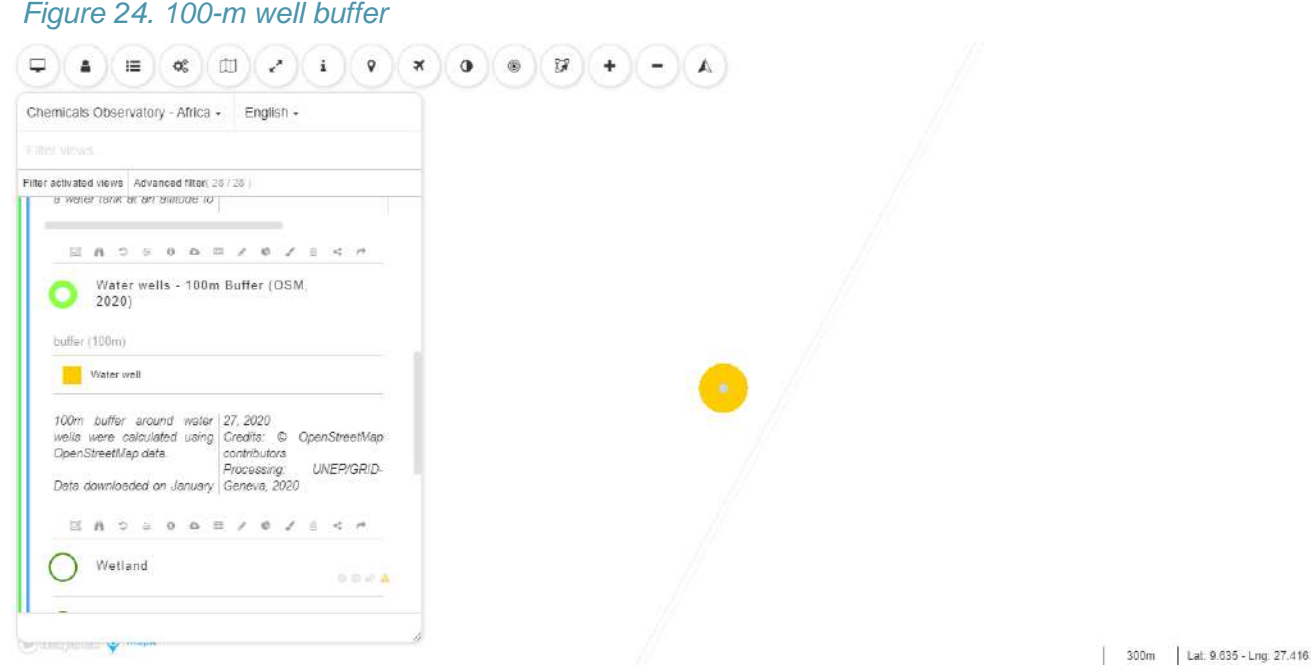

## <span id="page-27-0"></span>PQ13 Slope

We are not able to include slope in the data currently available in MAPX. However, if there is good site information indicating that the contaminated site is located above the local population, then the score can be increased. The assumption is that the population is at higher risk because run-off from the contaminated site will bring the pollutant into the populated area, increasing the risk of exposure. Conversely, if the site is located at a lower altitude than surrounding populations, then the score can be reduced. The score for sites where slope is unknown remains '2'.

# <span id="page-27-1"></span>PQ14 Topsoil type

Somewhat counter-intuitively, the soil type indicator is used in the water pathway calculations. This is because soil type has a significant influence on the movement of chemicals in water through soils and subsequent run-off / drainage into water bodies. In particular, the relative proportions of sand, silt and clay are important in relation to the movement of water and solutes. Soluble chemicals are likely to move relatively quickly through sandy, free draining soils, for example, compared to heavy clay soils. The calculator bases its risk scoring system on some simple assessments of the soil type, based on these factors. This is a similar approach to that used by FAO and Pure Earthin their assessments.

This index is similar to the Blacksmith Index or REA EMTK, but unlike them, is based on the FAO/UNESCO soil map of the world (1970-1980). There are several soil maps available; we have used the FAO topsoil texture map as being a sufficiently simple and relevant indicator of soil permeability.

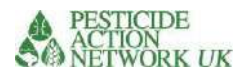

To find which category of soil your site is likely to have, you can use MAPX as follows;

- 1. Underneath the 'Pathways' category, select 'Soil'
- 2. Select '[Topsoil Textural](https://app.mapx.org/?project=MX-6PV-1R2-R94-RTF-NZO&views=MX-4M7VK-FIYE1-GW99Z&viewsOpen=MX-4M7VK-FIYE1-GW99Z&language=en&) Class'

Identify which category of soil is present at the site by zooming in to the map at the known locatjon

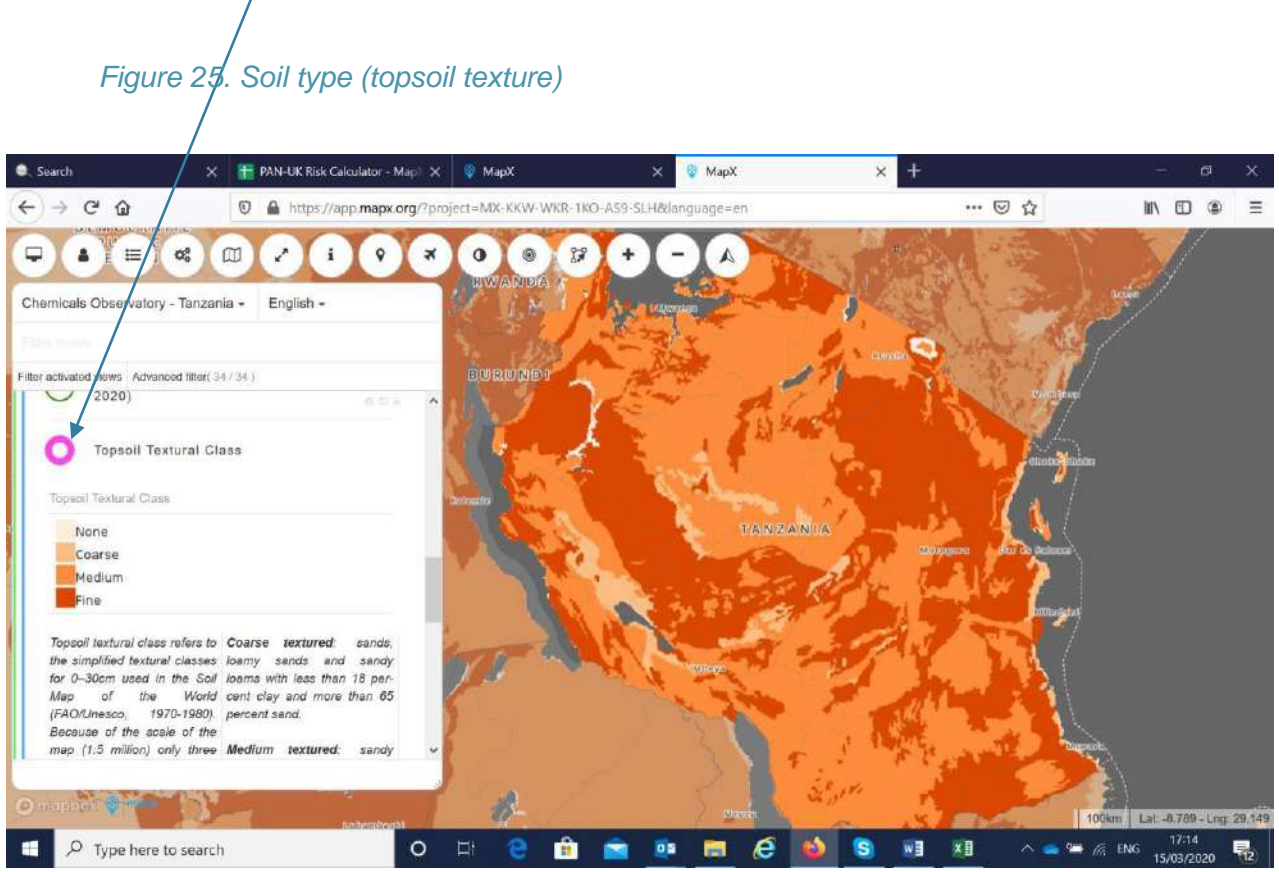

Once you have identified the soil type at your site, use the following table to determine the score for soil type.

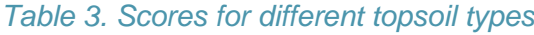

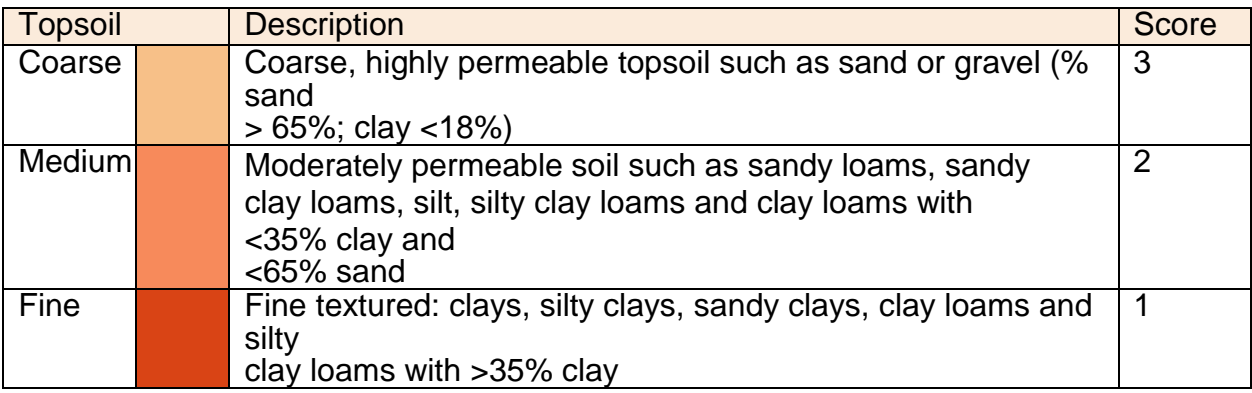

Select the score from the drop-down menu in the pink box in PQ14.

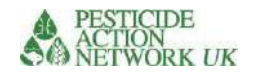

# *Figure 26. PQ14 Topsoil type*

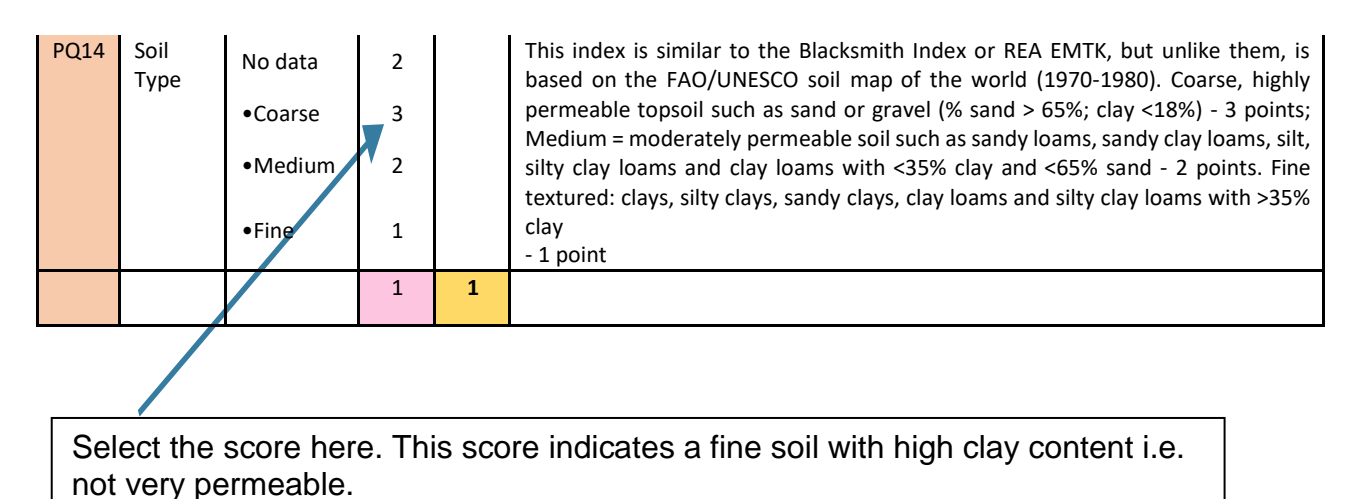

# <span id="page-29-0"></span>SOIL/DUST PATHWAY

Local populations can become exposed to contaminated soil and dust in a variety of ways. It can blow around in the air and be swallowed or inhaled, for example. Children playing in the soil are particularly likely to ingest it.

# <span id="page-29-1"></span>PQ15. Land use

Contamination of urban areas poses the highest risk of exposure to contaminated dust due to the high population density. Contaminated cropland also poses risks to people working and living on cropland as well as contaminating food (animal or vegetable) derived from the contaminated area. Sparsely populated areas pose the least risk.

The calculator uses four simple land use categories:

- $A =$  natural vegetation or bare earth (includes tree cover, grassland, sparse vegetation or bare earth)
- $\bullet$  B = mixed cropland <50% and natural vegetation
- $C =$  cropland  $>50\%$
- $\bullet$  D = urban

These can be derived from the MAPX data as shown in Table 4.

#### *Table 4. Global land cover descriptions for PQ15.*

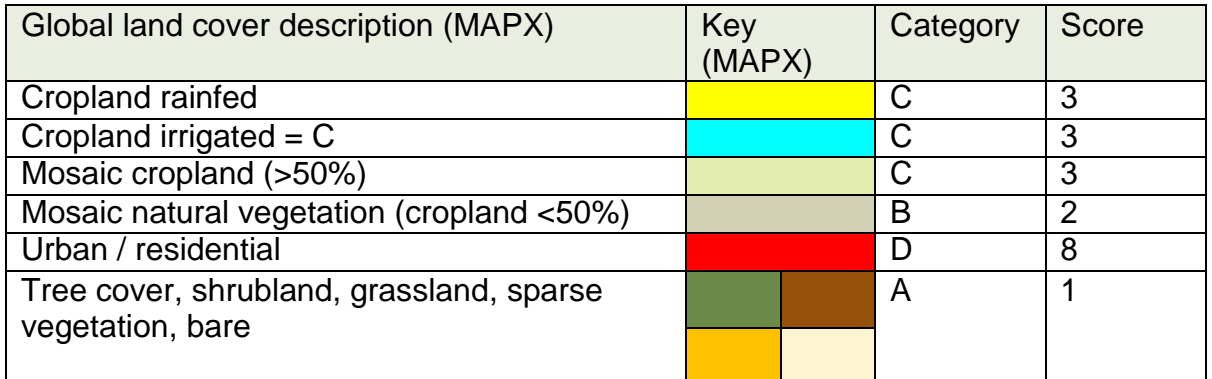

*Figure 27. Land use data in MAPX*

Land use data can be derived from Global Land Cover maps

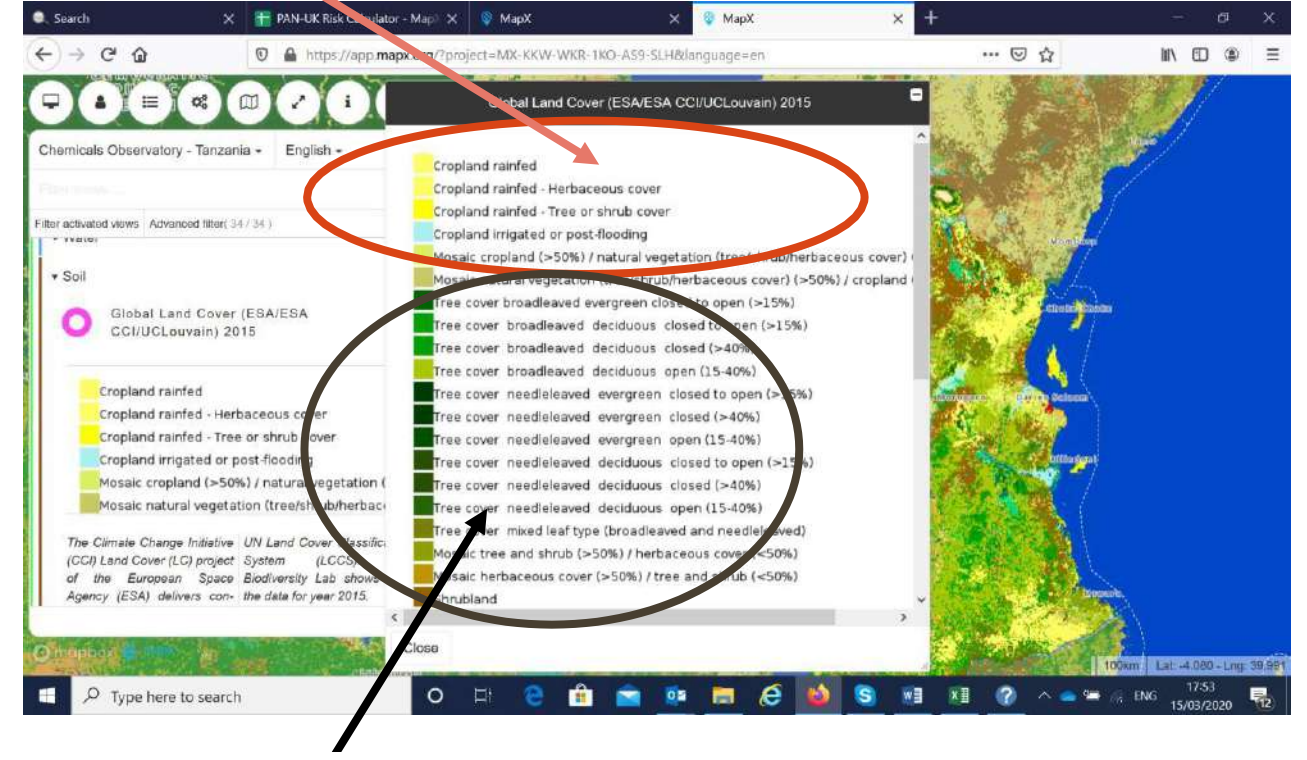

Cropland - Score 3

Natural vegetation – score 1

Once you have the score, fill it in the pink box in the usual way.

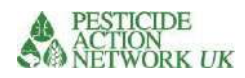

#### *Figure 28. PQ15 Land use*

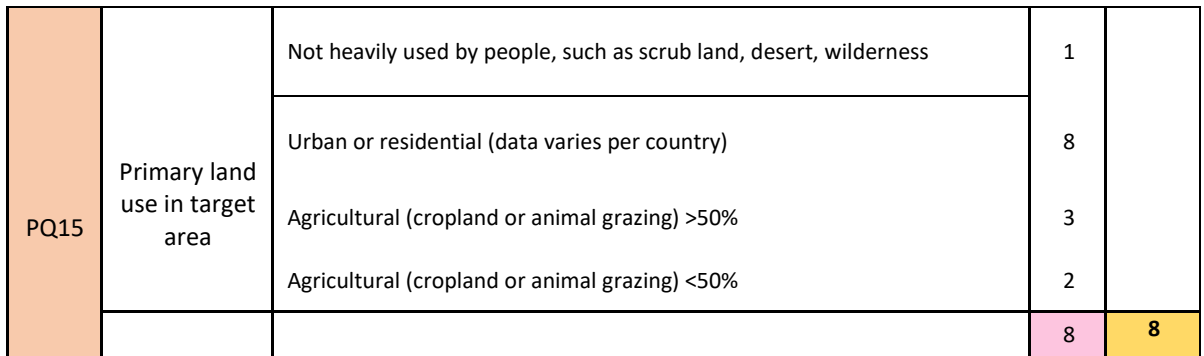

# <span id="page-31-0"></span>PQ16. Public Facility

This question adds another dimension to the 'land use' question by determining whether a public facility is within 100m of the site. Facilities that are highly used by vulnerable populations score highest.

Data is available in MAPX for countries that have data in the system (currently Kenya, Tanzania, Senegal, Gabon, and Ethiopia). The first step is to go to the menu of 'projects' and select the country.

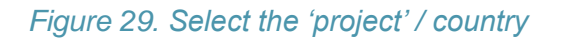

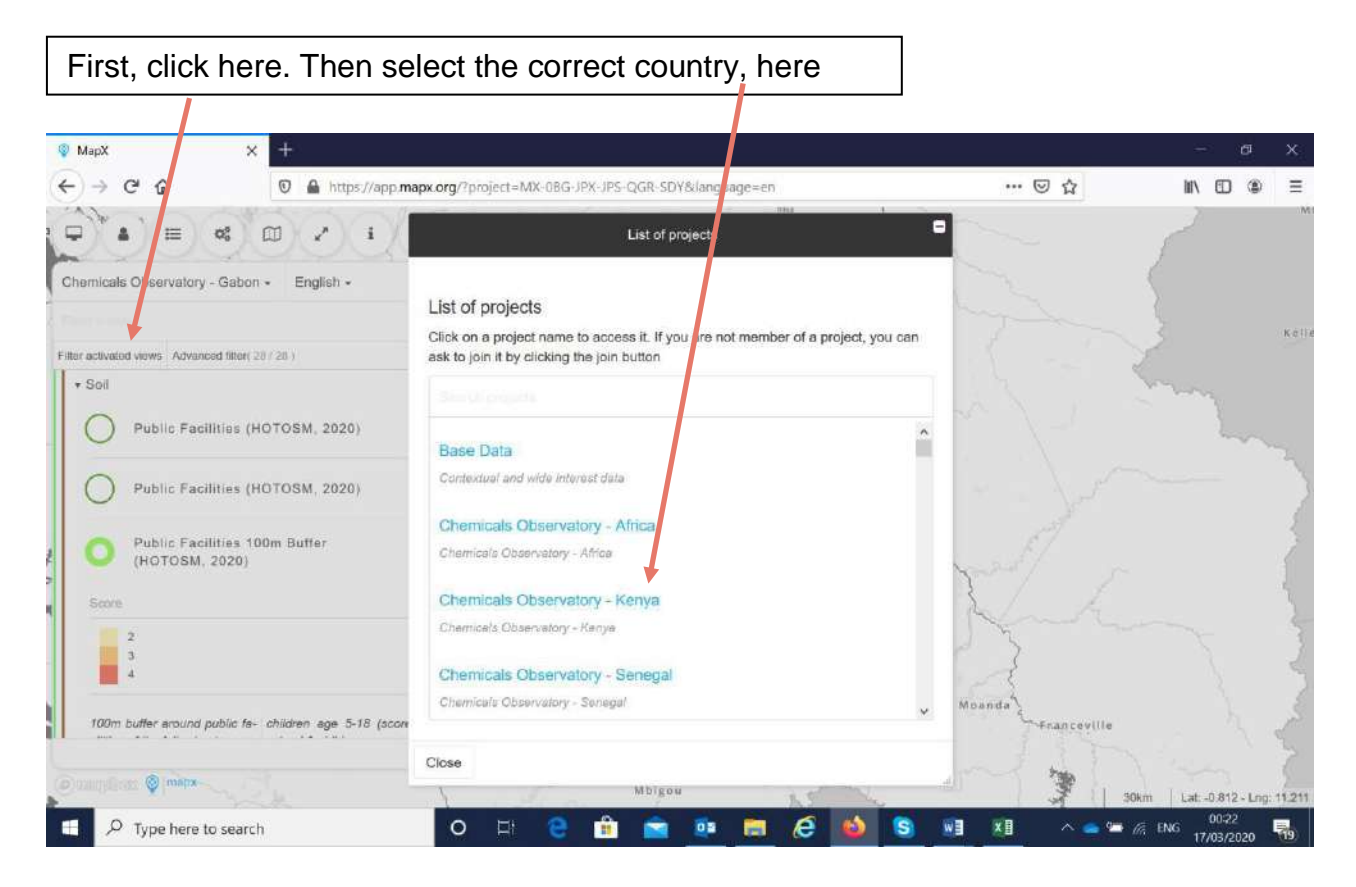

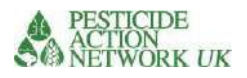

Next, find 'Public Facilities 100m Buffer (HOTOSM, 2020)' in the soil pathway menu.

The scores can be allocated according to the key in MAPX. They correspond to public facilities as follows (see Table 5).

#### *Table 5. Descriptions of Public Facilities for PQ16*

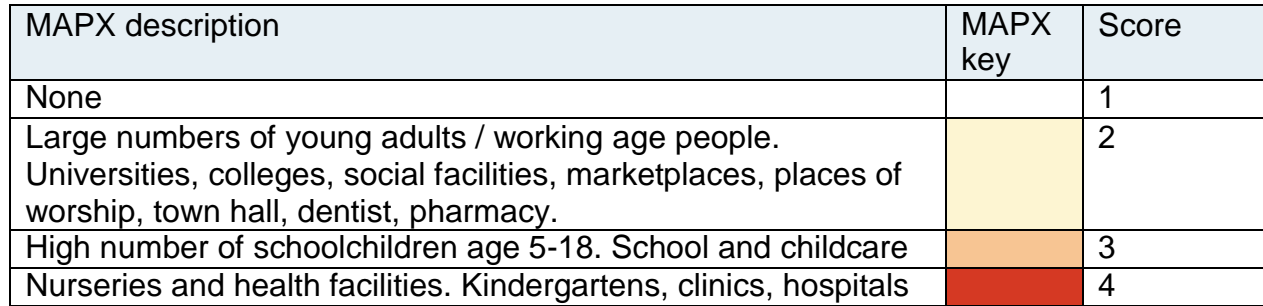

# *Figure 30. Identify any public facilities within 100m of the site*

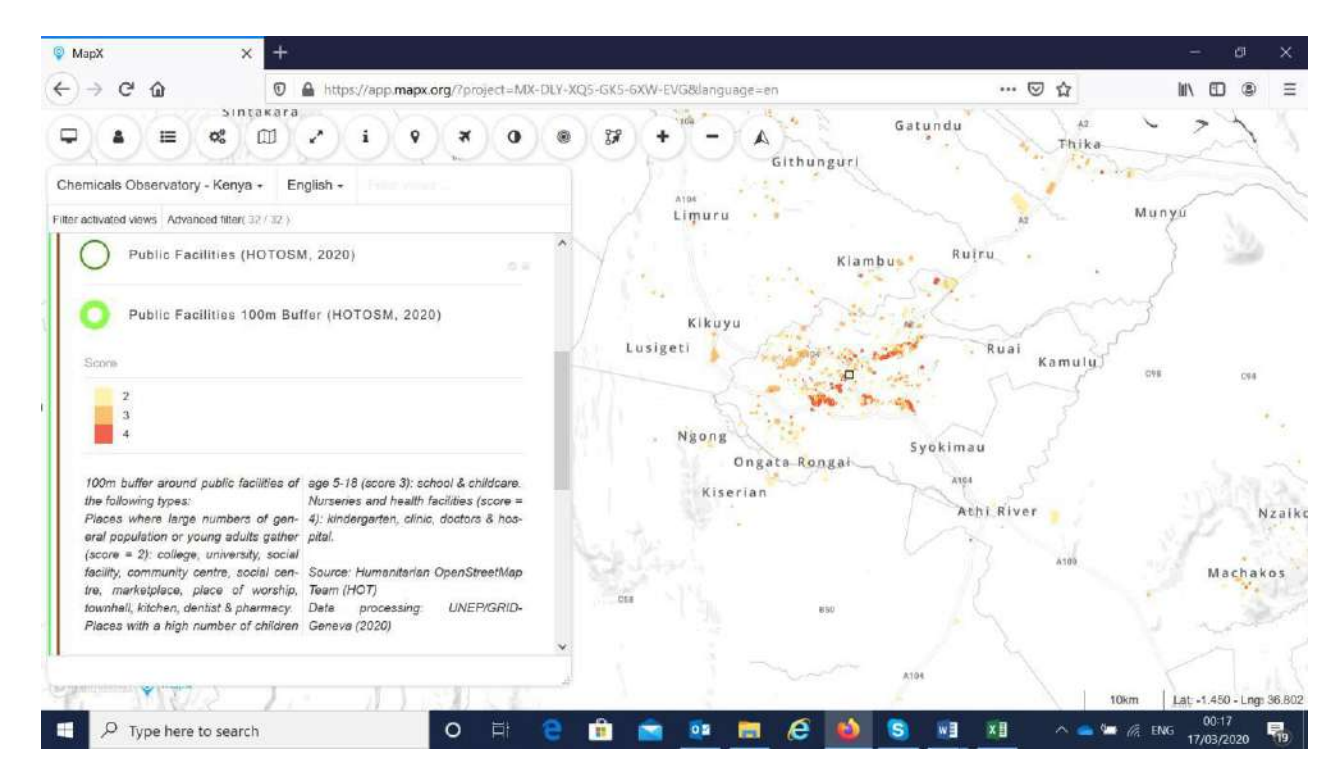

If a public facility is identified within 100m of the site on the map, the relevant score can be entered into the pink box in the usual way.

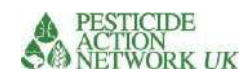

## *Figure 31. PQ16 Public facilities*

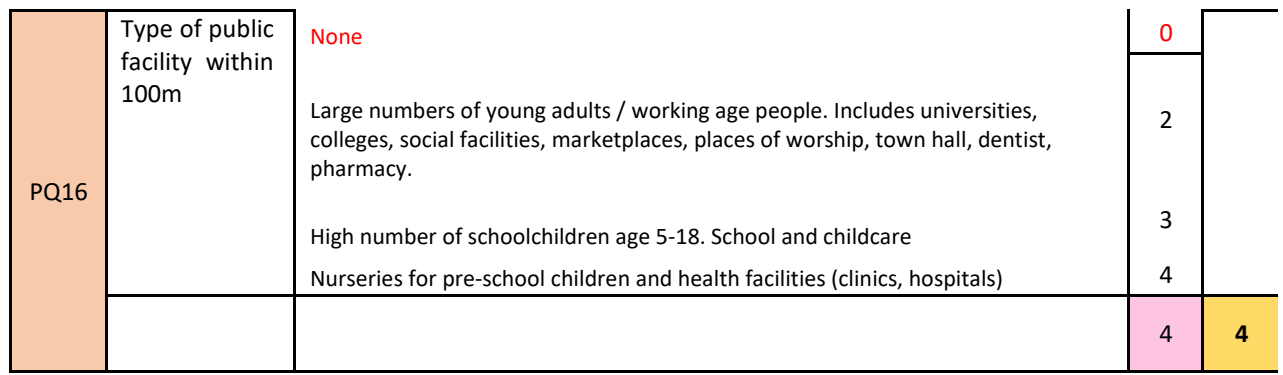

# <span id="page-33-0"></span>PQ17. Natural disasters

Natural disasters increase risks to local populations in a variety of ways, including from chemical exposure. MAPX provides data on such disasters, including tropical cyclones**,** droughts, earthquakes**,** biomass fires**,** floods, landslides and tsunamis.

To access data on areas prone to natural disasters:

- 1. go to the usual link [https://app.MapX.org/?project=MX-6PV-1R2-R94-RTF-](https://app.mapx.org/?project=MX-6PV-1R2-R94-RTF-NZO&language=en)[NZO&language=en](https://app.mapx.org/?project=MX-6PV-1R2-R94-RTF-NZO&language=en)
- 2. Go to the project data for your country (see Figure 25)
- 3. Click on the 'pathway' soil and select the 'Natural Hazards Exposure' data from the menu
- 4. Identify whether your site is located in an area prone to natural disasters. If 'yes' enter a 3 in the pink box; if 'no' enter a 1.

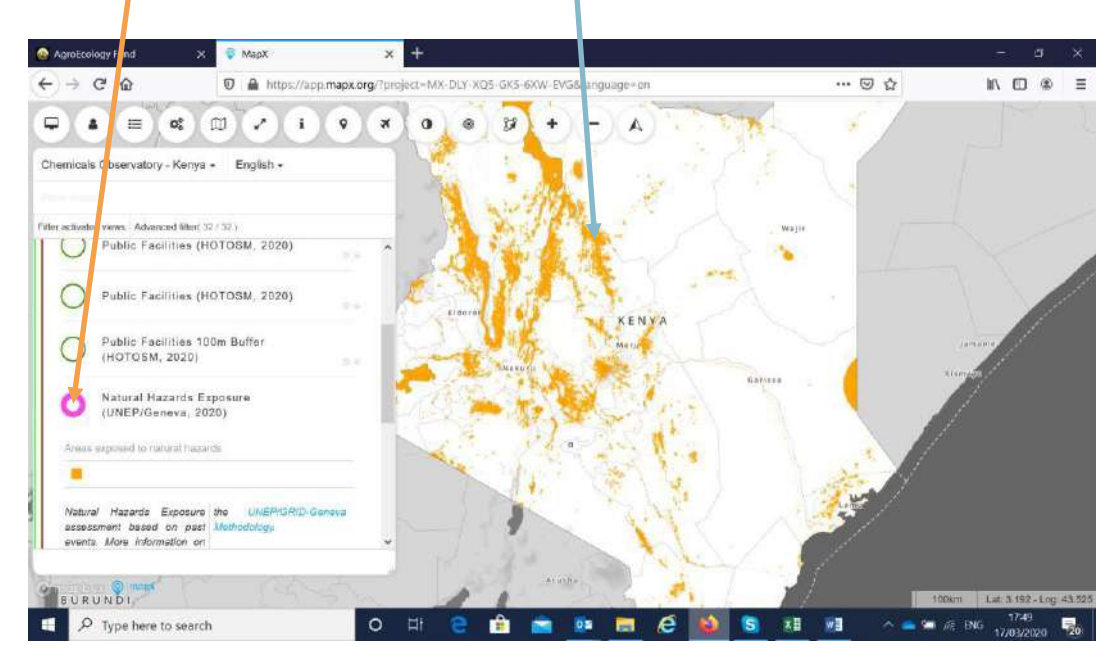

*Figure 32. Identifying areas prone to natural disasters*

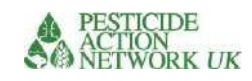

#### *Figure 33. PQ17 Natural Disasters*

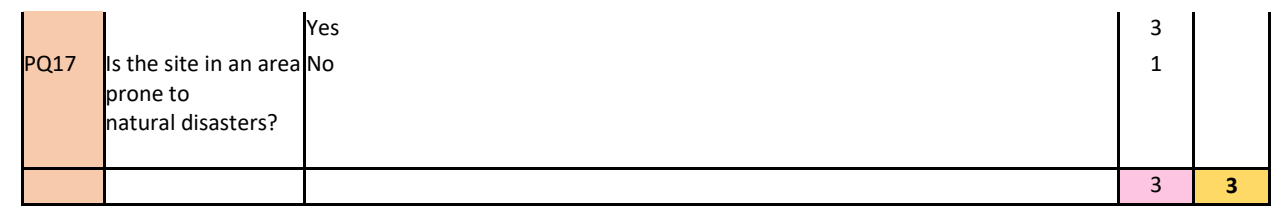

# <span id="page-34-0"></span>PQ18. % land covered by vegetation

Chemical contamination on bare earth is much more mobile (in dust and run-off) than contamination on earth covered in vegetation. Go to the Global Land Cover map you used in PQ15. Select 'sparse vegetation', score 2 if the site falls into one of the sparse vegetation or bare areas as shown below. Otherwise, score 1.

#### *Figure 34. PQ18 % land covered by vegetation*

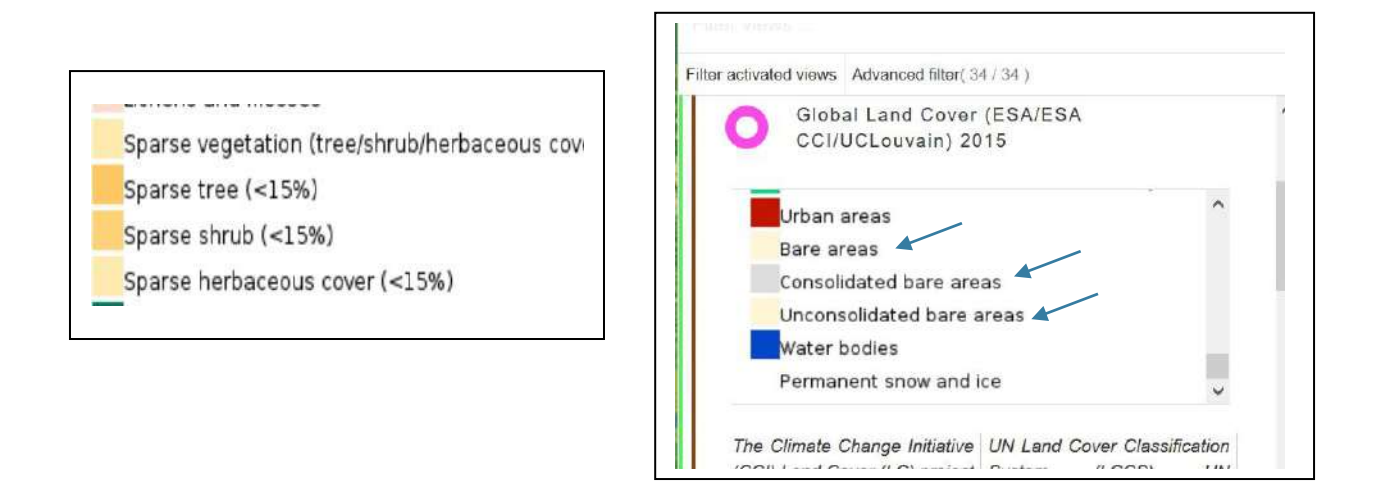

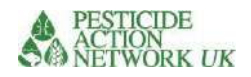

# <span id="page-35-1"></span><span id="page-35-0"></span>AIR PATHWAY PQ 19 and PQ20. Air temperature

Elevated temperatures increase risk due to raised vapor pressure, increased mobility and increase the inhalation risk. However, mean temperature fluctuates throughout the year. To overcome this, we enter the mean value at two points in the year. If you already have information on the average hotter and colder season temperatures around the site, you can enter this information rather than using MapX.

To access data on land surface temperatures:

- 1. Go to the usual link [https://app.MapX.org/?project=MX-6PV-1R2-R94-RTF-](https://app.mapx.org/?project=MX-6PV-1R2-R94-RTF-NZO&language=en)[NZO&language=en](https://app.mapx.org/?project=MX-6PV-1R2-R94-RTF-NZO&language=en)
- 2. Click on the 'pathway' air and select the 'Land Surface Temperature (Jan-Feb- Mar 2019)' data from the menu

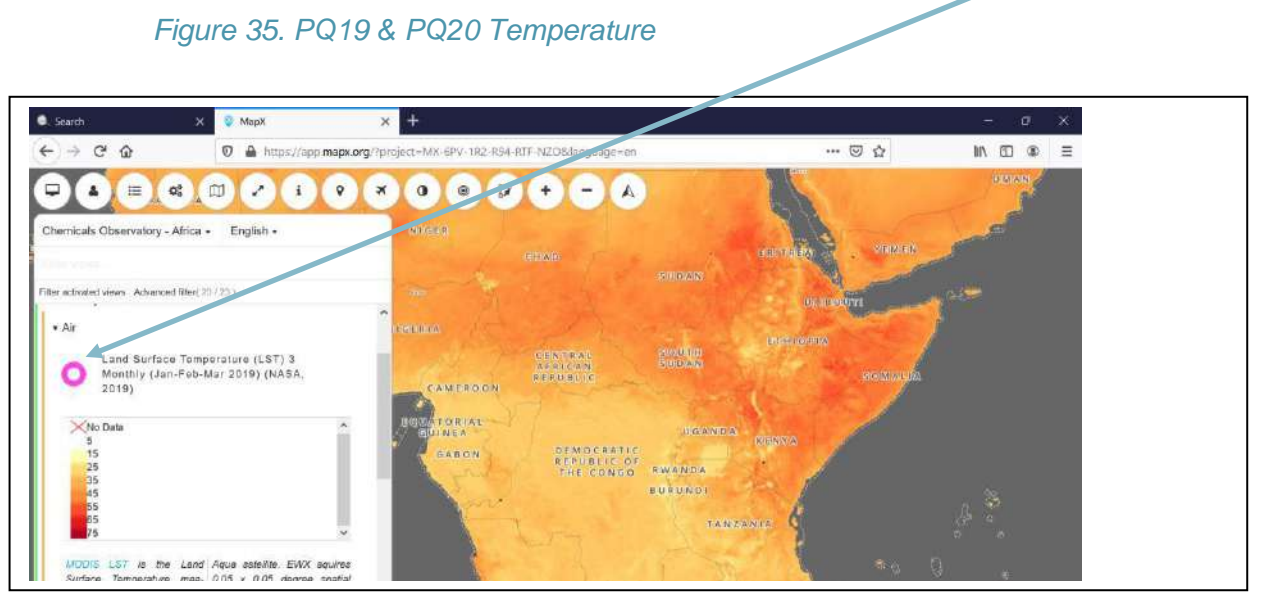

Using the legend, identify the mean temperature at your site and enter the value in degrees Celsius in the pink box for PQ19.

The score will be allocated automatically in the yellow box.
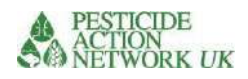

#### *Figure 36. PQ19 and PQ20 Mean temperature*

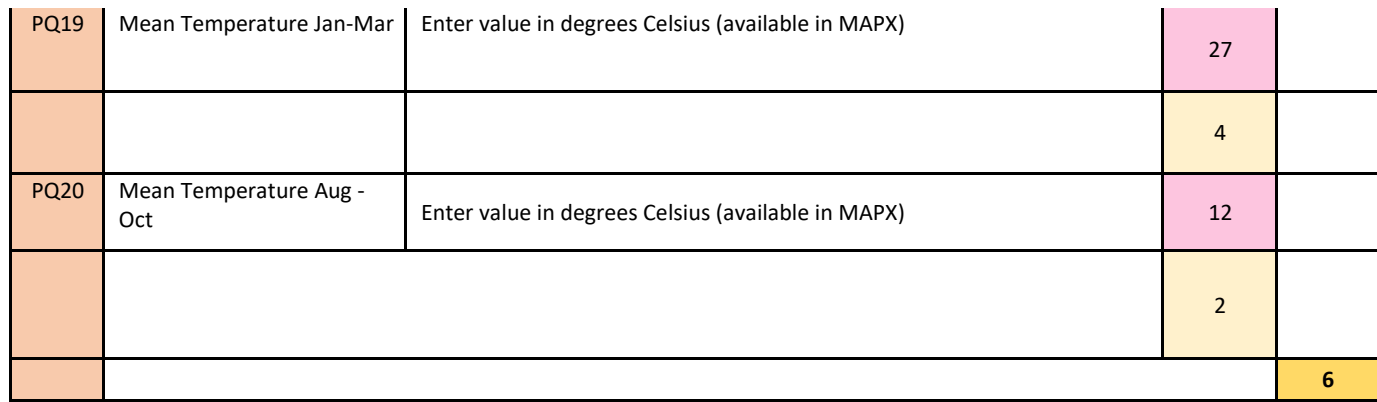

For PQ20 follow the same process as for the previous question, except this time you will select data from the 'Land Surface Temperature (Aug-Sept-Oct 2019)' data

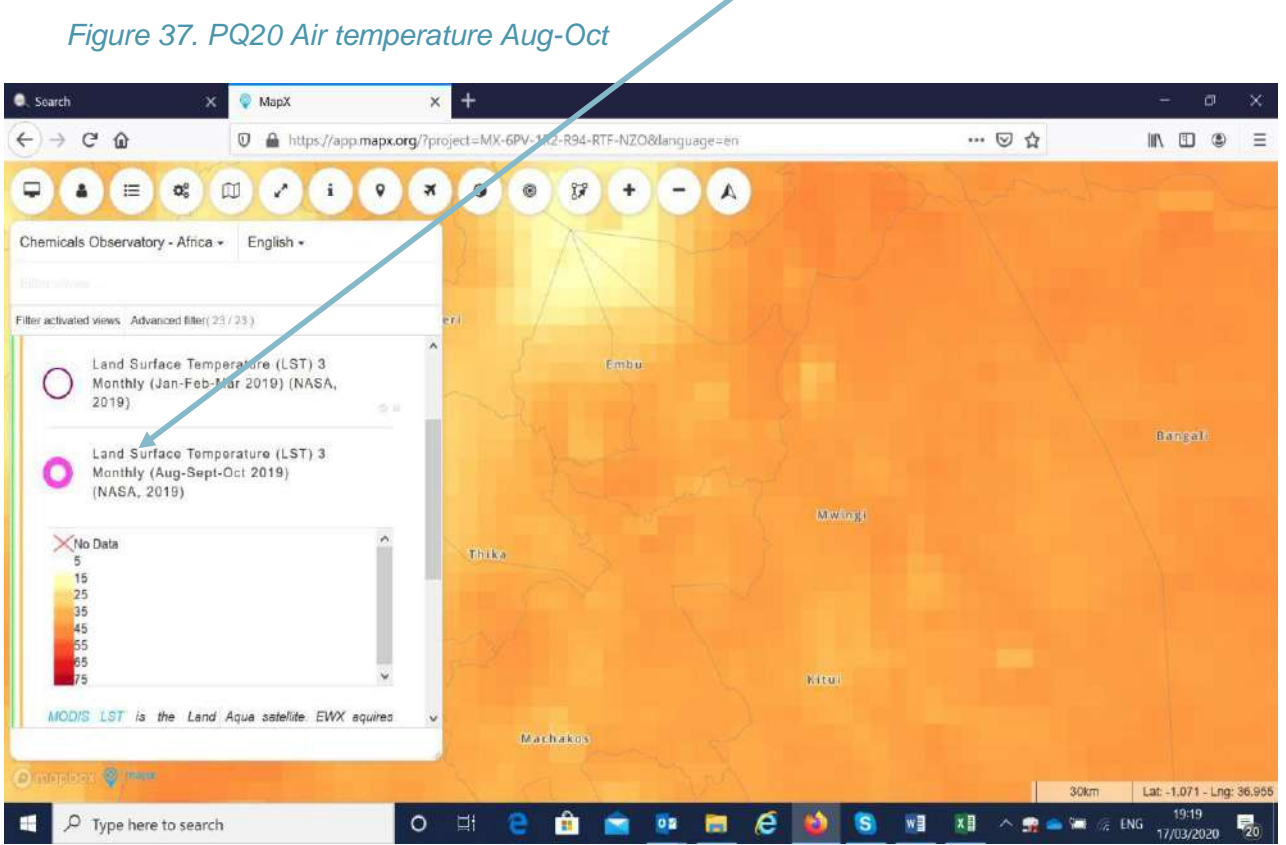

# FOOD PATHWAY

# PQ21. Land Use / Food

In the food pathway we are considering risks of contamination of food by the chemical pollutant. The risks of food contamination are highest in cropland and urban areas.

Although the scoring system and calculations differ from PQ15, the source of the data is the same as PQ15. Therefore, if you have completed PQ15, PQ21 will be completed automatically.

# Figure 38. PQ21 Land use / food

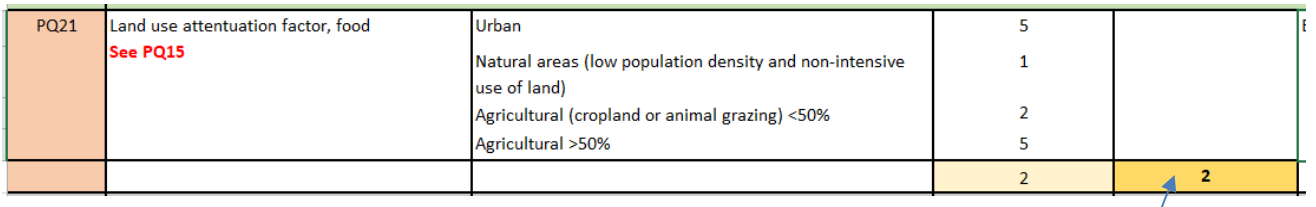

This fills automatically when P15 is completed

# RECEPTORS

# RQ1. Population in direct contact

RQ1 concerns the people who are in direct contact with the chemical. They are at the highest risk, particularly from dermal and respiratory exposure. For mercury, for example, this may include people working in an artisanal mine and using / handling mercury or mercury-contaminated materials in the mine. It would also include any accompanying children. For lead, it would include anyone breaking down lead batteries and extracting the metal. This information is completed from your site questions. Data should be disaggregated by gender and age because these factors affect vulnerability to health impacts and affect the weighting of the score. As you can see, children are scored highest followed by women of reproductive age (taken as 14-45 years for these purposes).

## Figure 40. RQ1 Population in direct contact at the site

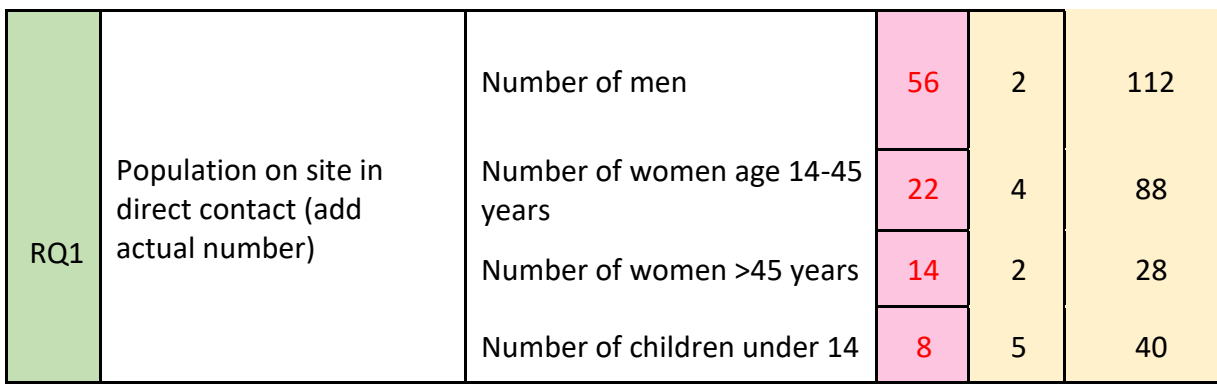

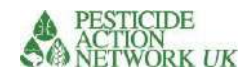

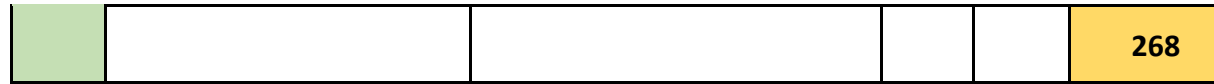

# RQ2. The area of the site

You can estimate the area of a site  $(m^2)$  from your own maps or in Google Earth. See Figure 11.

For the purposes of subsequent calculations the site is assumed to be circular, with a point source. If the store is part of a larger site e.g. you are considering a fairly well contained pesticide store on a farm, just include the size of the store (the surrounding farm will be addressed in PQ15). However, if you have heavily contaminated soil around the site, do include that land in your 'area of the site'. Imagine, for example, a store or a formulation plant with open bags of chemicals or uncontained chemicals around the buildings. In this case, it would be more accurate to include the area around the buildings that shows such signs of high contamination. On occasion, you may have a large site with concentrated areas of contamination in it. In this case it might be more accurate and straightforward to split your site into zones and run calculations separately for different parts of the site. Be careful not to double count the number of people at risk.

#### Pesticides in use

For pesticides in use, you are likely to have an area measured in hectares or acres where pesticides are used. You need to convert this figure to square metres.

Make it clear that this is an experimental use of the calculator when you present your results.

1ha =  $10,000m^2$ 1 acre =  $4046.856m^2$ 

# RQ3. Population density per km<sup>2</sup>

You may have several sources of data on population density. Use the best estimate available. Recent TSIP data from Pure Earth, for example, may be more accurate than the data available in MAPX 'Population Density 2015' data. The TSIP data is available in MAPX. If you have several estimates of uncertain accuracy, take the highest (most conservative) value.

- 1. Go to the usual link [https://app.MapX.org/?project=MX-6PV-1R2-R94-RTF-](https://app.mapx.org/?project=MX-6PV-1R2-R94-RTF-NZO&language=en)[NZO&language=en](https://app.mapx.org/?project=MX-6PV-1R2-R94-RTF-NZO&language=en)
- 2. Go to 'Receptors' tab and select 'Population Density 2015'
- 3. Find the location of your site and click on it
- 4. MAPX will provide an estimate of the population at the site selected per square kilometre. Enter this number in the pink box in the usual way

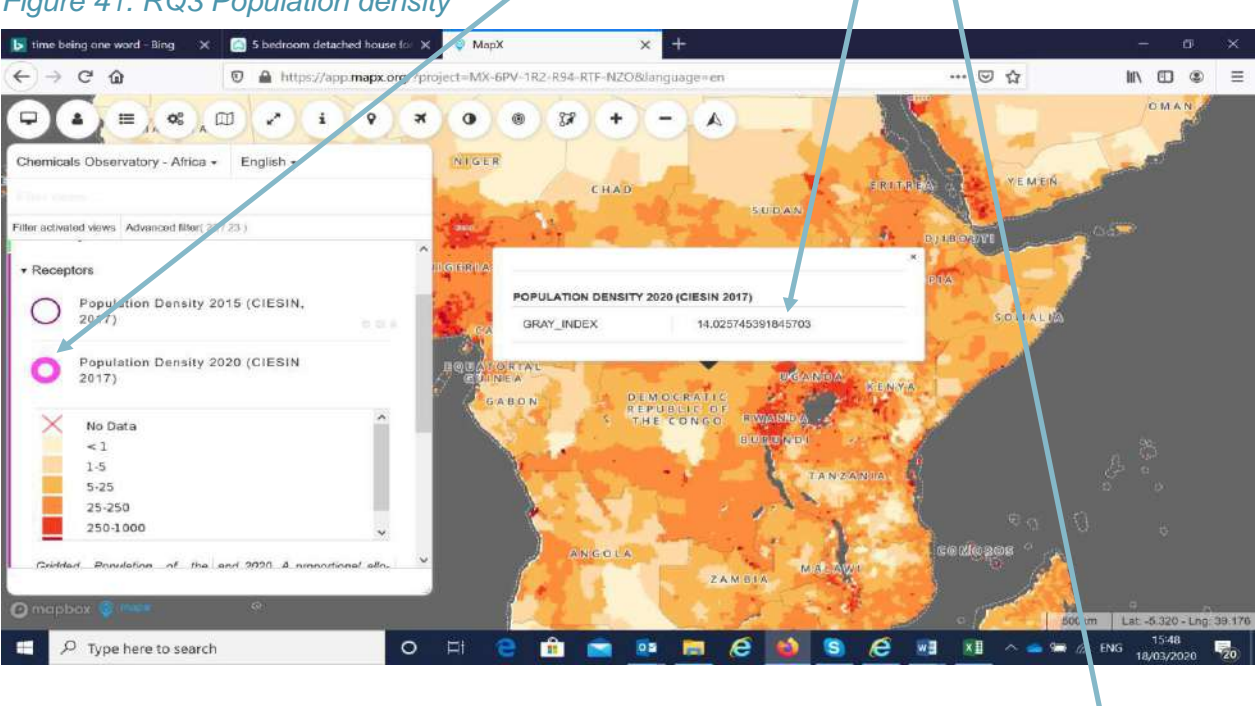

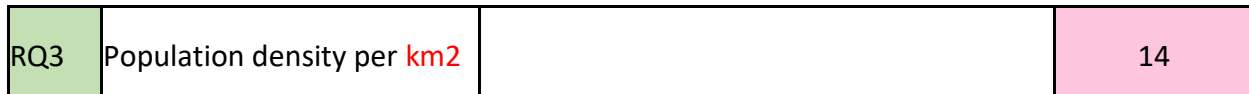

# *Figure 41. RQ3 Population density*

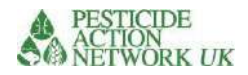

The population living within close proximity to the contaminated site are at risk of exposure when the chemical migrates through soil, dust, water, air, food into the surrounding area.

# RQ4-7 Demographic information

Differences in age and gender can affect our vulnerability to the health impacts of chemical exposure. This demographic information can be found in the links provided in the table in Figure 42 and in the calculator. You can select the country by scrolling down the page in the link provided.

In the absence of national data for RQ7 you may use 18% as a proxy figure.

## *Figure 42. RQ4 – RQ7 Demographic information*

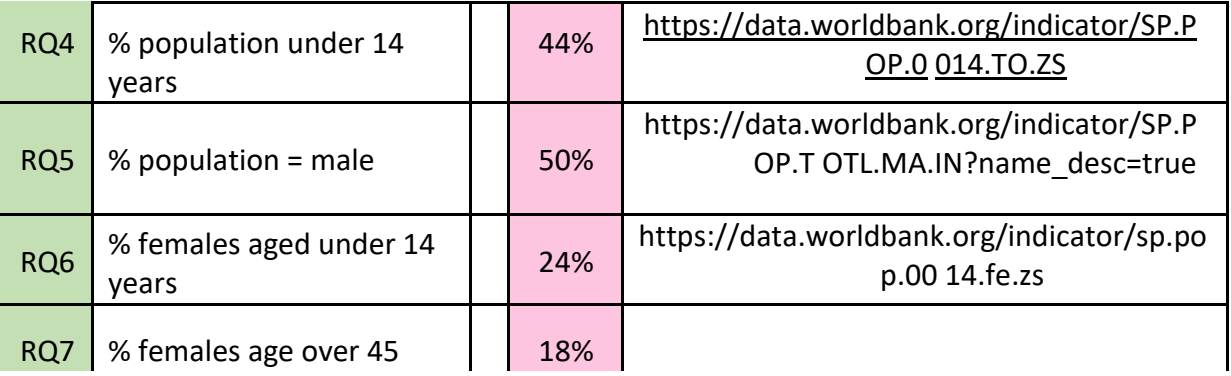

#### *Figure 43. Finding relevant demographic data in World Bank sources*

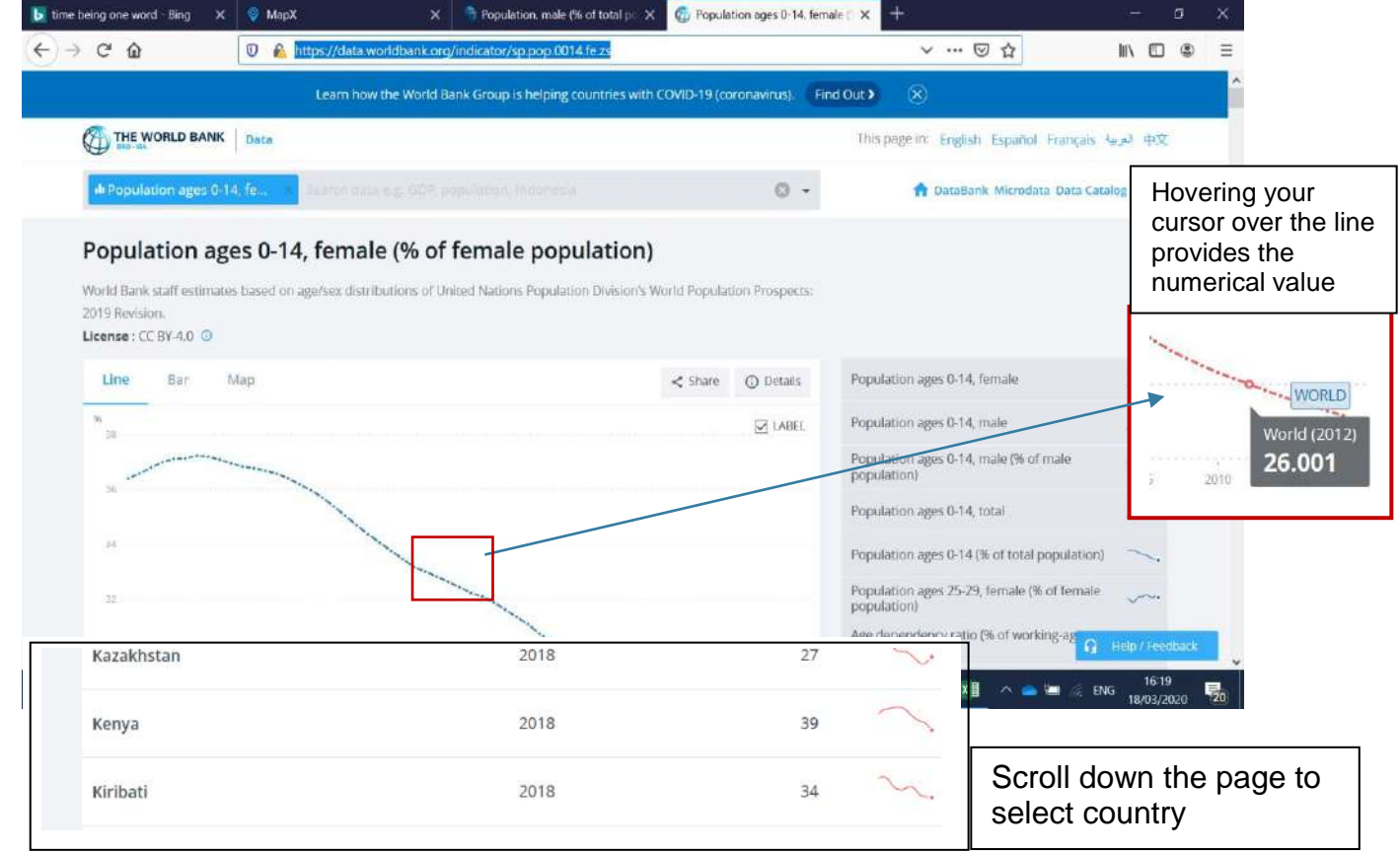

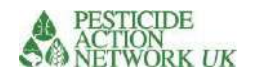

#### *https://data.worldbank.org/indicator/SP.POP* RQ8 and RQ9. Estimating the population within two buffer zones

For this purpose buffer zone 1 is within 100m of the perimeter of a contaminated site. Buffer zone 2 is between 100-500m from the perimeter of the site.

The calculations for the population in each of the buffer zones are automated in the calculator, based on the figures you enter into RQ1-RQ7. This is why these cells are protected and shaded yellow.

#### *Figure 44. RQ8 and RQ9 Buffer zones*

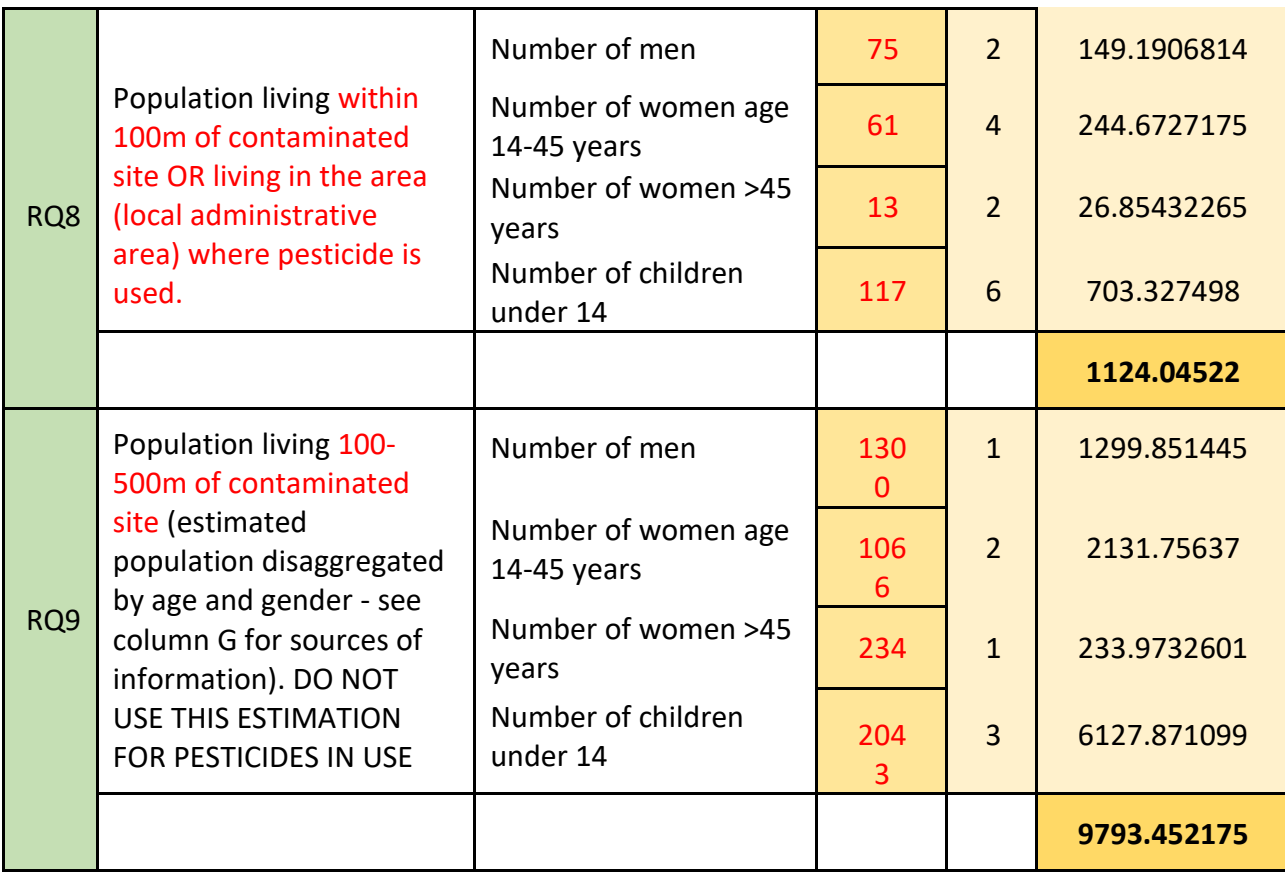

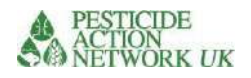

# Data sheets

The **data sheet** provides information about the intrinsic properties of the chemical. This includes the toxicity of the chemical as well as its physical properties, such as solubility, and volatility. This information, together with information about the quantity of the chemical released, is regarded as part of the 'source' data.

## *Figure 45. Data sheet*

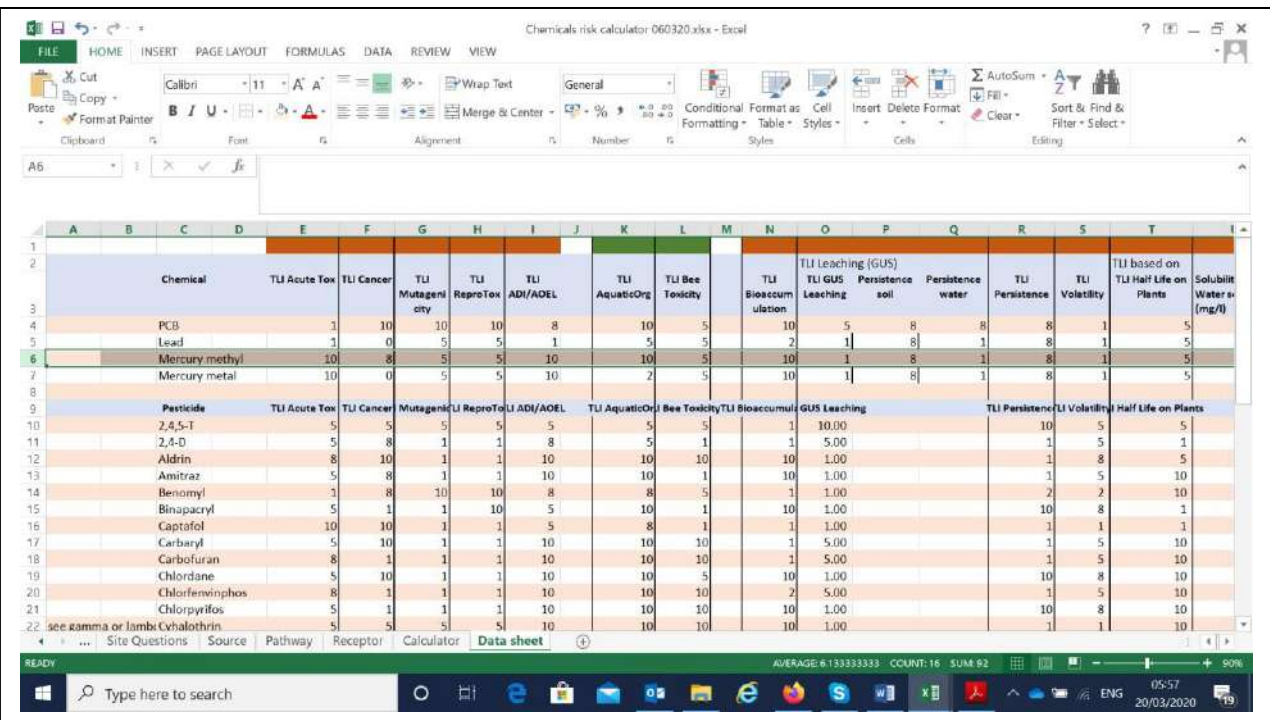

Most of the data has been made available by Lars Neumeister<sup>3</sup> and are described in tables 6-8.

l

<sup>3</sup> https://pestizidexperte.de/datenbanken.php

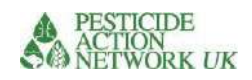

# *Table 6. Mammalian Toxicity parameters*

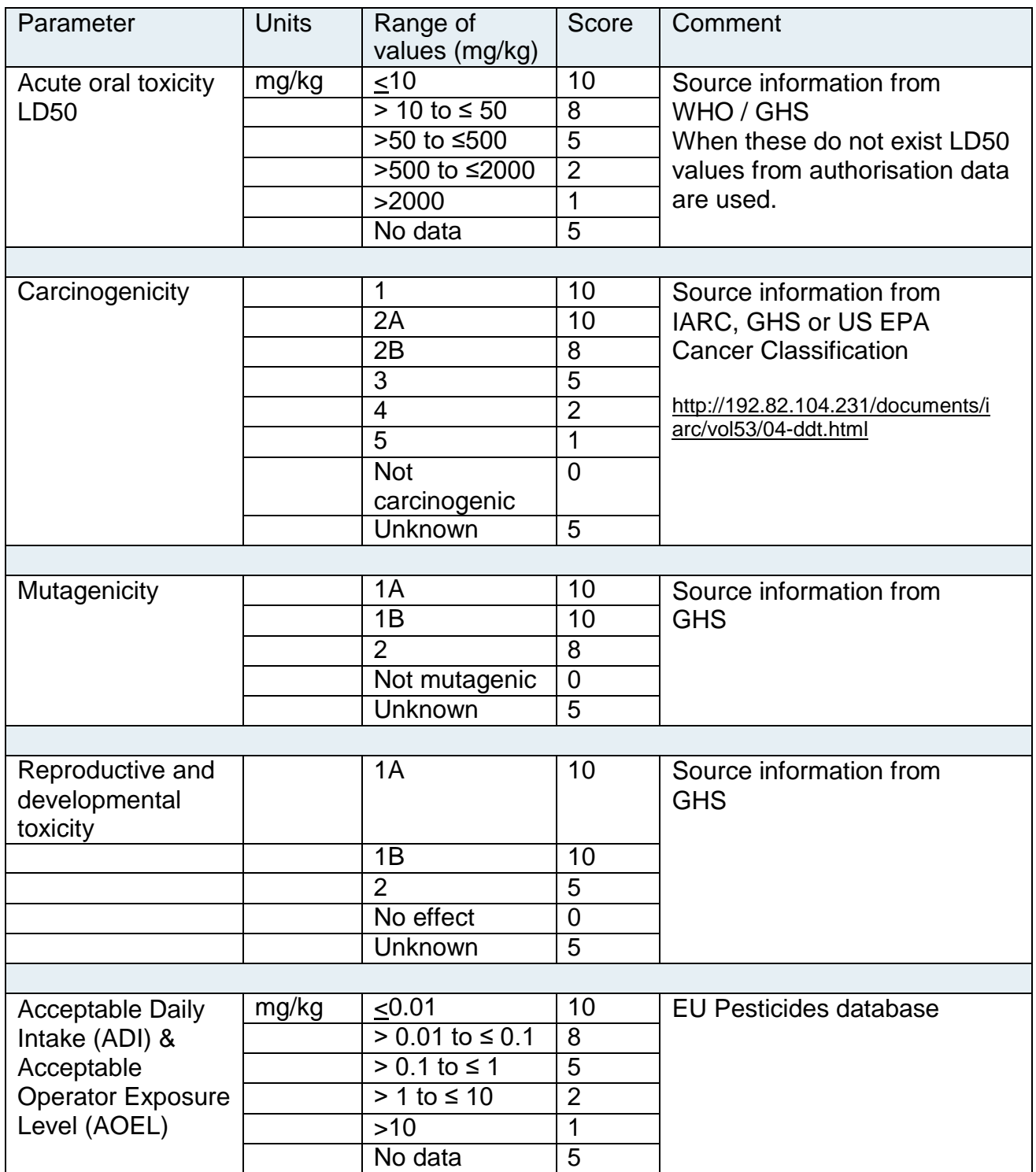

# Environmental parameters

Based on the availability of good quality data and the importance of the species both economically and environmentally, we have selected Daphnia / fish and honey bee toxicity data.

Comparisons conducted by Neumeister<sup>4</sup> showed that a strong correlation exists between Daphnia species (mostly *Daphnia magna*) and fish species (most data comes from tests on Rainbow trout *Oncorhynchus mykiss*) with 363 comparisons of values derived from regulatory assessments. Neumeister also reports that there is a close correlation between bird toxicity (mostly *Colinus virginianus*) and Daphnia species (mostly *Daphnia magna*), although this was based on a smaller number of comparable values (n=93).

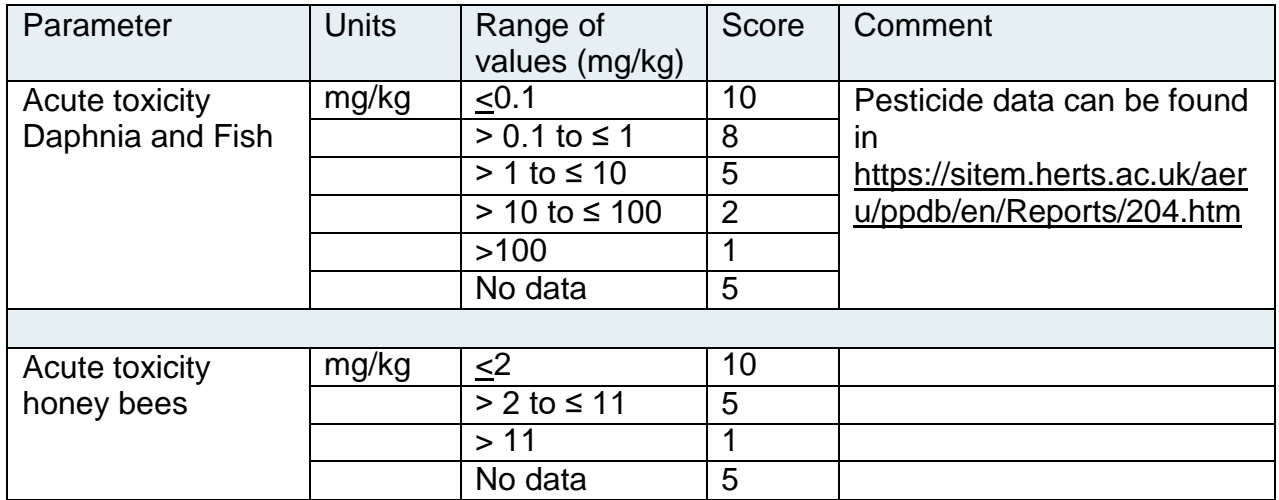

#### *Table 7. Environmental parameters*

## Physico-chemical parameters

 $\overline{a}$ 

We have taken seven parameters linked to environmental fate and transport in soil, water, air and biota. These link to pathway information in the calculations. e.g.<sup>1</sup> In the water pathway calculation, solubility, GUS, persistence in water are combined with information about proximity to open water sources and mean rainfall at the location

e.g.<sup>2</sup> In the air pathway calculation volatility and mean temperature at the location are included in the calculation

<sup>&</sup>lt;sup>4</sup> Neumeister, L. (2017) Toxic Load Indicator A new tool for analyzing and evaluating pesticide use Introduction to the methodology and its potential for evaluating pesticide use. [https://www.pestizidexperte.de/Publikationen/Neumeister\\_17\\_Toxic\\_Load\\_Indicator\\_Documentat](https://www.pestizidexperte.de/Publikationen/Neumeister_17_Toxic_Load_Indicator_Documentation.pdf) [ion.pdf](https://www.pestizidexperte.de/Publikationen/Neumeister_17_Toxic_Load_Indicator_Documentation.pdf)

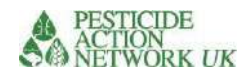

# *Table 8. Physico-chemical parameters*

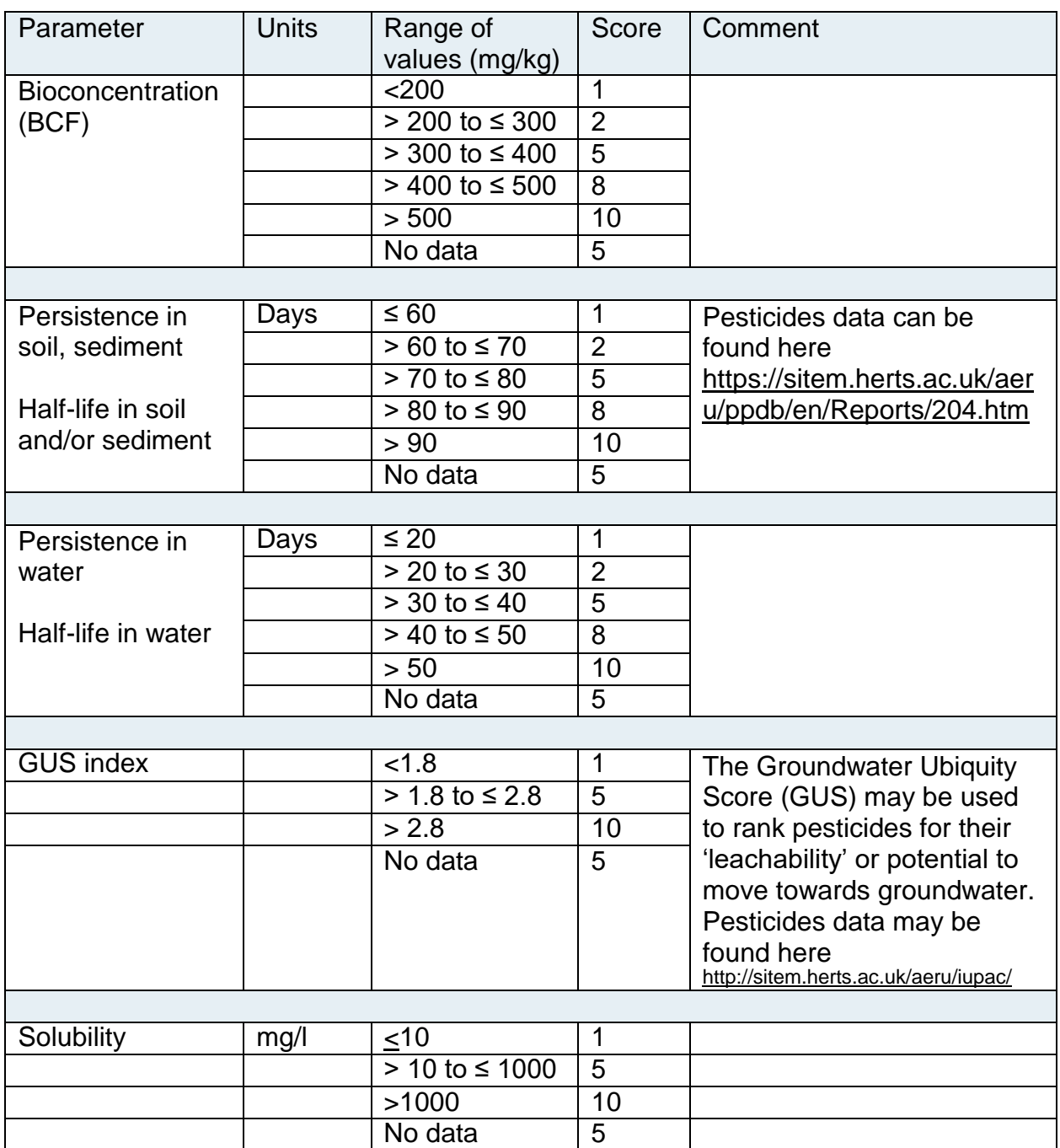

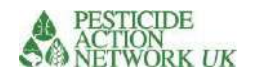

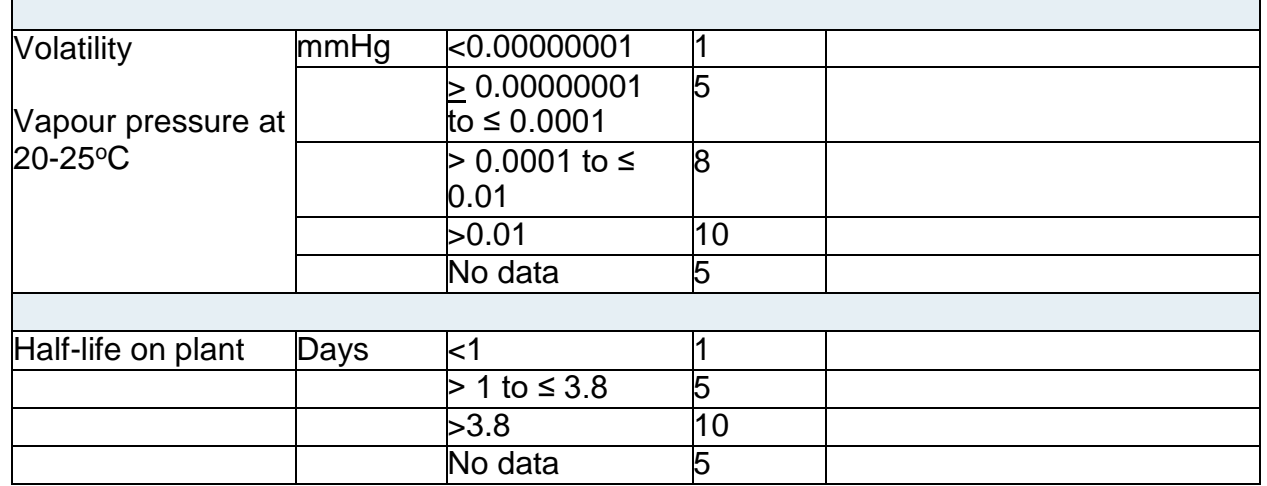

# THE CALCULATIONS

Two sets of calculations are made. The first relates to the relative risk to human health and the second relates to the relative risk to the environment.

The calculations are designed to combine the source, pathway and receptor scores into a final risk score for each pathway. These scores are then summed to give final total scores – one for health and the other for environment. The scores offer an estimation of relative risk. This offers the opportunity to compare scores from different sites in order to make decisions about prioritisation and allocation of resources. NB Scores for human health are not comparable with scores for environment.

The source data are combined with pathway and receptor data to give the score. A separate calculation is conducted for each pathway and they are summed to give the final score.

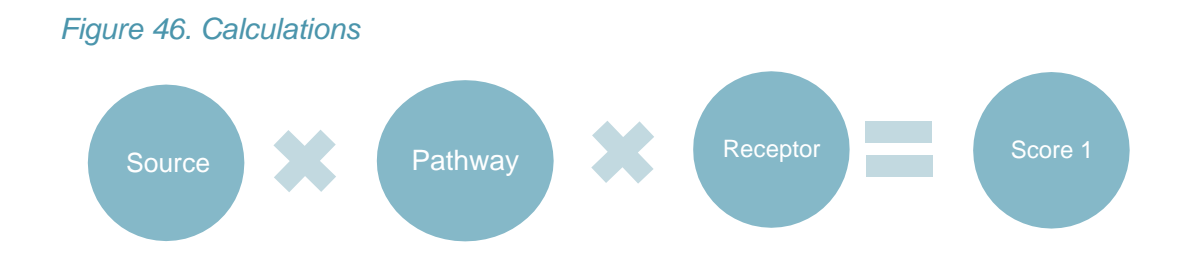

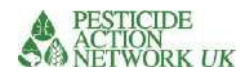

## Relative risk to human health calculations

#### Direct exposure calculations

These calculations pertain to the relative risk of people directly exposed to the chemical at the contaminated site.

Parameters included in the calculation: SQ2 to SQ9 Quantity of chemical and condition of storage D9 Mammalian toxicity (selected from the data sheet) PQ1 Wearing of PPE PQ2 Frequency of contact with chemical PQ3 Application method (for pesticides in use only) RQ1 Population directly exposed SQ12 quantity of pesticide active ingredient / number of hectares in target area applied with pesticide

Calculation for direct exposure to pesticides in use SQ12 x D9 x (PQ1 + PQ3) xRQ1=risk score for direct exposure (pesticide in use)

#### Calculation for direct exposure to all chemicals other than pesticides in use (SQ2 to SQ9) x D9 x (PQ1 +PQ2) xRQ1=risk score for direct exposure

#### Calculation for water pathway

SQ2-9 Quantity of chemical and condition of storage D9 Mammalian toxicity D19 Persistence in water D20 GUS index (Groundwater Ubiquity Score used to rank chemicals for their potential to move toward groundwater) PQ7 Rainfall PQ8 Ground water PQ9 Flood plain PQ10 & PQ11 Water body PQ14 Soil type RQ2 & RQ3 Population in two buffer zones

(Sum SQ2 to SQ9) x (D9+D19+D20) x (PQ7+PQ8+PQ9+PQ11+PQ14) x  $(RQ2+RQ3)$  = risk score for water pathway

#### Calculation for soil pathway

SQ2-9 Quantity of chemical and condition of storage D9 Mammalian toxicity D17 Persistence D20 GUS index PQ15 Land use PQ16 Public facilities PQ17 Natural disasters

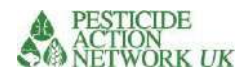

PQ18 % vegetation cover RQ2 & RQ3 Population in buffer zones

(Sum SQ2 to SQ9) x (D9+D17+D20) x (PQ15+PQ16+PQ17+PQ18) x (RQ2+RQ3) = risk score for soil pathway

#### Calculation for air pathway

SQ2-9 Quantity of chemical and condition of storage D9 Mammalian toxicity (select from the data sheet) D<sub>21</sub> volatility PQ20 & PQ21 Mean temperature (Jan-March and Aug-Oct) RQ2 & RQ3 Population in buffer zones

(Sum SQ2 to SQ9) x (D9+D21) x (PQ20+PQ21) x (RQ2+RQ3) = risk score for air pathway

#### Calculation for food pathway

SQ2-9 Quantity of chemical and condition of storage D9 Mammalian toxicity (select from the data sheet) D16 Bioconcentration D22 Half life on a plant PQ22 Land use factor (food) RQ2 & RQ3 Population in buffer zones

(Sum SQ2 to SQ9) x (D9+D16+D22) x (PQ22) x (RQ2+RQ3) = risk score for food pathway

#### Calculation for relative risk to human population

To arrive at the final, cumulative score for relative risk to human population:

- Sum the risk scores for each pathway (direct + water+soil+air+food) to get the cumulative score
- Divide the resulting score by 100,000 to get the final score

## Relative risk to environment calculations

Water pathway calculations, environment SQ2-9 Quantity of chemical and condition of storage D11 Daphnia / fish toxicity (aquatic organisms) D17 Persistence D20 GUS index PQ7 Rainfall PQ8 Ground water PQ9 Flood plain PQ10 & PQ11 Water body PQ14 Soil type

(Sum SQ2-9) x (D11+D17+D20) x (PQ7+PQ8+PQ9+PQ11+PQ14) = risk score for water pathway, environment

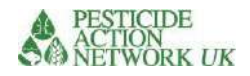

Soil pathway calculations, environment

Parameters included in the calculation: SQ2-9 Quantity of chemical and condition of storage D13 Honeybee toxicity D17 persistence D20 GUS index D25 Half-life on plants PQ17 Area prone to natural disasters PQ18 % vegetation cover

(Sum SQ2-9) x (D13+D17+D20) x (P17 + PQ18) = risk score for water pathway, environment

Air pathway calculations, environment

Parameters included in the calculation: SQ2-9 Quantity of chemical and condition of storage D13 Honeybee toxicity (select from the data sheet) D<sub>21</sub> Volatility PQ21 Mean temperature (Jan-March and Aug-Oct)

(Sum SQ2-9) x (D13) x (PQ21) = risk score for water pathway, environment

#### Calculation for relative risk to environment

To arrive at the final, cumulative score for relative risk to environment:

- Sum the risk scores for each pathway (direct  $+$  water  $+$  soil  $+$  air) to get the cumulative score
- Divide the resulting score by 1000 to get the final score

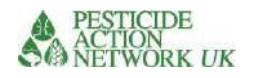

# How to run the calculations

Once you have filled in the pink boxes in the source, pathway and receptor sheets you are ready to review your calculations in the calculator sheet. Your calculation will run automatically, giving you two values:

- a. Relative risk to human health
- b. Relative risk to the environment

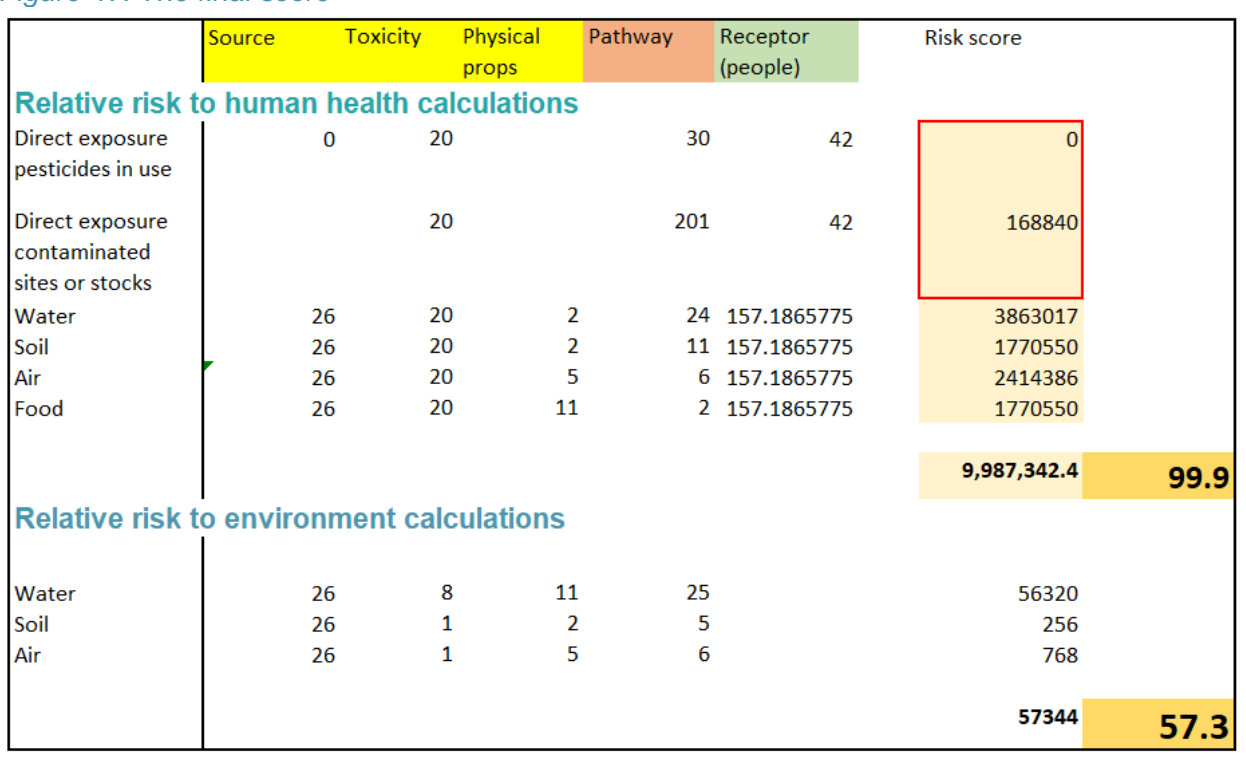

#### *Figure 47. The final score*

Your calculations will give you two scores. One for relative risk to human populations (in this case  $99.9$ ) and one for relative risk to the environment (in this case  $57.3$ ).

When you have calculated the relative risk for the first chemical at your site, you can automatically load the calculation, including the site name and GPS coordinates, to the "Summary results" sheet by pressing the button "Add to Summary Results tab".

You can continue with more chemicals at the same site until you have finished the calculations for all chemicals at that site. The process is relatively quick for subsequent chemicals because all the pathway and receptor information will remain the same.

Each time you make a calculation, remember to add the scores to the summary results sheet.

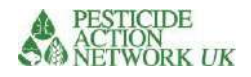

*Figure 48. Click this button, in the 'Calculator' sheet, to add the results to the 'Summary Results' sheet.*

Add to Summary Results tab

The final score for the site is the sum of the scores for relative risk to human health and the sum of the scores for environment.

It is very important that you save your work so that it can be checked or corrections can be made later, if needed

- Keep a copy of site questions information for each chemical at each site
- Keep pathway and receptor information for each site

You can see an example of how data has been stored for a 'benchmark site' in the calculator tab with the same name. The information in rows 3-7 will be stored in your summary sheet, too, so they are not strictly necessary except as backup but it is important to save source, pathway and receptor question responses for each site. Note that multiple chemicals at one site will share the same information for pathway and receptors, only the source information will change.

#### Summary results

You can see some examples for three sites in the summary results sheet in Fig. 49. You can see that the final score for the 'test' site is the total of three scores for alachlor, asbestos and profenofos, the three chemicals at that site.

The sum of the scores for all chemicals on each site must be calculated. At present, the Summary Results sheet is designed for up to five chemicals at each site If you have fewer than five scores for a site, you can simply leave the remaining rows blank and move on to the next set of five. The sheet will calculate the total score for you.

See Figure 50 if you have more than five sets of scores for your site.

 $\mathbf{u}$ 

These cells add up the health and environment scores in the five rows to the left of them. Be sure that these total scores only include scores from one single site. Each site should have its own total score for both health and environment.

# *Figure 49. The summary results sheet*.

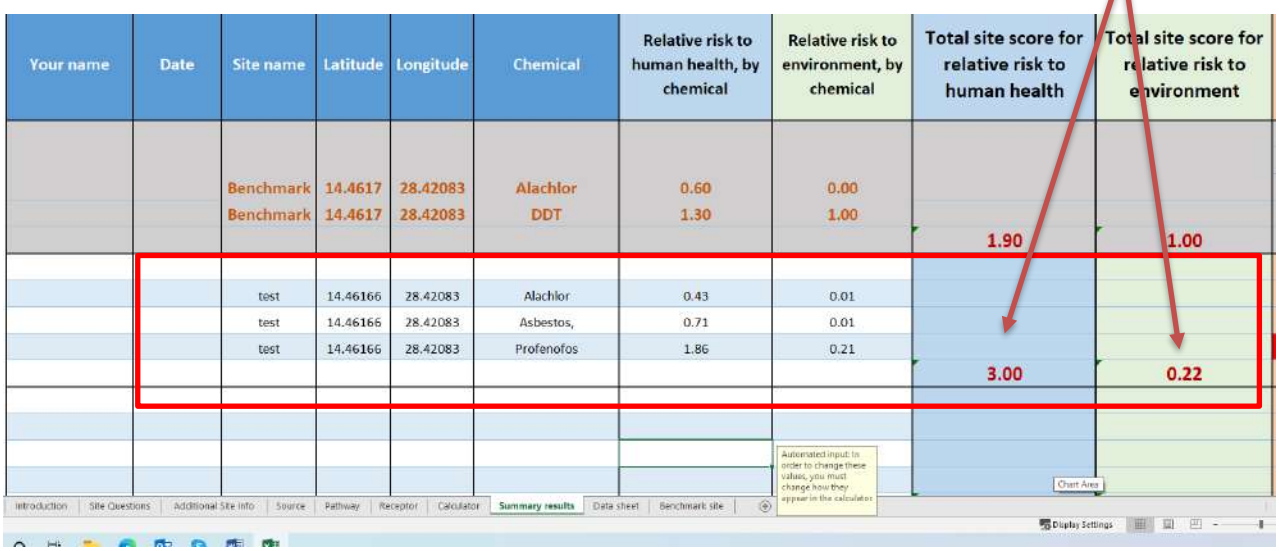

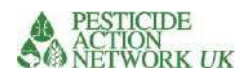

#### If you have more than five chemicals at a site

If you have more than five chemicals at a site, then you can add extra rows to the summary results table. See Figure 50.

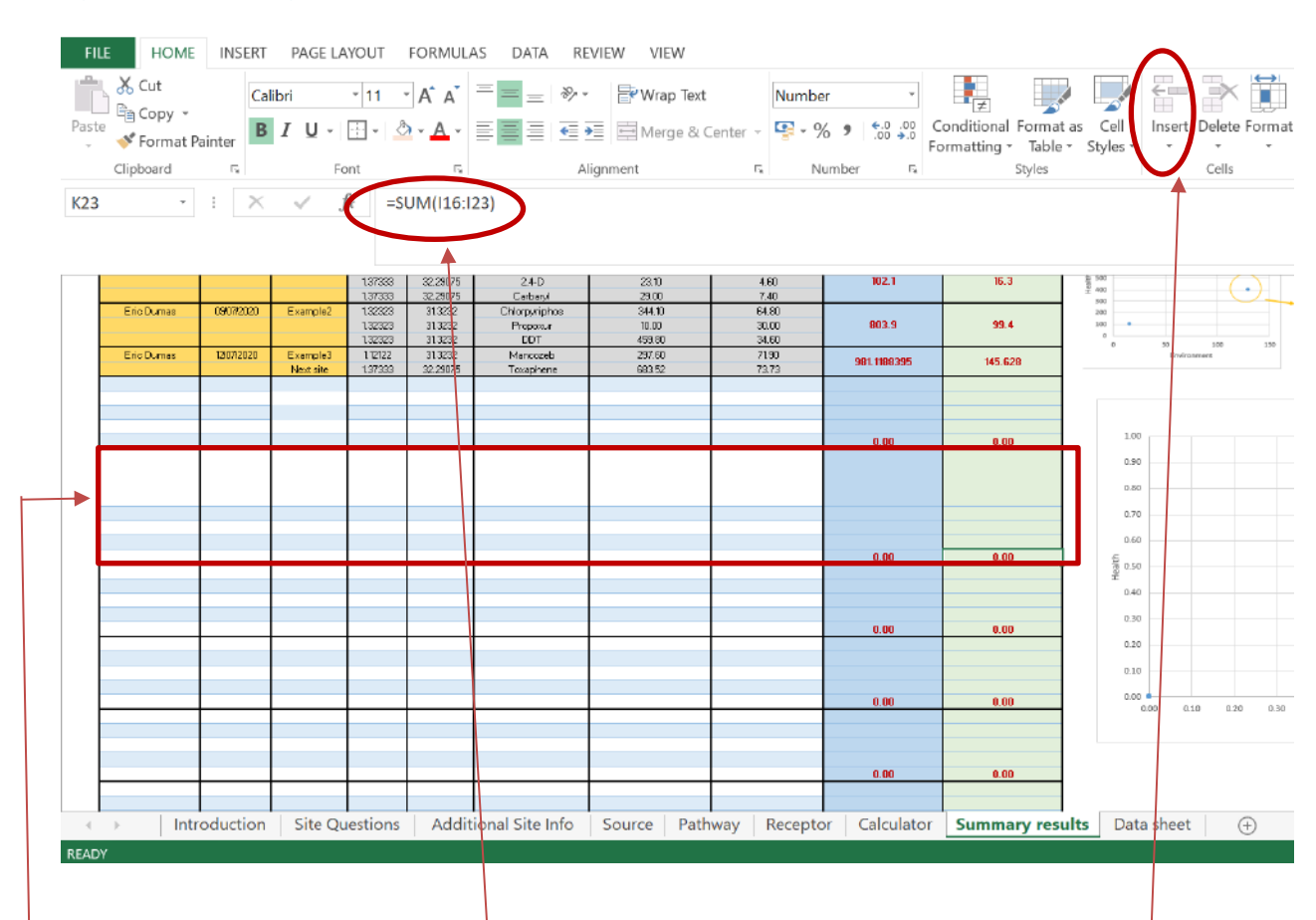

#### *Figure 50. Adding rows to the summary results sheet*

I have added 3 rows to this box, meaning that it now has 8 rows where I can add scores for eight different chemicals at one site.

To do this, I highlighted three rows where I wanted to add them and selected 'insert sheet rows'

Finally, I checked that all the scores for this site are added together in the blue and green columns. Clicking on the red number in the green or blue box, you will see the formula and you can make sure it includes all the scores you want to add. In this case you can see it reads 'SUM(I16:I23)' meaning it will add together all the scores from all eight cells in rows 16 to 23.

#### IMPORTANT

Make sure that each site has one total site score for relative risk to human health and one total site score for relative risk to environment in your summary results table.

# Interpreting results

The higher the total score for a site, the greater the estimated risk. The score is separated into relative risk to human health and to environment. The final scores can be used to compare the relative risks of different sites. Scores for environment are not comparable with scores for human health.

Figure 51 shows a comparison of scores for the three example sites provided in the 'Summary results' tab for illustration.

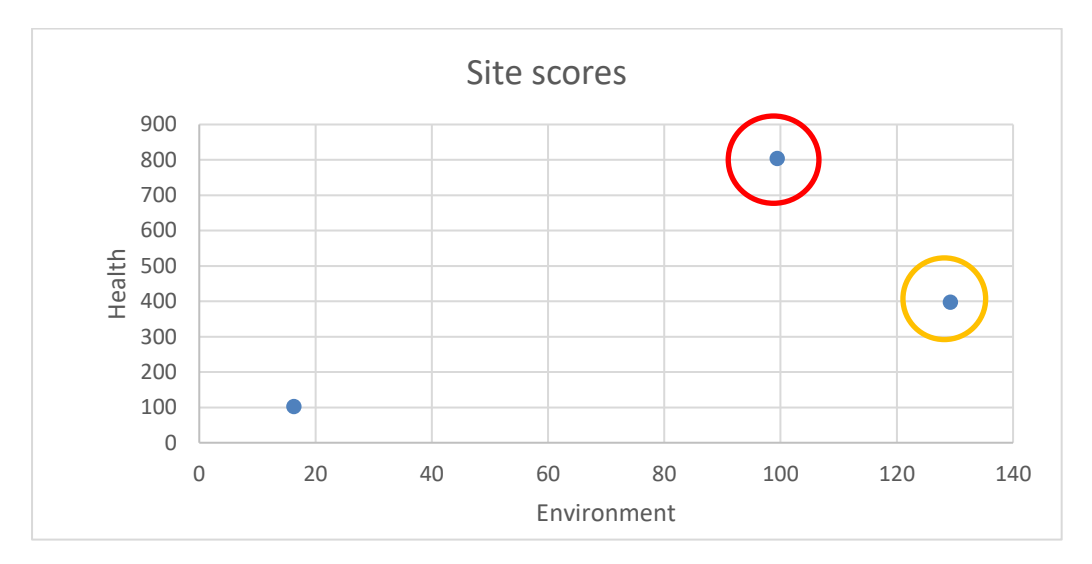

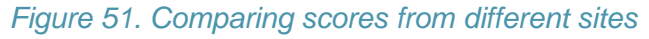

It is important to remember that the final score is a relative number. It is not measured in absolute terms. The higher score denotes a higher risk relative to a lower score. In the example above, the site estimated to be highest risk to human health is circled in red, while the highest risk site for the environment is circled in yellow. One would usually use the scores to prioritise the higher risk sites for action to reduce risks.

As the higher risk sites are removed from the graph, the lower risk ones move up the prioritisation. Figure 52 shows what happens to the graph if the site circled in red is removed from the data. Now, the yellow circled site becomes the highest priority for both human health and environment. Its score has not changed but it is now ranked highest

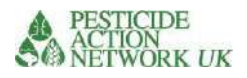

#### *Figure 52. Comparing scores from two sites*

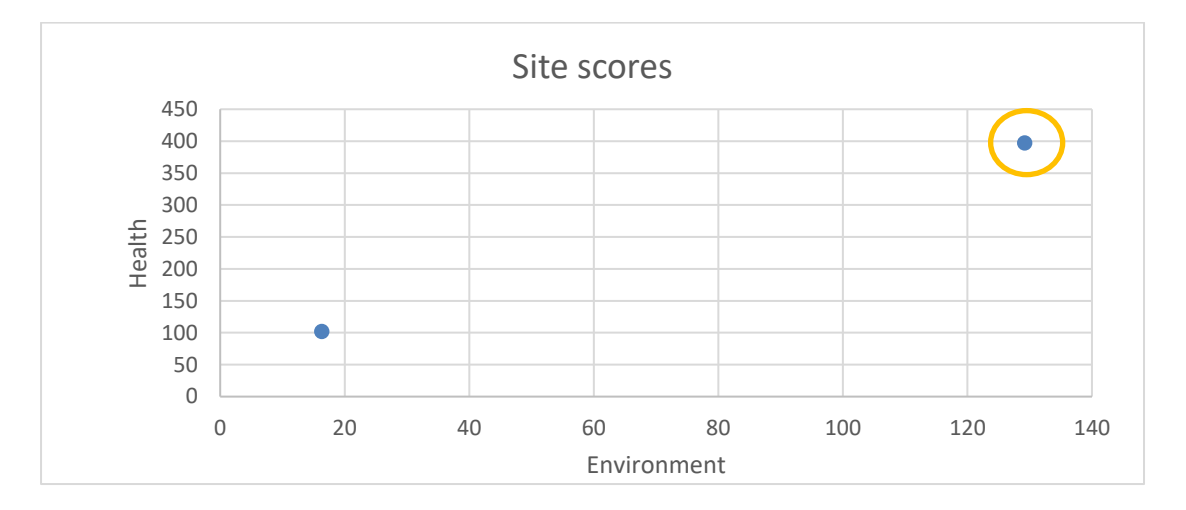

The scores also provide a useful monitoring tool. One can use the scores to monitor risk reduction following action to repack or remove chemicals from a site.

#### Benchmark site

There are no threshold values in the calculator. However, to help you to compare your site scores with a site that is considered relatively low risk, we have added a fictional 'benchmark' site to the summary results sheet. The full information about this site is found in the 'Benchmark site' tab of the calculator.

The benchmark site is a site with 5000l of each of two pesticides, DDT and Alachlor, stored in good condition in a sparsely populated area. You can see that the site scores relatively low for risk to human health and environment and there are no red flags for site conditions (see next section for an explanation of 'red flags'). However, there are warnings about the threats to human health and environment in relation to the toxicity of the chemicals. This would be of particular importance if the conditions of storage deteriorate since both chemicals score highly for potential long term effects on health (carcinogenicity, mutagenicity and/or reprotoxicity). DDT is also highly toxic to aquatic organisms and bees and it is persistent.

The benchmark site is marked on the 'Site Scores' graph in the Summary results tab. It is marked as a large, red dot to distinguish it from the smaller blue dots for all other sites (see Figure 53).

#### *Figure 53 Site scores graph showing benchmark site*

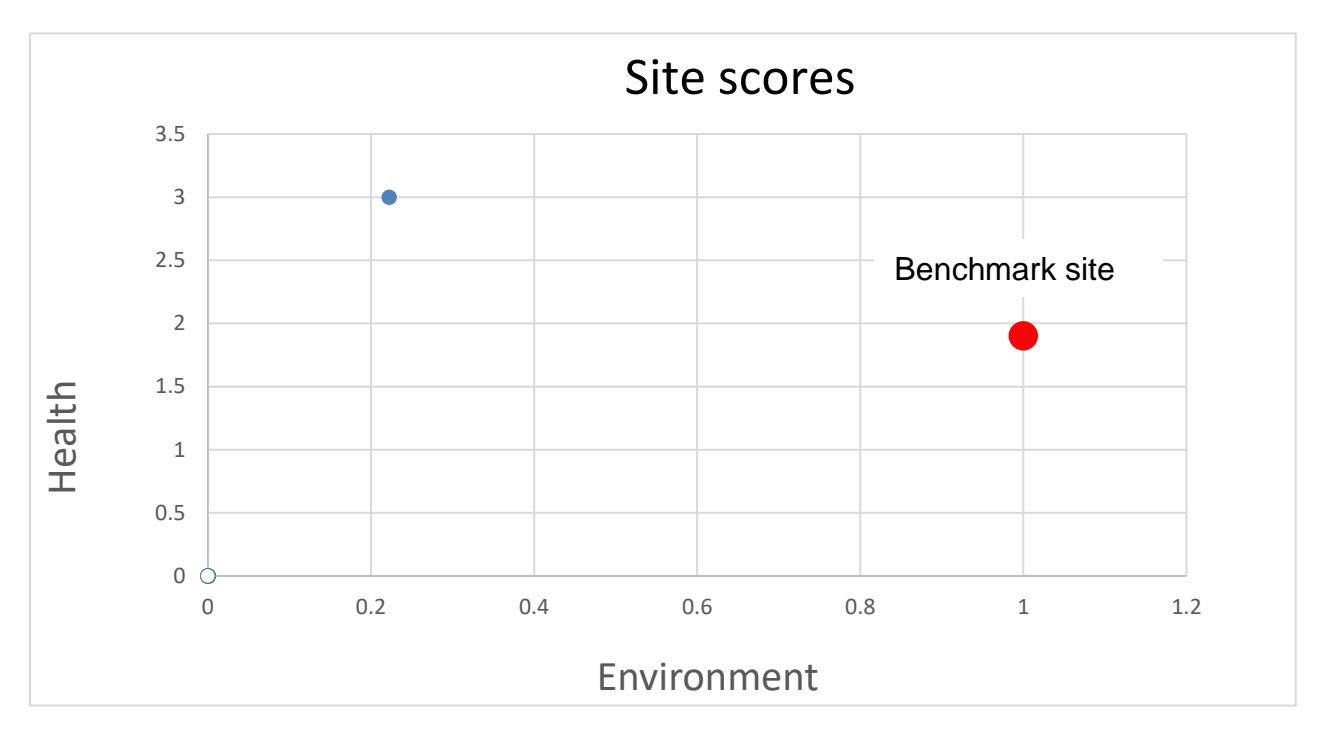

In the example shown in Figure 53, the benchmark site (red) scores higher than the other site (blue) for risk to environment, but lower for risk to human health.

## Red flags

In order to help with the interpretation of the information a 'red flag' table has been added to the Calculator page. The contents of this table are transferred to the Summary Results page when you press the 'Add to Summary Results tab in the Calculator.

Add to Summary Results tab

Of course, you are free to use all the information compiled into the calculator in your interpretation of results, as all of it has relevance. You do not need to be limited to the information in the summary results table. Nonetheless, the information shown in Figure 54 has been added to assist you to focus on a few key factors that might help to consider options for risk reduction and prioritisation.

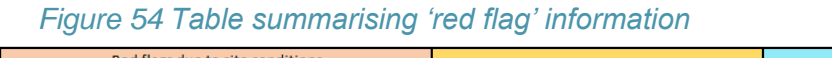

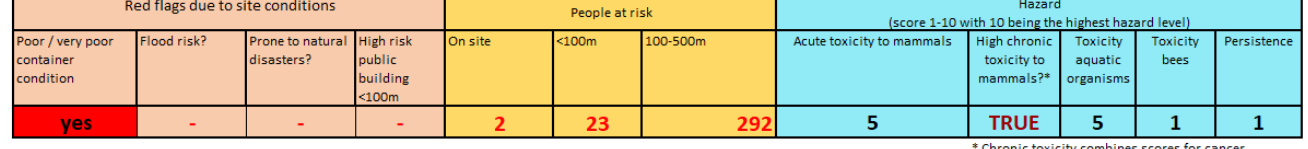

mutagenicity and reprotoxicity. If any of these parameters scores 7 or more then the box will indicate True', a score of 6 or under for all three parameters reads 'False'

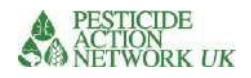

# Red flags due to site conditions

#### Poor / very poor container condition

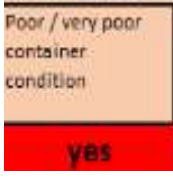

If the container condition is poor or very poor, then this will be flagged red. This indicates that an important action to reduce risk at the site concerned would be to repack the chemicals into safer containers. This should be done with caution, following relevant guidelines. The risk of failing to take action is greatest for high scoring sites.

#### Flood risk? Prone to natural disasters?

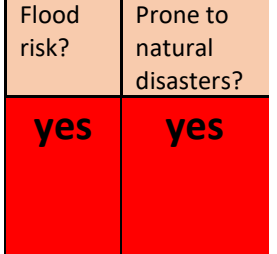

If the site is prone to flooding or natural disasters then this will be flagged red. If the issue is flooding then some measures to protect the store from flood water could be helpful in the short term. However, neither site is ideally situated and this issue implies that the chemicals should be safely moved to a more suitable location and/ or safely disposed of. As ever, the risk of failing to take action is greatest for high scoring sites.

#### High risk public building <100m

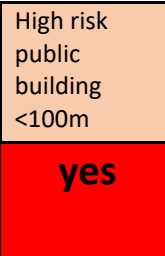

High risk public buildings include schools, hospitals, churches, markets, social venues and other sites where a large number of the public gather, particularly vulnerable people such as children and medical patients. A contaminated site or chemical store should not be located in such close proximity to such a site and measures are recommended to protect these vulnerable individuals from exposure. The risk of failing to take action is greatest for high scoring sites.

#### People at risk

The people most at risk are those working directly on site. Children and expectant mothers are at particular risk. The risk is higher if the chemicals concerned are poorly contained and highly hazardous, which will be reflected in a high risk score. Measures to reduce risk should consider how to protect these people in particular.

Residents living around the site may also be at risk of exposure. The number of people living within 100m of the site and 100-500m from the site is also provided in the summary results. A contaminated site or chemical store located within a residential area poses much higher risk than one in a sparsely populated area.

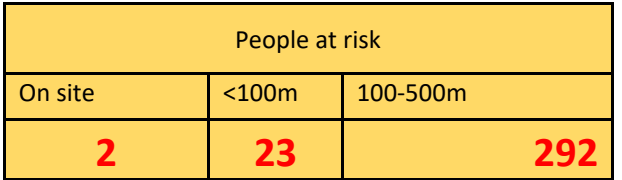

Measures may be needed to protect local residents from exposure and new sites should avoid such locations.

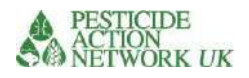

# Red flags due to chemical hazard

Of course the hazard from a chemical increases with its toxicity. For the acute toxicity scores (mammals, bees and aquatic organisms) scores of 7 or higher are flagged red. The chronic health effects score is drawn from the scores for carcinogenicity, mutagenicity and reprotoxicity. If any one of these scores 7 or higher then the box will indicate 'true' and be flagged red. If you want to check these scores for any chemical, they can be found in the data sheet.

Risk is a function of both hazard and likelihood of exposure. High scoring sites for risk should be prioritised because the risk of exposure and the toxicity are both high. A well contained chemical may be lower risk than a leaking or released chemical, even if the first one is more toxic.

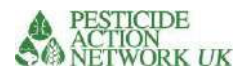

Integrated Health and Environment Observatories for the Sound Management of Chemicals and Waste in Africa

# **Calculator for the estimation of relative risks and vulnerabilities of contaminated sites**

A note to project managers and decision makers concerning the purpose of the 'R&V Calculator' and the interpretation of results

Updated March 2022

# Contact:

Sheila Willis, D.Phil., FRES Head of International Programmes

**Pesticide Action Network UK** Brighthelm Centre North Road Brighton BN1 1YD [www.pan-uk.org](http://www.pan-uk.org/) Company No. 2036915 Charity No: 327215

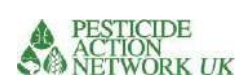

# Contents

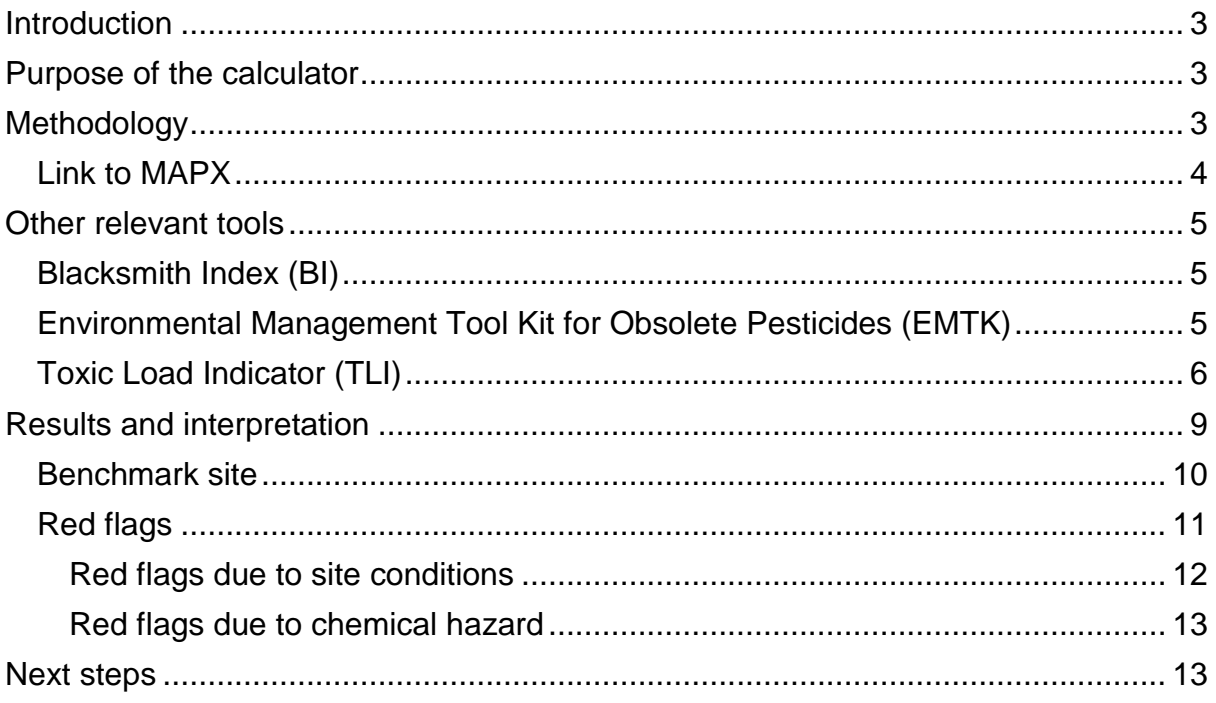

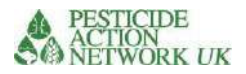

# <span id="page-61-0"></span>Introduction

In most African countries, industrial and agricultural production has intensified, accompanied by the corresponding use of chemicals inputs. Hazardous industrial chemicals such as Persistent Organic Pollutants (POPs), pesticides, arsenic, cadmium, lead and mercury continue to be used with major environmental and health consequences. A range of toxic effluents continue to be emitted directly into the soil, air and water. There is a need to increase awareness of the potential impacts of harmful chemicals and waste to decision makers at the national level, so that sound management of chemicals and waste is fully integrated into national planning. The Risk and Vulnerability Calculator is designed to assist project managers and decision makers to assess the relative risks from chemicals at different sites so that limited resources can be allocated in the most effective way possible.

This short note is intended to assist project managers and decision makers to understand the purpose of the ChemObs calculator for the estimation of relative risks and vulnerabilities of contaminated sites (the 'Risk and Vulnerability Calculator') and to offer a brief comparison with other available tools in order to assist in the selection of the most appropriate one for their circumstances.

# <span id="page-61-1"></span>Purpose of the calculator

The purpose of the 'Risk and Vulnerability Calculator' is to provide a *relative* risk assessment for different chemical pollutants, both at a point source (e.g. stores and contaminated sites) and more diffuse pollution (e.g. mercury in artisanal mining). We have also tried it, in an experimental way, with data on pesticides in use. We envisage that it will be used by national authorities to determine which sites / sources of chemical pollution to prioritise for risk reduction activities and broader policy decisions concerning chemicals management.

Relative risk; it is important to note that the scores for each site have no units. The calculator allows comparison of all the available sites and to prioritise the ones that have highest risk to human health and environment. It does not attribute measurable units to the score or offer a threshold value but a higher score implies higher risk. The scores for environment are not comparable with the scores for health.

# <span id="page-61-2"></span>Methodology

The calculator uses the common model of Source-Pathway-Receptor as the basis for understanding and assessing risks at a site. This model is consistent with risk screening approaches used internationally (by USEPA, WHO, FAO and others).

#### • **Site Questions**

Much of the information required to run the calculator can be found from publicly available sources (these are compiled and made available to in MAPX, see below). Nonetheless, a minimum set of information is required concerning the chemicals at the site. An understanding of the volume and concentration of the chemical is needed either from labelled containers or sample analysis. This minimum information

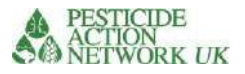

is compiled in a single **'Site Questions' sheet**, which can easily be distributed to project managers and other field staff.

It is important that the most accurate available information is used. If the information offered in MAPX can be improved e.g. with more recent, locally derived data, then this should be done.

The calculator includes a robust list of parameters that cover important aspects of the potential environmental and social impacts of chemical pollutants. These can be separated into the following categories:

- **Source** information identifies the chemical pollutant(s) and an estimation of the scale of release of the chemical into the environment. The data required includes the volume, concentration, conditions of storage and size of contaminated area
- **Intrinsic properties** of the chemical include various measures of chronic impacts on health (carcinogenicity, reproductive and developmental toxicity) as well as acute toxicity. In addition, it includes toxicity to key species, including honeybees and aquatic species. Physical properties are also included e.g. solubility, persistence, volatility. All these can be reviewed in the 'data' page of the calculator.
- **Pathway** The pathway describes the migration of the chemical in soil, dust, water or air. By separating the calculations into different 'pathways' we are able to combine relevant indices in the final calculations e.g. For the water pathway, indices such as proximity to open water sources and annual precipitation are included.
- **Receptor** information concerns the population at risk of being exposed to pollution from the site. The calculator separates these into three groups; people working directly on the site; people living within 100m of the site perimeter; people living 100-500m from the site

#### <span id="page-62-0"></span>Link to MAPX

[MapX](http://www.mapx.org/about) is an open source web mapping platform developed by UN Environment, the World Bank and the Global Resource Information Database (GRID-Geneva) dedicated to data sharing, dissemination and visualization. The goal of MapX is to ensure that different stakeholders have access to the best available data to improve mapping, monitoring and decision-making processes related to the sustainable management of natural resources. MapX hosts spatial data to support policymaking in a range of sectors, including biodiversity, extractives, chemicals and water. For the purpose of this calculator, MapX makes available a wide variety of geospatial data, including relevant indices such as land use and proximity to open water sources, for example. In the current example, MAPX data can be used as a valuable information resource and source of data to run the calculations. This minimises the information needed directly from the site, but can be replaced if more accurate data is locally available.

Based on the information from participating countries, we have prioritised parameters that can be derived from published data and minimised data required

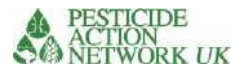

from site visits, which is often lacking. However, the user is encouraged to use the most accurate data available.

# <span id="page-63-0"></span>Other relevant tools

Three tools were used as a basis for developing the Risk and Vulnerability Calculator. They are described, briefly, here and compared with the R&V calculator in order to help project managers to select the most appropriate tool for their purpose.

The OECD working paper titled 'Chemical risk assessment and translation to socioeconomic assessments'<sup>1</sup> also informed this process.

Further details are available here: Project Resources - [Resource Library of Documents -](https://chemobsafrica.org/guidance/project-resources/) ChemObs [\(chemobsafrica.org\)](https://chemobsafrica.org/guidance/project-resources/)

Elements from the Blacksmith Index for contaminated sites; the FAO EMTK methodology for contaminated sites<sup>2</sup>; the Toxic Load Indicator for pesticides in use<sup>3</sup> have been used in the R&V calculator. We have also added relevant indices that have not been used by existing methodologies where data sets are relevant, available and are compatible with MAPX. This combination with MAPX offers some powerful possibilities in terms of mapping the relative risks in future and automating the bulk of the calculation process. **However, synthesis of the data and automation of the calculations has not been done in the current 'proof of concept' phase of the programme.**

#### <span id="page-63-1"></span>Blacksmith Index (BI)

The Blacksmith Index (BI) provides a basic numerical value for the estimated risk associated with any site where an Initial Site Screening (ISS) has been carried out. The values provided are relative rather than absolute and are intended to provide a basis for setting priorities between sites. It calculates an Index value (an integer from 0 to 10) using standard information collected in the ISS. The Index was modified in 2012 when more robust sampling protocols were added, and again in 2017 when multiple contaminants were integrated into the index rather than reliance on a single pollutant.

#### <span id="page-63-2"></span>Environmental Management Tool Kit for Obsolete Pesticides (EMTK)

This tool utilizes standard inventory information, which consists of data on the products contained in a pesticide store. The tool also requires that data be collected from each site to facilitate appraisal of the environmental and public health risks associated with each obsolete pesticide storage location. It includes a questionnaire for gathering relevant information on each store. The tool is based on the risk assessment associated with the chemicals (pesticides), the physical and management conditions of the store, and the environmental conditions prevailing in and at the store. The information about the pesticide's characteristics are limited to its WHO classification.

1

<sup>1</sup> Chiu, W. (2017), "Chemical risk assessment and translation to socio-economic assessments", OECD Environment Working Papers, No. 117, OECD Publishing, Paris.

http://dx.doi.org/10.1787/a930054b-en

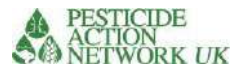

The main focus is on the quality and security of storage conditions. There are a small number of questions about the environment around the store.

#### <span id="page-64-0"></span>Toxic Load Indicator (TLI)

The TLI is a database-derived indicator intended to better present specific pesticide properties and to identify potential hazards to pesticide users and the environment when combined with use data. It is a qualitative indicator for pesticide active ingredients which offers a scoring system to measure and compare hazards from pesticides in use. The primary data sources are publicly available and free of cost.

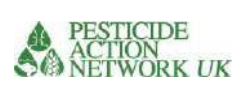

# **Table 1. Comparing four Decision Making Tools**

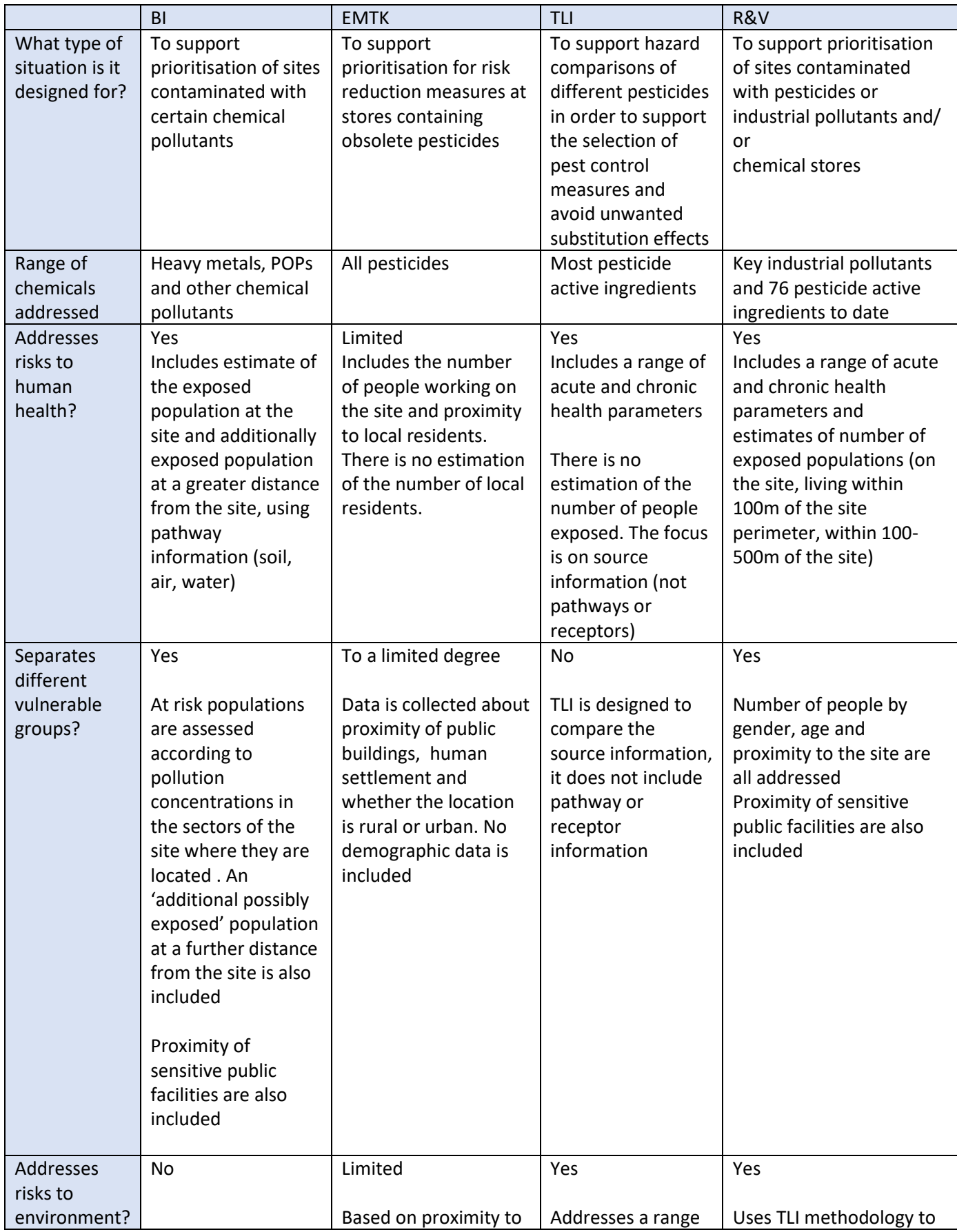

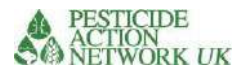

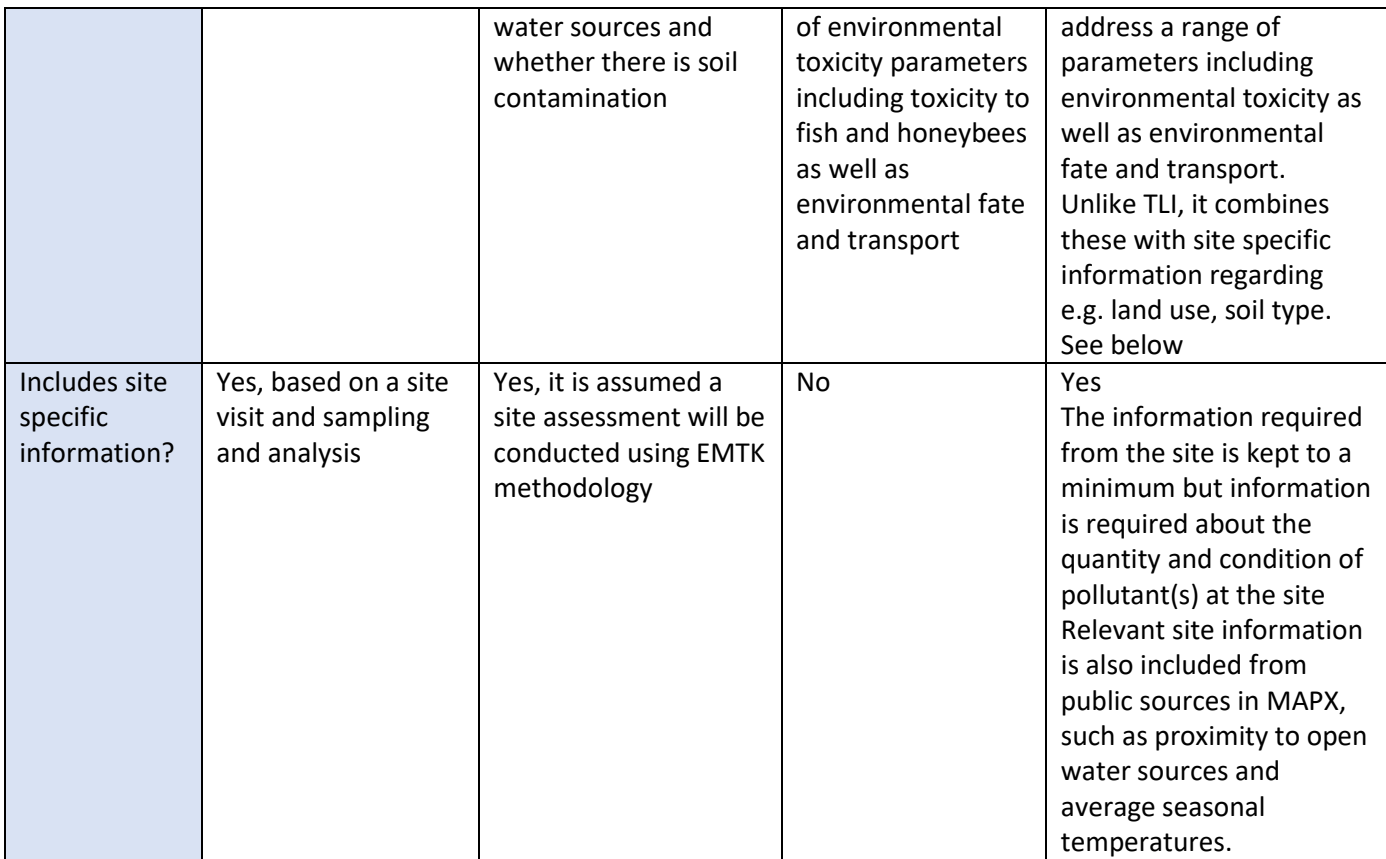

<sup>1</sup> The Blacksmith Index

Caravanos, Jack & Gualtero, Sandra & Dowling, Russell & Ericson, Bret & Keith, John & Hanrahan, David & Fuller, Richard. (2014). A Simplified Risk-Ranking System for Prioritizing Toxic Pollution Sites in Low- and Middle-Income Countries. Annals of Global Health. 80. 10.1016/j.aogh.2014.09.001. [\(PDF\) A Simplified Risk-Ranking System for Prioritizing Toxic Pollution Sites in Low-](https://www.researchgate.net/publication/268821959_A_Simplified_Risk-Ranking_System_for_Prioritizing_Toxic_Pollution_Sites_in_Low-_and_Middle-Income_Countries) and Middle-Income

[Countries \(researchgate.net\)](https://www.researchgate.net/publication/268821959_A_Simplified_Risk-Ranking_System_for_Prioritizing_Toxic_Pollution_Sites_in_Low-_and_Middle-Income_Countries)

<sup>2</sup>FAO Environmental Management Toolkit for Obsolete Pesticides (EMTK) series (later adapted by UNEP/GRID- Geneva) <http://www.fao.org/3/i0473e/i0473e.pdf> <sup>3</sup>The Toxic Load Indicator by Lars Neumeister [https://www.researchgate.net/publication/319259870\\_Toxic\\_Load\\_Indicator](https://www.researchgate.net/publication/319259870_Toxic_Load_Indicator)

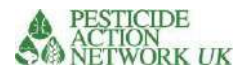

# <span id="page-67-0"></span>Results and interpretation

Once the calculations have been run, you will have two scores for each site, one for relative risk to human health and the other for relative risk to environment.

The higher the total score for a site, the greater the estimated risk. The score is separated into relative risk to human health and to environment. The final scores can be used to compare the relative risks of different sites. Scores for environment are not comparable with scores for human health.

Figure 1 shows a comparison of scores for the three example sites.

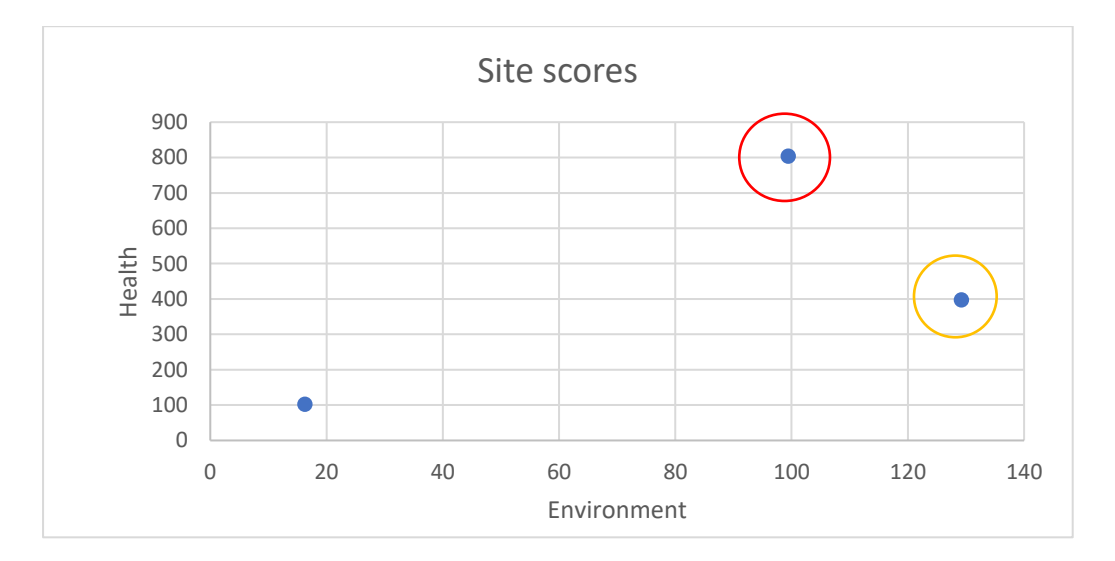

#### *Figure 1. Comparing scores from different sites*

It is important to remember that the final score is a relative number. It is not measured in absolute terms. The higher score denotes a higher risk relative to a lower score. In the example above, the site estimated to be highest risk to human health is circled in red, while the highest risk site for the environment is circled in yellow. One would usually use the scores to prioritise the higher risk sites for action to reduce risks.

As the higher risk sites are removed from the graph, the lower risk ones move up the prioritisation. Figure 2 shows what happens to the graph if the site circled in red is removed from the data. Now, the yellow circled site becomes the highest priority for both human health and environment. Its score has not changed but it is now ranked highest

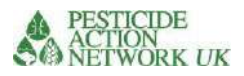

#### *Figure 2. Comparing scores from two sites*

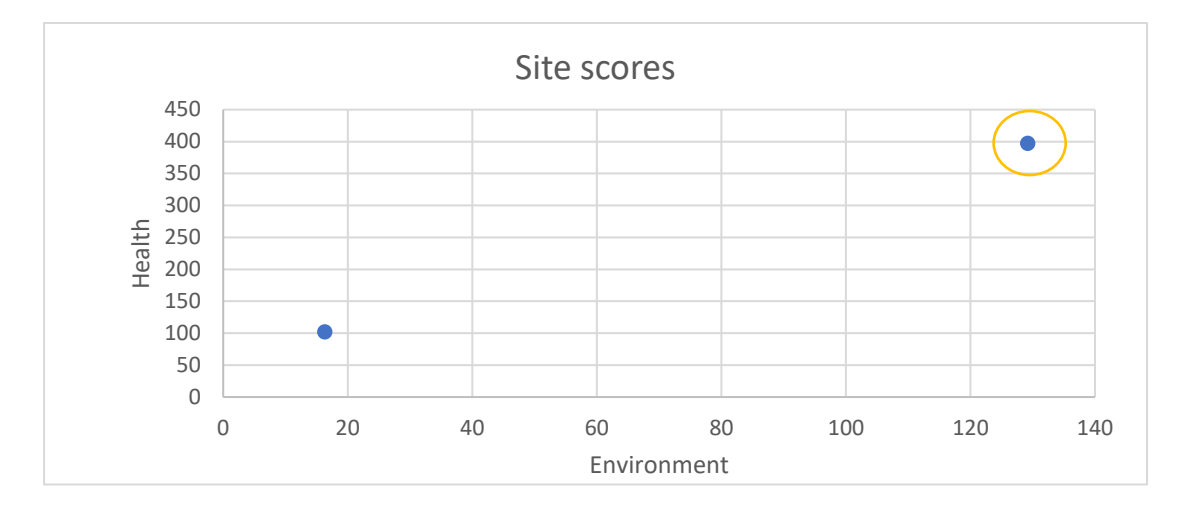

The scores also provide a useful monitoring tool. One can use the scores to monitor risk reduction following action to repack or remove chemicals from a site.

#### <span id="page-68-0"></span>Benchmark site

There are no threshold values in the calculator. However, to help compare site scores with a site that is considered relatively low risk, we have added a fictional 'benchmark' site in the calculator. The full information about this site is found in the 'Benchmark site' tab of the calculator.

The benchmark site is a site with 5000l of each of two pesticides, DDT and Alachlor, stored in good condition in a sparsely populated area. The site scores relatively low for risk to human health and environment and there are no red flags for site conditions (see next section for an explanation of 'red flags'). However, there are warnings about the threats to human health and environment in relation to the toxicity of the chemicals. This would be of particular importance if the conditions of storage deteriorate since both chemicals score highly for potential long term effects on health (carcinogenicity, mutagenicity and/or reprotoxicity). DDT is also highly toxic to aquatic organisms and bees and it is persistent.

The benchmark site is marked on the 'Site Scores' graph in the Summary results tab. It is marked as a large, red dot to distinguish it from the smaller blue dots for all other sites (see Figure 3). This way you can compare your site scores with those from a well contained and located site.

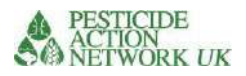

#### *Figure 3 Site scores graph showing benchmark site*

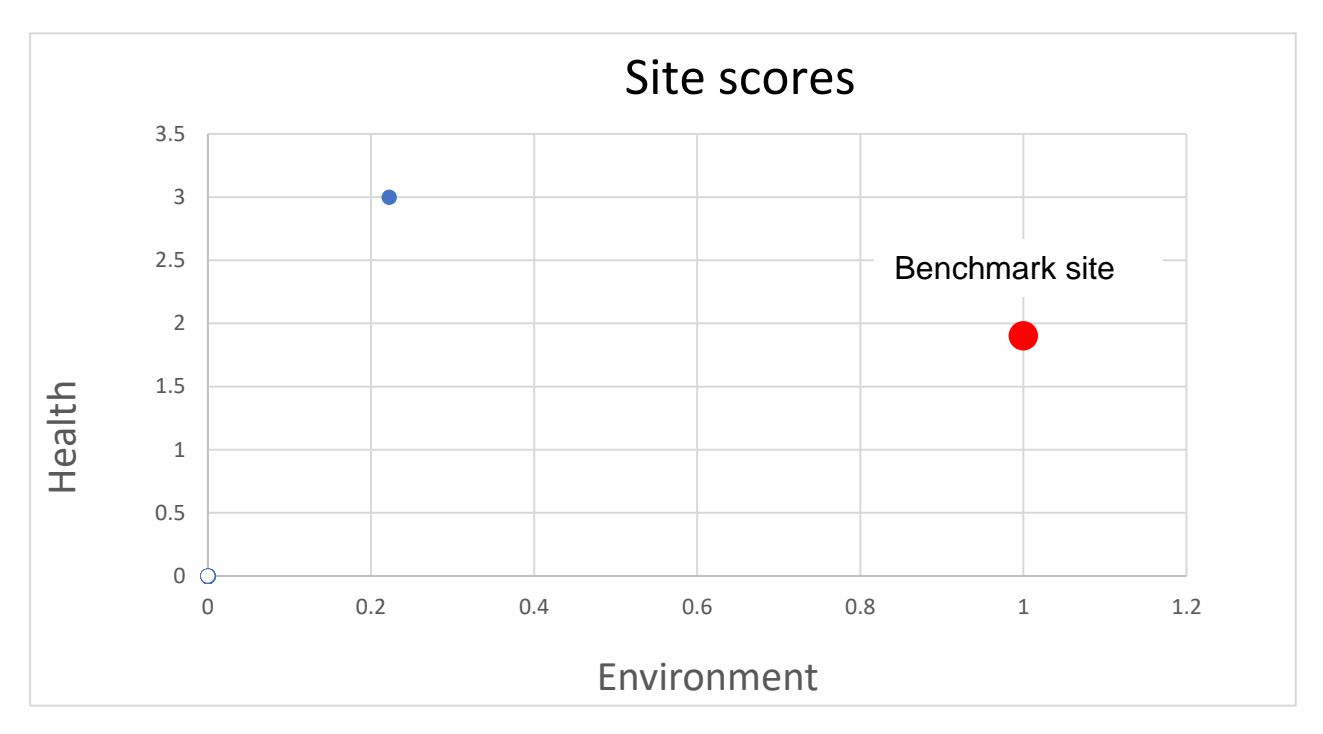

In the example shown in Figure 3, the benchmark site (red) scores higher than the other site (blue) for risk to environment, but lower for risk to human health.

#### <span id="page-69-0"></span>Red flags

In order to help with the interpretation of the information a 'red flag' feature has been added. Of course, you are free to use all the information compiled into the calculator in your interpretation of results, as all of it has relevance. You do not need to be limited to the information in the summary results table. Nonetheless, the information shown in Figure 4 has been added to assist you to focus on a few key factors that might help to consider options for risk reduction and prioritisation. These are explained overpage.

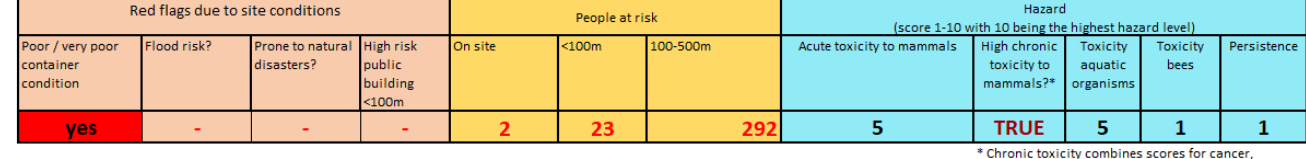

#### *Figure 4 Table summarising 'red flag' information*

mutagenicity and reprotoxicity. If any of these parameters scores 7 or more then the box will indicate .<br>'True', a score of 6 or under for all three parameters reads 'False'

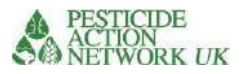

#### <span id="page-70-0"></span>Red flags due to site conditions

#### Poor / very poor container condition

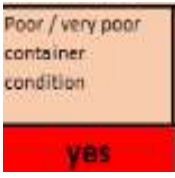

If the container condition is poor or very poor, then this will be flagged red. This indicates that an important action to reduce risk at the site would be to repack the chemicals into safer containers. This should be done with caution, following relevant guidelines. The risk of failing to take action is greatest for high scoring sites.

#### Flood risk? Prone to natural disasters?

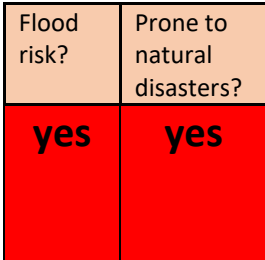

If the site is prone to flooding or natural disasters then this will be flagged red. If the issue is flooding then some measures to protect the store from flood water could be helpful in the short term. However, neither site is ideally situated and this issue implies that the chemicals should be safely moved to a more suitable location and/ or safely disposed of. As ever, the risk of failing to take action is greatest for high scoring sites.

#### High risk public building <100m

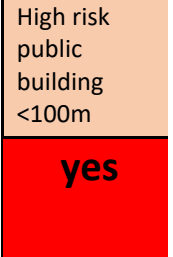

High risk public buildings include schools, hospitals, churches, markets, social venues and other sites where a large number of the public gather, particularly vulnerable people such as children and medical patients. A contaminated site or chemical store should not be located in such close proximity to such a vulnerable site and measures are recommended to protect these vulnerable individuals from exposure. The risk of failing to take action is greatest for high scoring sites.

#### People at risk

The people most at risk are those working directly on site. Children and expectant mothers are at particular risk. The risk is higher if the chemicals concerned are poorly contained and highly hazardous, which will be reflected in a high risk score. Measures to reduce risk should consider how to protect these people in particular.

Residents living around the site may also be at risk of exposure. The number of people living within 100m of the site and 100-500m from the site is also provided in the summary results. A contaminated site or chemical store located within a residential area poses much higher risk than one in a sparsely populated area.

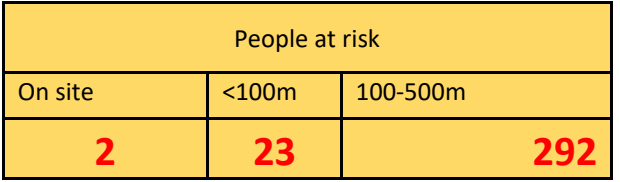

Measures may be needed to protect local residents from exposure and new sites should avoid such locations.

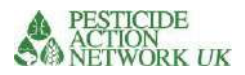

#### <span id="page-71-0"></span>Red flags due to chemical hazard

Of course the hazard from a chemical increases with its toxicity. These are scored 1- 10, with10 being the highest hazard level. For the acute toxicity scores (mammals, bees and aquatic organisms) scores of 7 or higher are flagged red. The chronic health effects score is drawn from the scores for carcinogenicity, mutagenicity and reprotoxicity. If any one of these scores 7 or higher then the box will indicate 'true' and be flagged red. If you want to check the scores for any chemical in the calculator, go to the Data Sheet for the full list.

Risk is a function of both hazard and likelihood of exposure. High scoring sites for risk should be prioritised because the risk of exposure and the toxicity are both high. A well contained chemical may be lower risk than a leaking or released chemical, even if the first one is more toxic.

#### <span id="page-71-1"></span>Next steps

The R&V calculator is currently quite time consuming to use. The process could be much quicker if it was automated in MAPX, so that only a minimal amount of data about the site need be entered manually and the rest would be automatically drawn from sources in MAPX, unless the user wished to override any data with more recent or accurate information derived locally. There is no technical barrier to this automation process being achieved.

In future it would also be of great value to do some calibration studies in order to determine actual exposure under different scenarios and adjust the weightings in the calculator accordingly. Given the paucity of efforts in this area, the model is intended as a next step in a longer process of addressing significant and credible social and environmental risks.
# Completing the R&V calculator Tutorial part 1

Sheila Willis

2022

Pesticide Action Network UK [www.pan-uk.org](http://www.pan-uk.org/)

[www.pan-uk.org](http://www.pan-uk.org/) [www.facebook.com/PesticideActionNetworkUK](https://www.facebook.com/PesticideActionNetworkUK) [twitter.com/pan\\_uk](https://twitter.com/pan_uk)

Company No. 2036915 Charity No: 327215

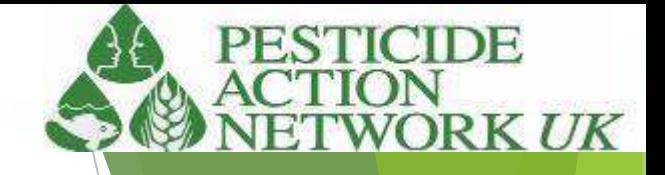

# Resources available to you for the R&V calculations

- The risk & vulnerability calculator
- Note to project manager (explains the uses of the tool, how it compares with other tools and how to interpret results)
- A user manual (a step by step guide to running the calculations)
- Tutorial (including this one)

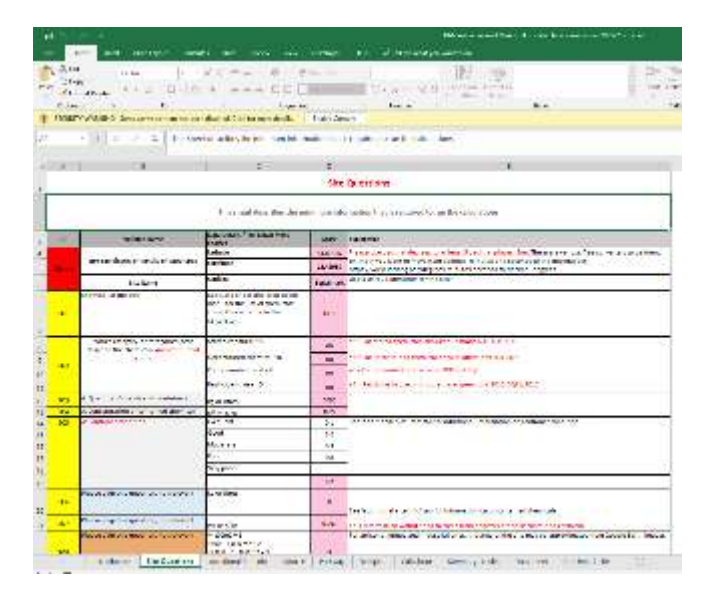

Integrated Health and Environment Observatories for the Sound Management of Chemicals and Waste in Africa

Calculator for the estimation of relative risks and vulnerabilities of contaminated sites

A note to project managers and decision makers concerning the purpose of the 'R&V Calculator' and the interpretation of results

Updated March 2022

Integrated Health and Environment Observatories for the Sound Management of Chemicals and Waste in Africa

Calculator for the estimation of relative risks and vulnerabilities of contaminated sites 'R&V Calculator' A user manual

Pesticide Action Network UK

March 2022

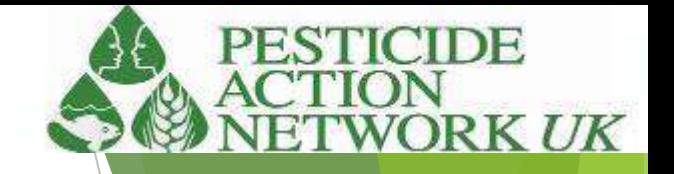

# Introduction to the R&V calculator

- Provides a relative risk score for various pollutants both point source (e.g. stores and contaminated sites) and more diffuse (e.g. pesticides in use)
- It is based on existing methodology in three existing risk scoring systems plus some new features offered by MAPX
- Includes risk to both human population and environment
- Brings together a large number of data sets that allow new combinations of data e.g. solubility, toxicity to fish, proximity to river
- MAPX brings valuable new opportunities to visualise and combine data

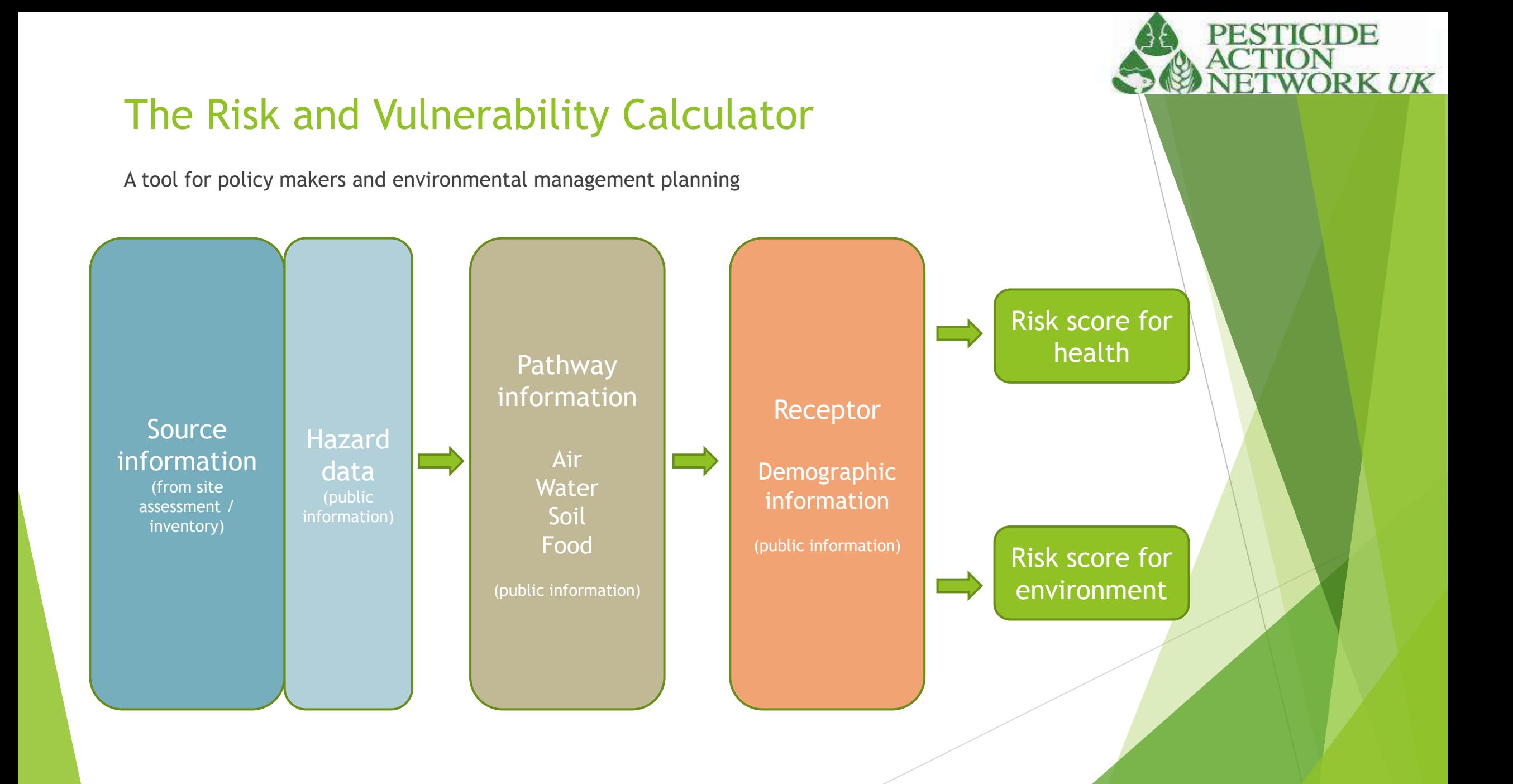

# Starting your calculation

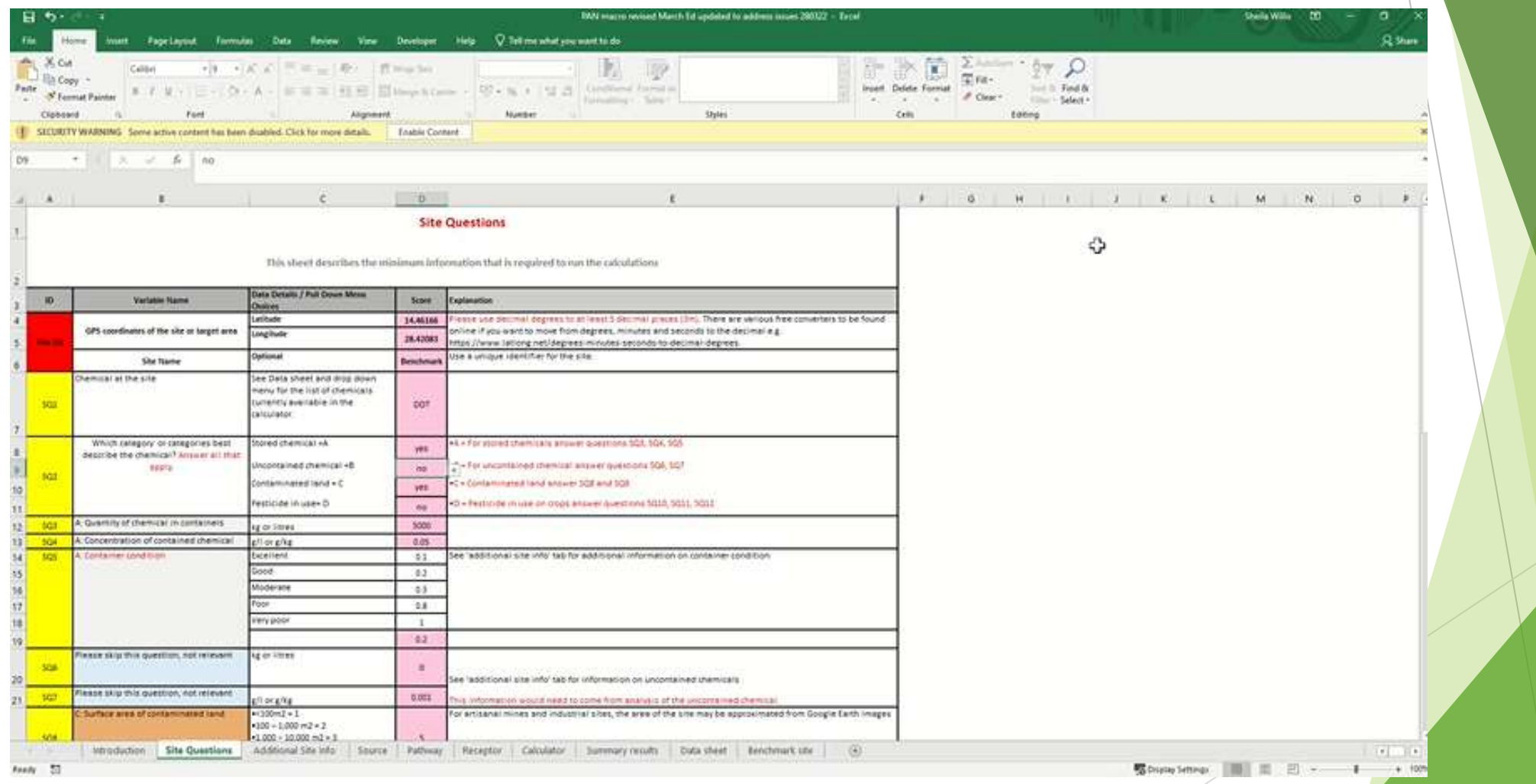

# Source and Pathway information

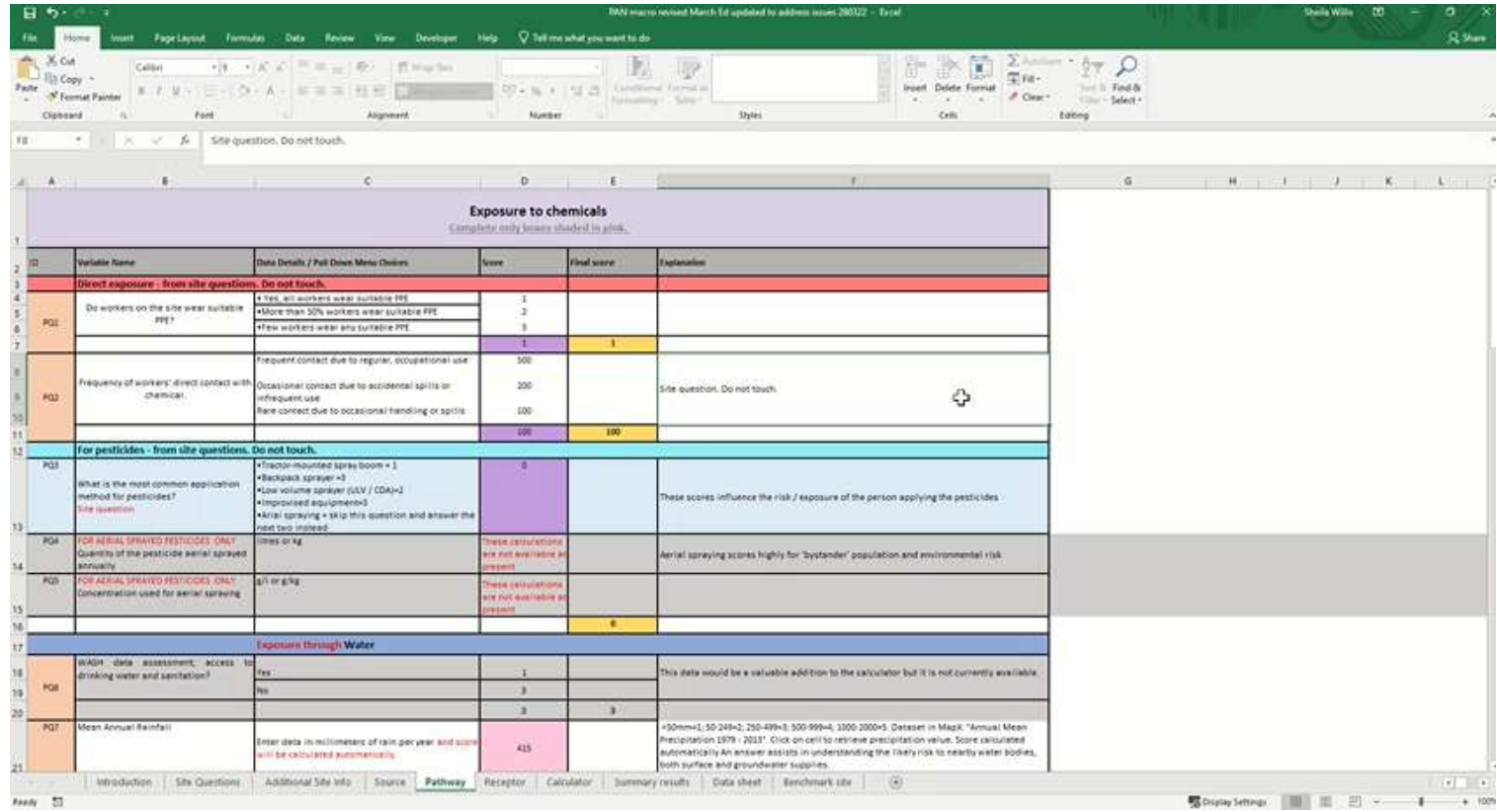

# Adding information from MAPX

[Toxic Sites and Pollution Overview -](https://chemobsafrica.org/fr/africa/) Africa - ChemObs (chemobsafrica.org)

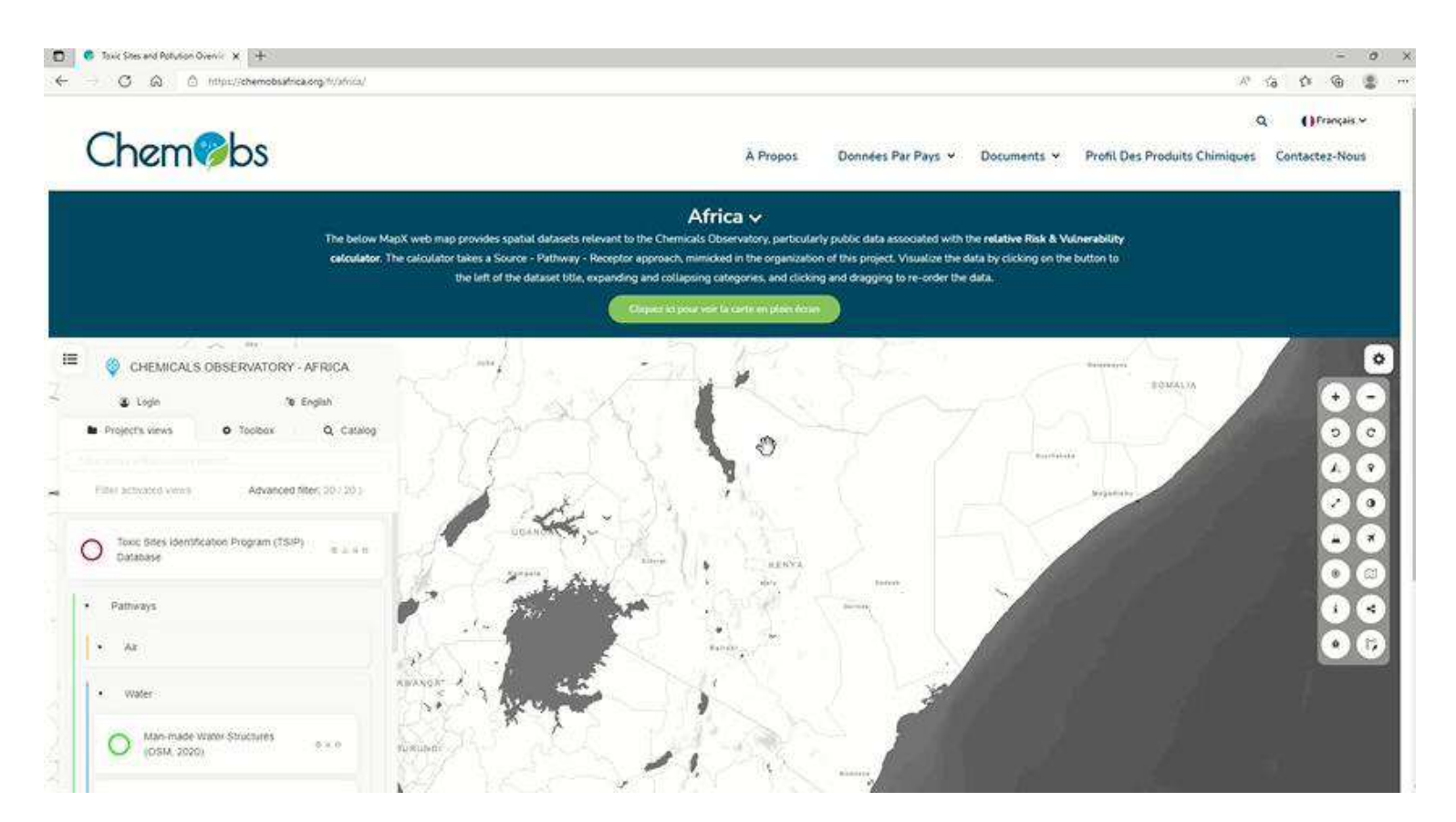

# Risk and Vulnerability Calculator

Thank you for watching part 1 of the tutorial

Please go to part 2 next

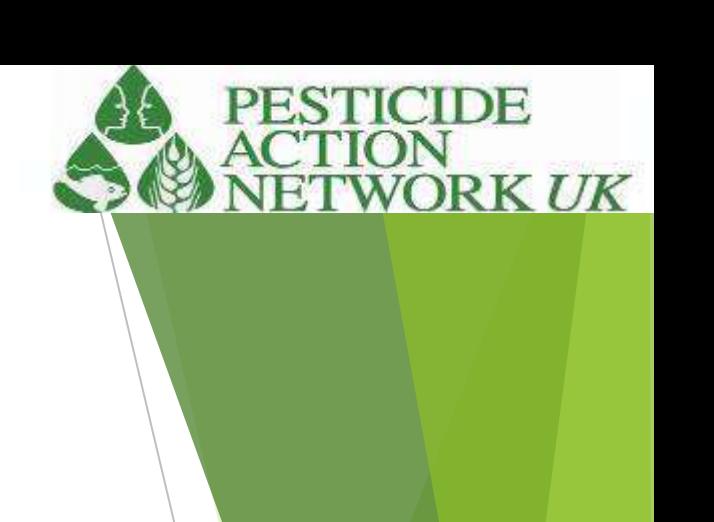

# Completing the R&V calculator Tutorial part 2

Sheila Willis

2022

Pesticide Action Network UK [www.pan-uk.org](http://www.pan-uk.org/)

[www.pan-uk.org](http://www.pan-uk.org/) [www.facebook.com/PesticideActionNetworkUK](https://www.facebook.com/PesticideActionNetworkUK) [twitter.com/pan\\_uk](https://twitter.com/pan_uk)

Company No. 2036915 Charity No: 327215

# Receptors

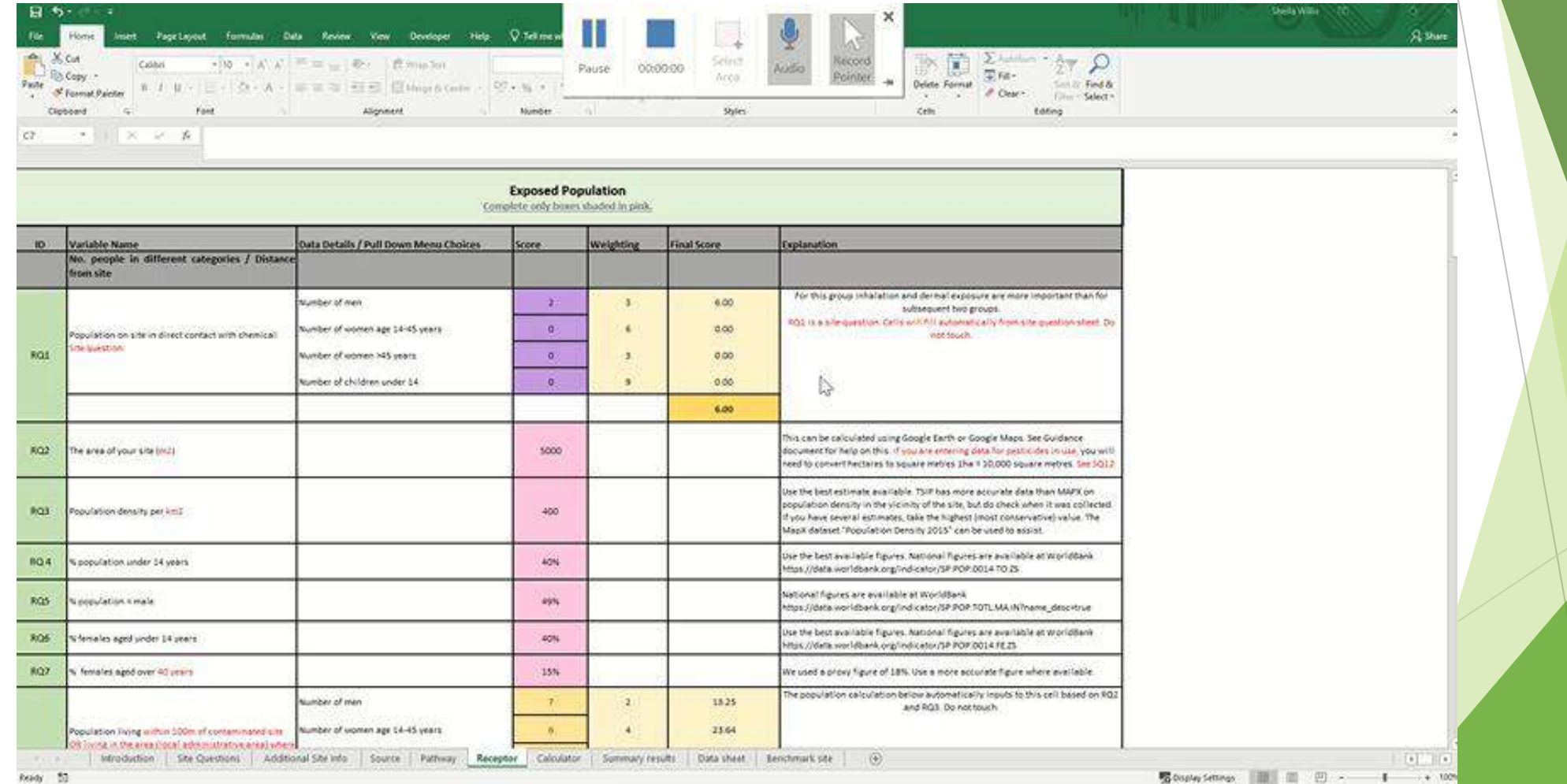

ana pr

# Receptors

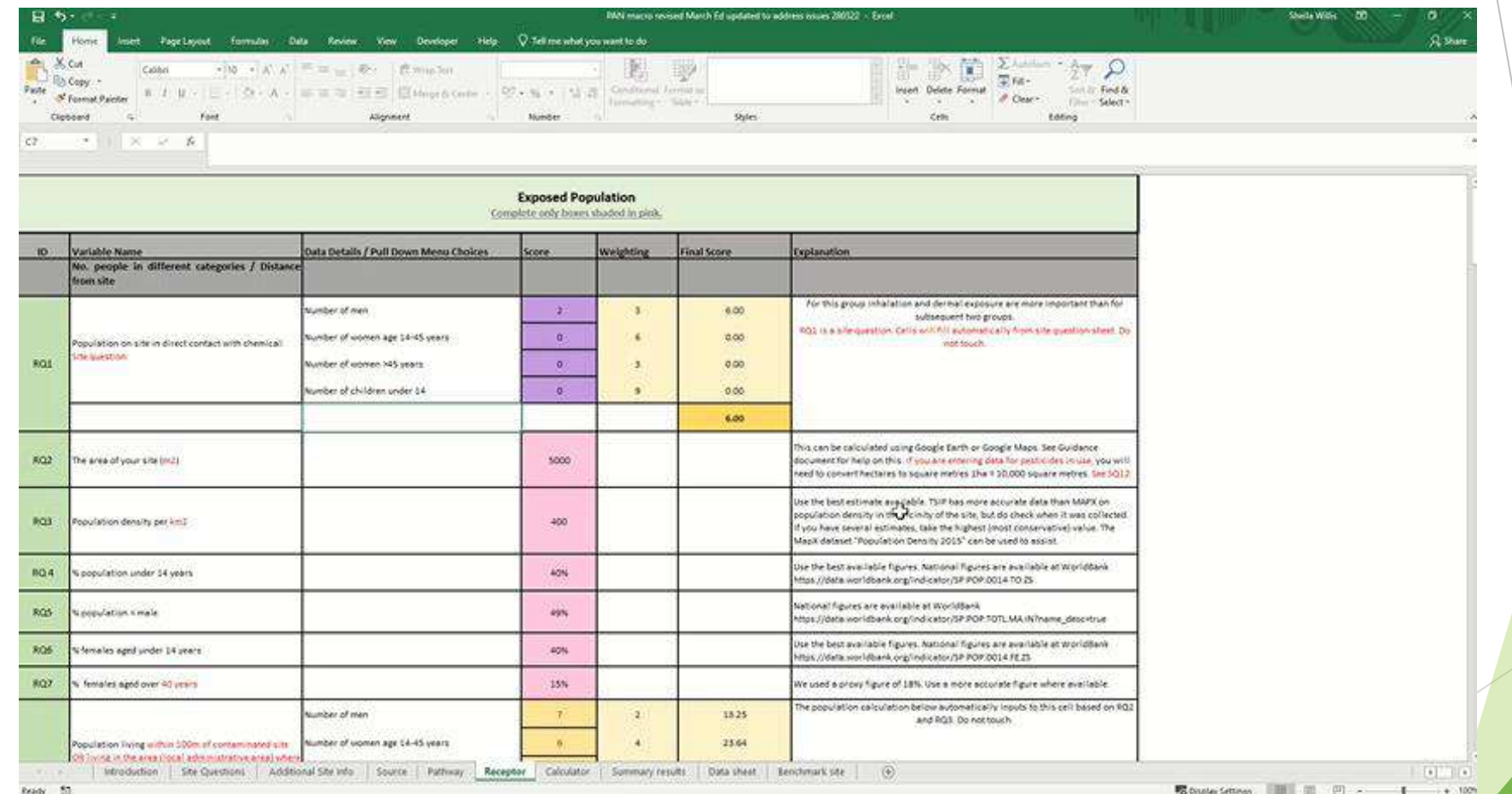

# Calculator

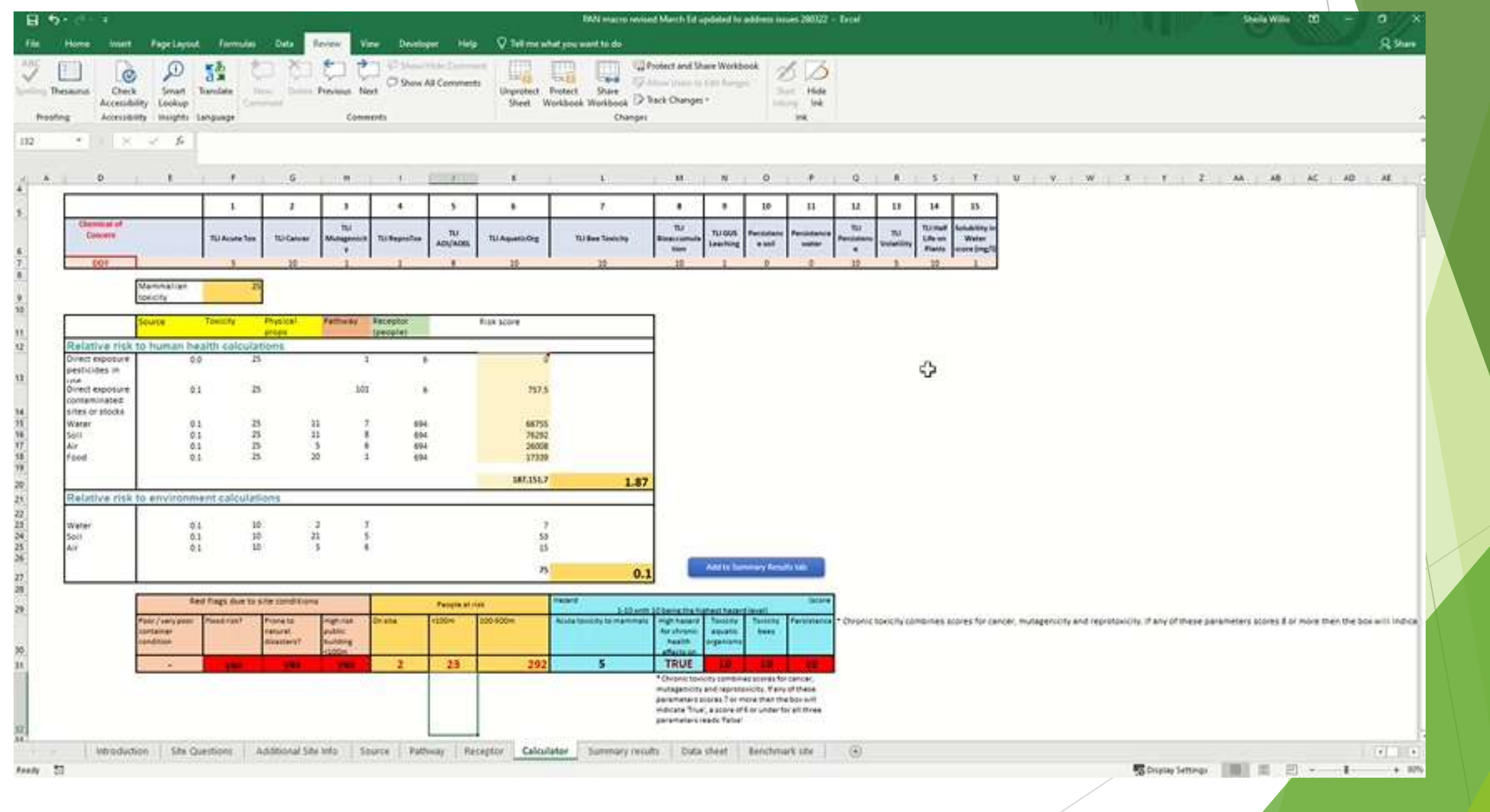

# Summary results

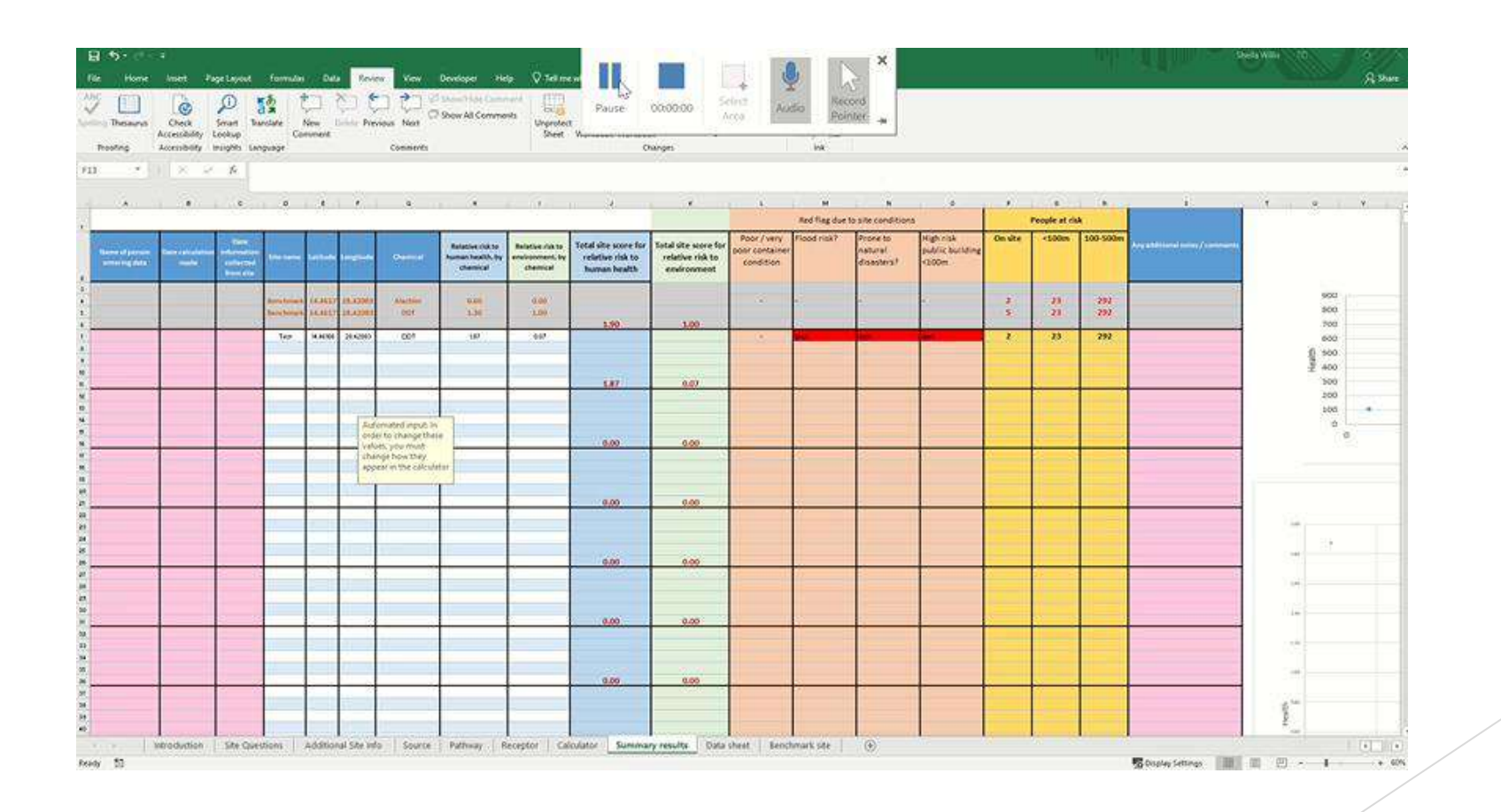

# Risk and Vulnerability Calculator

Thank you for watching

We wish you success with your efforts to reduce risks from chemical pollutants

If you have questions and the guidance doesn't help, please contact PAN-UK [Sheila@pan-uk.org](mailto:Sheila@pan-uk.org)

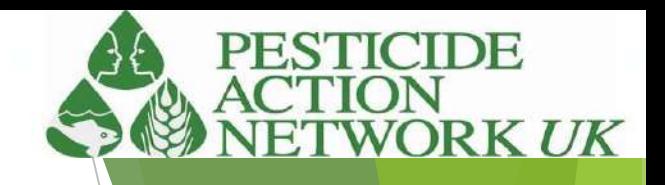

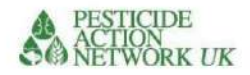

Produits chimiques et déchets en Afrique Intégré Santé et Environnement Observatoires de la Saine Gestion des

# **Calculatrice pour l'estimation des risques et vulnérabilités relatifs des sites contaminés**

'Calculatrice R&V' Un mode d'emploi

Réseau d'action sur les pesticides au Royaume-Uni

Mars 2022

# Contacter:

Responsable des Programmes Internationaux Sheila Willis, D.Phil., FRES

**Réseau d'action sur les pesticides au Royaume-Uni** Centre de Brighthelm

Route du Nord

Brighton BN1 1YD

Société n° 2036915 Organisation caritative n° : 327215 [www.pan-uk.org](http://www.pan-uk.org/)

1

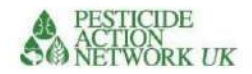

# Contenu

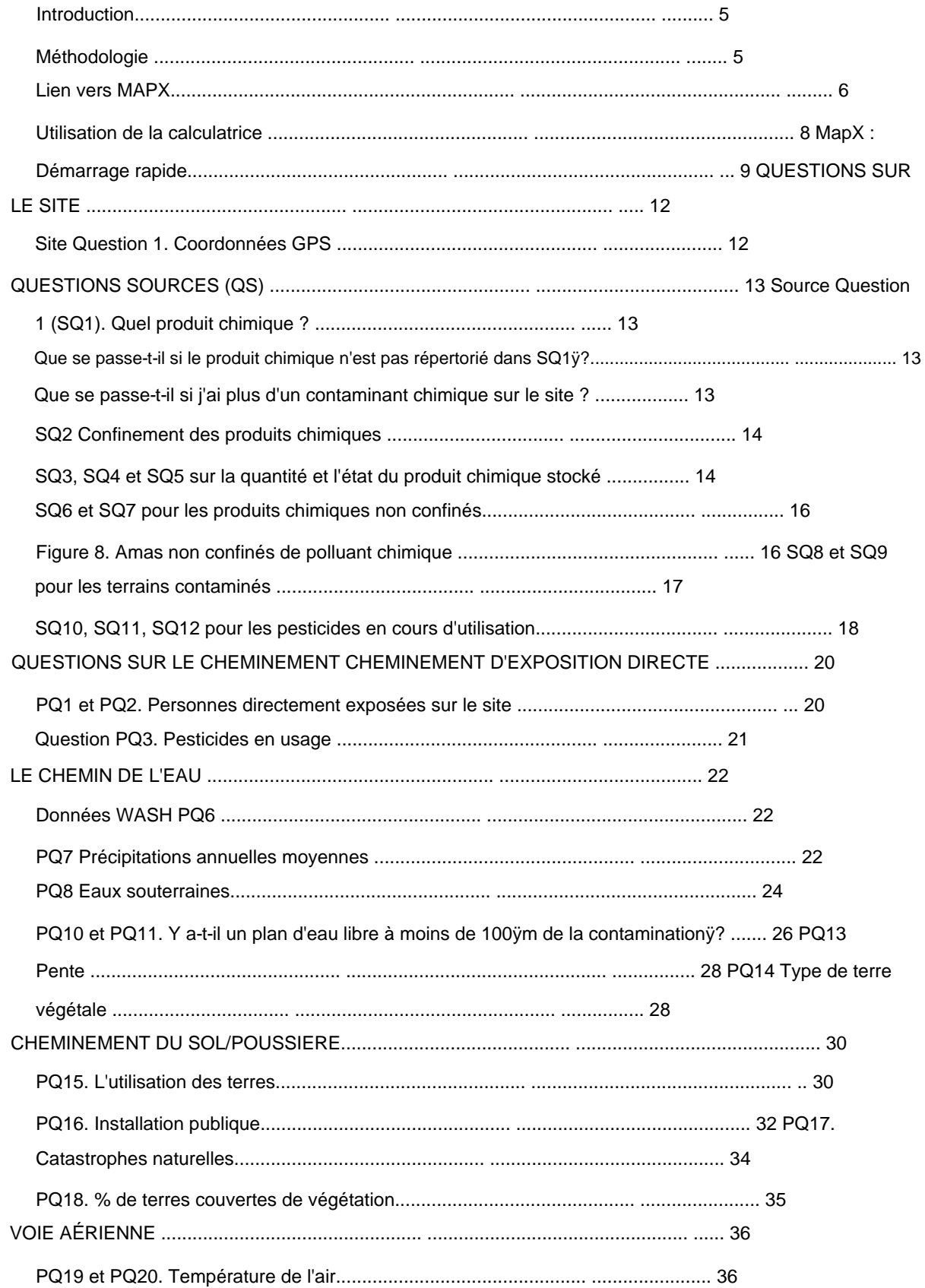

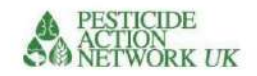

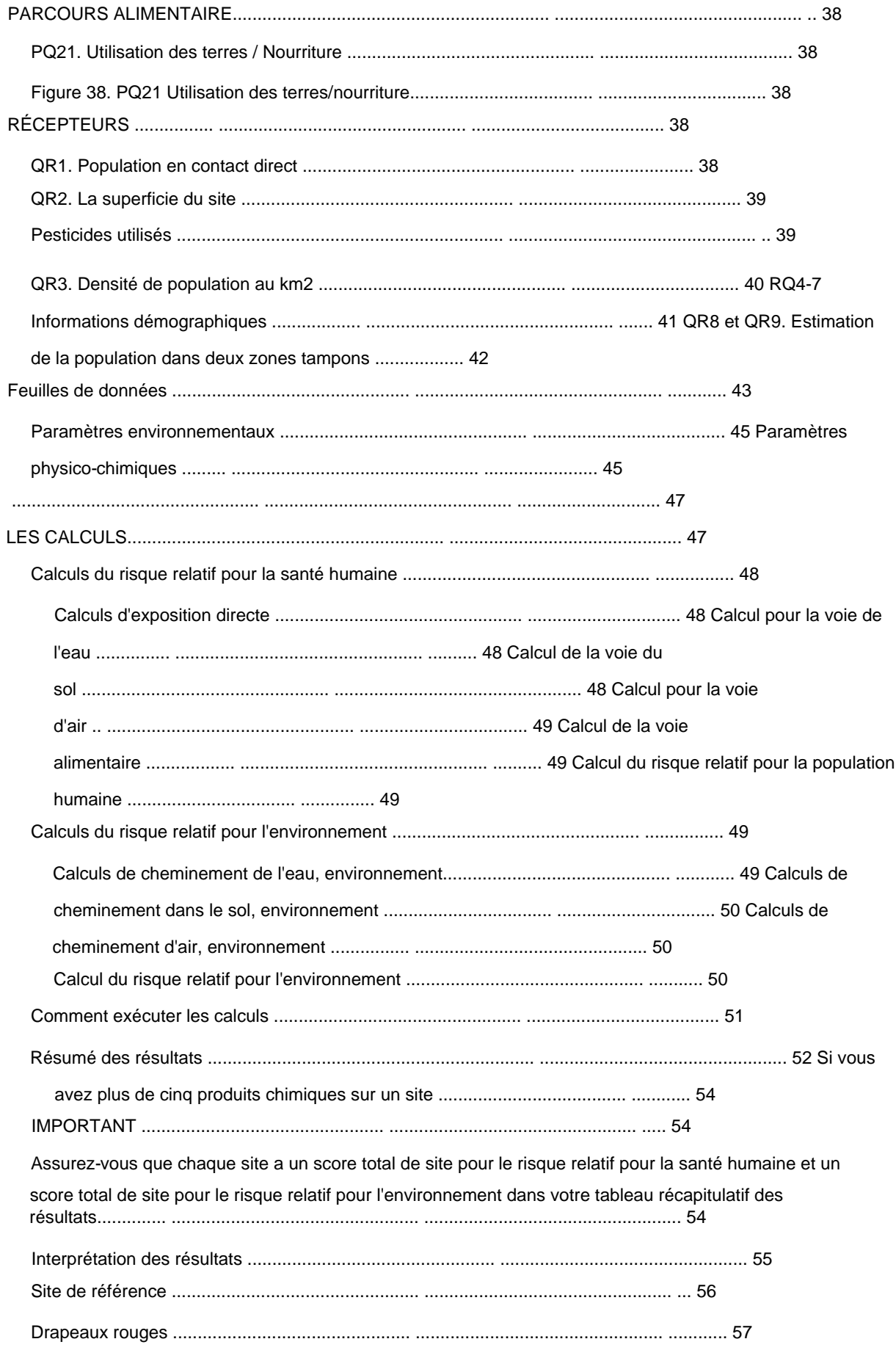

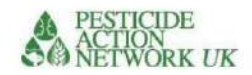

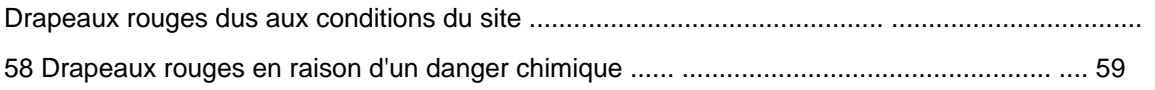

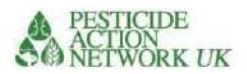

# **Introduction**

Le calculateur de risque et de vulnérabilité est conçu pour aider les chefs de projet et les décideurs à évaluer les risques relatifs des produits chimiques sur différents sites afin que les ressources limitées consacrées à la réduction des risques puissent être allouées de la manière la plus efficace possible.

Ce manuel est destiné à guider l'utilisateur du calculateur pour l'aider à exécuter avec succès les calculs et à interpréter les résultats du calculateur de risques et de vulnérabilités.

Il est envisagé que cet outil soit utilisé par les autorités nationales pour déterminer les sites/sources de pollution chimique à privilégier pour les activités de réduction des risques. Il pourrait également être un outil précieux pour les chefs de projet travaillant sur les sites sélectionnés, car il rassemble une gamme d'informations pertinentes spécifiques au site, y compris la proximité des bâtiments publics, tels que les écoles et les hôpitaux, et la proximité des eaux libres. Cette information pourrait être utile à toute personne prévoyant d'entreprendre des travaux sur l'un des sites.

Le calculateur aborde un large éventail d'aspects des impacts environnementaux et sociaux potentiels des principaux polluants chimiques. Ceux-ci comprennent les impacts aigus et chroniques sur la santé ainsi que les impacts probables sur les espèces aquatiques et pollinisateurs importantes et les écosystèmes sensibles.

L'objectif du calculateur de risque et de vulnérabilité est de fournir une évaluation des risques relatifs pour différents polluants chimiques sur plusieurs sites.

**Risque relatif;** il est important de noter que les scores de chaque site n'ont pas d'unités. Le calculateur permet de comparer tous les sites disponibles et de hiérarchiser ceux qui présentent les risques les plus élevés pour la santé humaine et l'environnement. Il n'attribue pas d'unités mesurables au score ni ne propose de valeur seuil. Un score plus élevé implique un risque plus élevé. Les scores pour l'environnement ne sont pas comparables avec les scores pour la santé.

Les calculs économiques du «coût de l'inaction», basés sur les impacts estimés sur la santé au cours d'une vie, font l'objet de calculs distincts effectués dans le cadre du même projet ChemObs par Pure Earth.

# **Méthodologie**

Le calculateur de risque et de vulnérabilité utilise le modèle commun Source-Pathway Receptor comme base pour comprendre et évaluer les risques sur un site. Ce modèle est conforme aux approches de dépistage des risques utilisées à l'échelle internationale (par l'USEPA, l'OMS, la FAO et d'autres).

Une variété d'informations provenant de différentes sources sont utilisées dans la calculatrice. Dans tous les cas, les informations les plus précises disponibles fourniront le résultat le plus robuste. En raison des difficultés liées à la collecte d'un grand nombre d'informations sur chaque site, cette exigence a été réduite au minimum et des sources publiques d'informations pertinentes ont été fournies dans la mesure du possible (voir MAPX, ci-dessous). Cependant, si les informations fournies par ces sources publiques peuvent être améliorées, par exemple avec des données locales plus récentes, cela devrait être fait.

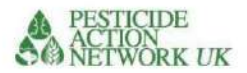

#### •ÿQuestions **sur le site**

Alors qu'une grande partie des informations requises pour faire fonctionner le calculateur peuvent être trouvées à partir de sources accessibles au public (compilées et mises à disposition dans MAPX, voir cidessous), un ensemble minimum d'informations est requis concernant les produits chimiques sur le site. Une compréhension du volume et de la concentration du produit chimique est nécessaire, soit à partir de conteneurs étiquetés, soit à partir d'analyses d'échantillons. Ces informations minimales sont compilées dans une seule **feuille «ÿQuestions sur le siteÿ»,** qui peut être facilement distribuée aux chefs de projet et aux autres membres du personnel de terrain.

Le calculateur comprend une liste complète de paramètres couvrant des aspects importants des impacts environnementaux et sociaux potentiels des polluants chimiques. Ceux-ci peuvent être séparés dans les catégories suivantes :

- Les informations sur la **source** identifient le(s) polluant(s) chimique(s) et une estimation de l'ampleur du rejet du produit chimique dans l'environnement. Les données requises comprennent le volume, la concentration, les conditions de stockage (le cas échéant) et la taille de la zone contaminée. Ces données sont tirées des questions du site, ci-dessus.
- **Les propriétés intrinsèques** du produit chimique comprennent la toxicité aiguë ainsi que diverses mesures des effets chroniques sur la santé (cancérogénicité, toxicité pour la reproduction et le développement). La toxicité pour les abeilles et les espèces aquatiques est également incluse dans les calculs du risque pour l'environnement. Les propriétés physiques sont également importantes pour le transport des produits chimiques et elles sont donc incluses, par exemple la solubilité, la persistance, la volatilité. Tous ces éléments sont fournis dans la page "données" de la calculatrice.
- **Voie** La voie décrit la migration du produit chimique dans le sol, la poussière, l'eau ou l'air. En séparant les calculs en différentes «voies», nous sommes en mesure de combiner des indices pertinents dans les calculs finaux. Par exemple, pour la voie de l'eau, des indices tels que la proximité de sources d'eau libres et les précipitations annuelles sont inclus.
- A 500m du chantier • L'information **récepteur** concerne la population risquant d'être exposée à la pollution du site. Le calculateur les sépare en trois groupes ; les personnes travaillant directement sur le site ; les personnes vivant à moins de 100 m du périmètre du siteÿ; personnes vivant 100-

### Lien vers MAPX

[CarteX](http://www.mapx.org/about) est une plate-forme de cartographie Web open source développée par ONU Environnement, la Banque mondiale et la base de données d'informations sur les ressources mondiales (GRID-Genève) dédiée au partage, à la diffusion et à la visualisation de données. L'objectif de MapX est de s'assurer que les différentes parties prenantes ont accès aux meilleures données disponibles pour améliorer les processus de cartographie, de suivi et de prise de décision liés à la gestion durable des ressources naturelles. MapX héberge des données spatiales pour soutenir l'élaboration des politiques

dans une gamme de secteurs, y compris la biodiversité, les industries extractives, les produits chimiques et l'eau. Aux fins de ce calculateur, MapX met à disposition une grande variété de données géospatiales, y compris des indices pertinents tels que l'utilisation des terres et la proximité de sources d'eau à ciel ouvert, par exemple.

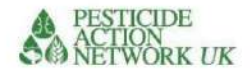

#### Figure 1 Navigation dans la calculatriceNavigation dans la calculatrice

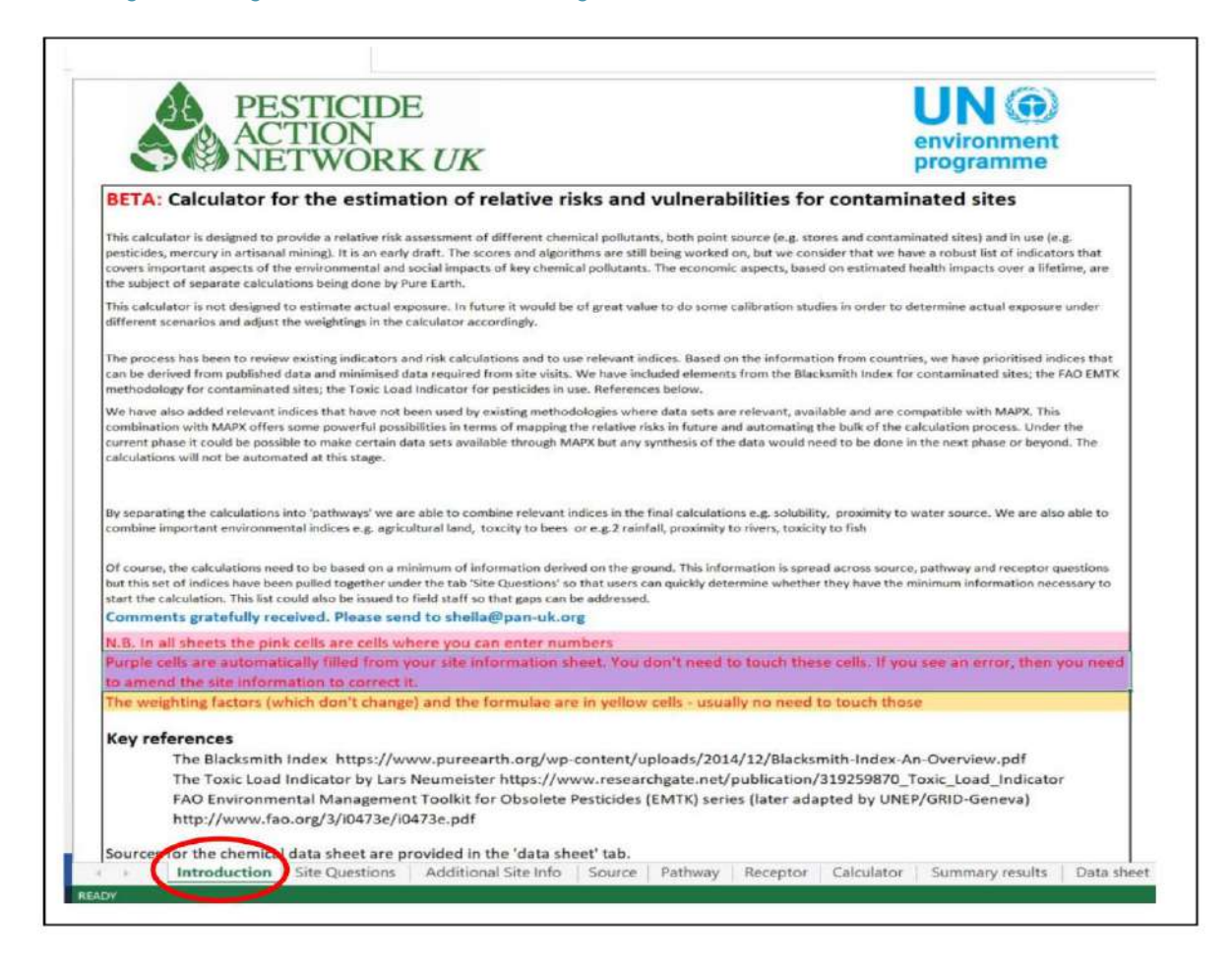

La dernière version du calculateur et des conseils peut être téléchargée sur le [site Web de ChemObs Africa.](http://www.chemobsafrica.org/)  Avant de continuer, il est recommandé de consulter le site Web pour voir si une version mise à jour a été publiée.

La calculatrice est divisée en différentes sections, chacune sur des feuilles différentes dans le fichier Excel.

La première page est intitulée « introduction » (entourée en rouge sur la figure 1) et donne une brève introduction à la calculatrice ainsi que des liens vers trois références clés pour d'autres calculatrices pertinentes.

Les cellules violettes sont automatiquement remplies à partir des informations que vous avez déjà saisies dans le calculateur, celles-ci seront protégées afin que vous ne puissiez les modifier qu'en revenant sur les cellules roses de la fiche 'informations sur le site'. Vous verrez une instruction pour entrer des nombres dans les cellules roses **uniquement** dans la calculatrice.

Les formules, dans les cellules jaunes, seront protégées afin que vous ne puissiez pas les modifier par accident.

Passant à l'onglet "Questions sur le site", cette feuille fournit des détails sur toutes les données spécifiques au site dont vous aurez besoin pour exécuter la calculatrice. Ces informations proviennent généralement d'un inventaire ou d'une évaluation du site. Plus de détails dans la section suivante de ce

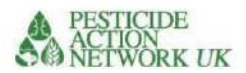

#### guide.

Trois onglets fournissent les feuilles source (S), voie (P) et récepteur (R). Les questions du calculateur sont nommées «ÿSQÿ», «ÿPQÿ» ou «ÿRQÿ» selon la feuille sur laquelle elles se trouvent. Les questions du site sont extraites des questions SQ, PQ et RQ, et remplir les questions du site remplira automatiquement les mêmes questions dans la feuille S, P ou R pertinente. Encore une fois, ces questions seront expliquées dans les sections suivantes de ce guide.

La calculatrice se trouve sur le 7 e onglet, comme vous pouvez le voir sur la figure 1. Vous pouvez voir comment les formules sont construites ici, mais ces cellules sont protégées pour éviter les modifications accidentelles.

L'onglet à droite de la calculatrice fournit une page de "résultats récapitulatifs". C'est là que les résultats de vos calculs pour différents sites doivent être stockés, afin que vous puissiez faire des comparaisons entre eux.

ces scores sont inclus dans les calculs. Si vous souhaitez utiliser le calculateur pour des produits chimiques pour lesquels il n'y a pas de données dans cette fiche, veuillez demander à l'équipe ChemObs du PNUE si des informations sur des produits chimiques supplémentaires peuvent être ajoutées à la fiche de données. La fiche de données contient des scores basés sur la toxicité et les paramètres physico-chimiques, tels que la solubilité, pour chaque produit chimique. Vous n'avez pas besoin d'entrer des données dans ce tableau, mais

Enfin, l'onglet intitulé "informations pour site de référence" fournit plus de détails concernant un site fictif à risque relativement faible, ce qui peut fournir une comparaison utile avec vos données. De plus amples informations à ce sujet sont fournies dans la section intitulée «ÿInterprétation des résultatsÿ».

#### Utilisation de la calculatrice

Chaque fois que vous exécutez les calculs pour un nouveau site, vous devez vous assurer que toutes les cellules roses sont vides avant de commencer. Cependant, si vous effectuez des calculs pour un nouveau produit chimique sur le même site, conservez toutes les données sur les voies et les récepteurs car cela ne changera pas.

Un moyen simple de supprimer toutes les données pour recommencer est d'appuyer sur le bouton "supprimer toutes les données" dans l'onglet Questions du site. Cependant, il n'y a aucun moyen d'inverser cela, alors enregistrez toutes vos données avant de les supprimer. Vous pouvez voir un exemple de données enregistrées dans l'onglet Site de référence.

#### Delete All Data

#### **ERASE ALL EXISTING DATA**

#### DO NOT PRESS UNLESS YOU HAVE SAVED YOUR DATA AND RISK SCORES!

Commencez par répondre aux questions sur le site, puis passez aux questions sur la voie et le récepteur. Enfin, vous devez remplir le calculateur et obtenir deux scores :

- 1. Risque relatif pour la santé humaine
- 2. Risque relatif pour l'environnement.

Ce guide vous guide à travers les étapes que vous devez suivre pour répondre à chaque série de questions.

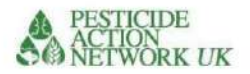

### MapX : Démarrage

rapide MapX peut être utilisé et accessible par n'importe qui, quelle que soit son expérience SIG. [base de connaissances.](https://www.mapx.org/knowledge-base/) Les informations ci-dessous sont un guide de «ÿdémarrage rapideÿ» pour utiliser MapX dans le cadre du calculateur de risques et de vulnérabilités. Il n'est pas destiné à être un guide complet de toutes les fonctions et caractéristiques de MapX. Pour plus de conseils sur l'utilisation de MapX, consultez le [MapX](https://www.mapx.org/knowledge-base/)

MapX est optimisé pour les navigateurs Google Chrome, Internet Explorer et Firefox. Il n'est pas [recommandé de l'utiliser avec Safari. Vous pouvez accéder à l'application Web MapX iciÿ: https://](https://app.mapx.org/?project=MX-6PV-1R2-R94-RTF-NZO&language=en) app.MapX.org/?project=MX-6PV-1R2-R94-RTF-NZO&language=en

### **Accéder à l'espace projet MapX dédié**

Après avoir cliqué sur le lien ci-dessus, vous arriverez dans le projet « Observatoire des produits chimiques – Afrique ». Les projets sont des espaces sur mesure adaptés aux applications. Les données de ce projet ont été organisées pour les parties prenantes du projet Observatoire des produits chimiques et les utilisateurs souhaitant utiliser le calculateur de risque et de vulnérabilité.

### Figure 2. Navigation dans MAPX

La liste des projets disponibles s'affichera ici MapX est organisé par projets de données. Pour les voir cliquez ici.

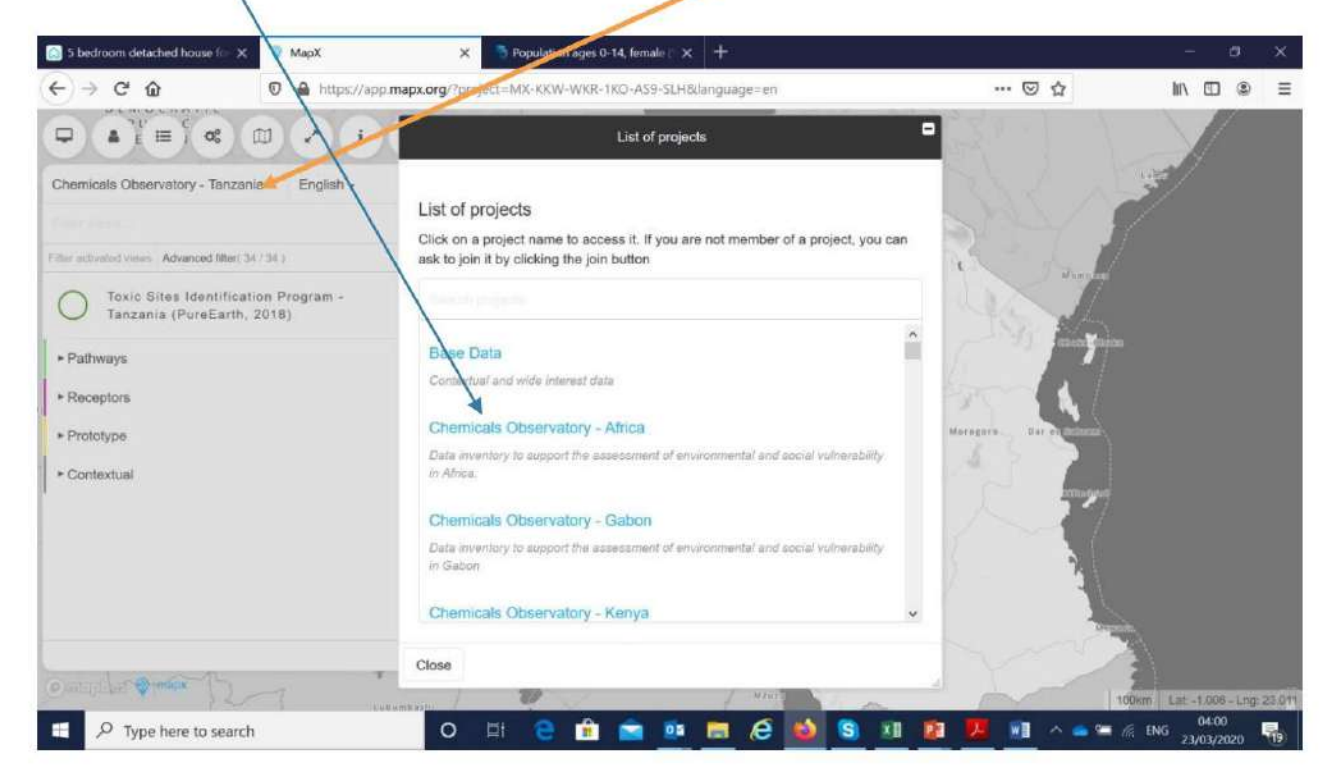

Vous verrez que certains pays (Gabon, Sénégal, Kenya, Éthiopie et Tanzanie)

ont leur propre projet ChemObs répertorié. Vous pouvez rechercher les projets ChemObs en tapant "Chemicals Observatory" dans la barre de recherche. Cliquez sur le titre pour charger ce projet. Si vous exécutez le calcul pour l'un de ces pays, vous trouverez l'ensemble complet des données MAPX pertinentes dans le projet de votre pays. Les données sont organisées de la même manière que le calculateur de risque et de vulnérabilité.

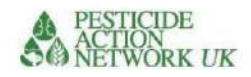

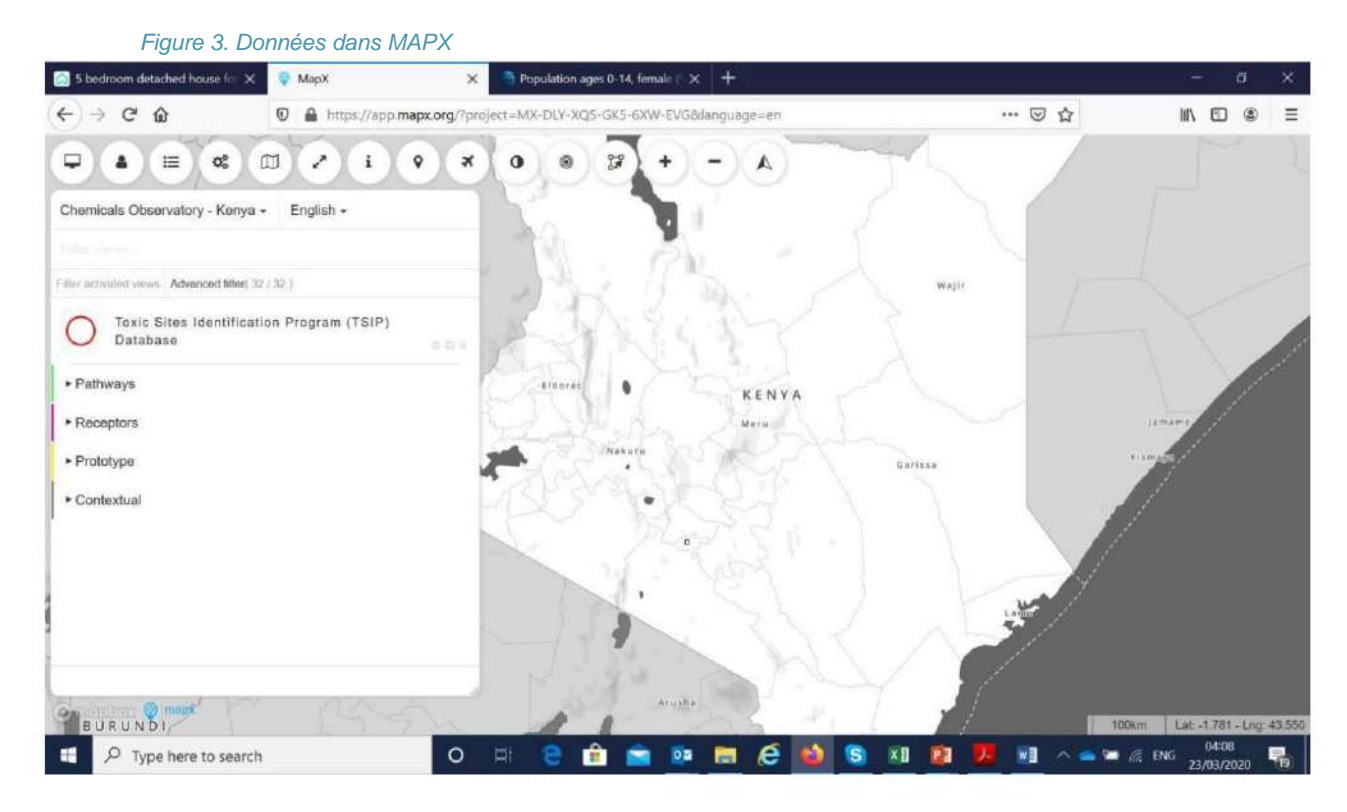

Vous trouverez plus de détails sur l'accès aux informations dont vous avez besoin pour les calculs dans les sections « parcours » et « récepteur » à suivre.

#### **Créer un compte utilisateur/se connecter à MapX**

La création d'un compte MapX vous donne un meilleur accès aux données et aux fonctionnalités d'analyse, telles que le téléchargement de données sur votre ordinateur. Pour certains des projets nationaux, certaines données sensibles et au niveau du site ont été restreintes pour être visibles uniquement par les utilisateurs enregistrés ou les membres du projet. Afin de voir toutes les données disponibles, la création d'un compte utilisateur est simple et nécessaire.

Faire cela:

• Cliquez sur le bouton de connexion, situé dans la barre d'outils supérieure (image ci-dessous, cercle jaune). • Entrer votre Email. Un mot de passe à usage unique vous sera envoyé par e-mail. La carteX

la plate-forme ne repose pas sur les mots de passe des utilisateurs qui sont vulnérables au piratage. Au lieu de cela, des mots de passe uniques seront générés et envoyés à votre adresse e-mail chaque fois que vous vous connecterez. Si vous utilisez le même ordinateur, et selon vos paramètres, la connexion peut être automatique sans demander à chaque fois un nouveau mot de passe.

• Gardez la fenêtre MapX ouverte pendant que vous consultez votre messagerie dans un autre navigateur. Copiez et collez le code à usage unique dans la fenêtre MapX. Le mot de passe est valide pendant 20 minutes.

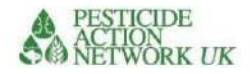

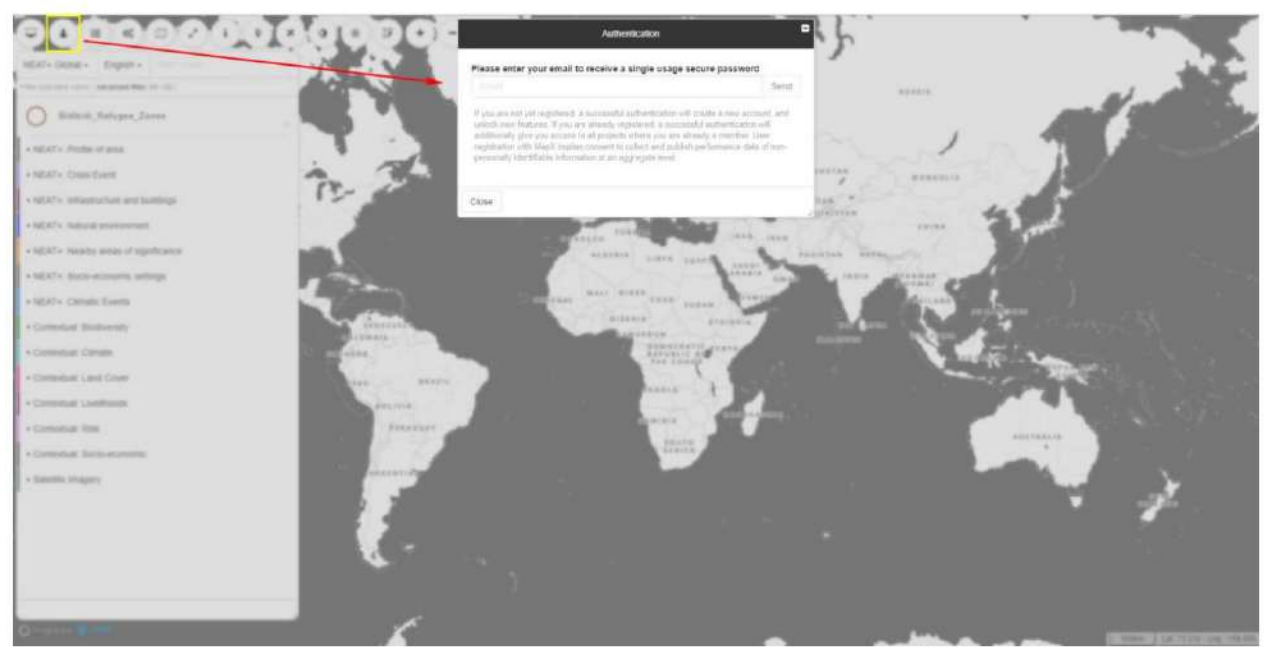

Figure 4. Mot de passe MAPX

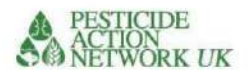

# QUESTIONS SUR LE SITE

#### Données obligatoires

Les calculs doivent être basés sur un minimum d'informations provenant du site contaminé. Les informations sont réparties entre les questions sur les sources, les voies et les récepteurs, mais cet ensemble d'indices a été rassemblé sous l'onglet **"Questions sur le site"** afin que les utilisateurs puissent déterminer rapidement s'ils disposent des informations minimales nécessaires pour démarrer le calcul. Cette liste pourrait également être distribuée au personnel de terrain afin que les lacunes puissent être comblées.

Si vous recherchez des conseils **avant** d'effectuer une évaluation de site, d'autres ressources sont disponibles. Par exemple, l'évaluation environnementale rapide (REA) de la FAO

Manuel de l'enquêteur4 .

# Site Question 1. Coordonnées GPS

La seule question qui se trouve de manière unique sur la feuille «ÿQuestions sur le siteÿ» demande les coordonnées GPS du site contaminé ou de la zone cible. Ces données ne sont pas utilisées dans le calcul mais elles sont néanmoins très précieusesÿ:

- Il permet à l'opérateur de vérifier à quel site appartiennent les données, car certains sites peuvent avoir le même nom que d'autres ou avoir plusieurs noms/fautes d'orthographe, ce qui peut entraîner des confusions et des erreurs
- Les coordonnées peuvent être utilisées dans des cartes en ligne, telles que Google Earth, pour vérifier caractéristiques importantes du site
- L'automatisation et l'intégration futures avec MapX, prévues pour les phases futures du projet, nécessiteront des coordonnées GPS.

Veuillez utiliser les degrés décimaux jusqu'à au moins 5ÿdécimales (3ÿm). Il existe différents convertisseurs gratuits disponibles en ligne si vous souhaitez passer des degrés, minutes et secondes à la décimale, par exemple [https://www.latlong.net/degrees-minutes-seconds-to decimal-degrees.](https://www.latlong.net/degrees-minutes-seconds-to-decimal-degrees)

## Figure 5 Site Question 1, Coordonnées GPS

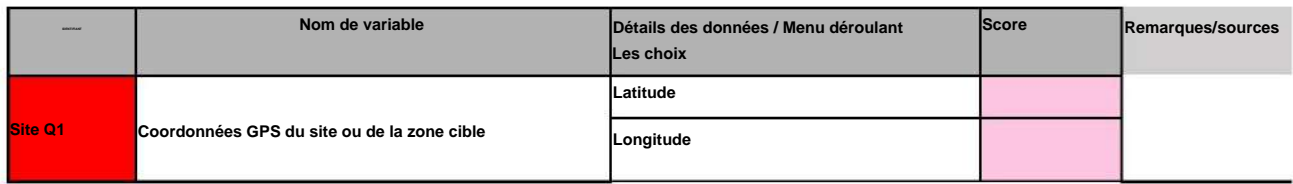

Les questions qui suivent Site Q1 sur la feuille « questions sur le site » proviennent des feuilles source, voie et récepteur. Par conséquent, pour éviter les répétitions, nous passons directement aux questions sources.

44 Ericson, B., Keith, J. & Jones, B. 2020. Chercheur de l'évaluation environnementale rapide (REA) manuel. Rome, FAO http://www.fao.org/3/ca5642en/ca5642en.pdf

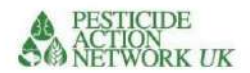

# QUESTIONS SOURCES (SQ)

Vous vous souviendrez peut-être que les questions du calculateur sont nommées «ÿSQÿ», «ÿPQÿ» ou «ÿRQÿ» selon la feuille sur laquelle elles se trouvent (source, voie ou récepteur). Ici, nous aborderons les questions « SQ », ou questions source.

Toutes les questions source seront automatiquement complétées à partir des informations que vous avez saisies dans la feuille de questions du site.

### Source Question 1 (SQ1). Quel produit chimique ?

SQ1 demande avec quel produit chimique le site est contaminé. Vous aurez ici une liste déroulante de tous les produits chimiques pour lesquels des données sont disponibles dans le calculateur (cela peut également être vu dans la "Fiche technique"). Vous n'utiliserez plus ces informations tant que vous n'aurez pas atteint le calcul.

#### Que se passe-t-il si le produit chimique n'est pas répertorié dans SQ1ÿ?

Dans ce cas, un nouvel ensemble de données pour la fiche technique est nécessaire. Si les données ne sont pas disponibles, vous pouvez demander à PAN-UK de vous les fournir. Vous trouverez des instructions à ce sujet plus loin dans ce guide.

### Que se passe-t-il si j'ai plus d'un contaminant chimique sur le siteÿ?

Vous devrez exécuter les calculs séparément pour chacun des contaminants chimiques. Si vous avez plusieurs produits chimiques sur un site, vous pouvez modifier soigneusement les réponses à toutes les questions sur la source (c'est-à-dire les « questions SQ jaunes dans la « feuille de questions du site ») tout en conservant intactes les informations sur la voie et le récepteur.

Une fois cela fait, ajoutez les scores finaux pour chacun des produits chimiques (risque d'exposition humaine et risque d'exposition environnementale). Cela se fera automatiquement dans l'onglet des résultats récapitulatifs si vous y enregistrez vos données (vous pouvez le faire depuis la page 'calculatrice').

### Par exemple, un site est contaminé par trois produits chimiques A, B et C

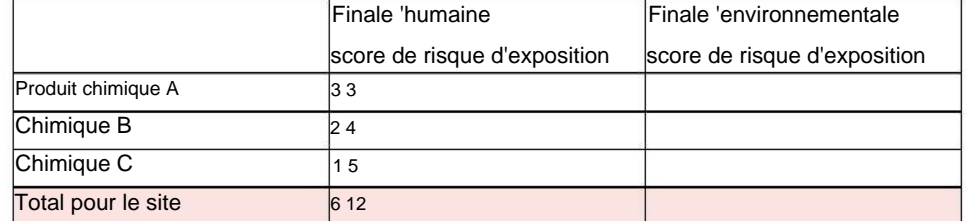

### Tableau 1. Calcul des scores totaux pour un site avec trois contaminants chimiques

leur présence individuellement1 . Cependant, ces interactions sont trop complexes et mal comprises pour être adéquatement reflétées dans le calculateur. Cependant, aucune interaction entre les produits chimiques n'est prise en compte. Ce que l'on appelle « l'effet cocktail » se produit lorsque des produits chimiques interagissent, ce qui entraîne un risque plus élevé que

<sup>1</sup> Soil Association et PAN-UK (2019) L'effet cocktail, comment les mélanges de pesticides peuvent nuire à la santé humaine et à l'environnement https://www.pan-uk.org/the-cocktail-effect/

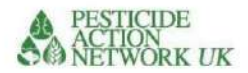

#### SQ2 Confinement des produits chimiques

Comme SQ1, SQ2 se trouve dans la feuille de questions du site ainsi que dans la feuille de questions source. L'objectif principal des questions SQ2 à SQ12 est d'estimer l'ampleur probable du rejet du produit chimique dans l'environnement.

#### Illustration 6. SQ2

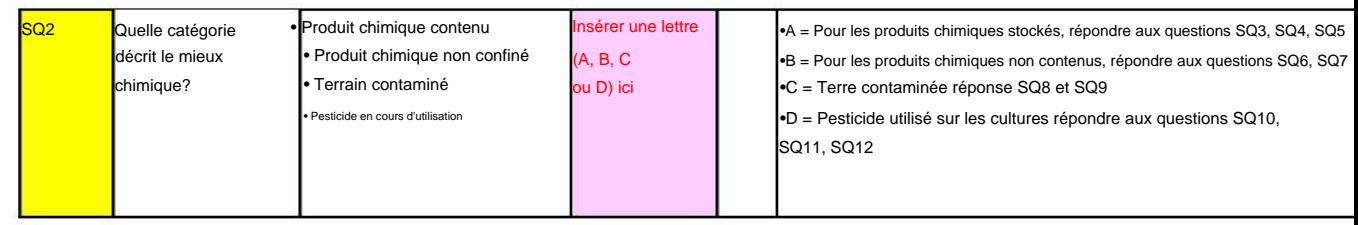

La catégorie A est pour les produits chimiques qui sont dans leurs conteneurs, même si les conteneurs sont en mauvais état. Si cette catégorie s'applique, répondez aux questions SQ3, SQ4 et SQ5.

**La catégorie B** concerne les tas de produits chimiques non confinés. Si cette catégorie s'applique, répondez aux questions SQ6 et SQ7.

**La catégorie C** concerne les terrains contaminés. Si cette catégorie s'applique, répondez aux questions SQ8 et SQ9.

La **catégorie D** est plutôt expérimentale dans cette phase de «preuve de concept» du calculateur. Ici, nous incluons les risques liés aux produits chimiques utilisés sur les cultures/ravageurs (pesticides)2 .

Si plusieurs de ces catégories s'appliquent, effectuez le calcul séparément pour l'un ou l'autre des produits chimiques stockés dans des conteneursÿ; produits chimiques non confinés en terrain découvertÿ; ou un terrain contaminé. Il est préférable de ne pas exécuter ces calculs simultanément. Si vous les exécutez séparément, vous pouvez ajouter les scores à un seul score de site. Bien sûr, vos informations sur la voie et le récepteur resteront les mêmes sur ce site unique.

#### SQ3, SQ4 et SQ5 sur la quantité et l'état des produits chimiques stockés

SQ3, SQ4 et SQ5 s'appliquent uniquement aux produits chimiques dans des conteneurs. L'objectif est de déterminer la quantité de produit chimique contenue et la probabilité que le produit chimique soit rejeté.

SQ3 exige que la quantité de produit chimique en litres ou en kg soit inscrite dans la case rose. Cela pourrait être estimé en additionnant simplement le nombre de conteneurs et en multipliant par leur poids ou leur volume, s'ils sont tous pleins.

SQ4 demande la concentration du produit chimique en g/l ou g/kg. Certains produits chimiques

<sup>2</sup> Vous êtes invités à contacter PAN-UK si vous souhaitez utiliser la calculatrice à cette fin à [sheila@pan-uk.org P](mailto:sheila@pan-uk.org)AN [UK A](https://www.pan-uk.org/)ccueil - Pesticide Action Network UK (pan-uk.org)

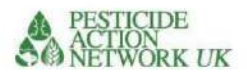

les produits, tels que les pesticides, ne sont pas vendus en tant qu'ingrédient actif pur (ma). Ils sont mélangés avec une variété d'autres matériaux pour faire la formulation finale. Cette information doit être fournie sur l'étiquette du produit, si elle est disponible.

# Figure 7. SQ3, 4 et 5

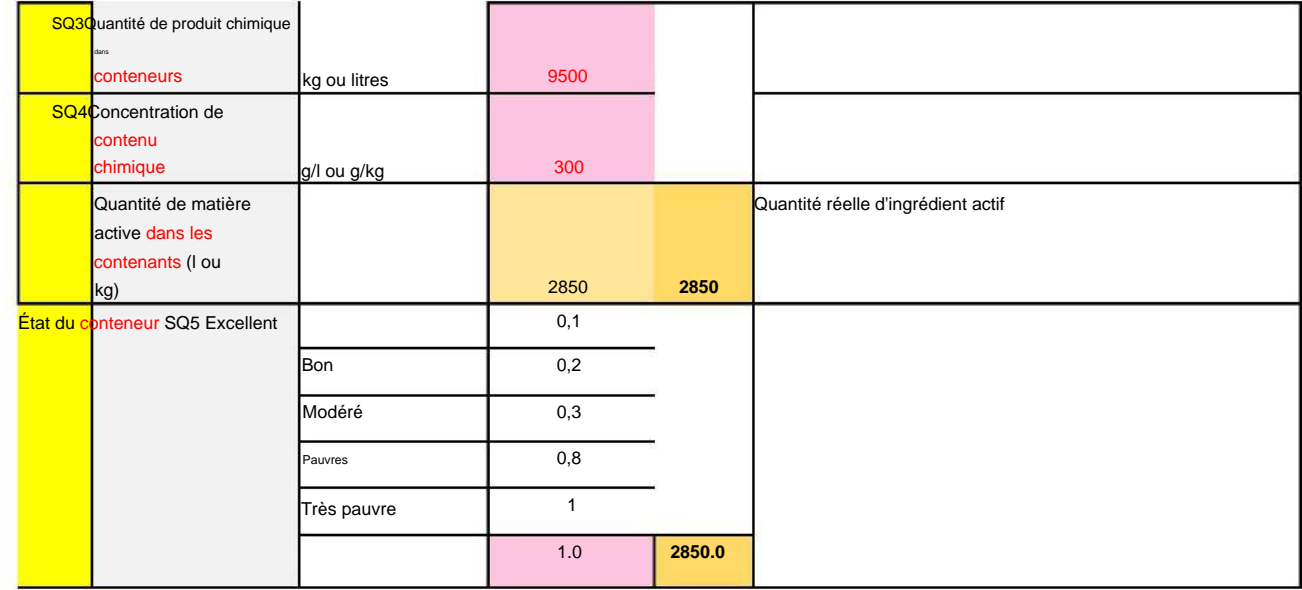

Une fois que vous avez rempli les cases roses pour SQ3 et SQ4, la quantité de produit chimique sera automatiquement calculée dans la case jaune et ce nombre alimentera le calcul.

SQ5ÿ; l'intégrité des conteneurs est un prédicteur critique des déversements et de la contamination.

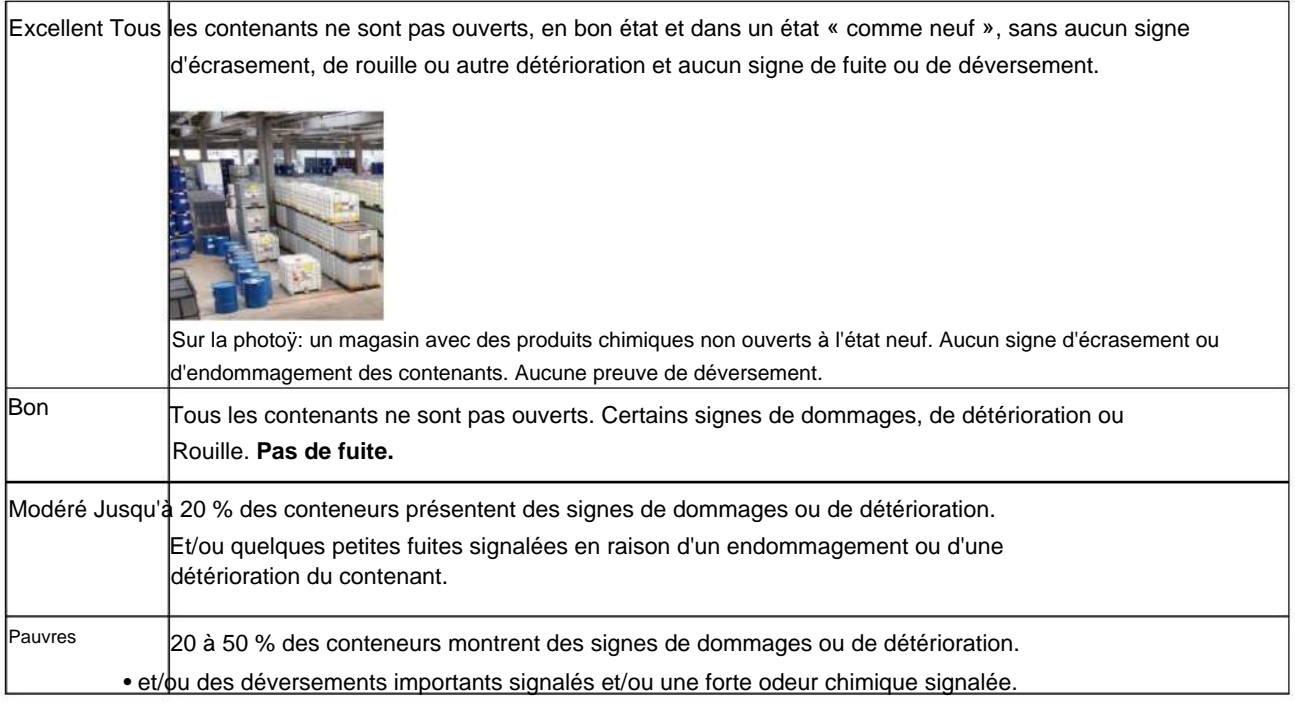

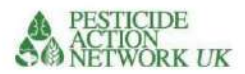

Très médiocre• >50ÿ% des conteneurs sont endommagés, ouverts ou présentent des signes de détérioration. • et des déversements importants signalés et/ou une forte odeur chimique signalée.

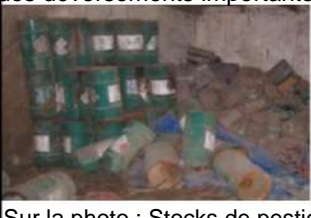

Sur la photo : Stocks de pesticides en très mauvais état. Une grande proportion de contenants brisés, d'odeurs et de déversements

### SQ6 et SQ7 pour les produits chimiques non confinés

Les questions SQ6 et SQ7 sont similaires à SQ3 et SQ4, en ce sens qu'elles sont conçues pour déterminer la quantité du produit chimique sur le site. Dans ce cas, SQ6 et SQ7 sont conçus pour des tas de produits chimiques non confinés.

Les magasins de produits chimiques ouverts et dégradés et les installations de fabrication/formulation, par exemple, peuvent générer des tas de produits chimiques polluants qui sont ouverts aux éléments, tels que ceux illustrés.

### Figure 8. Piles non confinées de polluant chimique

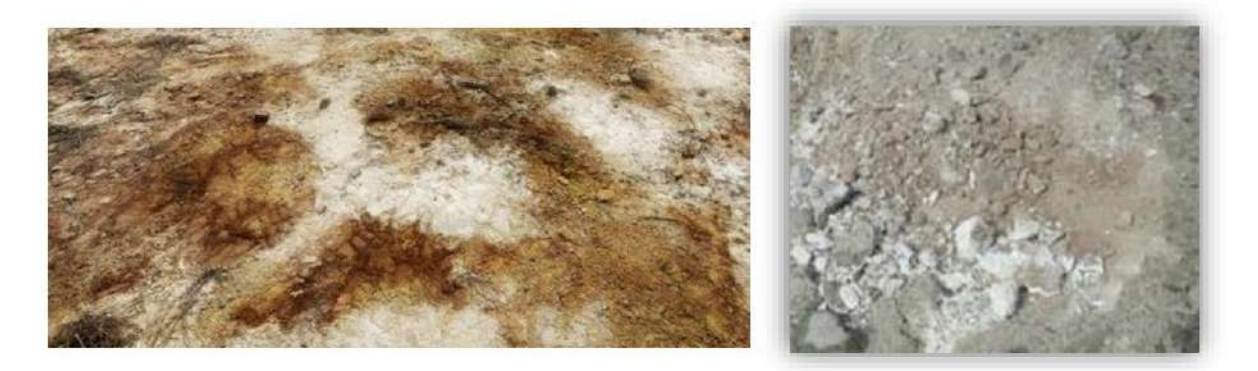

Figure 8. Terrain à l'extérieur d'un entrepôt de pesticides abandonné (à gauche) et d'une usine de formulation (à droite) où de grandes quantités de DDT ont été empilées à l'extérieur. Les sacs dans lesquels le DDT était contenu se sont dégradés laissant des terres fortement contaminées. Des morceaux de poudre de DDT blanc sont visibles

SQ6 et SQ7 demandent une estimation de la quantité dans le(s) tas de produit chimique non confiné (en kg) et sa concentration moyenne en g/kg. La concentration serait normalement déterminée par échantillonnage et analyse. Comme d'habitude, veuillez saisir les chiffres requis dans les cases roses. La quantité de produit chimique (kg) sera calculée automatiquement dans la cellule jaune.

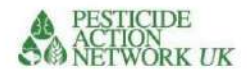

## Illustration 9. SQ6 et SQ7

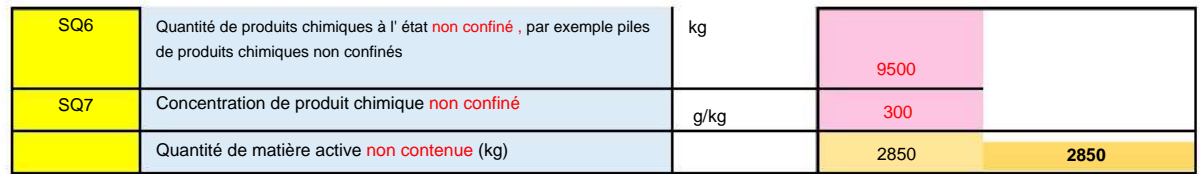

## SQ8 et SQ9 pour les terrains contaminés

Ces questions sont conçues pour estimer l'échelle et la concentration sur un site contaminé. Ce cas s'applique lorsque l'on pense qu'une contamination est présente dans une zone raisonnablement bien définie où un rejet s'est produit ou est suspecté. Il peut s'agir d'une ancienne zone de stockage et/ ou de la cour à l'extérieur de la zone de stockage, souvent délimitée par des clôtures ou d'autres limites. Elle peut également s'appliquer à une cour où le plomb est récupéré à partir de batteries ou à une mine artisanale où du mercure est utilisé. Ces sites sont souvent assez bien définis sur les images satellites, ce qui peut être utile pour calculer la zone principale de contamination (voir Figure 7).

L'expérience nous apprend que, dans la pratique, les estimations de la profondeur de la contamination sont souvent inexactes/très variables et peuvent ne pas ajouter beaucoup de valeur malgré la difficulté et le coût de la collecte de données. Par conséquent, pour les besoins de ce calculateur, nous n'avons pas exigé une estimation de la profondeur de la contamination, seulement sa surface région.

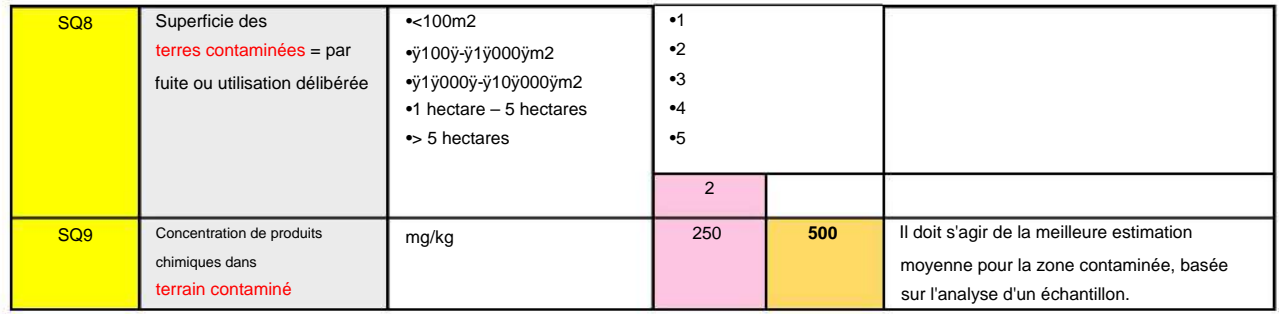

### Illustration 10. SQ8 et SQ9

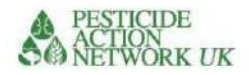

#### Figure 11. Utilisation de Google Earth pour mesurer les détails du site

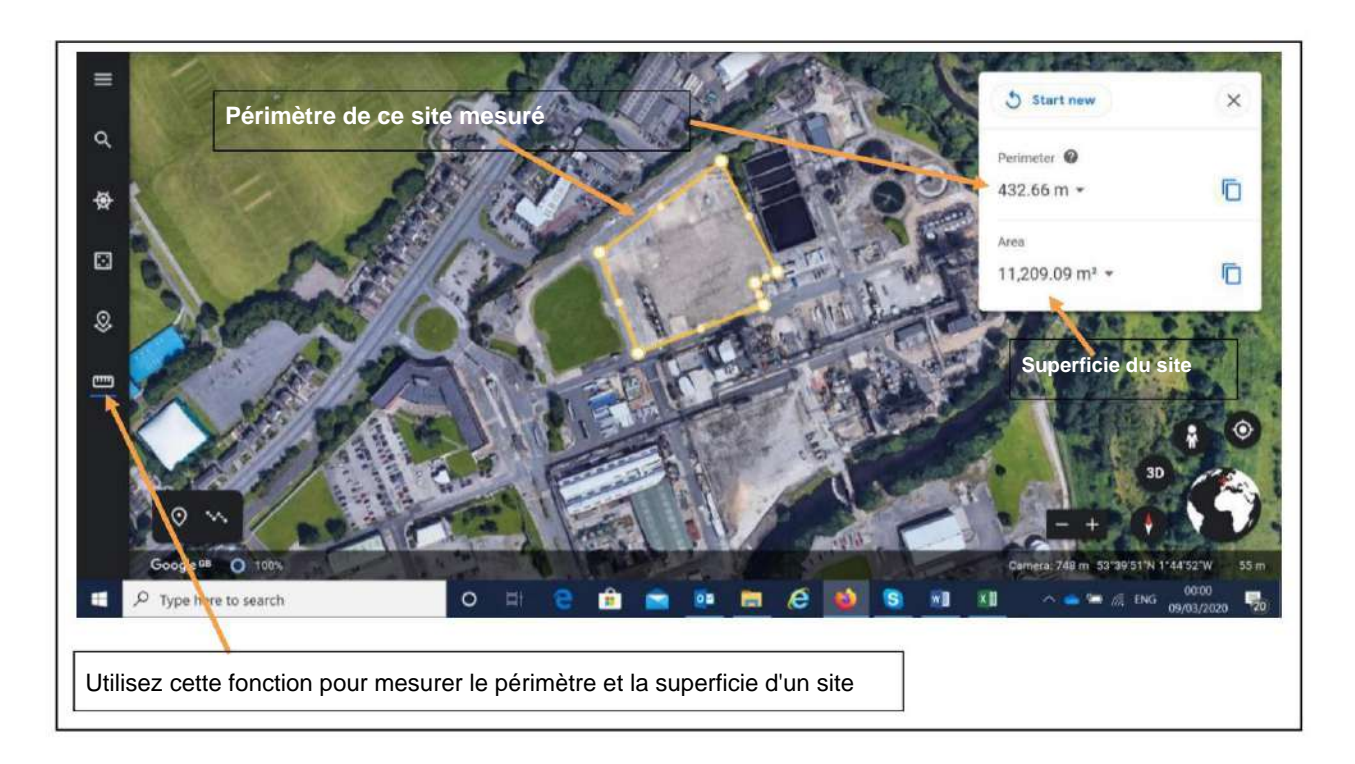

Comme vous pouvez le voir dans l'exemple de la figure 7, Google Earth peut être utilisé pour mesurer le périmètre et la superficie d'un site. Vous pouvez également voir d'autres caractéristiques, telles que la proximité de maisons domestiques et d'une rivière. Les cliniques, écoles, chemins/pistes et autres éléments pertinents peuvent également être identifiés.

#### SQ10, SQ11, SQ12 pour les pesticides en cours d'utilisation

Cette partie du calculateur est particulièrement expérimentale. Cela devrait être clairement indiqué dans les rapports finaux utilisant les données. L'objectif est d'évaluer la possibilité d'utiliser le calculateur pour déterminer le risque relatif des pesticides utilisés avec d'autres types de contamination chimique. Le raisonnement est que la différence critique en termes de risque entre un site contaminé et un site/une zone où des pesticides ont été délibérément appliqués est principalement la concentration et l'échelle de la zone contaminée, qui sont toutes deux incluses dans les calculs.

Continuez à insérer vos réponses dans les cases roses. Le score final apparaîtra automatiquement dans la case jaune.

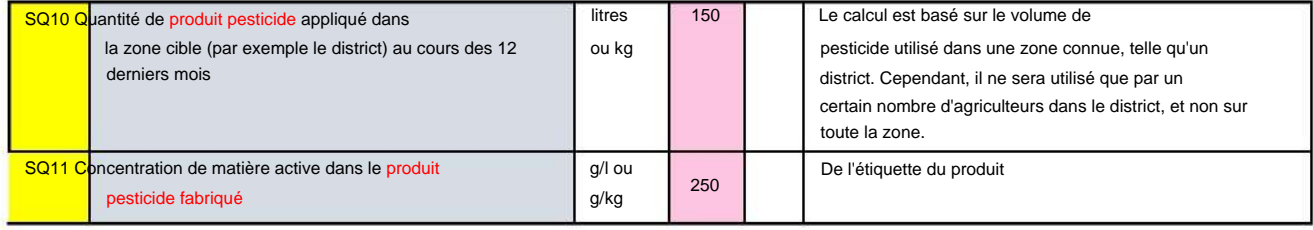

#### Figure 12. Questions sources SQ10, SQ11, SQ12

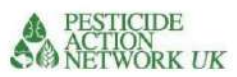

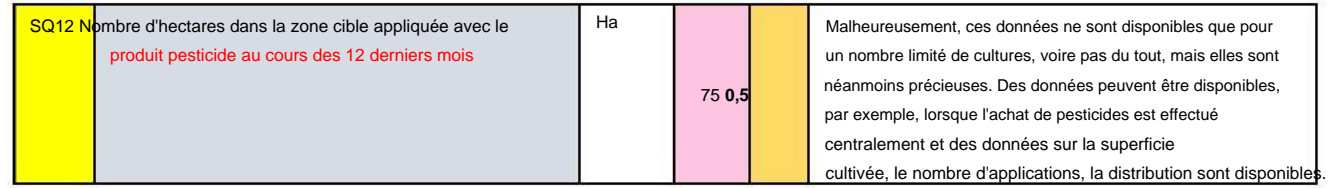

SQ10 demande la quantité de pesticide pulvérisée dans la zone cible au cours des 12 derniers mois. Le calcul est basé sur le volume du pesticide identifié utilisé dans une zone connue, telle qu'un district. Parfois, les pesticides sont achetés et distribués de manière centralisée par les autorités gouvernementales, auquel cas ce type de données peut être facilement disponible pour certains pesticides sur certaines cultures. Il s'agit d'un scénario particulièrement courant pour les cultures de base (de rente) telles que le café et le coton, et pour la lutte contre les épidémies de ravageurs, telles que le Quelea, la chenille légionnaire ou les opérations de lutte contre les criquets. Les distributeurs de pesticides peuvent également aider à fournir ce type de données.

SQ12 nécessite une estimation du nombre d'hectares sur lesquels le pesticide a été appliqué dans la zone cible. Malheureusement, ces données ne sont disponibles que pour un nombre limité de cultures, voire pas du tout, mais elles sont néanmoins précieuses.

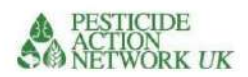

# QUESTIONS SUR LE PARCOURS PARCOURS D'EXPOSITION DIRECTE

## PQ1 et PQ2. Personnes directement exposées sur le site

Les questions PQ1 et PQ2 concernent les personnes travaillant en contact direct avec le produit chimique. Ce groupe peut comprendre, par exemple, les magasiniers d'une installation de stockage de produits chimiques ; les personnes qui pulvérisent des pesticides ; les travailleurs d'une mine artisanale ; personnes impliquées dans le démantèlement des batteries pour récupérer le plomb. C'est le groupe le plus à risque. Les informations sur ce groupe ne peuvent pas être obtenues à distance, il s'agit donc de questions importantes à la fois sur la feuille « Parcours » et sur la liste « Questions sur le site ».

Le PQ1 nécessite une estimation de la proportion de travailleurs portant un équipement de protection individuelle adapté. Nous n'incluons pas les EPI improvisés, tels qu'un chiffon ou un masque anti-poussière qui ne protègent pas contre les produits chimiques dangereux.

PQ2 nécessite une évaluation de la fréquence à laquelle ce groupe est directement exposé au produit chimique.

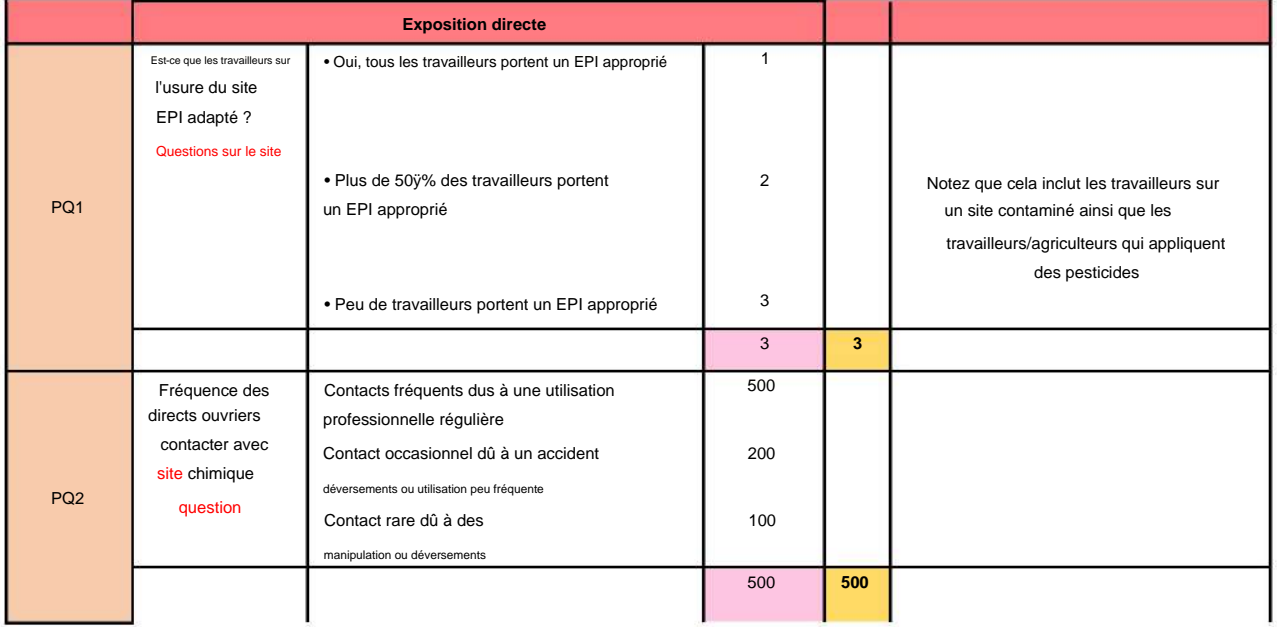

### Figure 13 montrant PQ1 et PQ2

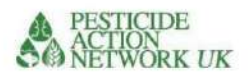

# Question PQ3. Pesticides utilisés

La question 3 porte sur la méthode d'application des pesticides, puisque chaque type expose l'utilisateur final à différents niveaux de risque.

Les pulvérisateurs à dos ont tendance à être la méthode d'application la plus courante dans les petites exploitations agricoles en Afrique. Malheureusement, s'ils ne sont pas entretenus, ils sont sujets aux fuites, ce qui peut exposer l'opérateur à des niveaux élevés de pesticides par voie cutanée. L'équipement improvisé peut comprendre des brosses ou d'autres outils improvisés utilisés pour distribuer des pesticides dans une culture.

PQ4 et PQ5 concernent la pulvérisation aérienne. Ce n'est pas encore développé. L'ambition est d'inclure la pulvérisation aérienne de pesticides dans le calculateur.

# Illustration 14. PQ3

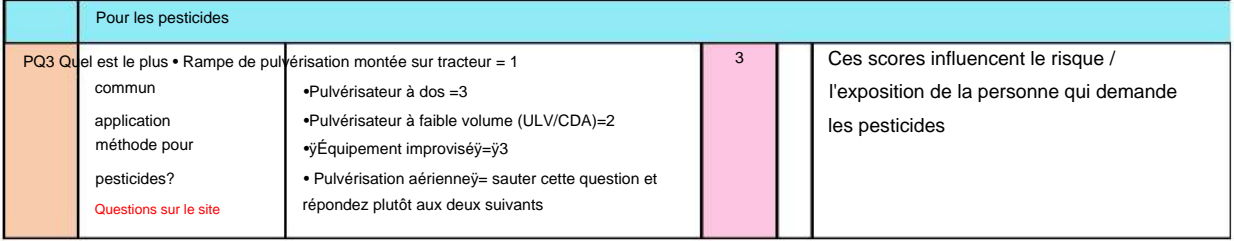

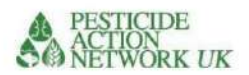

# LE CHEMIN DE L'EAU

La contamination de l'eau est importante pour diverses raisons :

- Il en résulte le transport du polluant loin de la source vers de nouveaux emplacements
- C'est souvent une source d'eau de baignade et de boisson, ce qui augmente l'exposition des populations locales à la pollution •
- Il peut également abriter une gamme d'organismes aquatiques, qui sont importants en termes environnementaux et peuvent également être une source d'exposition s'ils sont consommés par les humains et pourraient être économiquement importants.

### Données WASH PQ6

Malheureusement, les données WASH n'étaient pas disponibles dans MAPX au moment de la rédaction. Nous espérons que cela pourra être ajouté dans les itérations ultérieures.

### PQ7 Précipitations annuelles moyennes

La justification est que plus les précipitations annuelles sont élevées, plus le ruissellement probable du produit chimique dans les cours d'eau à proximité est important. À l'avenir, cette mesure pourrait être affinée puisque des épisodes sporadiques de fortes averses auront plus d'impact qu'une pluviométrie régulière tout au long de l'année.

Si vous ne disposez pas des informations sur les précipitations annuelles, MapX peut être utilisé pour déterminer les précipitations annuelles sur votre site. Si vous utilisez votre MapX national projet, recherchez «ÿPrécipitationsÿ» à l'aide de la fonction de recherche par mot-clé. Si vous utilisez le projet « Chemicals Observatory – Africa », vous pouvez vous référer au lien suivant : [https://app.MapX.org/?project=MX-6PV-1R2-R94-RTF-NZO&language=en](https://app.mapx.org/?project=MX-6PV-1R2-R94-RTF-NZO&language=en)

Suivez le lien et un panel de jeux de données vous sera proposé.

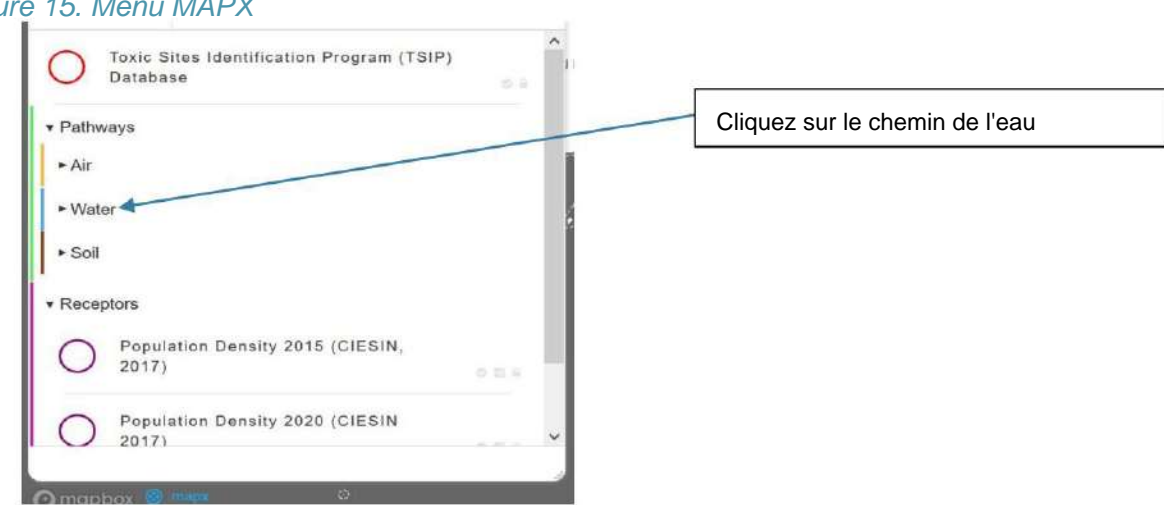

# Figure 15. Menu MAPX
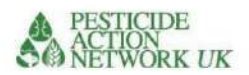

Dans la catégorie « Pathway », sélectionnez la sous-catégorie « Water ». Celui-ci contient toutes les données associées à cette partie de la calculatrice. Faites défiler vers le bas et vous verrez un cercle à côté de «Précipitations moyennes annuelles 1979-2013». Cliquez sur le cercle violet à côté et vous ferez apparaître une carte des précipitations annuelles, comme celle illustrée à la figure 12. Cet ensemble de données mondial, créé par CHELSA, montre les valeurs moyennes des précipitations accumulées de 1979 à 2013. Il fournira ainsi un chiffre robuste sur lequel baser cette analyse.

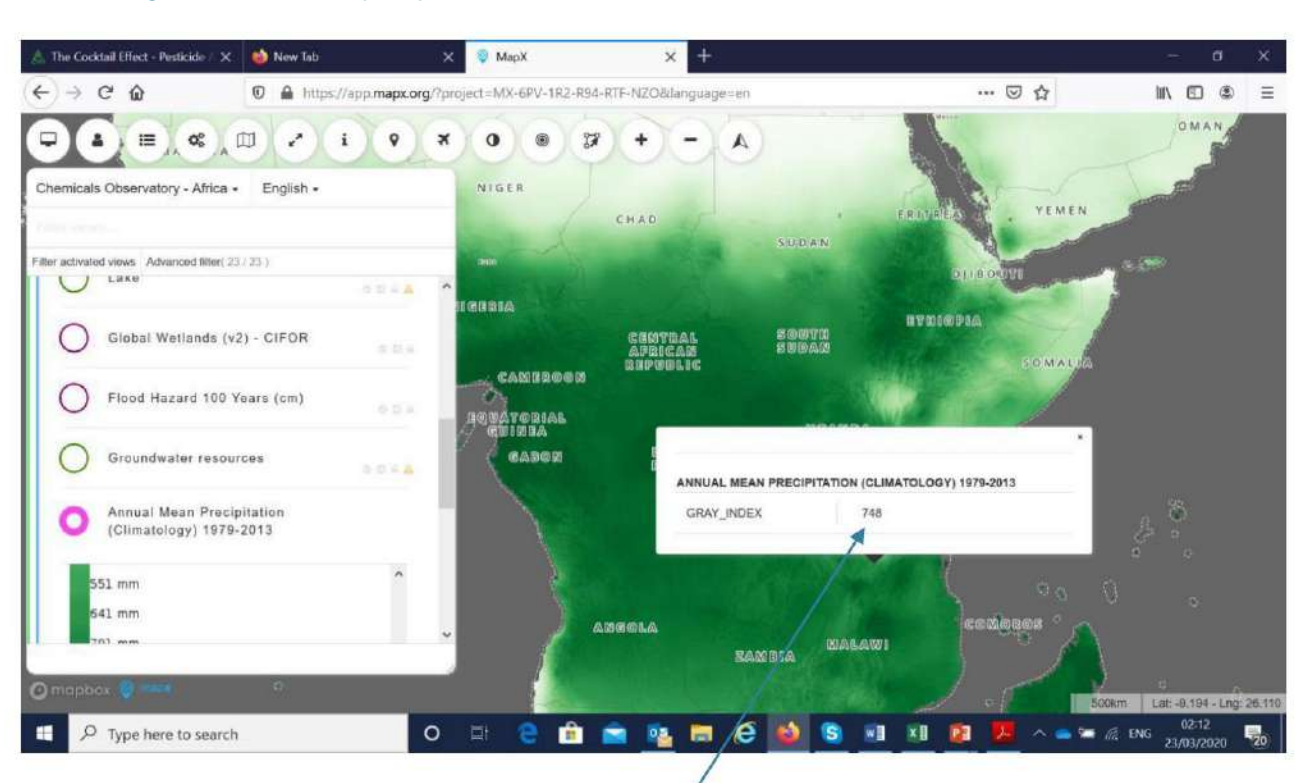

Figure 16. Carte des précipitations annuelles.

Trouvez votre site contaminé en zoomant et dézoomant avec la barre de défilement et en cliquant autour. Cliquez sur l'emplacement du site et vous verrez les précipitations moyennes annuelles à cet endroit. Si vous avez une connexion Internet plus lente, attendez un moment pendant que la valeur se charge. Mettez le nombre dans la case rose contre la question PQ7. Le score sera maintenant calculé automatiquement dans la case jaune.

#### Illustration 17. PQ7

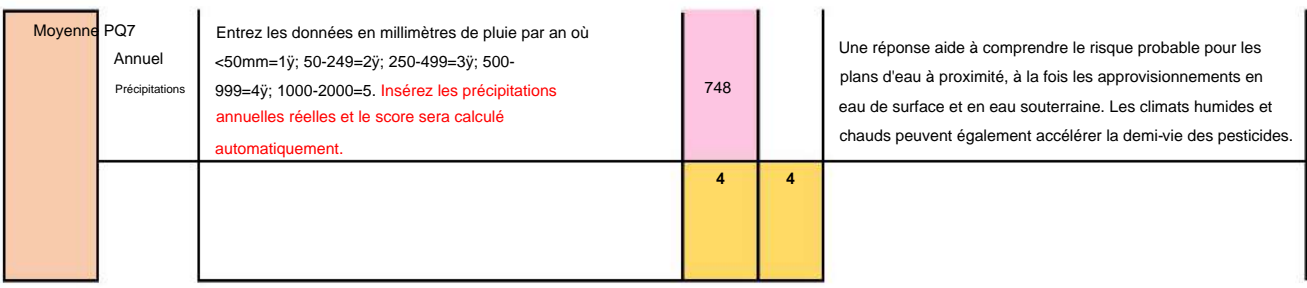

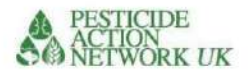

# PQ8 Eau souterraine

Une nappe phréatique élevée augmentera la mobilité environnementale des déversements au sol et augmentera donc le risque potentiel pour la santé dû à l'ingestion ou à l'exposition cutanée. Les données sur les eaux souterraines sont disponibles dans MAPX. Pour y accéder, suivez le même processus qu'à la question précédente, en cliquant cette fois sur le cercle à côté de " Ressources en eaux souterraines" dans MAPX.

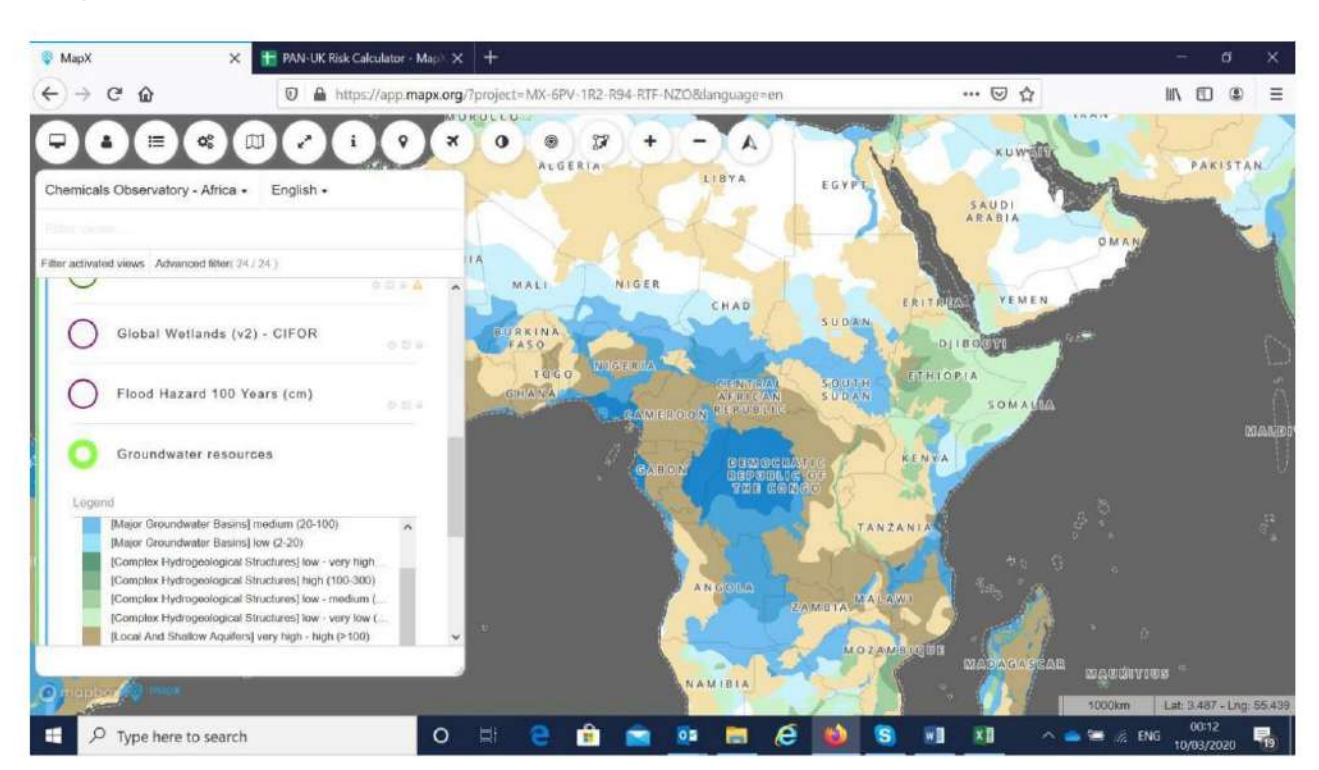

#### Figure 18. Données MAPX sur les eaux souterraines

Vous pouvez cliquer sur un emplacement sur la carte pour déterminer à quelle catégorie il appartient. À titre indicatif, les catégories d'intérêt sont les nuances de brun ou de bleu, et non de blanc ou de vert. Les catégories sont les suivantes :

#### Tableau 2. Clé pour les informations sur les eaux souterraines

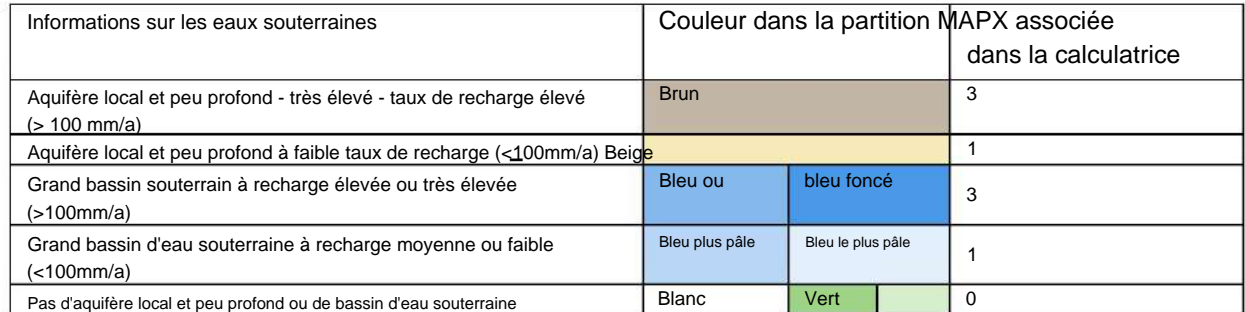

Mettez le score dans la case rose de la question PQ8.

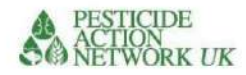

# Figure 19. PQ8, Eaux souterraines

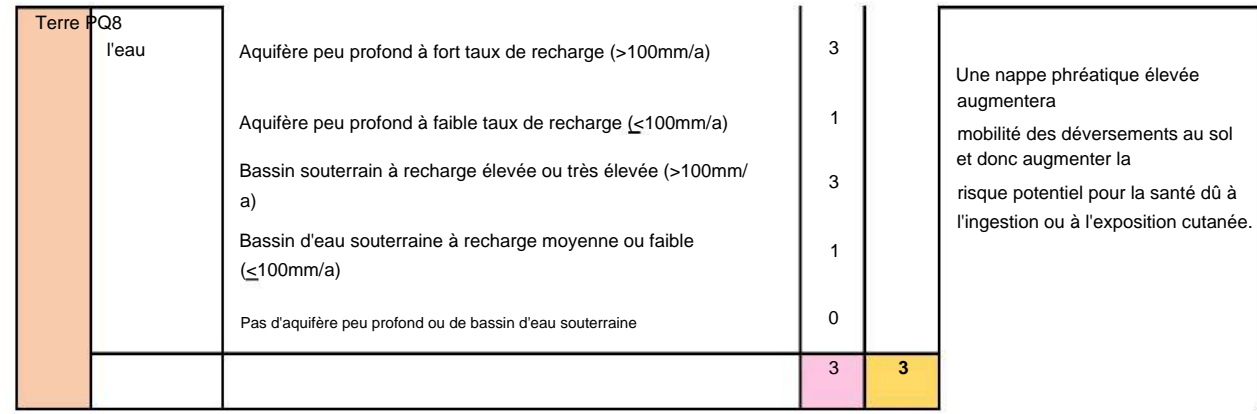

PQ9 nécessite une réponse oui / non pour savoir si le site se trouve sur une plaine inondable. Les données. Répondez «ÿouiÿ» dans la calculatrice si le site est ombré en bleu dans l' écran «ÿRisque d'inondation sur 100ÿans (cm)ÿ» dans MAPX, comme indiqué. Si aucune information dérivée localement n'est disponible, vous pouvez utiliser MAPX

# Figure 20. Inondation PQ9

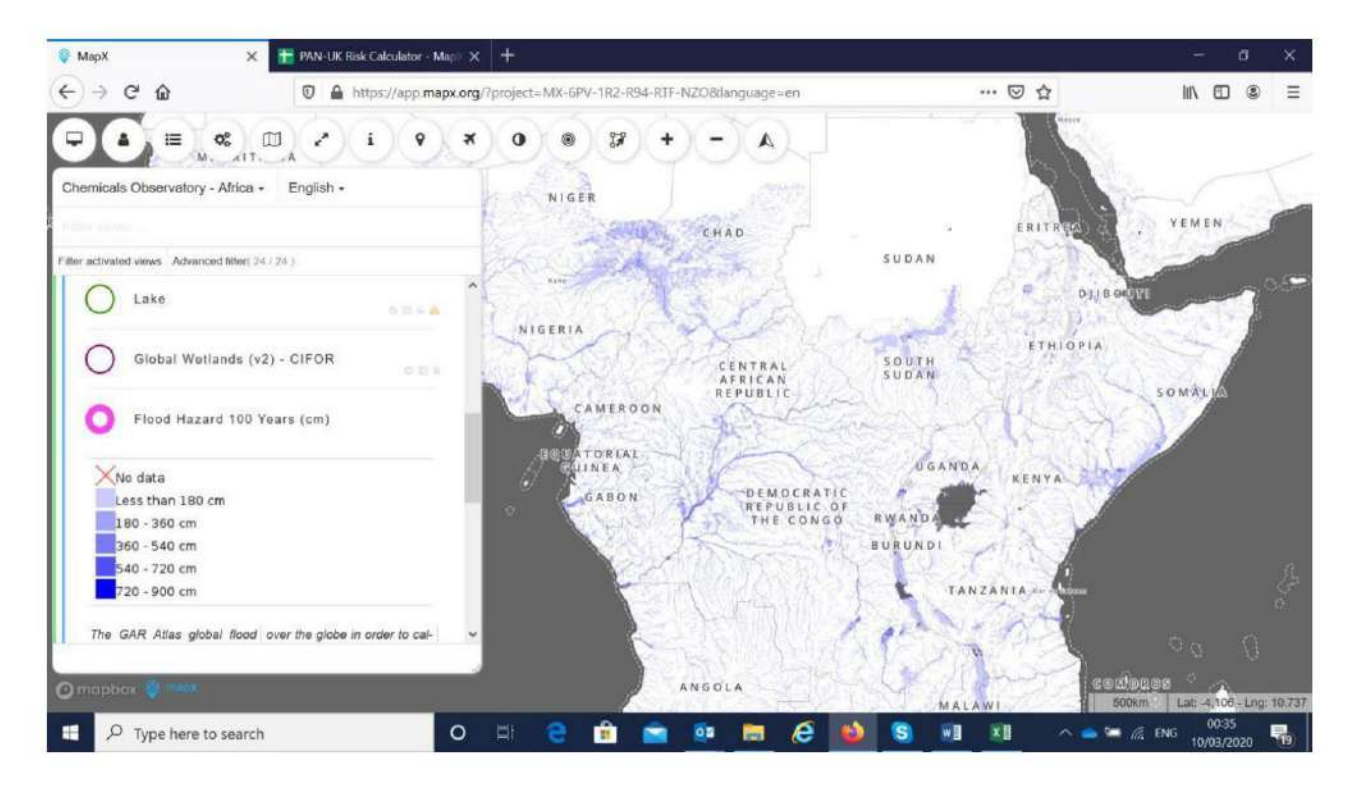

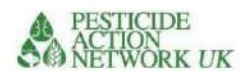

# PQ10 et PQ11. Y a-t-il un plan d'eau libre à moins de 100ÿm de la contaminationÿ?

Si un plan d'eau se trouve à moins de 100 m du site contaminé, le risque de contamination de l'eau et de transport de produits chimiques est évidemment accru. Nous avons inclus la proximité de l'océan car le ruissellement dans la mer peut être très dommageable pour la vie marine. Cependant, nous lui avons donné une pondération plus faible que la contamination des masses d'eau douce car le contaminant est rapidement dilué et l'eau n'est pas utilisée pour la consommation.

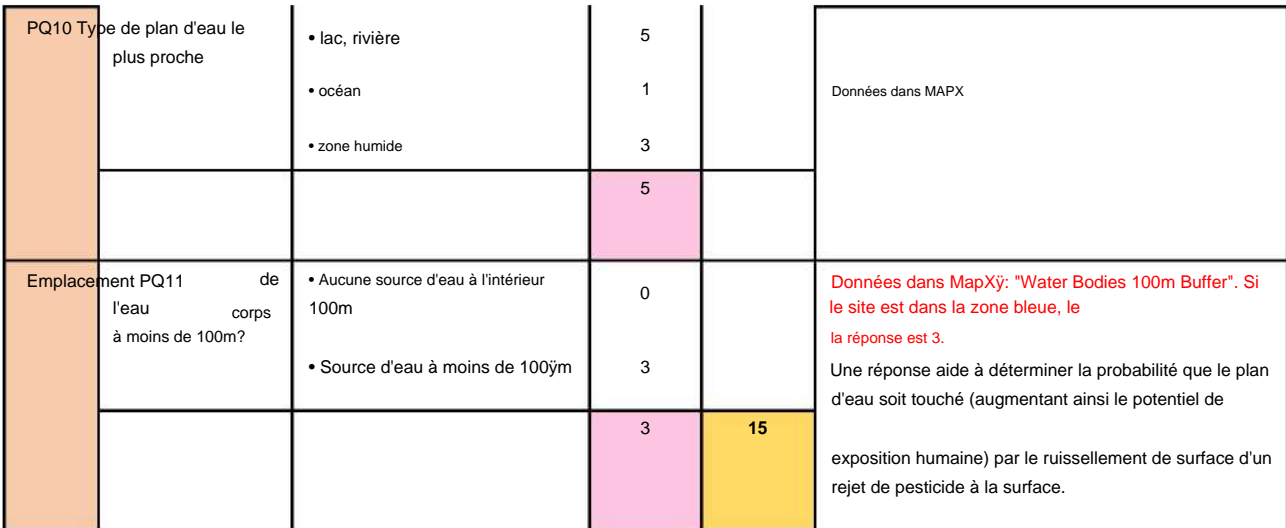

# Illustration 21. PQ10 et PQ11

MAPX peut être utilisé pour accéder à des données indiquant si un plan d'eau se trouve à moins de 100 m du site contaminé. Dans la sous-catégorie «ÿEauÿ», vous pouvez cliquer sur trois vues distinctes pour «ÿLacÿ», «ÿRivièreÿ» et «ÿZone humideÿ». Cliquez sur les trois et ils apparaîtront simultanément sur la carte. Les océans sont déjà clairs sur les cartes. Dans le coin inférieur droit de MapX, vous verrez une barre d'échelle. Vous pouvez l'utiliser pour estimer la distance de votre site aux plans d'eau à proximité.

# Figure 22. Plans d'eau

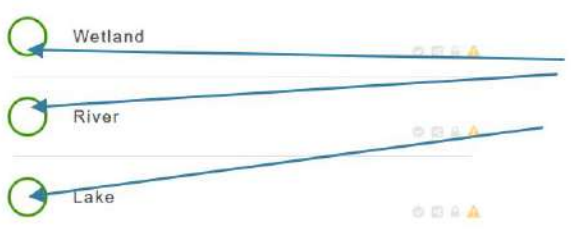

Cliquez sur chacun d'eux pour voir l'entité sur la carte.

Cliquez à nouveau pour supprimer.

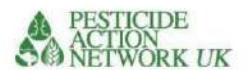

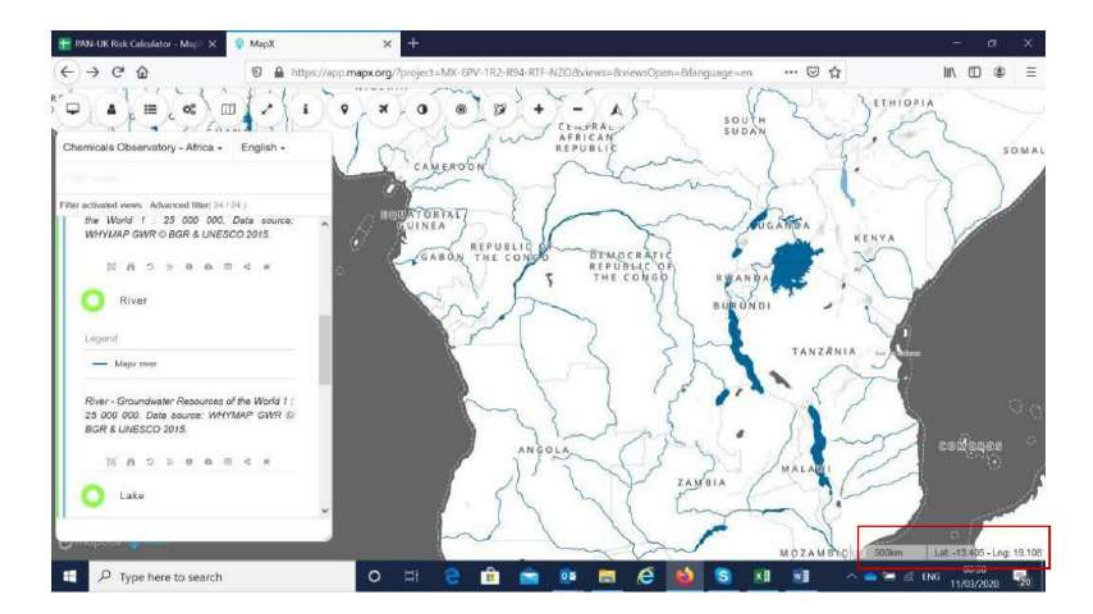

# PQ12 Proximité d'un puits.

Si vous ne trouvez pas ces informations à partir des données au niveau du site, MapX peut être utilisé pour trouver la source d'eau la plus proche. Cependant, veuillez noter que ces données utilisent des données Open Street Map qui ont été soumises par des volontaires - ce qui signifie que l'ensemble de données peut ne pas refléter toutes les sources d'eau dans la réalité. Tout d'abord, dans la sous-catégorie "Eau" de MapX, recherchez les "Structures d'eau artificielles", base de données. Cela comprend les robinets, les tours, les puits et les aqueducs. Cependant, aux fins de cette question, nous ne nous intéressons qu'aux puits. Cliquez sur le cercle à côté de l'attribut "Puits d'eau" dans la légende. Un signe égal apparaîtra à côté, ce qui signifie qu'il s'agit du seul attribut affiché sur la carte.

### Figure 23. Structures hydrauliques artificielles

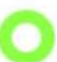

Man-made Water Structures (OSM,  $2020)$ 

Man made structures

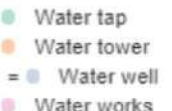

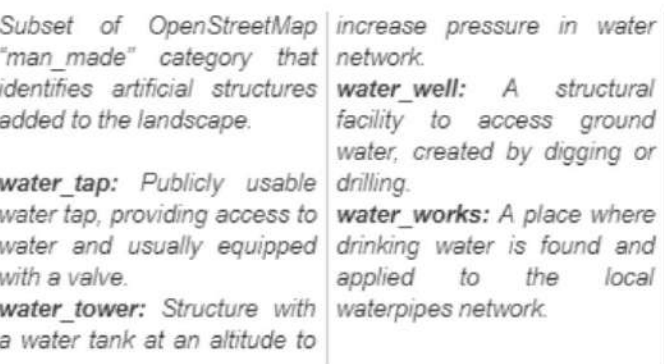

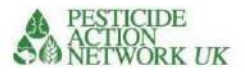

Voyez si votre site contaminé est situé à proximité d'un puits d'eau. Afin de déterminer avec certitude, vous pouvez cliquer simultanément sur le jeu de données «ÿPuits d'eau – Zone tampon de 100ÿmÿ». Si votre site se trouve dans la zone jaune, cela signifie qu'il se trouve à moins de 100 m d'un puits d'eau.

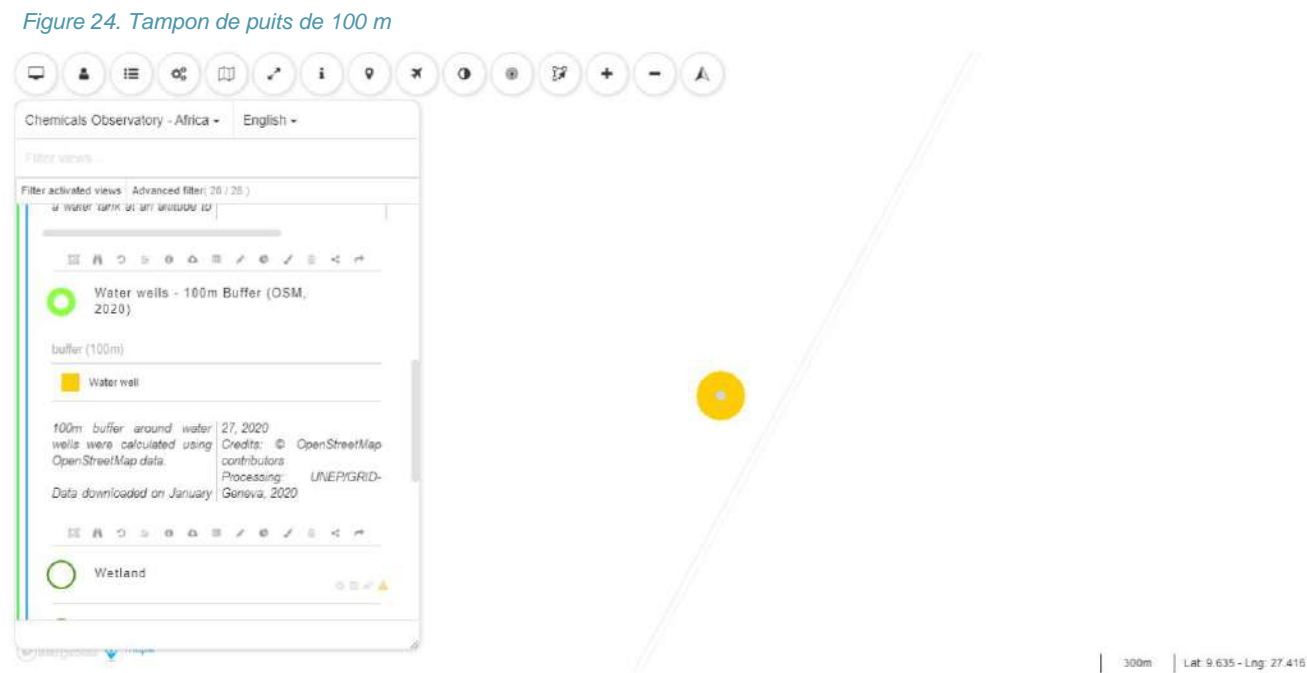

# PQ13 Pente

Nous ne sommes pas en mesure d'inclure la pente dans les données actuellement disponibles dans MAPX. Cependant, s'il existe de bonnes informations sur le site indiquant que le site contaminé est situé au-dessus de la population locale, le score peut être augmenté. L'hypothèse est que la population est plus à risque parce que le ruissellement du site contaminé amènera le polluant dans la zone peuplée, augmentant le risque d'exposition. A l'inverse, si le site est situé à une altitude inférieure aux populations environnantes, alors le score peut être réduit. Le score des sites dont la pente est inconnue reste '2'.

# PQ14 Type de terre végétale

De manière quelque peu contre-intuitive, l'indicateur de type de sol est utilisé dans les calculs de la voie de l'eau. En effet, le type de sol a une influence significative sur le mouvement des produits chimiques dans l'eau à travers les sols et le ruissellement / drainage ultérieur dans les plans d'eau. Le calculateur fonde son système de notation des risques sur quelques évaluations simples du type de sol, basées sur ces facteurs. Il s'agit d'une approche similaire à celle utilisée par la FAO et Pure Earth dans leurs évaluations. En particulier, les proportions relatives de sable, de limon et d'argile sont importantes par rapport au mouvement de l'eau et des solutés. Les produits chimiques solubles sont susceptibles de se déplacer relativement rapidement à travers les sols sablonneux à drainage libre, par exemple, par rapport aux sols argileux lourds.

Cet indice est similaire au Blacksmith Index ou REA EMTK, mais contrairement à eux, il est basé sur la carte mondiale des sols FAO/UNESCO (1970-1980). Plusieurs cartes pédologiques sont disponibles; nous avons utilisé la carte de texture du sol arable de la FAO comme étant un indicateur suffisamment simple et pertinent de la perméabilité du sol.

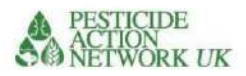

Pour trouver quelle catégorie de sol votre site est susceptible d'avoir, vous pouvez utiliser MAPX comme suitÿ;

# 1. Sous la catégorie "Sentiers", sélectionnez "Sol"

2. Sélectionnez ['Classe de texture de la couche arable'](https://app.mapx.org/?project=MX-6PV-1R2-R94-RTF-NZO&views=MX-4M7VK-FIYE1-GW99Z&viewsOpen=MX-4M7VK-FIYE1-GW99Z&language=en&)

[Identifiez quelle catégorie de sol est présente sur le site en zoomant sur la carte au](https://app.mapx.org/?project=MX-6PV-1R2-R94-RTF-NZO&views=MX-4M7VK-FIYE1-GW99Z&viewsOpen=MX-4M7VK-FIYE1-GW99Z&language=en&)

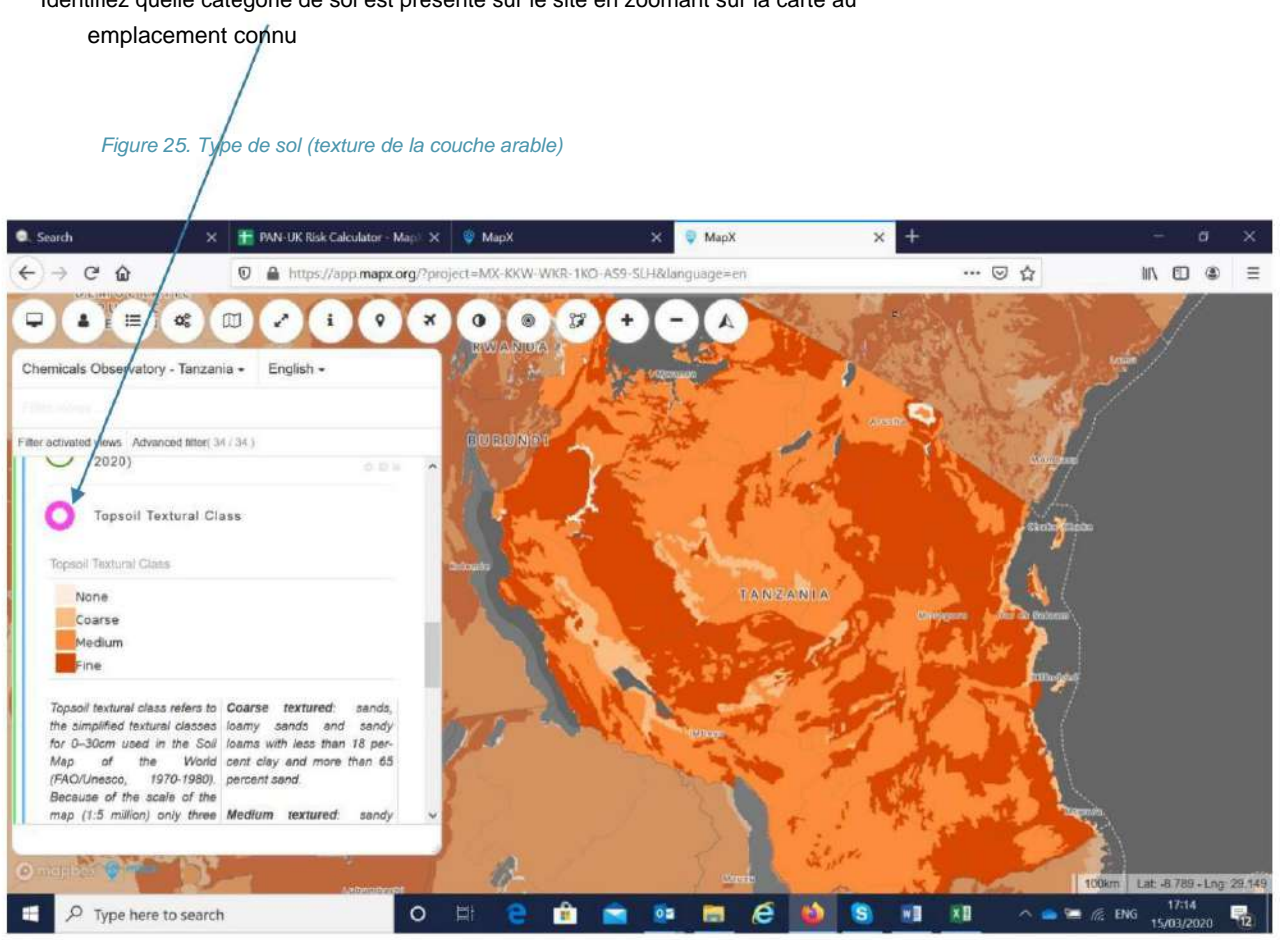

Une fois que vous avez identifié le type de sol sur votre site, utilisez le tableau suivant pour déterminer le score du type de sol.

#### Tableau 3. Scores pour différents types de terre végétale

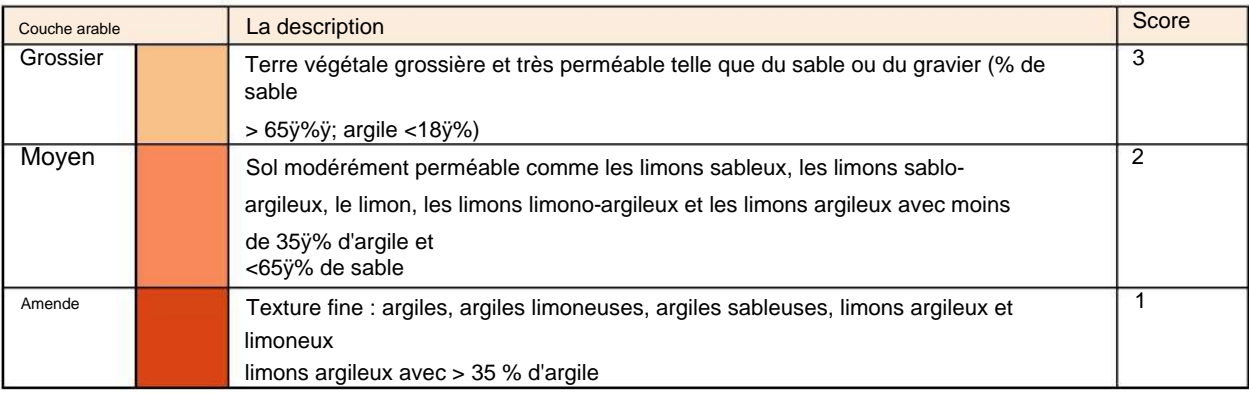

Sélectionnez le score dans le menu déroulant dans la case rose de PQ14.

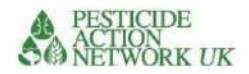

#### Figure 26. Type de terre végétale PQ14

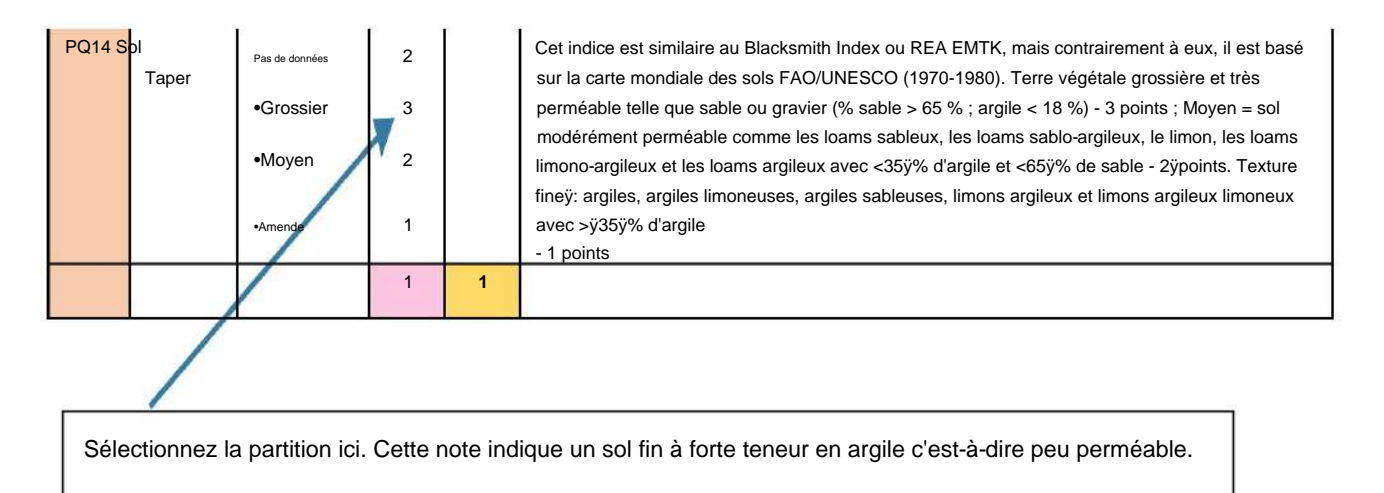

# CHEMINEMENT DU SOL/POUSSIERE

Les populations locales peuvent être exposées au sol et à la poussière contaminés de diverses manières. Il peut souffler dans l'air et être avalé ou inhalé, par exemple.

Les enfants qui jouent dans le sol sont particulièrement susceptibles de l'ingérer.

### PQ15. L'utilisation des terres

La contamination des zones urbaines présente le risque le plus élevé d'exposition à la poussière contaminée en raison de la forte densité de population. Les terres cultivées contaminées présentent également des risques pour les personnes travaillant et vivant sur les terres cultivées ainsi que la contamination des aliments (animaux ou végétaux) provenant de la zone contaminée. Les zones peu peuplées présentent le moins de risques.

Le calculateur utilise quatre catégories simples d'utilisation des terresÿ:

- A = végétation naturelle ou terre nue (comprend le couvert arboré, les prairies, les végétation ou terre nue)
- B = terres cultivées mixtes <ÿ50ÿ% et végétation naturelle
- C = terres cultivées >ÿ50ÿ%
- $\bullet$  D = urbain

Celles-ci peuvent être dérivées des données MAPX, comme indiqué dans le tableau 4.

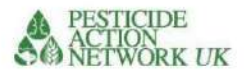

#### Tableau 4. Descriptions de la couverture terrestre mondiale pour PQ15.

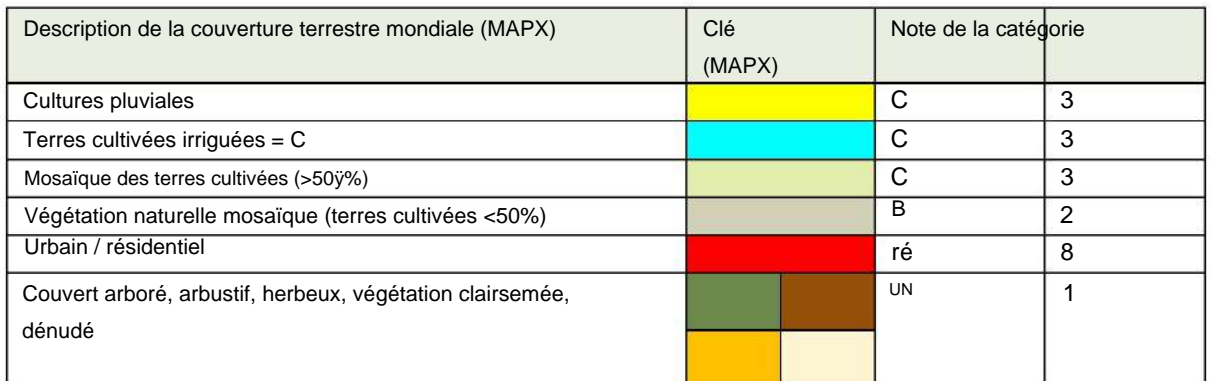

#### Figure 27. Données d'utilisation des terres dans MAPX

Les données sur l'utilisation des terres peuvent être dérivées des cartes mondiales d'occupation des sols

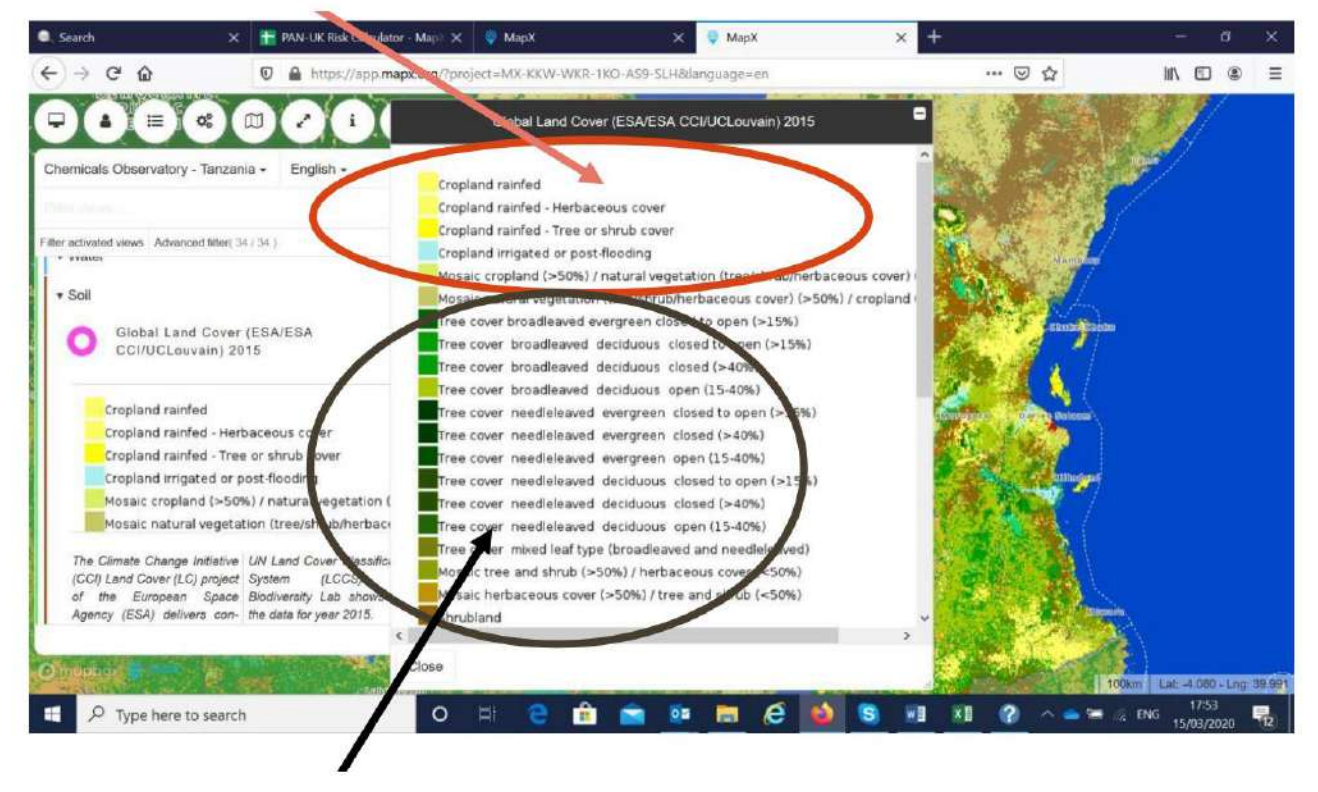

Terres cultivées - Score 3

Végétation naturelle – note 1

Une fois que vous avez le score, remplissez-le dans la case rose de la manière habituelle.

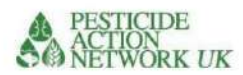

#### Figure 28. PQ15 Utilisation des terres

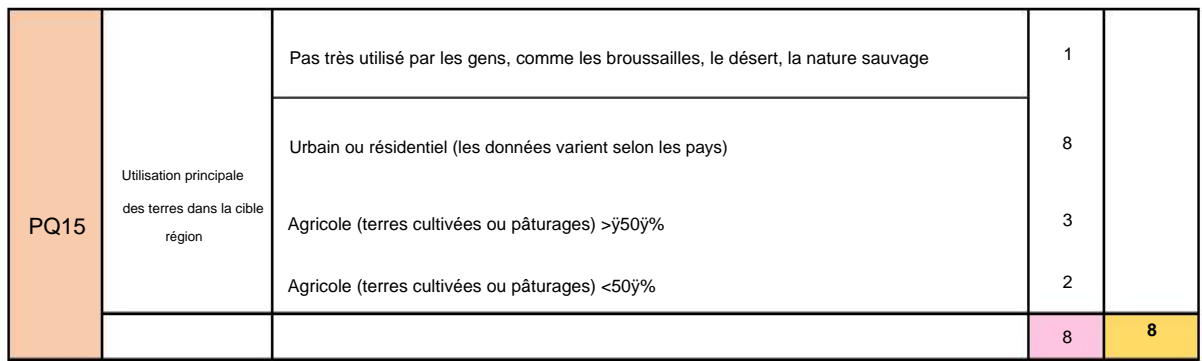

# PQ16. Installation publique

Cette question ajoute une autre dimension à la question «ÿutilisation du solÿ» en déterminant si une installation publique se trouve à moins de 100ÿm du site. Les installations qui sont très utilisées par les populations vulnérables obtiennent les scores les plus élevés.

Les données sont disponibles dans MAPX pour les pays qui ont des données dans le système (actuellement le Kenya, la Tanzanie, le Sénégal, le Gabon et l'Éthiopie). La première étape est d'aller dans le menu des 'projets' et de sélectionner le pays.

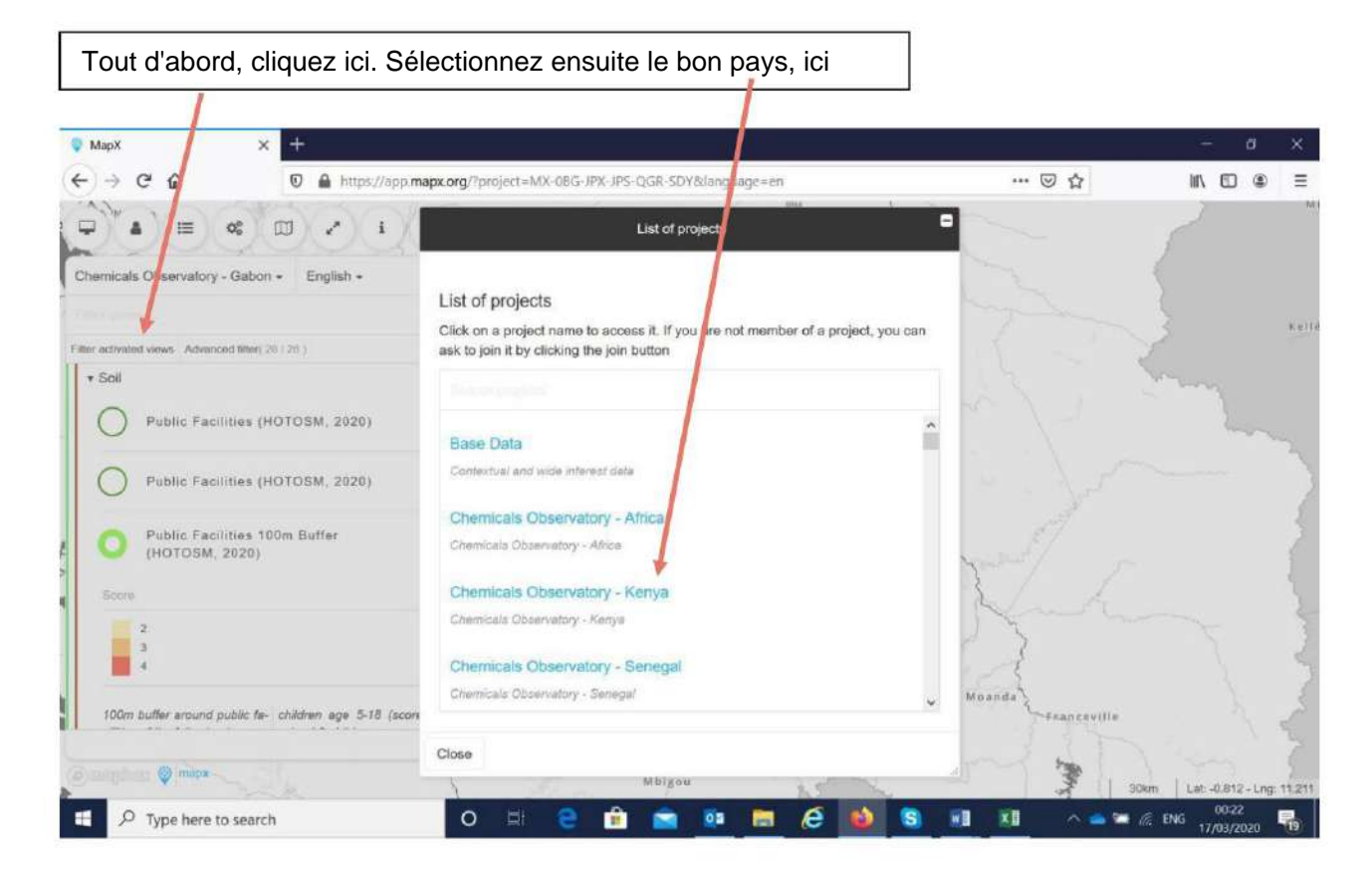

#### Figure 29. Sélectionnez le 'projet' / pays

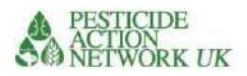

Ensuite, recherchez «Public Facilities 100m Buffer (HOTOSM, 2020)» dans le menu des voies du sol.

Les scores peuvent être attribués en fonction de la clé dans MAPX. Ils correspondent aux équipements publics comme suit (voir tableau 5).

# Tableau 5. Descriptions des installations publiques pour le PQ16

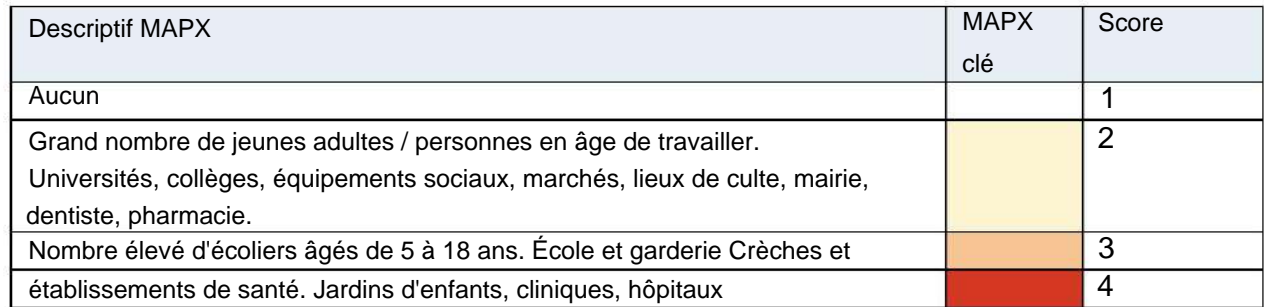

# Figure 30. Identifier toutes les installations publiques à moins de 100 m du site

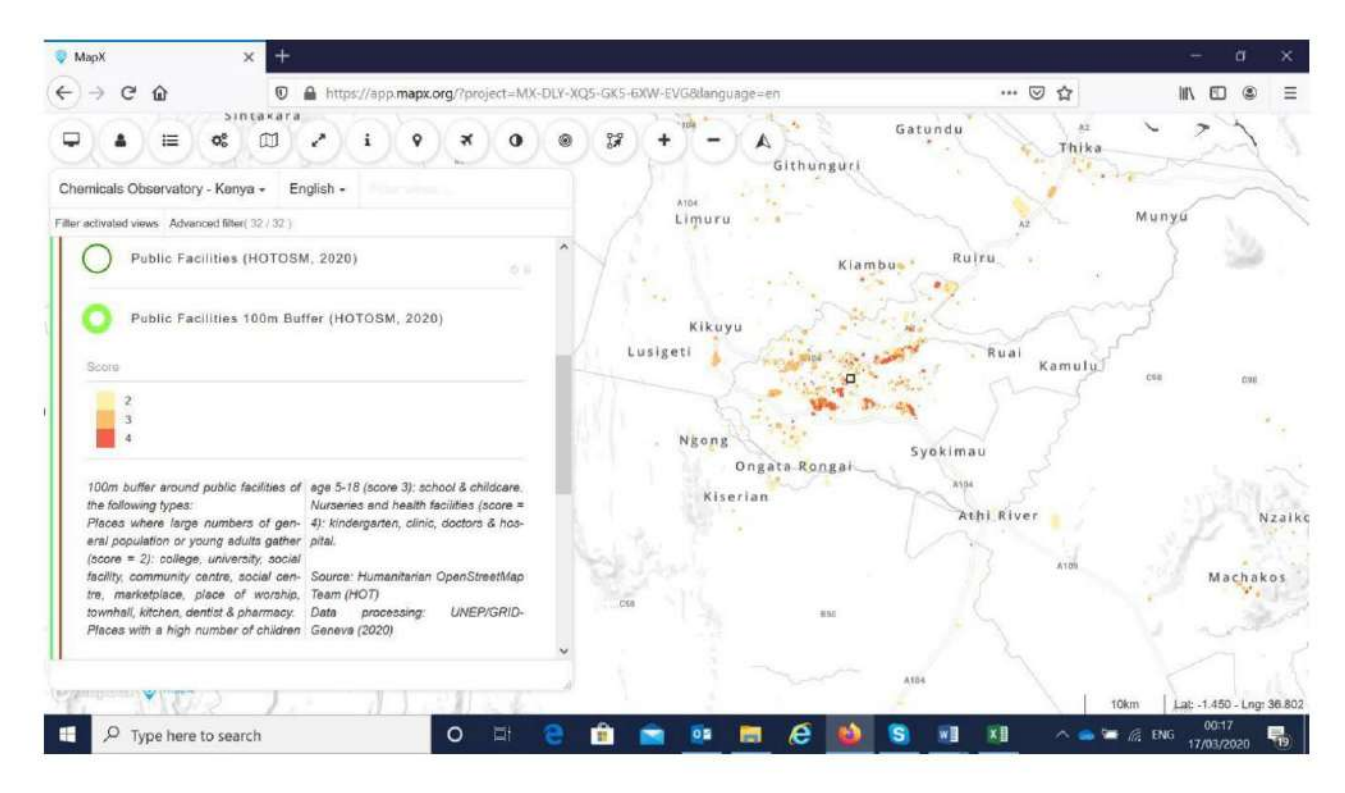

Si un équipement public est identifié à moins de 100 m du site sur la carte, le score correspondant peut être saisi dans la case rose de la manière habituelle.

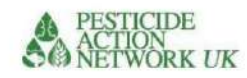

### Figure 31. PQ16 Installations publiques

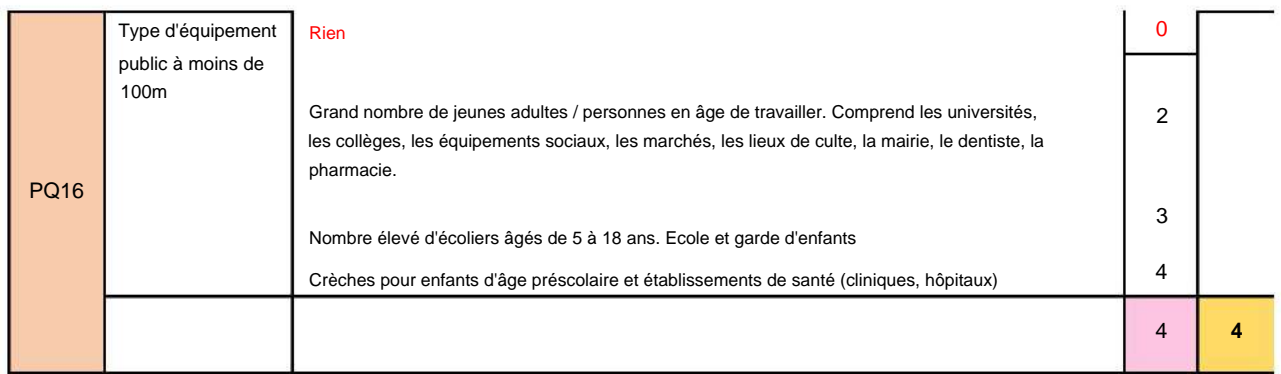

# PQ17. Catastrophes naturelles

Les catastrophes naturelles augmentent les risques pour les populations locales de diverses manières, notamment en raison de l'exposition aux produits chimiques. MAPX fournit des données sur ces catastrophes, notamment les cyclones tropicaux, les sécheresses, les tremblements de terre, les incendies de biomasse, les inondations, les glissements de terrain et les tsunamis.

Pour accéder aux données sur les zones sujettes aux catastrophes naturelles :

1. allez sur le lien habituel [https://app.MapX.org/?project=MX-6PV-1R2-R94-RTF](https://app.mapx.org/?project=MX-6PV-1R2-R94-RTF-NZO&language=en)

[NZO&language=fr](https://app.mapx.org/?project=MX-6PV-1R2-R94-RTF-NZO&language=en)

- 2. Accédez aux données du projet pour votre pays (voir Figure 25)
- menu 3. Cliquez sur le sol de la «ÿvoieÿ» et sélectionnez les données «ÿExposition aux risques naturelsÿ» dans la
- 4. Identifiez si votre site est situé dans une zone sujette aux catastrophes naturelles. Si oui'

entrez un 3 dans la case rose; si 'non' entrez un 1.

Figure 32. Identification des zones sujettes aux catastrophes naturelles

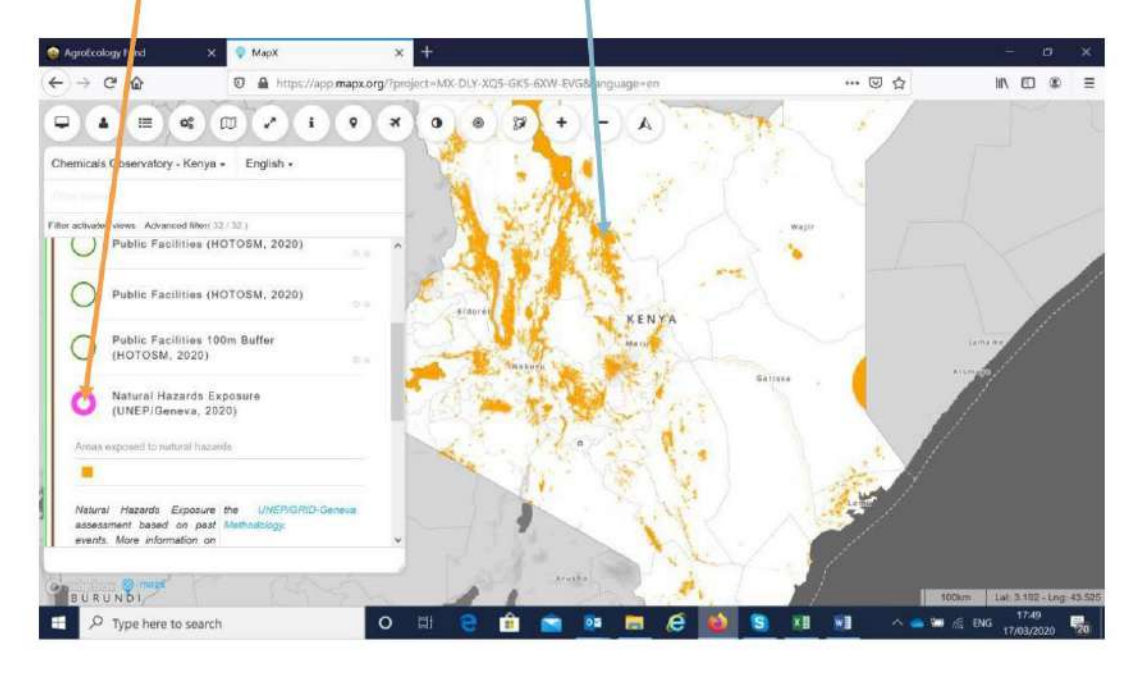

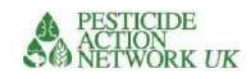

Figure 33. PQ17 Catastrophes naturelles

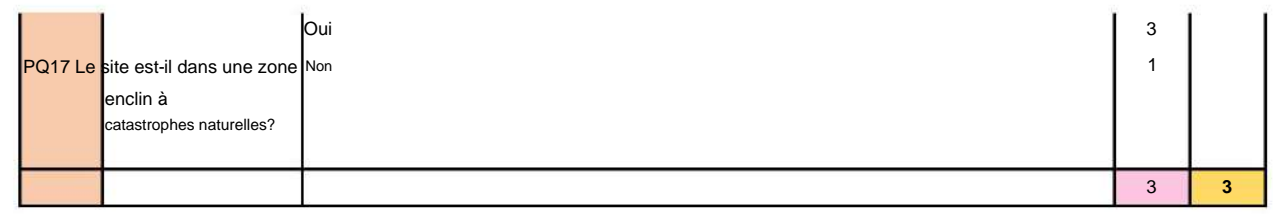

# PQ18. % de terres couvertes de végétation

La contamination chimique sur terre nue est beaucoup plus mobile (poussière et ruissellement) que la contamination sur terre recouverte de végétation. Accédez à la carte Global Land Cover que vous avez utilisée dans PQ15. Sélectionnez 'végétation clairsemée', notez 2 si le site tombe dans l'une des zones de végétation clairsemée ou nues comme indiqué ci-dessous. Sinon, marquez 1.

Figure 34. PQ18 % de terres couvertes de végétation

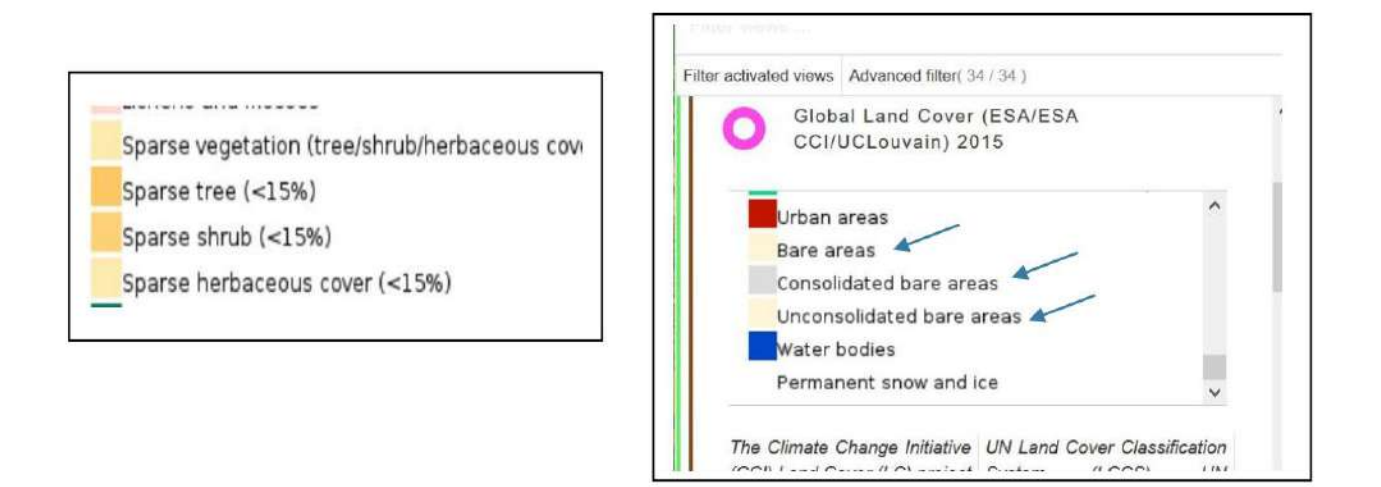

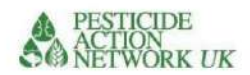

# PQ19 et PQ20. Température de l'air VOIE AÉRIENNE

Les températures élevées augmentent le risque en raison de la pression de vapeur élevée, de la mobilité accrue et augmentent le risque d'inhalation. Cependant, la température moyenne fluctue tout au long de l'année. Pour surmonter cela, nous saisissons la valeur moyenne à deux moments de l'année. Si vous disposez déjà d'informations sur les températures moyennes des saisons les plus chaudes et les plus froides autour du site, vous pouvez saisir ces informations plutôt que d'utiliser MapX.

Pour accéder aux données sur les températures de surface terrestre :

- [NZO&language=fr](https://app.mapx.org/?project=MX-6PV-1R2-R94-RTF-NZO&language=en) 1. Allez sur le lien habituel [https://app.MapX.org/?project=MX-6PV-1R2-R94-RTF](https://app.mapx.org/?project=MX-6PV-1R2-R94-RTF-NZO&language=en)
- 2. Cliquez sur l'air 'pathway' et sélectionnez 'Land Surface Temperature (Jan-Feb-Mar 2019)' données du menu

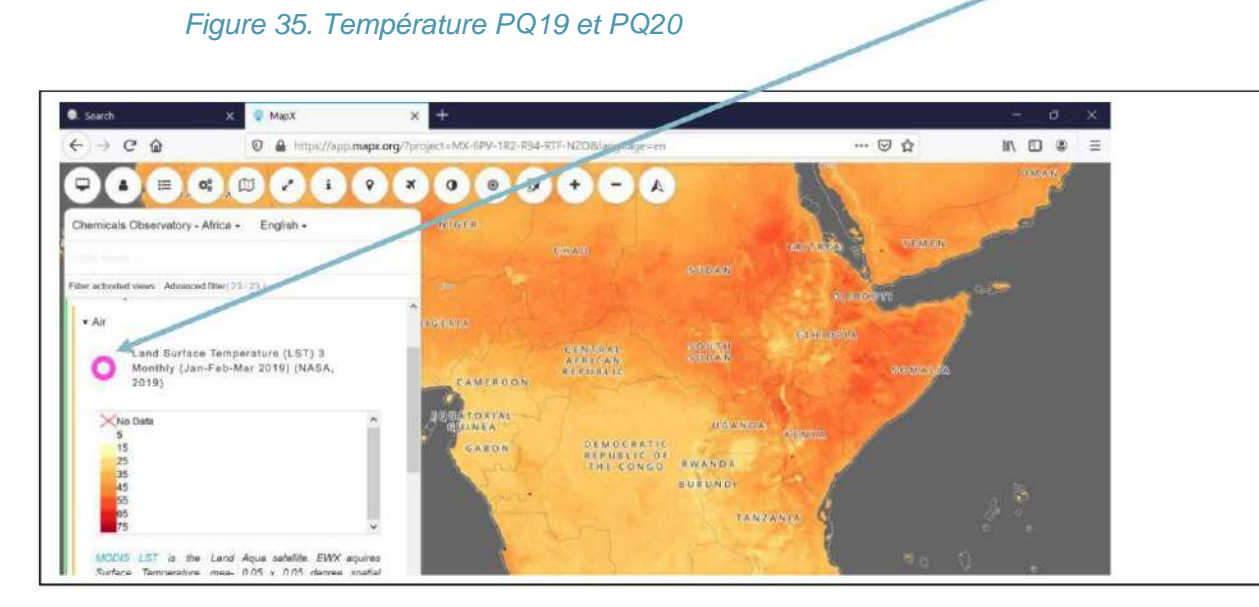

À l'aide de la légende, identifiez la température moyenne sur votre site et entrez la valeur en degrés Celsius dans la case rose pour PQ19.

Le score sera attribué automatiquement dans la case jaune.

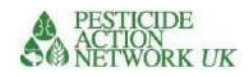

# Figure 36. PQ19 et PQ20 Température moyenne

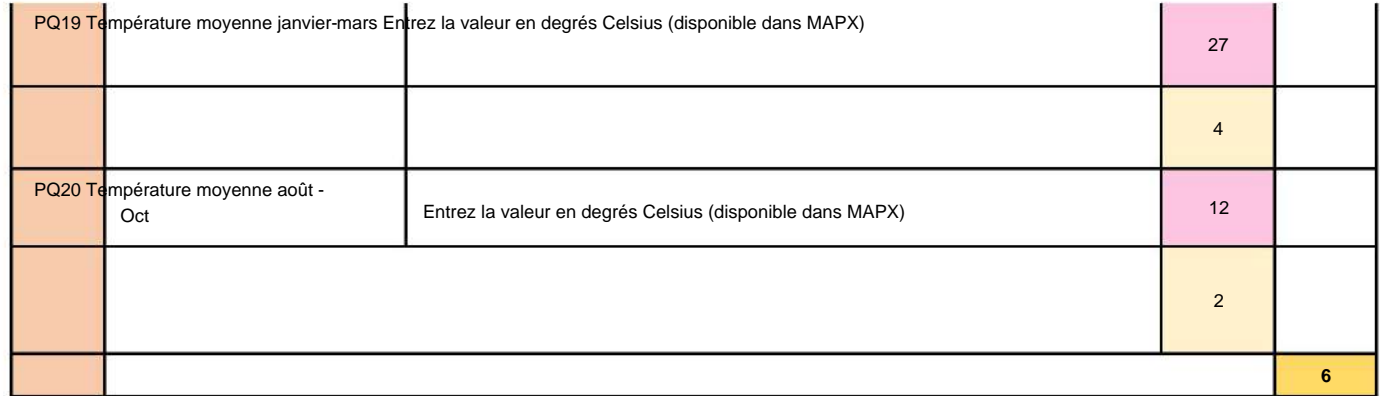

Pour PQ20, suivez le même processus que pour la question précédente, sauf que cette fois, vous sélectionnerez des données à partir des données 'Terrature de surface terrestre (août-sept-oct 2019)'

#### Figure 37. PQ20 Température de l'air août-oct.  $\overline{Q}$  MapX C. Search  $\times$  +  $\leftarrow$   $\rightarrow$   $\alpha$   $\omega$ **ID** A https://app.mapx.org/?project=MX-6PV RS4-RTF-NZO&language=en … ◎ ☆  $\begin{array}{ccc} \text{IN} & \text{ID} & \textcircled{z} & \equiv \end{array}$  $\hskip 1.0cm \hskip 1.0cm \hskip$  $\Delta$ œ.  $\mathsf{Q}$  $\ast$  $\mathbb{R}^2$  $\ddot{\phantom{1}}$  $\equiv$  $\Box$ ż  $\mathbf i$ ø .  $\overline{\phantom{0}}$  $\blacktriangle$ Chemicals Observatory - Africa - English -Filter activated views Advanced filter( 23 / 23 ) Land Surface Temperature (LST) 3<br>Monthly (Jan-Feb-Mar 2019) (NASA,<br>2019) Embu C Bengan Land Surface Temperature (LST) 3<br>Monthly (Aug-Sept-Oct 2019)<br>(NASA, 2019) **Manipul** X No Data Thiles 5 15 25 35 45 55 55 75 Kitui MODIS LST is the Land Aqua satellite. EWX aquires Machakos  $\otimes$  mass  $-1.07$  $\circ$  $\epsilon$ s **ENG** 17/0  $\rho$  Type here to search â  $0\overline{a}$ 簡 an. 粗  $x \parallel$  $\wedge$  $\sim$

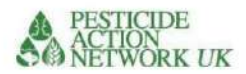

# VOIE ALIMENTAIRE

# PQ21. Utilisation du sol / Nourriture

Dans la filière alimentaire on considère les risques de contamination des aliments par le polluant chimique. Les risques de contamination des aliments sont les plus élevés dans les terres cultivées et les zones urbaines.

Bien que le système de notation et les calculs diffèrent de PQ15, la source des données est la même que PQ15. Par conséquent, si vous avez terminé PQ15, PQ21 sera complété automatiquement.

#### Figure 38. PQ21 Utilisation des terres/nourriture

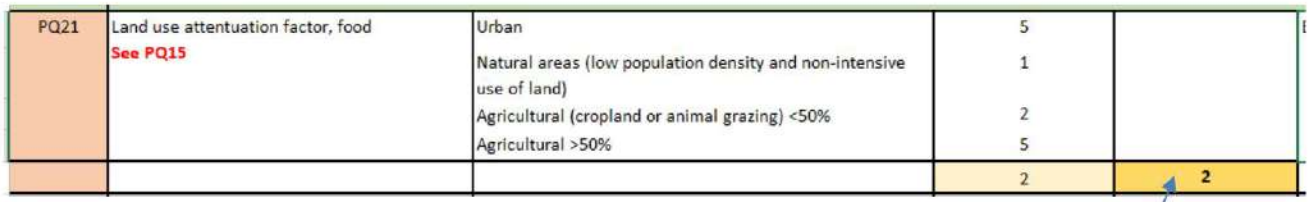

Celui-ci se remplit automatiquement lorsque P15 est terminé

# RÉCEPTEURS

#### QR1. Population en contact direct

RQ1 concerne les personnes qui sont en contact direct avec le produit chimique. Ils sont les plus exposés, en particulier à l'exposition cutanée et respiratoire. Pour le mercure, par exemple, cela peut inclure les personnes travaillant dans une mine artisanale et utilisant/manipulant du mercure ou des matériaux contaminés au mercure dans la mine. Cela comprendrait également tous les enfants qui l'accompagnent. Pour le plomb, cela inclurait toute personne décomposant des batteries au plomb et extrayant le métal. Ces informations sont complétées à partir des questions de votre site. Les données doivent être désagrégées par sexe et par âge car ces facteurs affectent la vulnérabilité aux impacts sur la santé et affectent la pondération du score. Comme vous pouvez le constater, les enfants sont les mieux notés, suivis des femmes en âge de procréer (prises entre 14 et 45 ans à ces fins).

#### Figure 40. RQ1 Population en contact direct sur le site

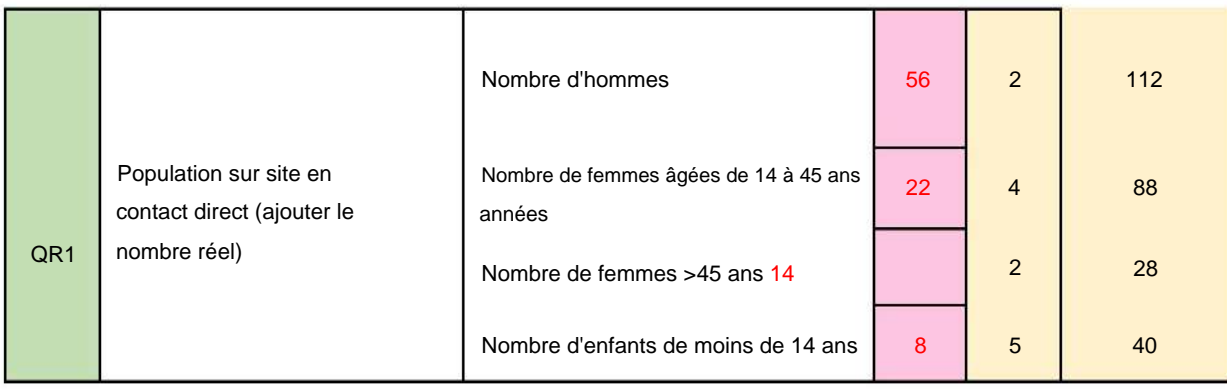

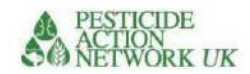

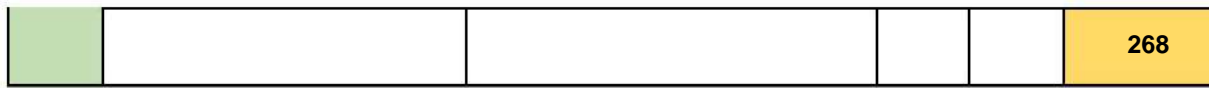

# QR2. La superficie du site

Voir Figure 11. Vous pouvez estimer la superficie d'un site (m2 ) à partir de vos propres cartes ou dans Google Earth.

Pour les besoins des calculs ultérieurs, le site est supposé être circulaire, avec une source ponctuelle. Si le magasin fait partie d'un site plus grand, par exemple si vous envisagez un magasin de pesticides relativement bien confiné sur une ferme, incluez simplement la taille du magasin (la ferme environnante sera abordée dans PQ15). Cependant, si vous avez un sol fortement contaminé autour du site, incluez ce terrain dans votre «ÿzone du siteÿ».

Imaginez, par exemple, un magasin ou une usine de formulation avec des sacs ouverts de produits chimiques ou de produits chimiques non confinés autour des bâtiments. Dans ce cas, il serait plus précis d'inclure la zone autour des bâtiments qui présente de tels signes de forte contamination. À l'occasion, vous pouvez avoir un grand site avec des zones concentrées de contamination. Dans ce cas, il peut être plus précis et plus simple de diviser votre site en zones et d'effectuer des calculs séparément pour différentes parties du site. Attention à ne pas compter deux fois le nombre de personnes à risque.

# Pesticides utilisés

Pour les pesticides en cours d'utilisation, vous êtes susceptible d'avoir une superficie mesurée en hectares ou en acres où les pesticides sont utilisés. Vous devez convertir ce chiffre en mètres carrés.

Indiquez clairement qu'il s'agit d'une utilisation expérimentale de la calculatrice lorsque vous présentez vos résultats.

1ha = 10 000m2 1 acre =  $4046.856m2$ 

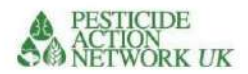

# QR3. Densité de population au km2

Vous pouvez avoir plusieurs sources de données sur la densité de population. Utilisez la meilleure estimation disponible. Les données TSIP récentes de Pure Earth, par exemple, peuvent être plus précises que les données disponibles dans les données MAPX "Population Density 2015". Les données TSIP sont disponibles dans MAPX. Si vous disposez de plusieurs estimations dont la précision est incertaine, prenez la valeur la plus élevée (la plus prudente).

- [NZO&language=fr](https://app.mapx.org/?project=MX-6PV-1R2-R94-RTF-NZO&language=en) 1. Allez sur le lien habituel [https://app.MapX.org/?project=MX-6PV-1R2-R94-RTF](https://app.mapx.org/?project=MX-6PV-1R2-R94-RTF-NZO&language=en)
- 2. Allez dans l'onglet "Récepteurs" et sélectionnez "Densité de population 2015"
- 3. Trouvez l'emplacement de votre site et cliquez dessus
- kilomètre. Entrez ce numéro dans la case rose de la manière habituelle 4. MAPX fournira une estimation de la population sur le site sélectionné par carré

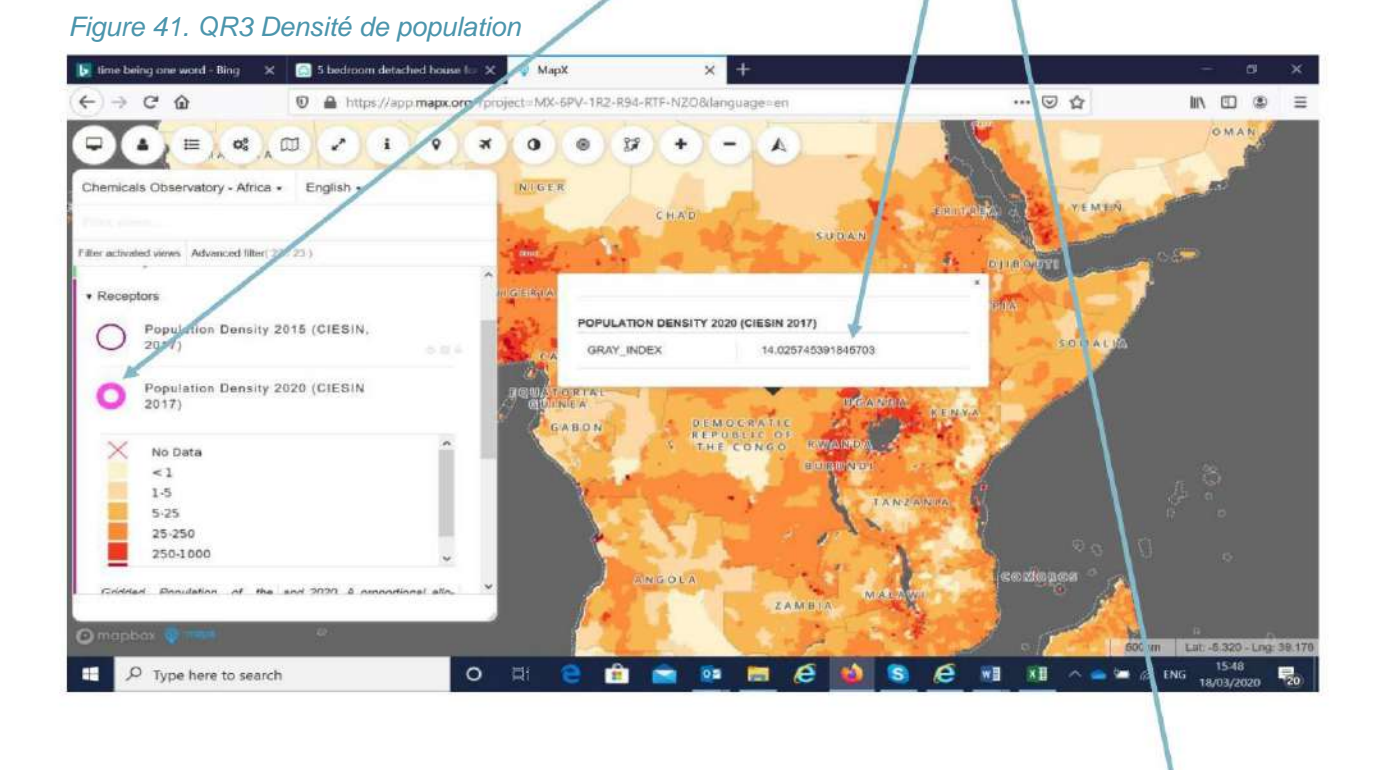

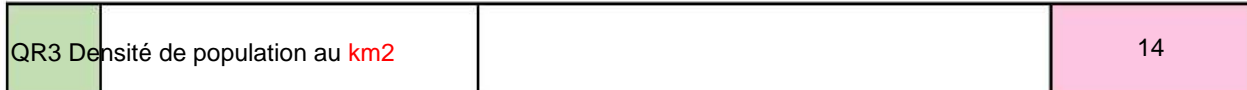

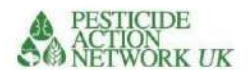

La population vivant à proximité du site contaminé risque d'être exposée lorsque le produit chimique migre à travers le sol, la poussière, l'eau, l'air, la nourriture dans la zone environnante.

### RQ4-7 Informations démographiques

Les différences d'âge et de sexe peuvent affecter notre vulnérabilité aux effets sur la santé de l'exposition aux produits chimiques. Ces informations démographiques se trouvent dans les liens fournis dans le tableau de la figure 42 et dans le calculateur. Vous pouvez sélectionner le pays en faisant défiler la page dans le lien fourni.

En l'absence de données nationales pour QR7, vous pouvez utiliser 18ÿ% comme chiffre approximatif.

# Figure 42. RQ4 – RQ7 Informations démographiques

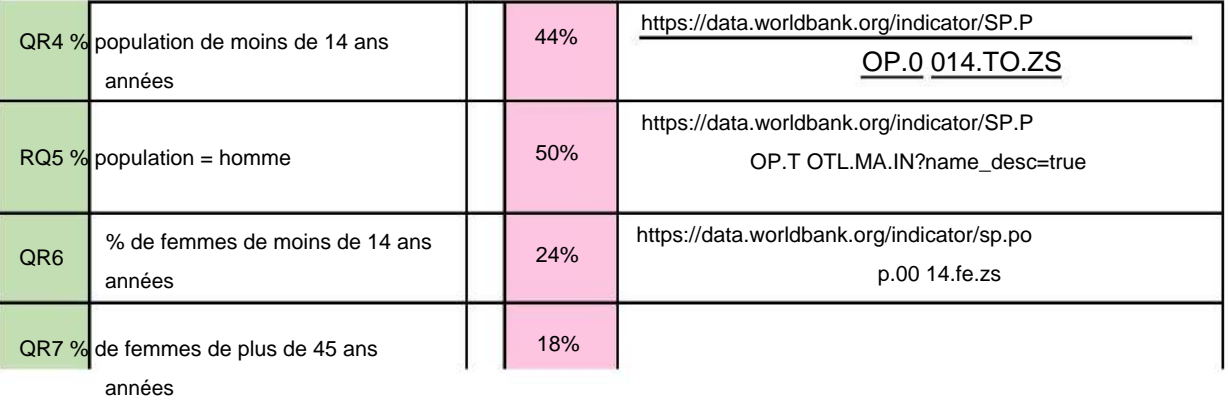

#### Figure 43. Trouver des données démographiques pertinentes dans les sources de la Banque mondiale

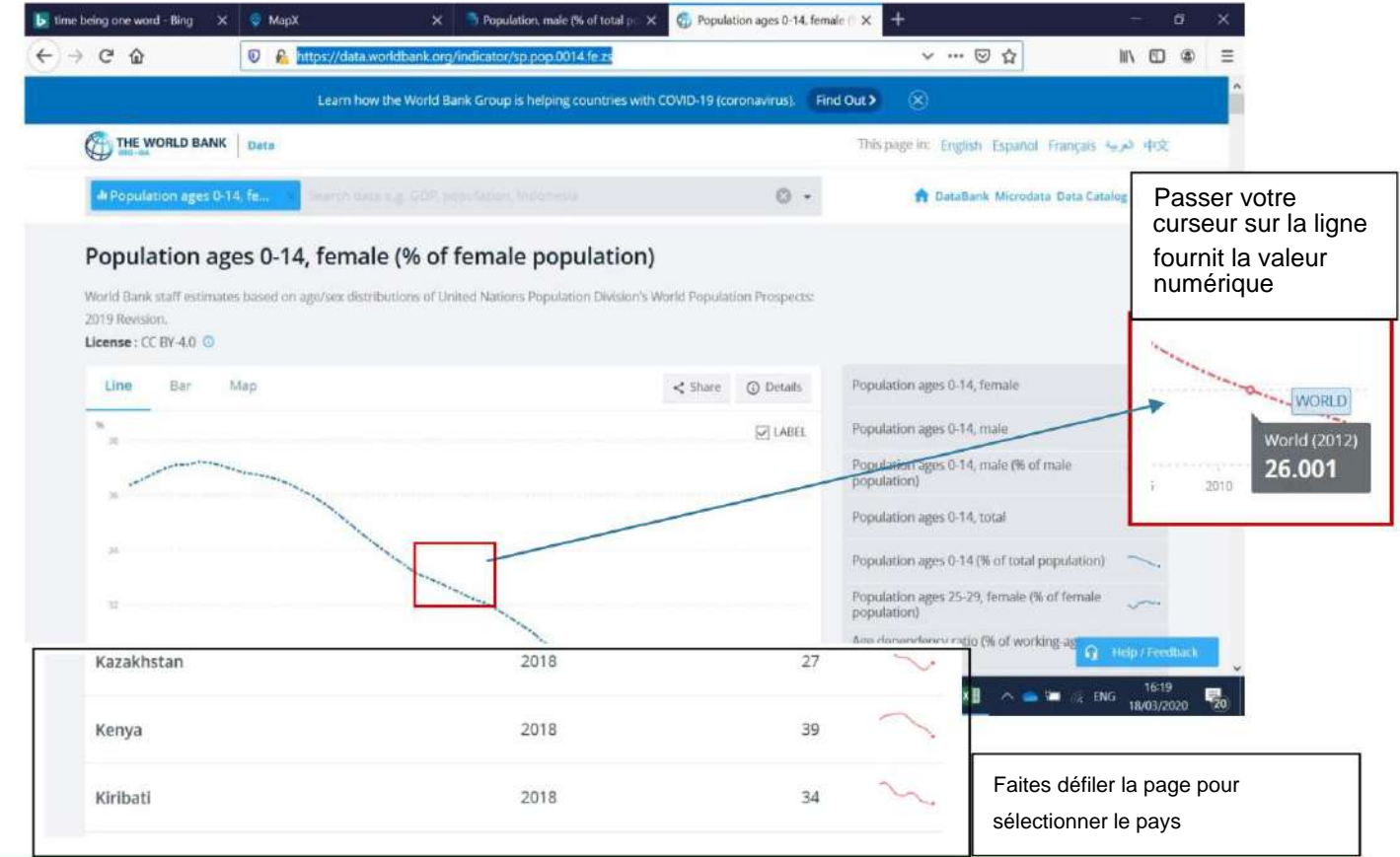

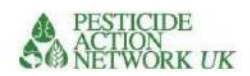

# https:// data.worldbank.org/ indicator/ SP.POP QR8 et QR9. Estimation de la population dans deux zones tampons

À cette fin, la zone tampon 1 se situe à moins de 100 m du périmètre d'un site contaminé. La zone tampon 2 se situe entre 100 et 500 m du périmètre du site.

Les calculs de la population dans chacune des zones tampons sont automatisés dans le calculateur, sur la base des chiffres que vous entrez dans RQ1-RQ7. C'est pourquoi ces cellules sont protégées et ombrées en jaune.

# Figure 44. Zones tampons RQ8 et RQ9

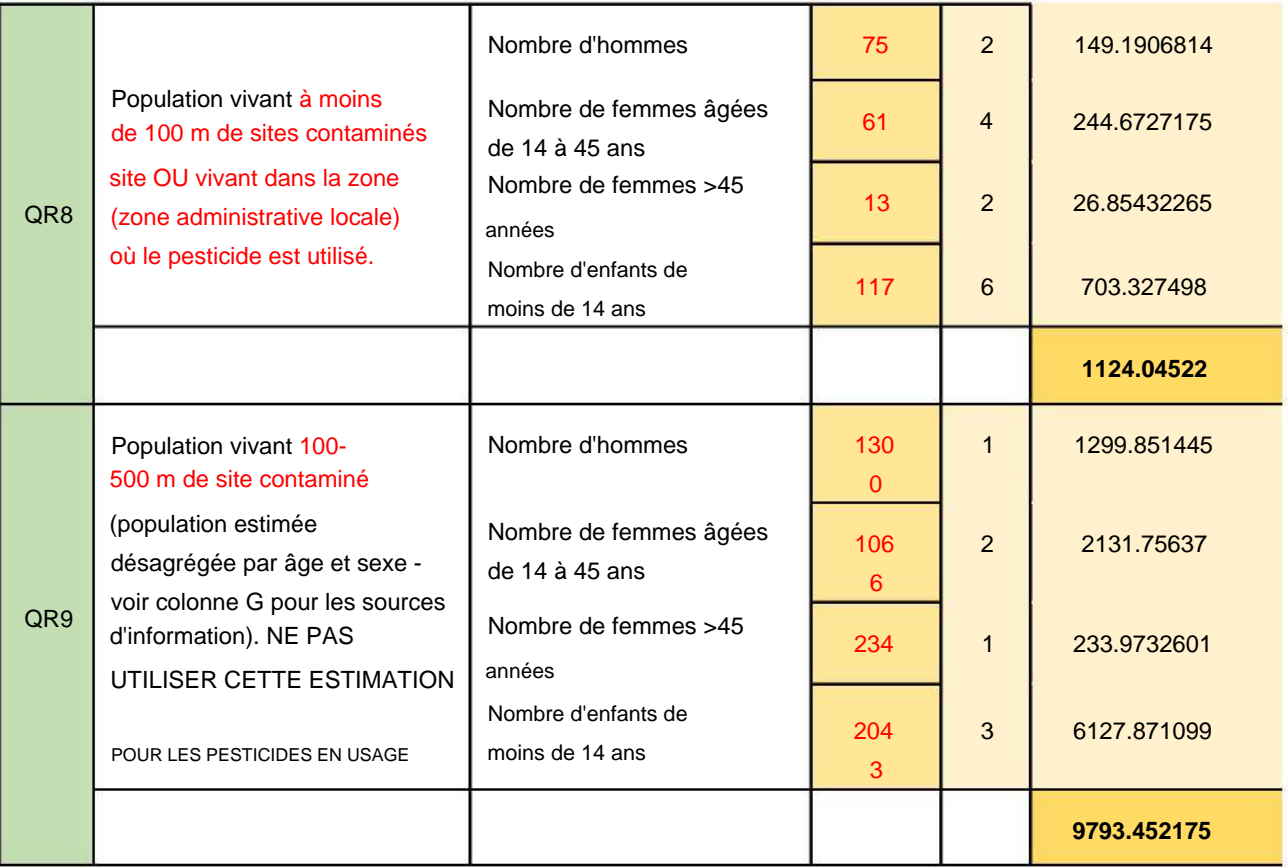

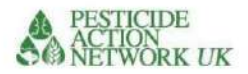

Feuilles de données

La fiche technique fournit des informations sur les propriétés intrinsèques du produit chimique. Cela inclut la toxicité du produit chimique ainsi que ses propriétés physiques, telles que la solubilité et la volatilité. Ces informations, ainsi que les informations sur la quantité de produit chimique rejetée, sont considérées comme faisant partie des données « source ».

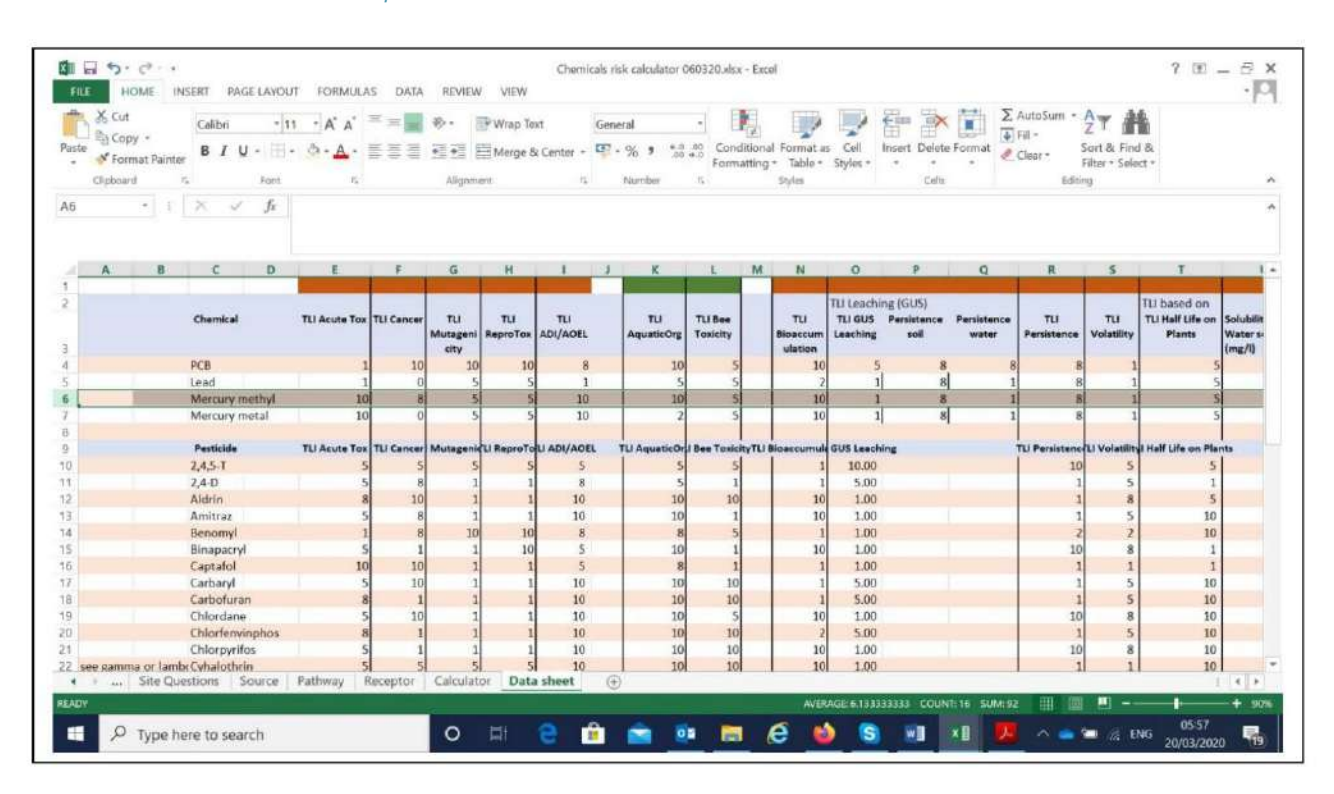

Illustration 45. Fiche technique

La plupart des données ont été mises à disposition par Lars Neumeister3 et sont décrites dans les tableaux 6-8.

<sup>3</sup> https://pestizidexperte.de/datenbanken.php

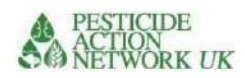

# Tableau 6. Paramètres de toxicité pour les mammifères

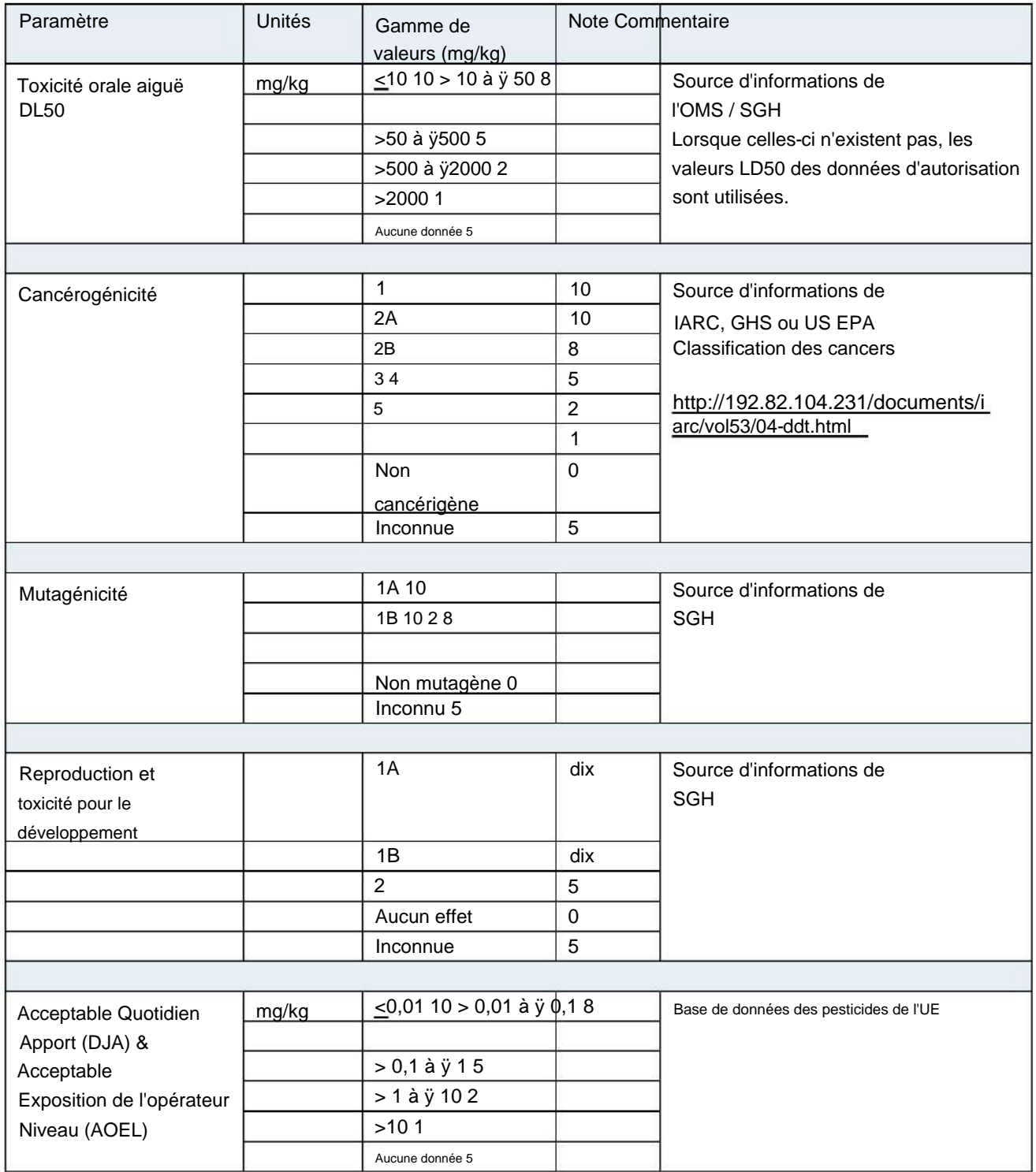

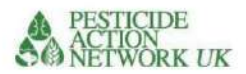

# Paramètres environnementaux

Sur la base de la disponibilité de données de bonne qualité et de l'importance de l'espèce tant sur le plan économique qu'environnemental, nous avons sélectionné des données de toxicité sur les daphnies/poissons et les abeilles mellifères.

Les comparaisons menées par Neumeister4 ont montré qu'il existe une forte corrélation entre les espèces de Daphnia (principalement Daphnia magna) et les espèces de poissons (la plupart des données proviennent de tests sur la Truite arc-en-ciel Oncorhynchus mykiss) avec 363 comparaisons de valeurs issues d'évaluations réglementaires. Neumeister rapporte également qu'il existe une étroite corrélation entre la toxicité pour les oiseaux (principalement Colinus virginianus) et les espèces de daphnies (principalement Daphnia magna), bien que cela soit basé sur un plus petit nombre de valeurs comparables ( $n = 93$ ).

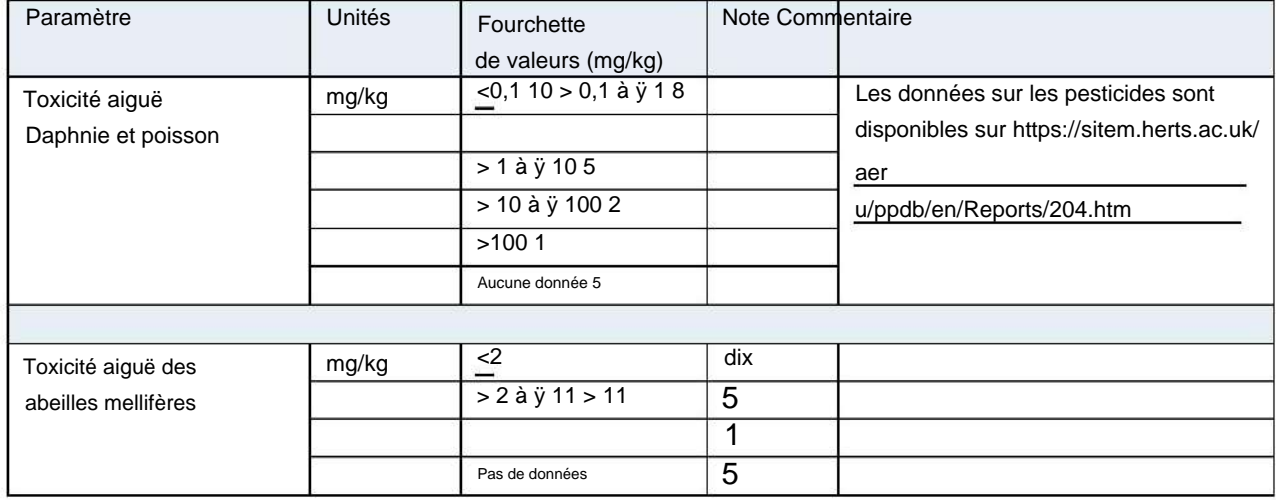

# Tableau 7. Paramètres environnementaux

# Paramètres physico-chimiques

Nous avons retenu sept paramètres liés au devenir environnemental et au transport dans le sol, l'eau, l'air et le biote. Ceux-ci sont liés aux informations sur les voies dans les calculs.

eg1 Dans le calcul de la voie de l'eau, la solubilité, la GUS, la persistance dans l'eau sont combinées avec des informations sur la proximité des sources d'eau à ciel ouvert et les précipitations moyennes à l'emplacement

eg2 Dans le calcul de la voie de l'air, la volatilité et la température moyenne à l'emplacement sont incluses dans le calcul

<sup>4</sup> Neumeister, L. (2017) Toxic Load Indicator Un nouvel outil d'analyse et d'évaluation de l'utilisation des pesticides [ion.pdf](https://www.pestizidexperte.de/Publikationen/Neumeister_17_Toxic_Load_Indicator_Documentation.pdf) Introduction à la méthodologie et à son potentiel pour l'évaluation de l'utilisation des pesticides. https://www.pestizidexperte.de/Publikationen/Neumeister\_17\_Toxic\_Load\_Indicator\_Documentat

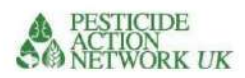

# Tableau 8. Paramètres physico-chimiques

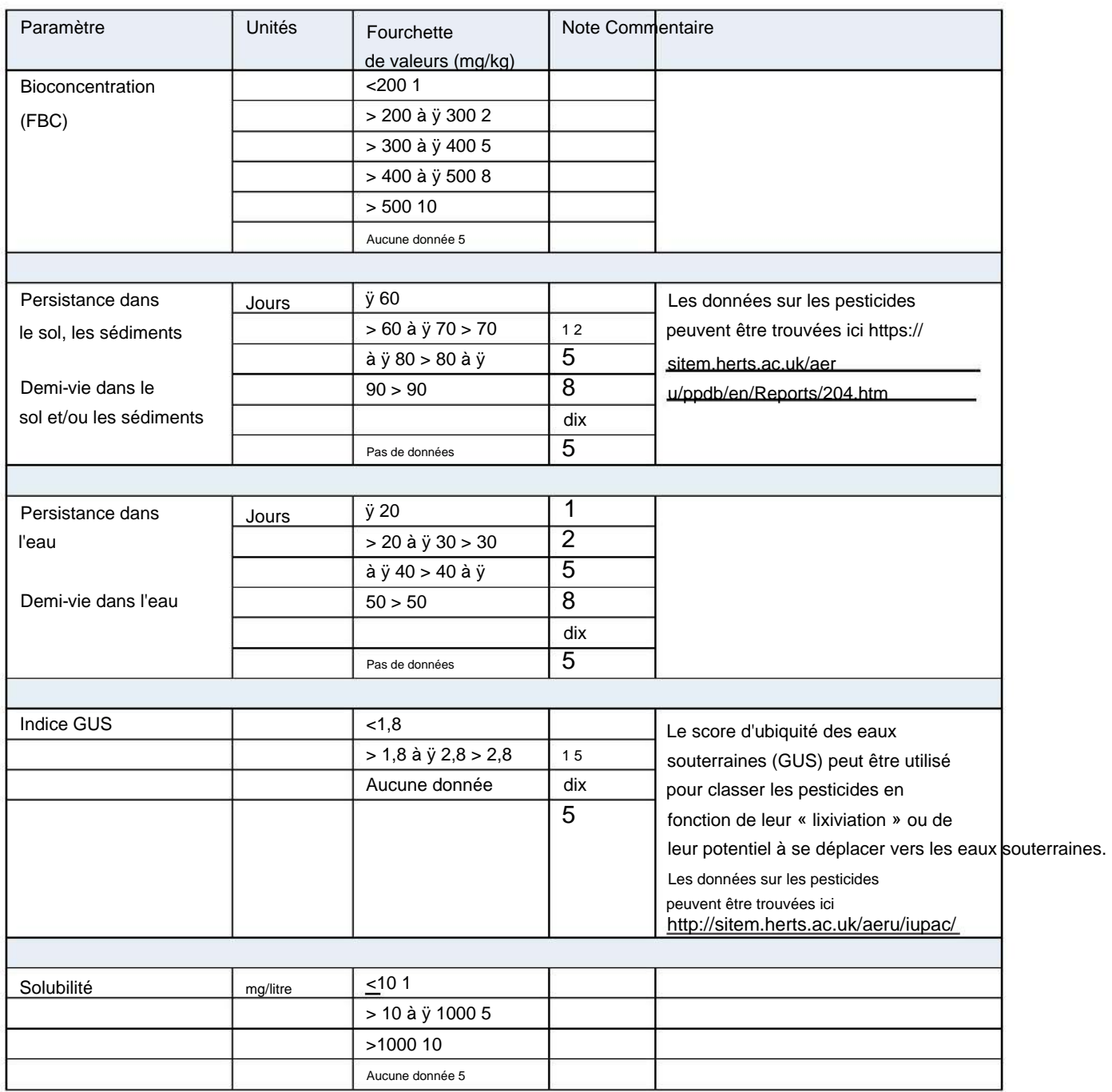

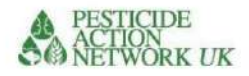

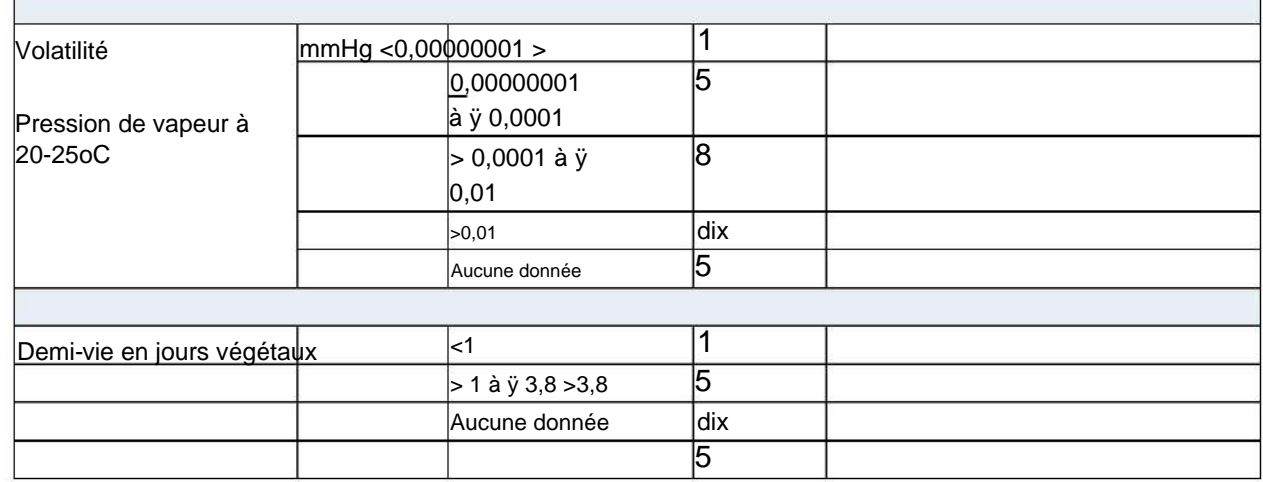

# LES CALCULS

Deux jeux de calculs sont effectués. Le premier concerne le risque relatif pour la santé humaine et le second concerne le risque relatif pour l'environnement.

Les calculs sont conçus pour combiner les scores de la source, de la voie et du récepteur en un score de risque final pour chaque voie. Ces scores sont ensuite additionnés pour donner les scores totaux finaux – un pour la santé et l'autre pour l'environnement. Les scores offrent une estimation du risque relatif. Cela offre la possibilité de comparer les scores de différents sites afin de prendre des décisions sur la hiérarchisation et l'allocation des ressources. NB Les scores pour la santé humaine ne sont pas comparables aux scores pour l'environnement.

Les données sources sont combinées avec les données sur les voies et les récepteurs pour donner le score. Un calcul séparé est effectué pour chaque parcours et ils sont additionnés pour donner le score final.

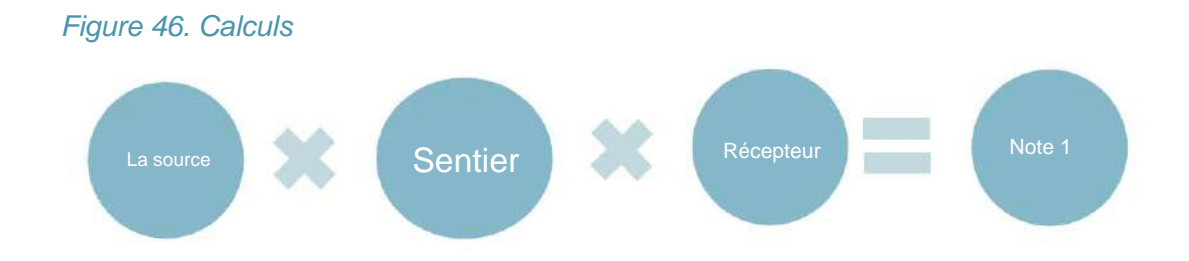

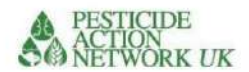

## Calculs du risque relatif pour la santé humaine

### Calculs d'exposition directe

Ces calculs concernent le risque relatif des personnes directement exposées au produit chimique sur le site contaminé.

SQ2 à SQ9 Quantité de produits chimiques et conditions de stockage D9 Toxicité pour les mammifères (sélectionné à partir de la fiche technique) RQ1 Population directement exposée PQ2 Fréquence de contact avec le produit chimique SQ12 quantité d'ingrédient actif de pesticide / nombre d'hectares dans la zone cible appliquée avec le pesticide Paramètres inclus dans le calculÿ: PQ1 Port des EPI PQ3 Méthode d'application (uniquement pour les pesticides en cours d'utilisation)

#### Calcul de l'exposition directe aux pesticides en cours d'utilisation

SQ12 x D9 x (PQ1 + PQ3) xRQ1=score de risque pour l'exposition directe (pesticide utilisé)

Calcul de l'exposition directe à tous les produits chimiques autres que les pesticides utilisés (SQ2 à SQ9) x D9 x (PQ1 +PQ2) xRQ1=score de risque pour l'exposition directe

#### Calcul pour la voie de l'eau

PQ7 Précipitations PQ9 Plaine inondable PQ10 & PQ11 Masse d'eau D19 Persistance dans l'eau SQ2-9 Quantité de produits chimiques et conditions de stockage D20 Indice GUS (Score d'ubiquité des eaux souterraines utilisé pour classer les produits chimiques en fonction de leur potentiel à se déplacer vers les eaux souterraines) PQ8 Eau souterraine PQ14 Type de sol D9 Toxicité pour les mammifères

RQ2 & RQ3 Population dans deux zones tampons

(RQ2+RQ3) = score de risque pour la voie de l'eau (Somme SQ2 à SQ9) x (D9+D19+D20) x (PQ7+PQ8+PQ9+PQ11+PQ14) x

#### Calcul pour la voie du sol

SQ2-9 Quantité de produits chimiques et conditions de stockage D17 Persistance Indice GUS D20 PQ16 Equipements publics D9 Toxicité pour les mammifères PQ15 Utilisation du sol PQ17 Catastrophes naturelles

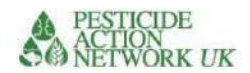

PQ18 % couvert végétal RQ2 & RQ3 Population dans les zones tampons

(Somme SQ2 à SQ9) x (D9+D17+D20) x (PQ15+PQ16+PQ17+PQ18) x (RQ2+RQ3) = score de risque pour la voie du sol

# Calcul pour la voie d'air

SQ2-9 Quantité de produits chimiques et conditions de stockage D9 Toxicité pour les mammifères (sélectionner dans la fiche technique) PQ20 & PQ21 Température moyenne (Jan-Mars et Août-Oct) Volatilité D21 RQ2 & RQ3 Population dans les zones tampons

(Somme SQ2 à SQ9) x (D9+D21) x (PQ20+PQ21) x (RQ2+RQ3) = score de risque pour la voie aérienne

# Calcul pour la voie alimentaire

SQ2-9 Quantité de produits chimiques et condition de stockage D16 Bioconcentration D22 Demi-vie sur une plante RQ2 & RQ3 Population dans les zones tampons D9 Toxicité pour les mammifères (sélectionner dans la fiche technique) PQ22 Facteur d'utilisation des terres (nourriture)

sentier (Somme SQ2 à SQ9) x (D9+D16+D22) x (PQ22) x (RQ2+RQ3) = score de risque alimentaire

### Calcul du risque relatif pour la population humaine

Pour arriver au score cumulatif final du risque relatif pour la population humaineÿ:

- Additionnez les scores de risque pour chaque voie (direct + eau + sol + air + nourriture) pour obtenir le score cumulé
- Divisez le score obtenu par 100ÿ000 pour obtenir le score final

# Calculs du risque relatif pour l'environnement

PQ7 Précipitations D17 Persistance PQ9 Plaine inondable PQ10 & PQ11 Masse d'eau SQ2-9 Quantité de produits chimiques et condition de stockage Indice GUS D20 PQ8 Eau souterraine PQ14 Type de sol D11 Toxicité pour les daphnies/poissons (organismes aquatiques) Calculs de cheminement de l'eau, environnement

(Somme SQ2-9) x (D11+D17+D20) x (PQ7+PQ8+PQ9+PQ11+PQ14) = score de risque pour la voie de l'eau, l'environnement

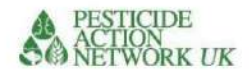

Calculs de cheminement du sol, environnement

J17 persistance D13 Toxicité pour les abeilles SQ2-9 Quantité de produits chimiques et conditions de stockage Paramètres inclus dans le calculÿ: PQ17 Zone sujette aux catastrophes naturelles D25 Demi-vie sur les plantes Indice GUS D20

PQ18 % couvert végétal

(Somme SQ2-9) x (D13+D17+D20) x (P17 + PQ18) = score de risque pour la voie de l'eau, environnement

Calculs de trajectoires d'air, environnement

Paramètres inclus dans le calculÿ:

D21 Volatilité D13 Toxicité pour les abeilles (choisir dans la fiche technique) SQ2-9 Quantité de produits chimiques et condition de stockage PQ21 Température moyenne (Jan-Mars et Août-Oct)

(Somme SQ2-9) x (D13) x (PQ21) = score de risque pour la voie de l'eau, l'environnement

# Calcul du risque relatif pour l'environnement

Pour arriver au score cumulatif final du risque relatif pour l'environnementÿ:

- score cumulé • Additionnez les scores de risque pour chaque voie (directe + eau + sol + air) pour obtenir la
- Divisez le score obtenu par 1000 pour obtenir le score final

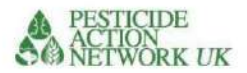

# Comment exécuter les calculs

Une fois que vous avez rempli les cases roses des feuilles de source, de voie et de récepteur, vous êtes prêt à revoir vos calculs dans la feuille de calcul. Votre calcul s'exécutera automatiquement, vous donnant deux valeursÿ:

un. Risque relatif pour la santé humaine

b. Risque relatif pour l'environnement

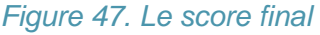

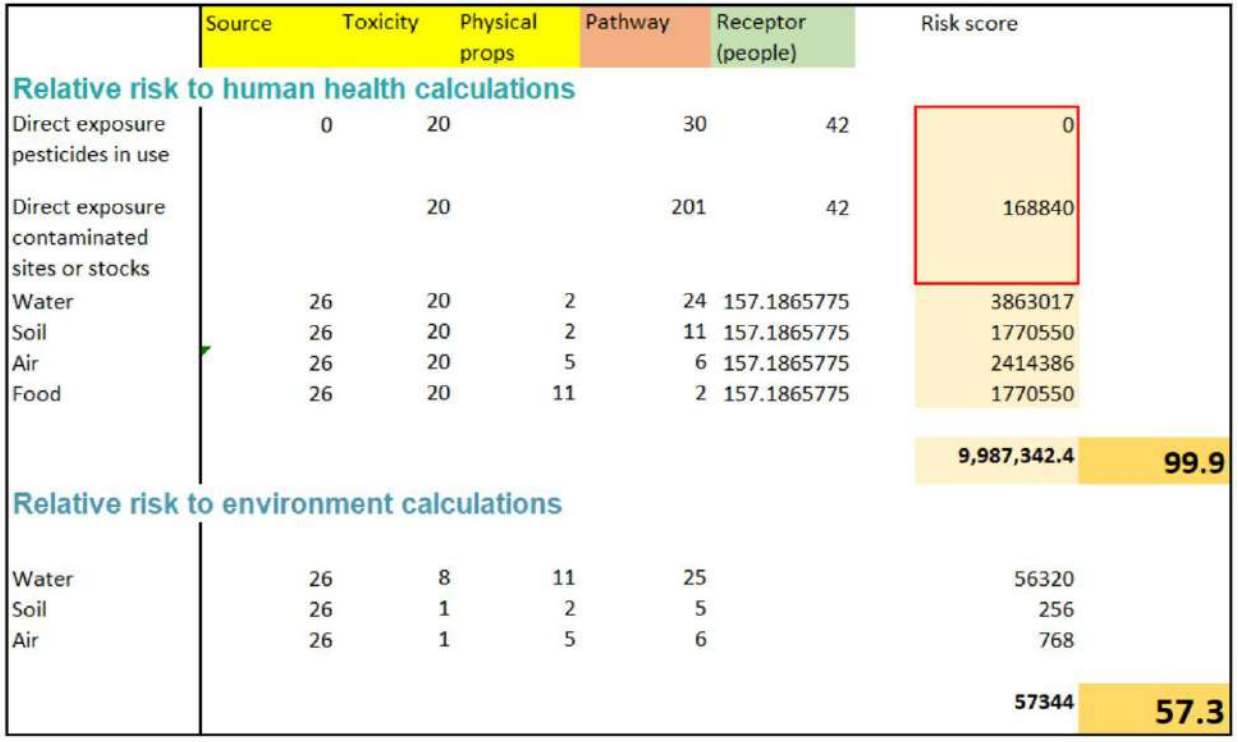

Vos calculs vous donneront deux scores. Un pour le risque relatif pour les populations humaines (dans ce cas 99,9) et un pour le risque relatif pour l'environnement (dans ce cas 57,3).

Lorsque vous avez calculé le risque relatif pour le premier produit chimique sur votre site, vous pouvez charger automatiquement le calcul, y compris le nom du site et les coordonnées GPS, sur la feuille « Résumé des résultats » en appuyant sur le bouton « Ajouter à l'onglet Résumé des résultats ».

Vous pouvez continuer avec d'autres produits chimiques sur le même site jusqu'à ce que vous ayez terminé les calculs pour tous les produits chimiques sur ce site. Le processus est relativement rapide pour les produits chimiques ultérieurs car toutes les informations sur les voies et les récepteurs resteront les mêmes.

A chaque fois que vous faites un calcul, pensez à ajouter les scores sur la feuille récapitulative des résultats.

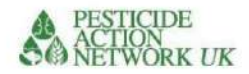

Figure 48. Cliquez sur ce bouton, dans la feuille 'Calculatrice', pour ajouter les résultats à la feuille 'Résumé des résultats'.

Add to Summary Results tab

Le score final pour le site est la somme des scores pour le risque relatif pour la santé humaine et la somme des scores pour l'environnement.

Il est très important que vous sauvegardiez votre travail afin qu'il puisse être vérifié ou que des corrections puissent être apportées ultérieurement, si nécessaire

- Conservez une copie des informations sur les questions du site pour chaque produit chimique sur chaque site
- Conserver les informations sur les voies et les récepteurs pour chaque site

Vous pouvez voir un exemple de la façon dont les données ont été stockées pour un «ÿsite de référenceÿ» dans l'onglet Calculatrice du même nom. Les informations des lignes 3 à 7 seront également stockées dans votre feuille de résumé, elles ne sont donc pas strictement nécessaires, sauf en tant que sauvegarde, mais il est important de sauvegarder les réponses aux questions sur la source, la voie et le récepteur pour chaque site. Notez que plusieurs produits chimiques sur un site partageront les mêmes informations pour la voie et les récepteurs, seules les informations sur la source changeront.

# Résumé des résultats

Vous pouvez voir quelques exemples pour trois sites dans la feuille de résultats récapitulative de la Fig. 49. Vous pouvez voir que le score final pour le site "test" est le total de trois scores pour l'alachlor, l'amiante et le profenofos, les trois produits chimiques de ce site.

La somme des scores de tous les produits chimiques sur chaque site doit être calculée. À l'heure actuelle, la feuille de résumé des résultats est conçue pour un maximum de cinq produits chimiques sur chaque site Si vous avez moins de cinq scores pour un site, vous pouvez simplement laisser les lignes restantes vides et passer à la prochaine série de cinq. La feuille calculera le score total pour vous.

Voir Figure 50 si vous avez plus de cinq ensembles de scores pour votre site.

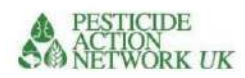

Ces cellules additionnent les scores de santé et

d'environnement dans les cinq rangées

gauche d'eux. Assurez-vous que ces scores totaux n'incluent

que les scores d'un seul site.

Chaque site doit avoir son propre score total pour

tant pour la santé que pour l'environnement.

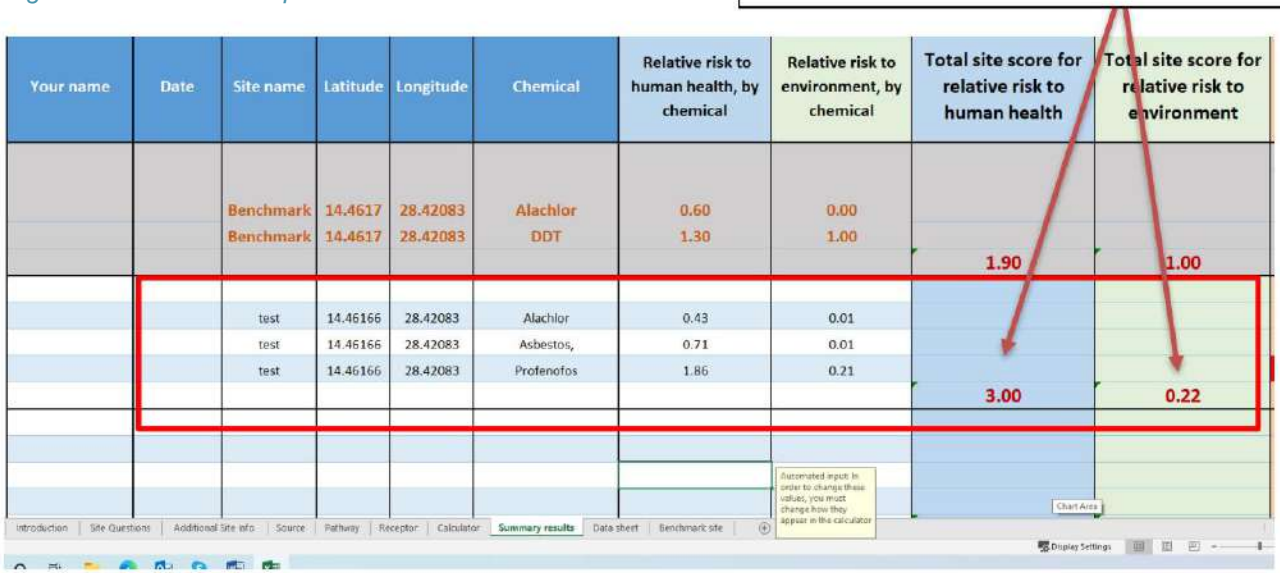

Figure 49. La feuille récapitulative des résultats.

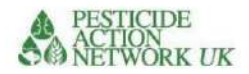

Si vous avez plus de cinq produits chimiques sur un site

Si vous avez plus de cinq produits chimiques sur un site, vous pouvez ajouter des lignes supplémentaires au tableau récapitulatif des résultats. Voir Figure 50.

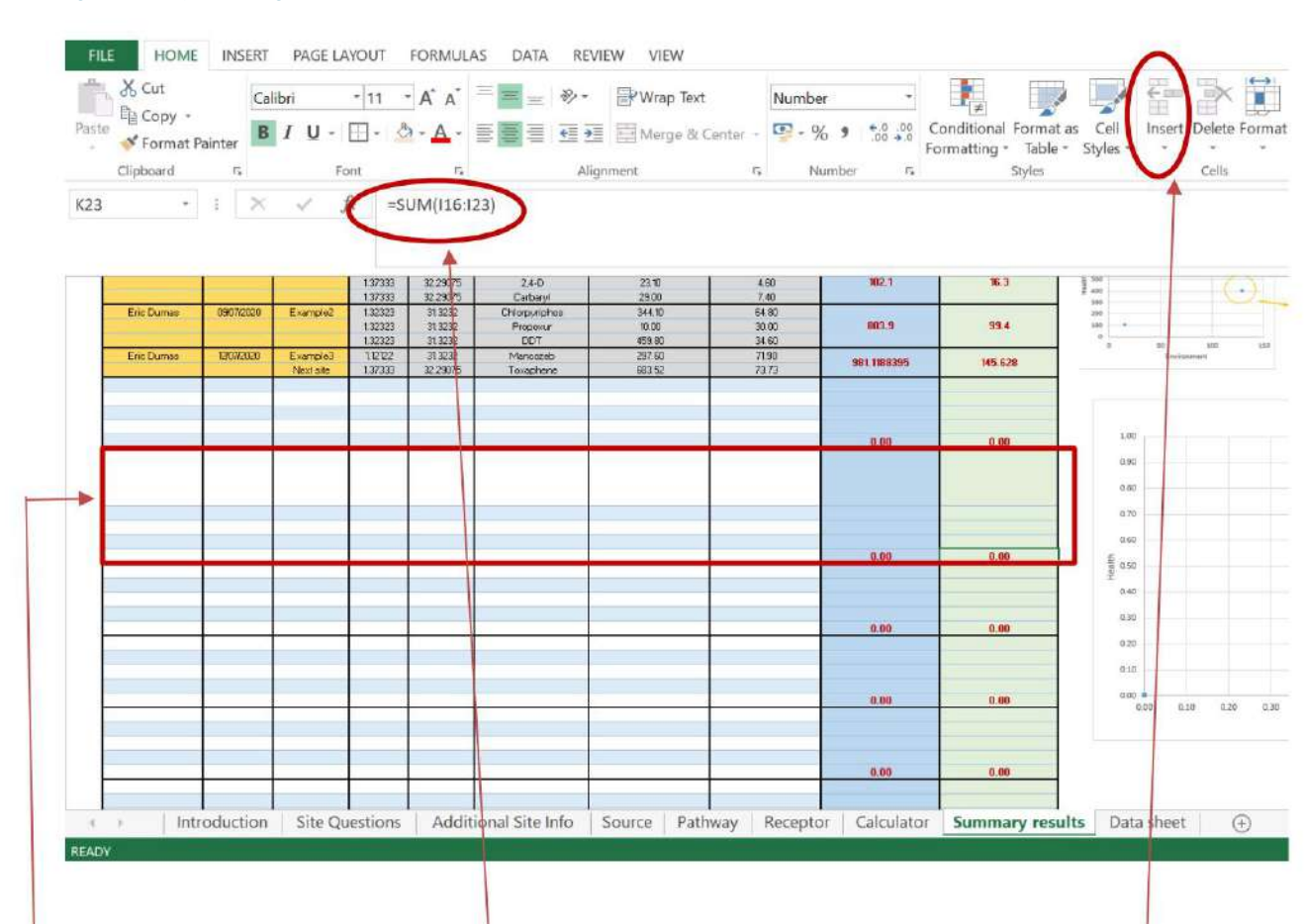

### Figure 50. Ajout de lignes à la feuille de résultats récapitulative

J'ai ajouté 3 lignes à cette boîte, ce qui signifie qu'elle a maintenant 8 lignes où je peux ajouter des scores pour huit produits chimiques différents sur un site.

Pour ce faire, j'ai mis en surbrillance trois lignes où je voulais les ajouter et sélectionné "insérer des lignes de feuille"

Enfin, j'ai vérifié que tous les scores de ce site sont additionnés dans les colonnes bleues et vertes. En cliquant sur le chiffre rouge dans la case verte ou bleue, vous verrez la formule et vous pourrez vous assurer qu'elle inclut tous les scores que vous souhaitez ajouter. Dans ce cas, vous pouvez voir qu'il lit 'SUM(I16:I23)', ce qui signifie qu'il additionnera tous les scores des huit cellules des lignes 16 à 23.

# IMPORTANT

Assurez-vous que chaque site a un score total de site pour le risque relatif pour la santé

humaine et un score total de site pour le risque relatif pour l'environnement dans votre tableau récapitulatif des résultats.

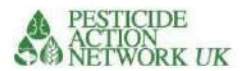

# Interprétation des résultats

Plus le score total d'un site est élevé, plus le risque estimé est élevé. Le score est séparé en risque relatif pour la santé humaine et pour l'environnement. Les notes finales peuvent être utilisées pour comparer les risques relatifs de différents sites. Les scores pour l'environnement ne sont pas comparables aux scores pour la santé humaine.

La figure 51 montre une comparaison des scores pour les trois exemples de sites fournis dans l'onglet « Résumé des résultats » à titre d'illustration.

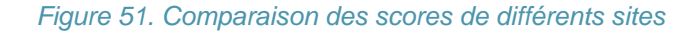

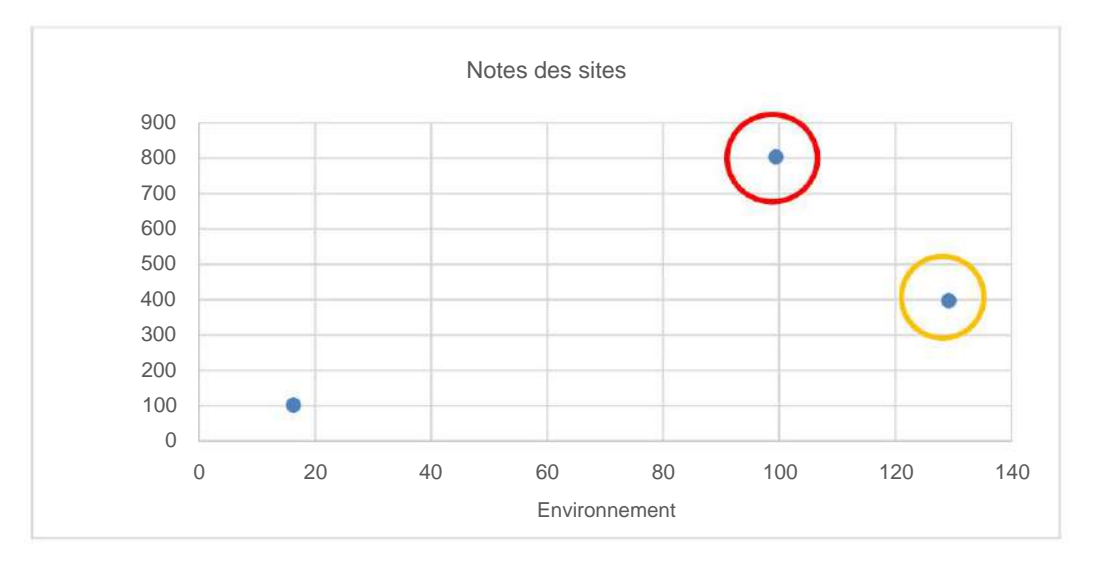

Il est important de se rappeler que le score final est un nombre relatif. Elle n'est pas mesurée en termes absolus. Le score le plus élevé dénote un risque plus élevé par rapport à un score plus faible. Dans l'exemple ci-dessus, le site estimé comme présentant le risque le plus élevé pour la santé humaine est encerclé en rouge, tandis que le site à risque le plus élevé pour l'environnement est encerclé en jaune. On utiliserait généralement les scores pour hiérarchiser les sites à haut risque pour l'action

pour réduire les risques.

Au fur et à mesure que les sites à haut risque sont supprimés du graphique, les sites à faible risque montent dans la hiérarchisation. La figure 52 montre ce qu'il advient du graphique si le site entouré en rouge est supprimé des données. Désormais, le site entouré d'un cercle jaune devient la plus haute priorité pour la santé humaine et l'environnement. Son score n'a pas changé mais il est désormais le mieux classé

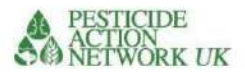

# Figure 52. Comparaison des scores de deux sites

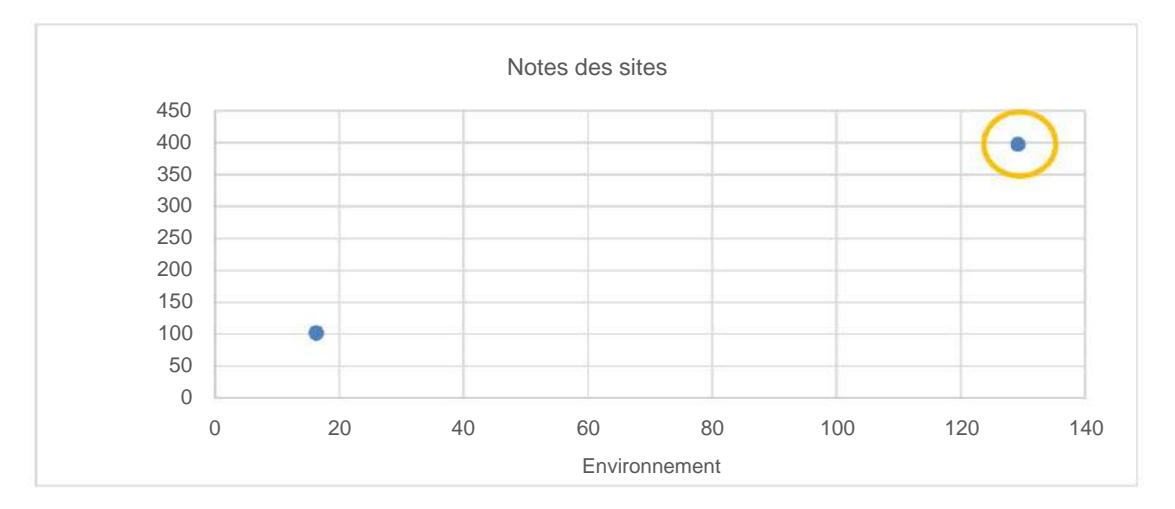

Les scores fournissent également un outil de suivi utile. On peut utiliser les scores pour surveiller la réduction des risques suite à une action de remballage ou de retrait de produits chimiques d'un site.

# Site de référence

Il n'y a pas de valeurs seuils dans le calculateur. Cependant, pour vous aider à comparer les scores de votre site avec un site considéré comme présentant un risque relativement faible, nous avons ajouté un site «ÿde référenceÿ» fictif à la feuille de résultats récapitulative. Les informations complètes sur ce site se trouvent dans l'onglet 'Site de référence' du calculateur.

Le site de référence est un site avec 5 000 l de chacun des deux pesticides, le DDT et l'Alachlor, stockés en bon état dans une zone peu peuplée. Vous pouvez voir que le site

Cependant, il existe des avertissements concernant les menaces pour la santé humaine et l'environnement en relation avec la toxicité des produits chimiques. Cela serait particulièrement important si les conditions de stockage se détérioraient puisque les deux produits chimiques obtiennent des scores élevés pour le potentiel à long terme. scores relativement faibles pour le risque pour la santé humaine et l'environnement et il n'y a pas de signaux d'alerte pour les conditions du site (voir la section suivante pour une explication des "signaux d'alerte"). effets à long terme sur la santé (cancérogénicité, mutagénicité et/ou reprotoxicité). Le DDT est également très toxique pour les organismes aquatiques et les abeilles et il est persistant.

Il est marqué d'un gros point rouge pour le distinguer des points bleus plus petits pour tous les autres sites (voir Figure 53). Le site de référence est marqué sur le graphique "Scores du site" dans l'onglet Résumé des résultats.

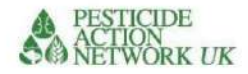

#### Figure 53 Graphique des scores du site montrant le site de référence

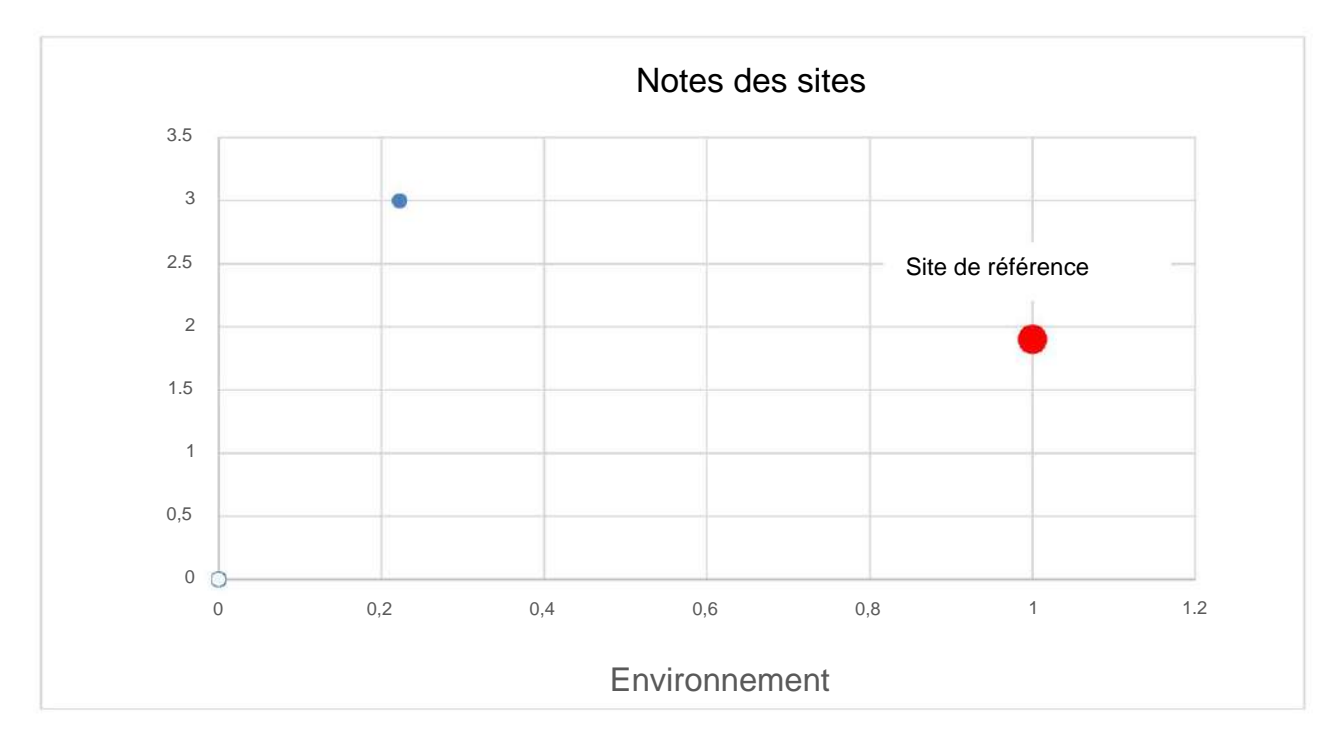

Dans l'exemple illustré à la Figure 53, le site de référence (rouge) obtient un score supérieur à celui de l'autre site (bleu) pour le risque pour l'environnement, mais inférieur pour le risque pour la santé humaine.

#### drapeaux rouges

Afin d'aider à l'interprétation des informations, un tableau "drapeau rouge" a été ajouté à la page Calculatrice. Le contenu de ce tableau est transféré sur la page des résultats récapitulatifs lorsque vous appuyez sur l'onglet "Ajouter aux résultats récapitulatifs" dans la calculatrice.

Add to Summary Results tab

Bien sûr, vous êtes libre d'utiliser toutes les informations compilées dans le calculateur dans votre interprétation des résultats, car toutes sont pertinentes. Vous n'avez pas besoin d'être limité aux informations contenues dans le tableau récapitulatif des résultats. Néanmoins, les informations présentées dans la Figure 54 ont été ajoutées pour vous aider à vous concentrer sur quelques facteurs clés qui pourraient aider à envisager des options de réduction des risques et de hiérarchisation.

#### Figure 54 Tableau résumant les informations «drapeau rouge»

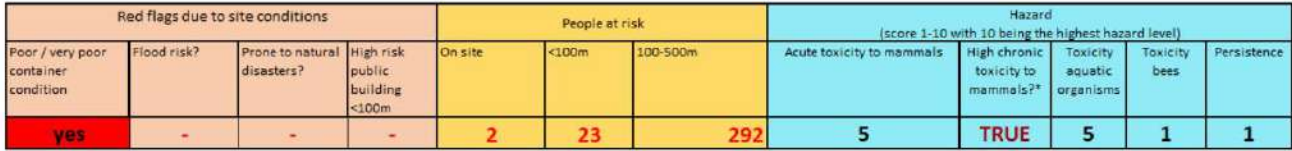

\* Chronic toxicity combines scores for cancer mutagenicity and reprotoxicity. If any of these

parameters scores 7 or more then the box will indicate<br>'True', a score of 6 or under for all three parameters reads 'False'

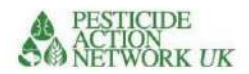

#### Drapeaux rouges en raison des conditions du site

#### Mauvais/très mauvais état du conteneur

Poor / very poor container condition **Ves** 

Si l'état du conteneur est mauvais ou très mauvais, cela sera signalé en rouge. Cela indique qu'une action importante pour réduire les risques sur le site concerné serait de remballer les produits chimiques dans des conteneurs plus sûrs. Cela doit être fait avec prudence, en suivant les directives pertinentes. Le risque de ne pas agir est le plus élevé pour les sites à score élevé.

#### Risque d'inondation ? Enclin aux catastrophes naturelles ?

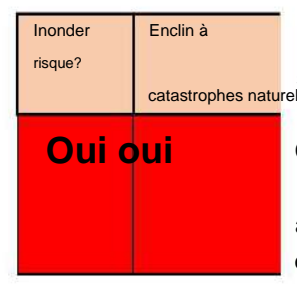

Si le site est sujet aux inondations ou aux catastrophes naturelles, cela sera signalé en rouge. Si le problème est une inondation, certaines mesures visant à protéger le magasin des eaux de crue pourraient être utiles à court terme. Cependant, aucun site n'est idéalement situé et ce problème implique que les produits chimiques doivent être déplacés en toute sécurité vers un endroit plus approprié et/ou éliminés en toute sécurité. Comme toujours, le risque de ne pas agir est le plus élevé pour les sites à score élevé.

#### Bâtiment public à haut risque <100m

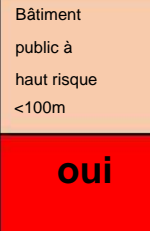

les personnes particulièrement vulnérables telles que les enfants et les patients. Un site contaminé ou un entrepôt de produits chimiques ne doit pas être situé à une telle proximité d'un tel site et des mesures sont recommandées pour protéger ces personnes vulnérables contre l'exposition. Le risque de ne pas agir est le plus élevé pour les sites à score élevé. Les bâtiments publics à haut risque comprennent les écoles, les hôpitaux, les églises, les marchés, les lieux sociaux et d'autres sites où un grand nombre de personnes se rassemblent,

#### Personnes à risque

Les mesures visant à réduire les risques devraient envisager comment protéger ces personnes en particulier. Les personnes les plus exposées sont celles qui travaillent directement sur site. Les enfants et les femmes enceintes sont particulièrement exposés. Le risque est plus élevé si les produits chimiques concernés sont mal confinés et hautement dangereux, ce qui se traduira par un score de risque élevé.

Les résidents vivant autour du site peuvent également être à risque d'exposition. Le nombre de personnes vivant à moins de 100 m du site et à 100-500 m du site est également fourni dans les résultats récapitulatifs. Un site contaminé ou un entrepôt de produits chimiques situé dans une zone résidentielle présente un risque beaucoup plus élevé que celui situé dans une zone peu peuplée.

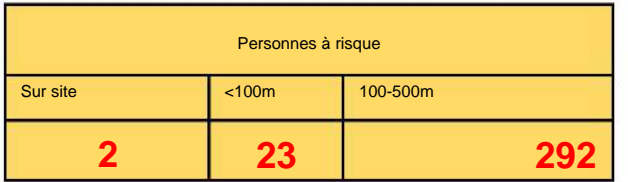

Des mesures peuvent être nécessaires pour protéger les résidents locaux contre l'exposition et les nouveaux sites doivent éviter de tels endroits.
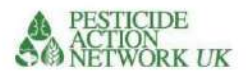

## Drapeaux rouges en raison du risque chimique

Bien sûr, le danger d'un produit chimique augmente avec sa toxicité. Pour les scores de toxicité aiguë (mammifères, abeilles et organismes aquatiques), les scores de 7 ou plus sont marqués en rouge. Le score des effets chroniques sur la santé est tiré des scores de cancérogénicité, de mutagénicité et de reprotoxicité. Si l'un de ces scores est égal ou supérieur à 7, la case indiquera "vrai" et sera signalée en rouge. Si vous souhaitez vérifier ces scores pour n'importe quel produit chimique, ils peuvent être trouvés dans la fiche technique.

Le risque est fonction à la fois du danger et de la probabilité d'exposition. Les sites à risque élevé doivent être priorisés car le risque d'exposition et la toxicité sont tous deux élevés.

Un produit chimique bien contenu peut présenter un risque moindre qu'un produit chimique qui fuit ou qui s'échappe, même si le premier est plus toxique.